# **MC67 BENUTZERHANDBUCH**

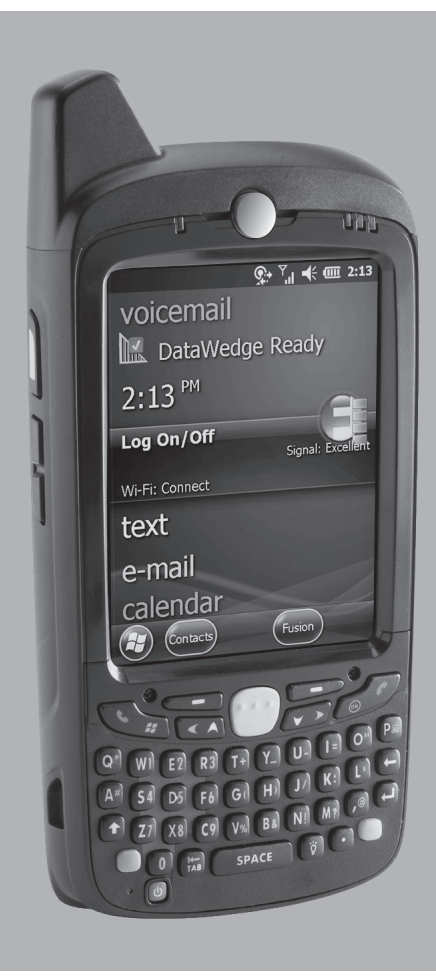

## **MC67 BEDIENUNGSANLEITUNG**

72E-161697-02DE

Version A März 2015 Dieses Dokument darf ohne vorherige schriftliche Genehmigung durch Zebra weder vollständig noch auszugsweise reproduziert und in keinerlei Form (weder elektronisch noch mechanisch) verwendet werden. Dies umfasst elektronische und mechanische Reproduktion durch Fotokopieren, Aufzeichnen oder Verwendung von Datenspeicherungs- und -abrufsystemen. Die in diesem Handbuch enthaltenen Informationen können ohne vorherige Ankündigung geändert werden.

Die Software wird grundsätzlich ohne Mängelgewähr bereitgestellt. Die gesamte Software, einschließlich Firmware, wird dem Benutzer auf Lizenzbasis zur Verfügung gestellt. Zebra gewährt dem Benutzer eine nicht übertragbare und nicht-exklusive Lizenz zur Nutzung des unter diesen Bedingungen bereitgestellten Soft- oder Firmwareprogramms (lizenziertes Programm). Außer zu den unten aufgeführten Bedingungen darf diese Lizenz vom Benutzer ohne vorherige schriftliche Zustimmung von Zebra nicht abgetreten, als Unterlizenz vergeben oder anderweitig übertragen werden. Über die Bestimmungen des Urheberrechts hinaus werden keine Rechte zum vollständigen oder teilweisen Kopieren des lizenzierten Programms gewährt. Der Benutzer darf ohne schriftliche Genehmigung von Zebra weder das gesamte lizenzierte Programm noch einen Auszug daraus durch anderes Programmmaterial verändern, mit anderem Programmmaterial zusammenführen oder in anderes Programmmaterial einfließen lassen, noch darf er eigene Programme aus dem lizenzierten Programm ableiten oder das lizenzierte Programm in einem Netzwerk einsetzen. Der Benutzer verpflichtet sich, den Urheberrechtshinweis von Zebra auf den unter diesen Bedingungen bereitgestellten lizenzierten Programmen zu bewahren und ihn in vollständig oder auszugsweise erstellten, genehmigten Kopien einzufügen. Der Benutzer verpflichtet sich, das ihm zur Verfügung gestellte lizenzierte Programm oder einen Auszug davon nicht zu dekompilieren, zu zerlegen, zu decodieren oder zurückzuentwickeln.

Zebra behält sich das Recht vor, Änderungen an Software oder Produkten vorzunehmen, um Zuverlässigkeit, Funktion oder Design zu verbessern.

Zebra übernimmt keine Produkthaftung, die sich aus oder in Verbindung mit der Anwendung oder Benutzung jeglicher hier beschriebener Produkte, Schaltkreise oder Anwendungen ergibt.

Unter den Rechten in Bezug auf geistiges Eigentum von Zebra wird keine Lizenz erteilt, weder ausdrücklich, stillschweigend, durch Rechtsverwirkung noch anderweitig. Eine implizierte Lizenz besteht ausschließlich für Geräte, Schaltkreise und Subsysteme, die in Zebra-Produkten enthalten sind.

## <span id="page-4-0"></span>**Revisionsverlauf**

Nachfolgend sind die am ursprünglichen Handbuch vorgenommenen Änderungen aufgeführt:

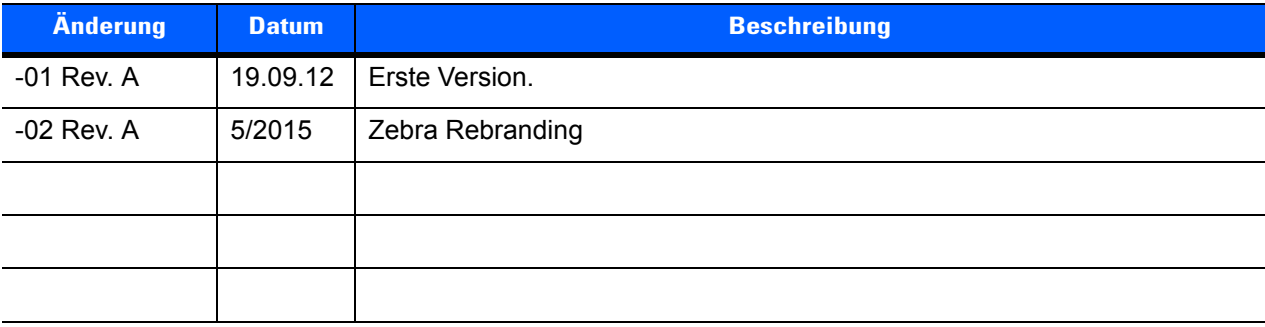

## **INHALTSVERZEICHNIS**

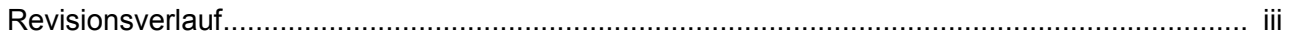

## Über diese Anleitung

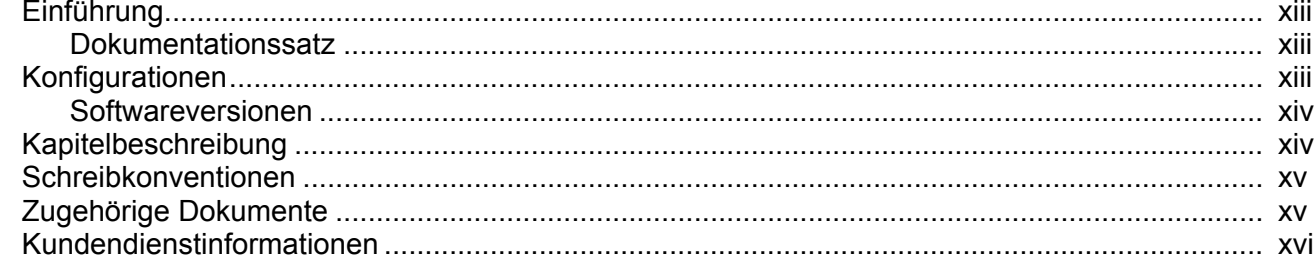

#### Kapitel 1: Erste Schritte

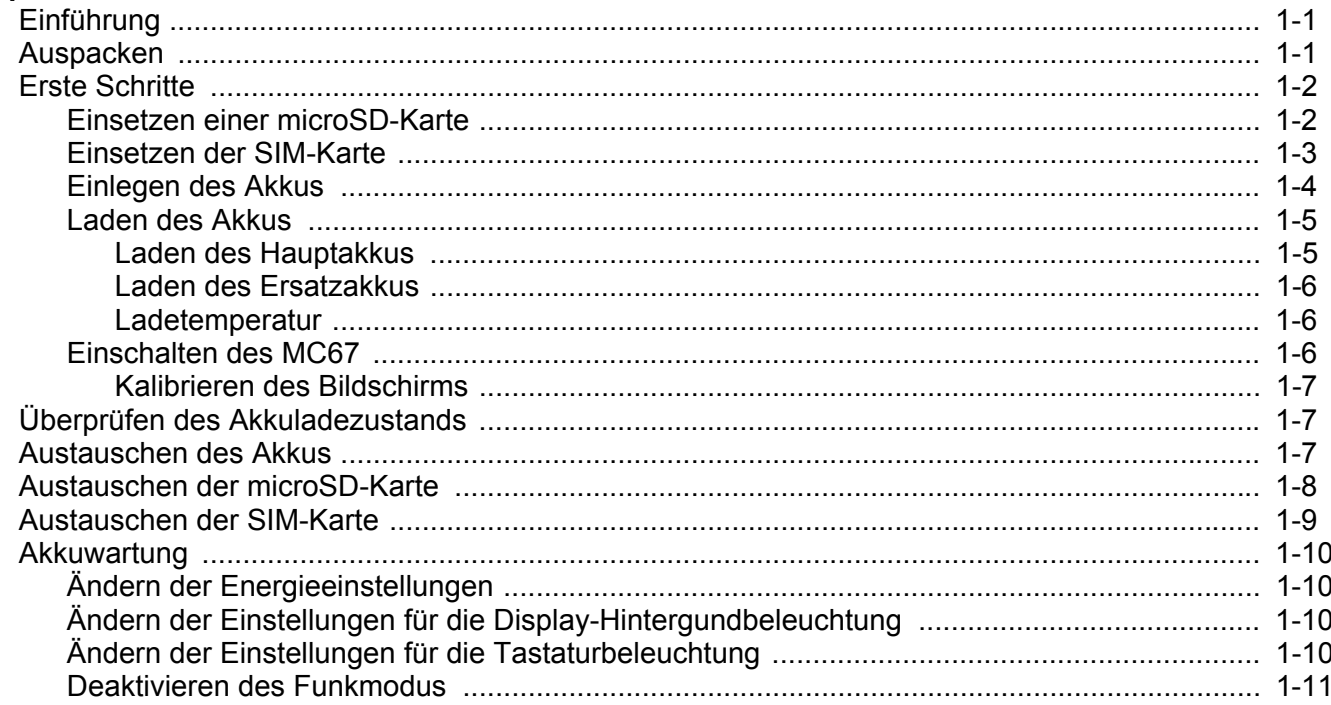

## Kapitel 2: Verwenden des MC67

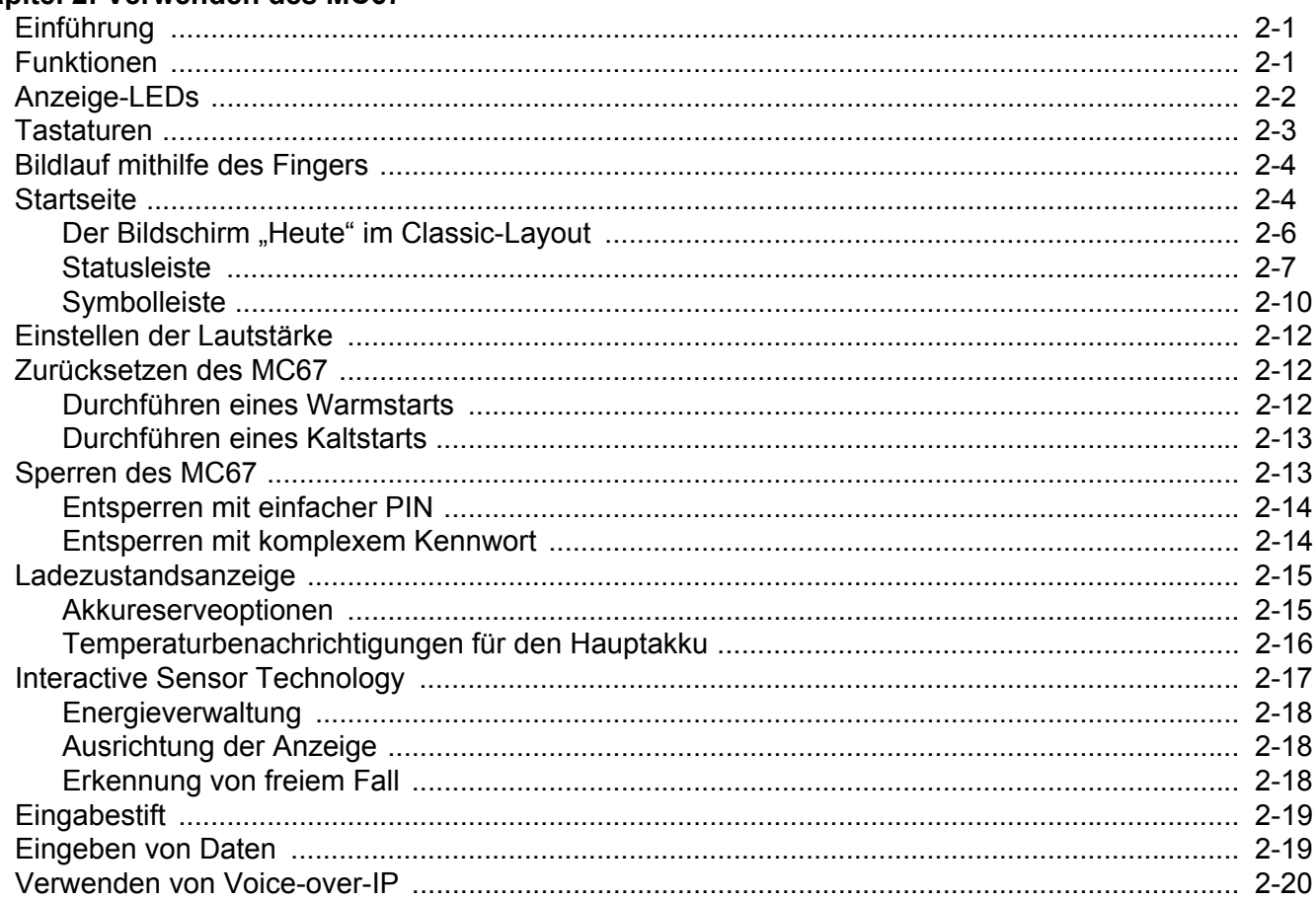

## Kapitel 3: Datenerfassung

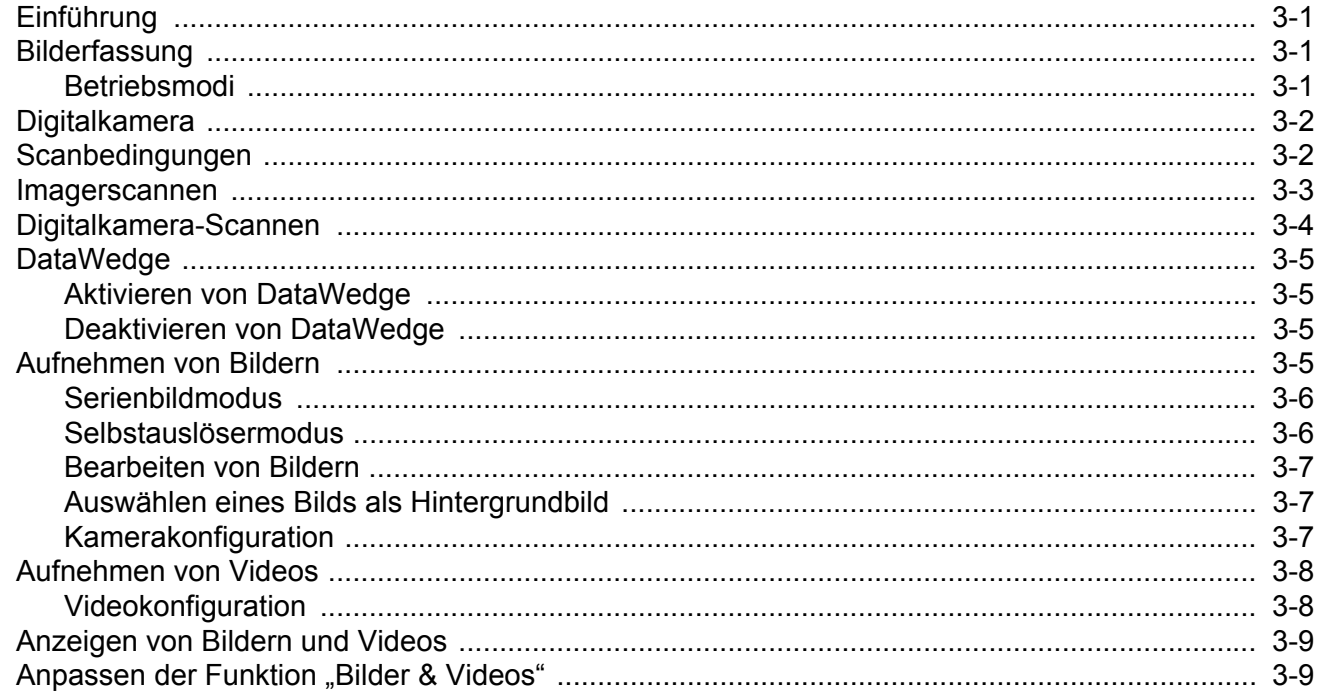

## Kapitel 4: Durchführen von Anrufen

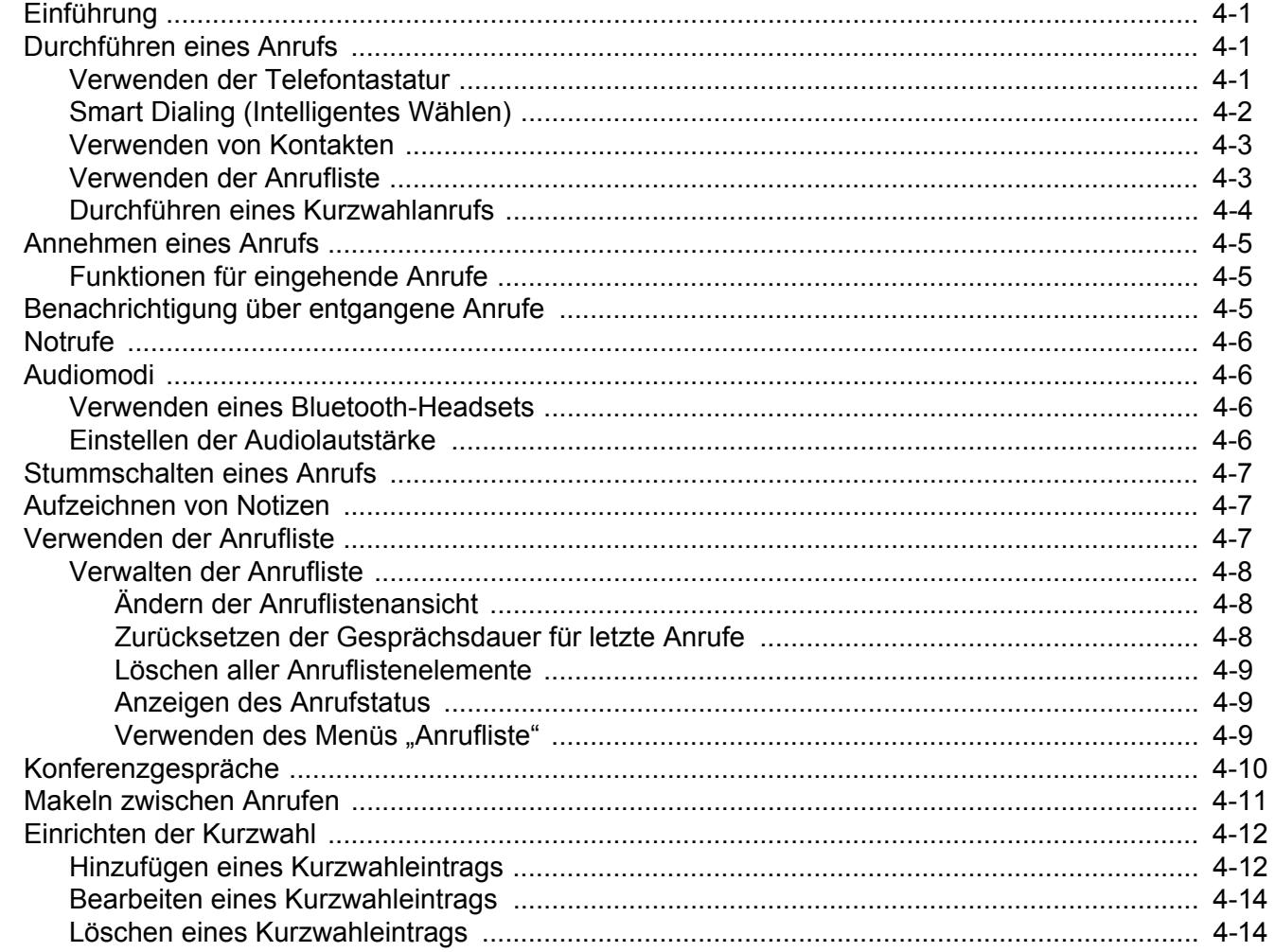

## Kapitel 5: Verwenden von WLAN

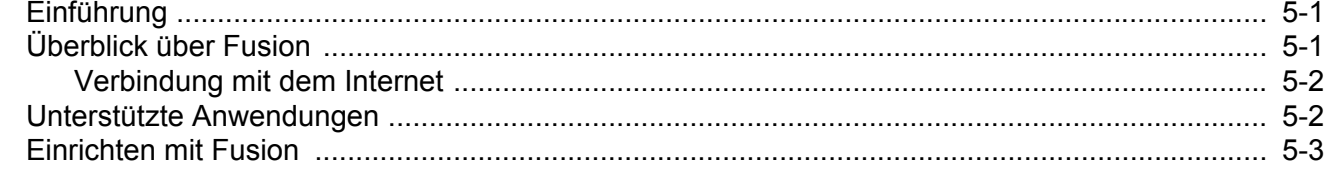

## Kapitel 6: SMS/MMS

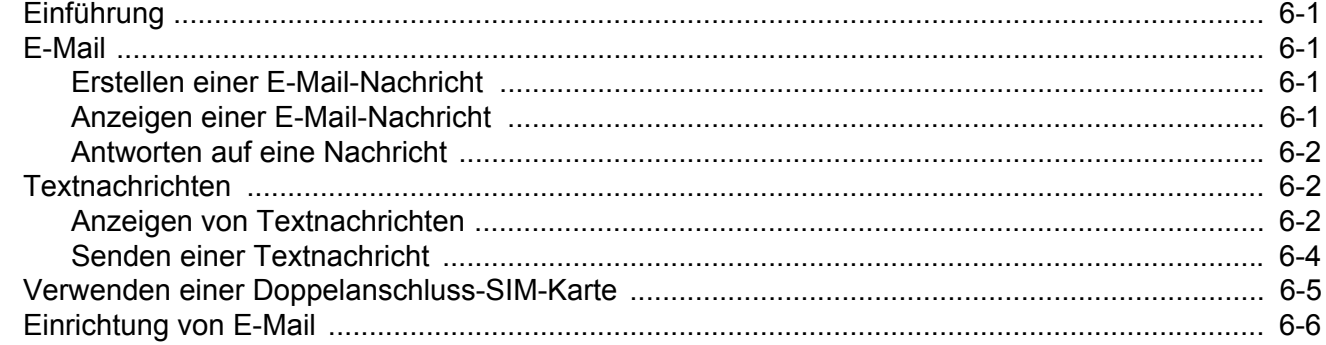

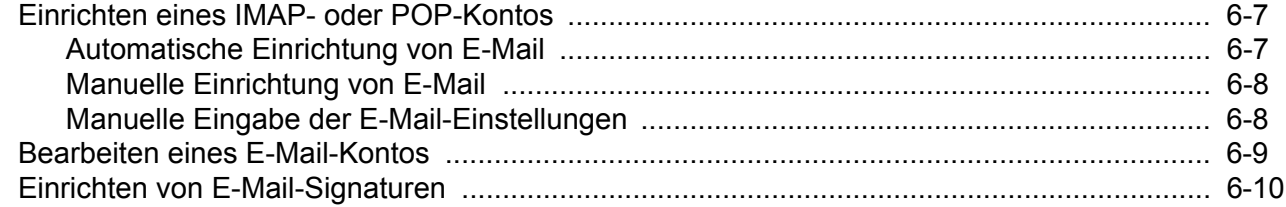

## Kapitel 7: Bluetooth

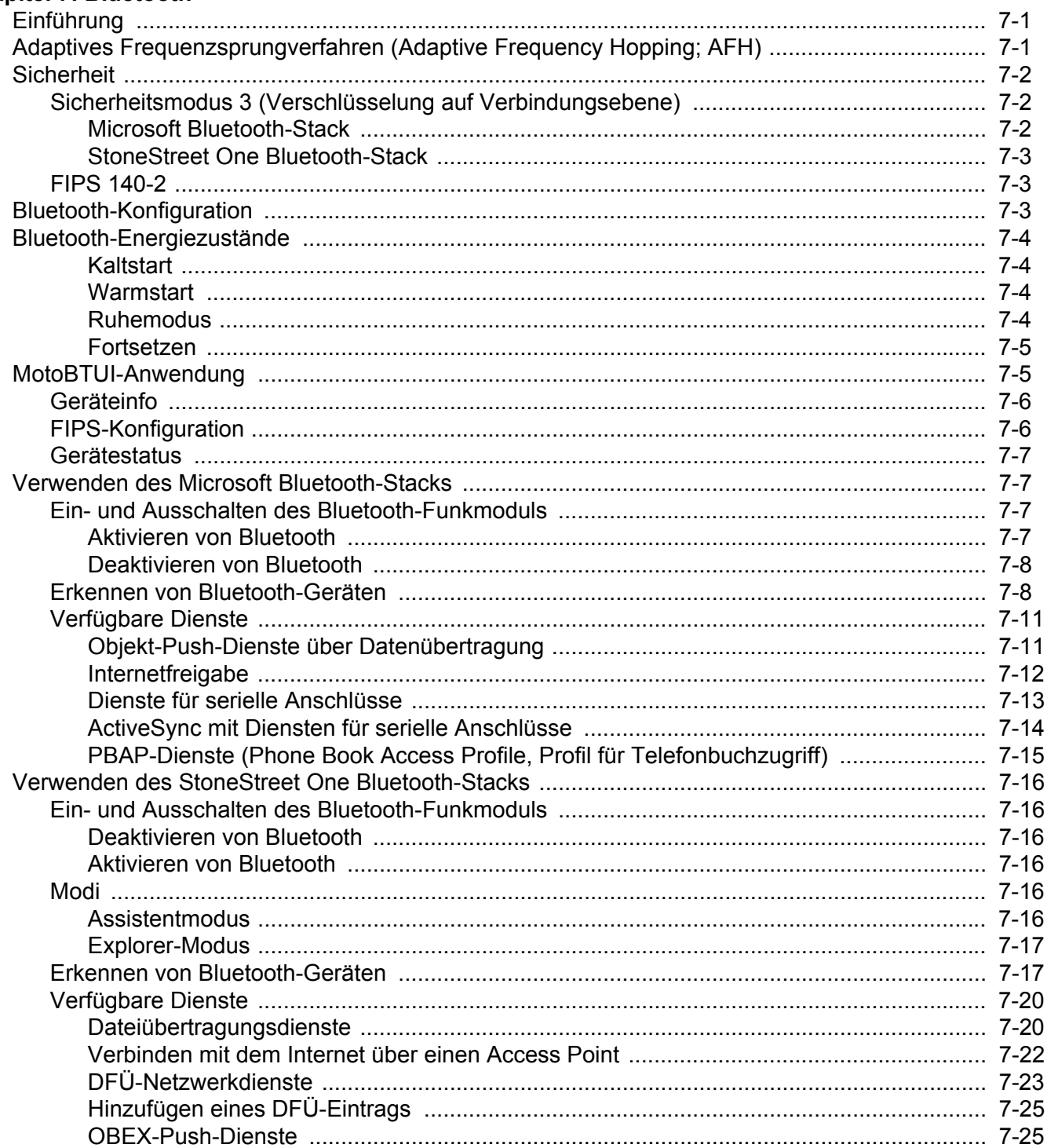

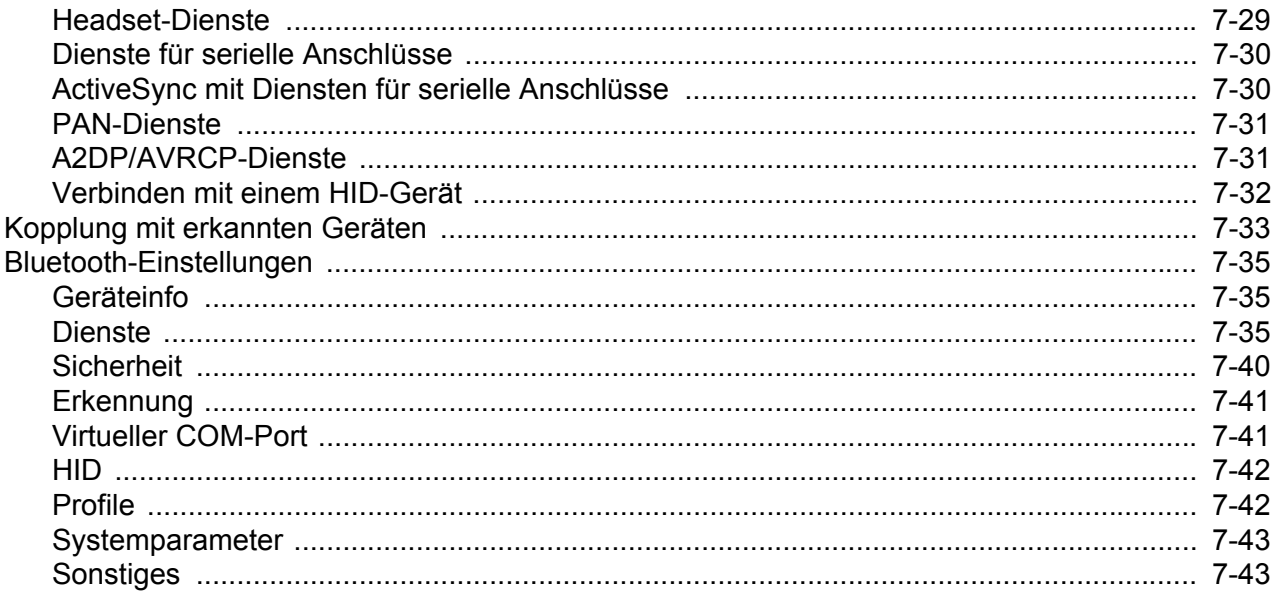

## Kapitel 8: Verwenden der GPS-Navigation

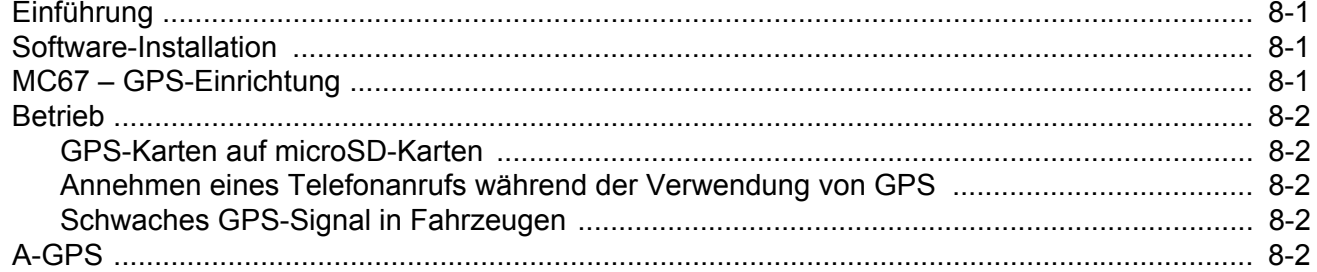

## Kapitel 9: Einstellungen

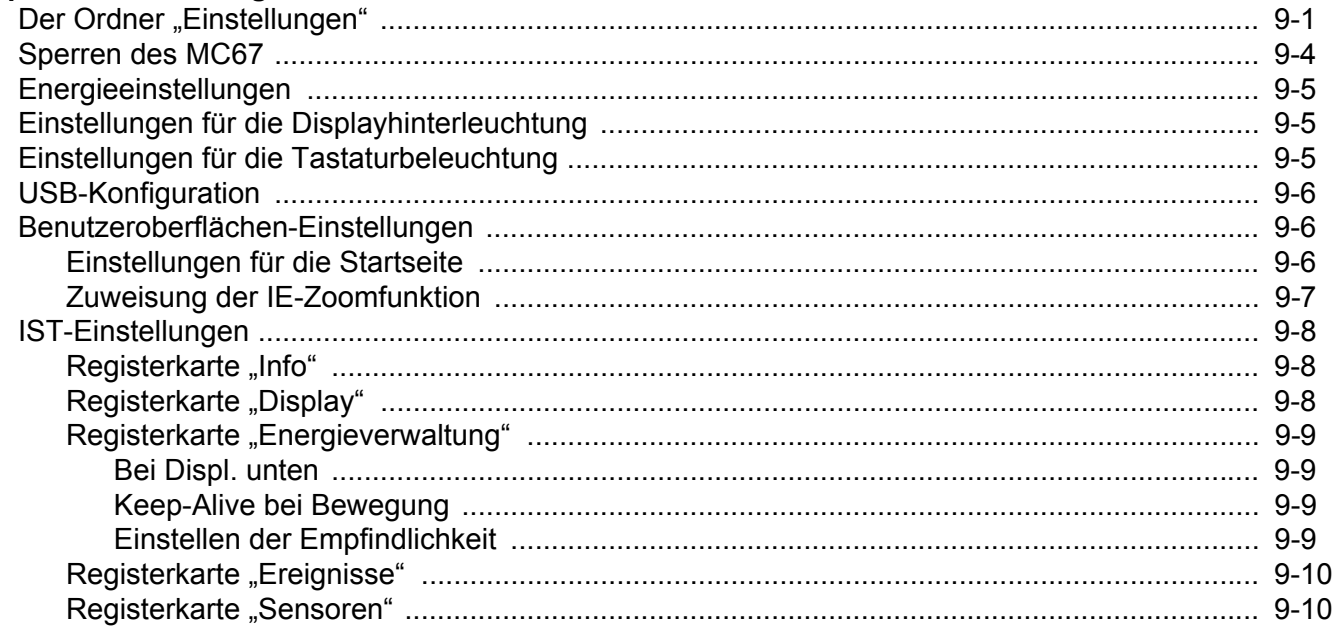

## Kapitel 10: Zubehör

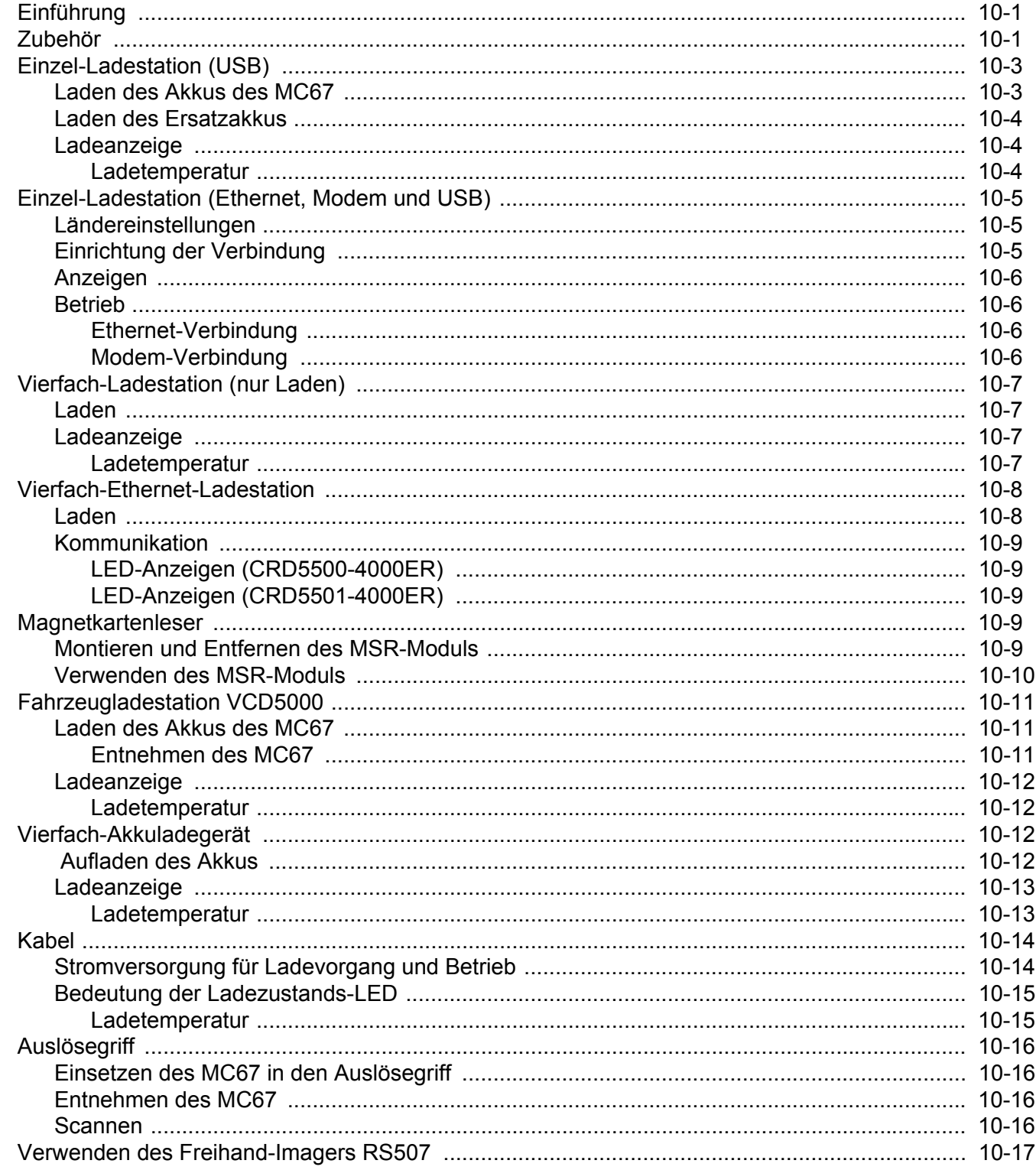

## Kapitel 11: Wartung und Fehlerbehebung

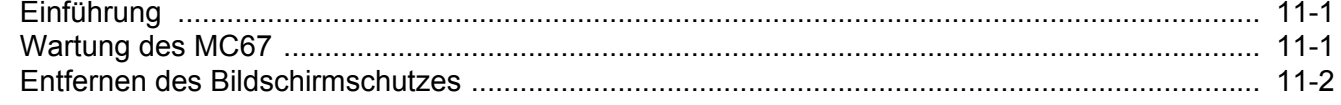

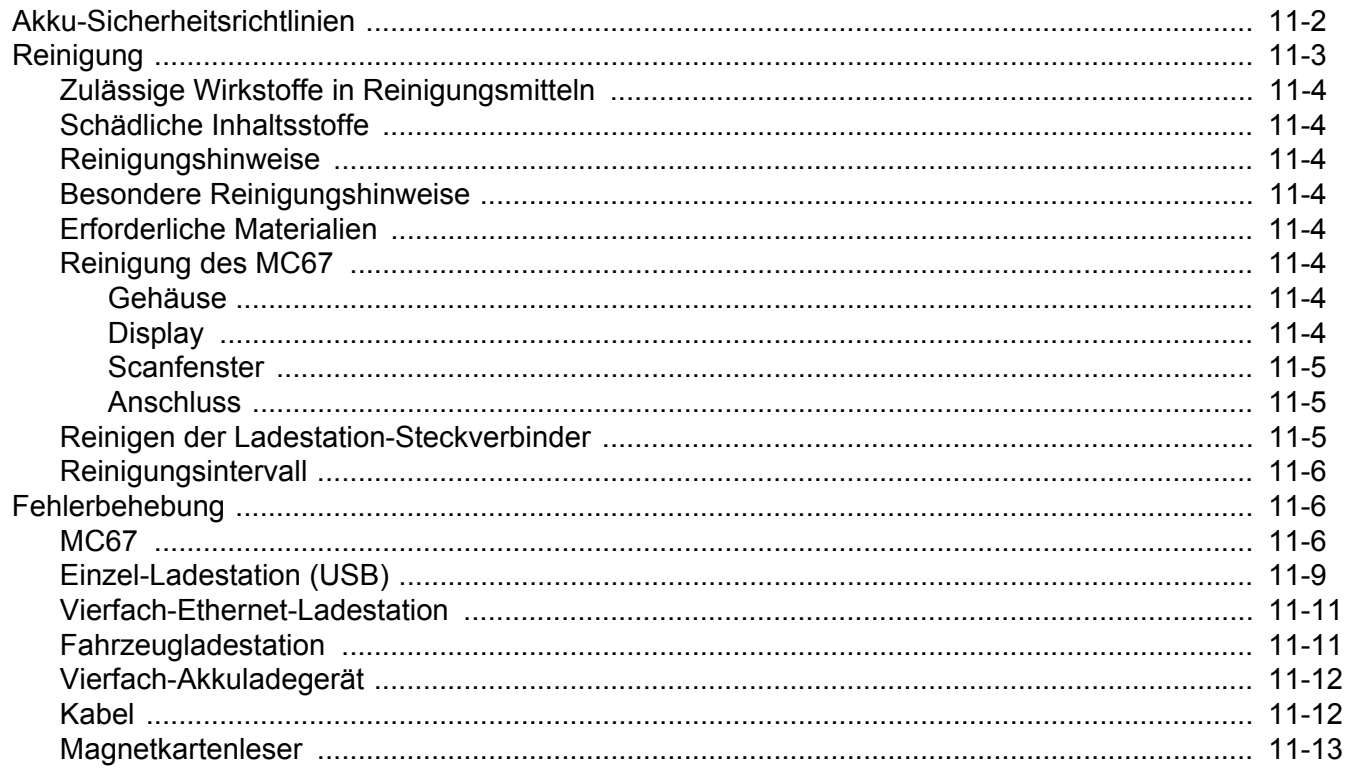

### Anhang A: Technische Daten

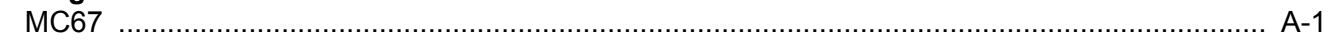

## Anhang B: Tastenfeld

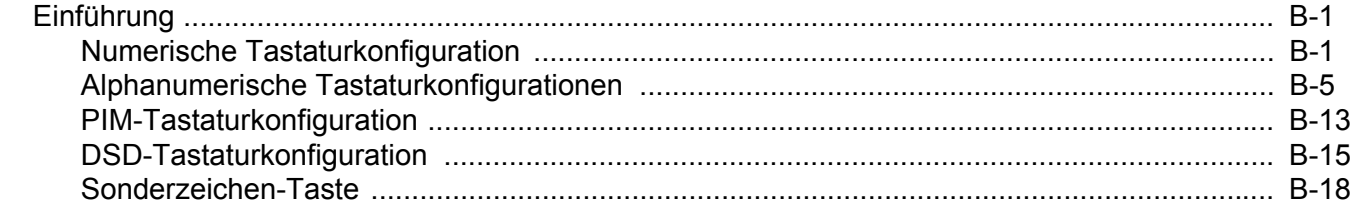

#### Glossar

Index

## <span id="page-14-0"></span>**ÜBER DIESE ANLEITUNG**

## <span id="page-14-1"></span>**[Einführung](#page-14-1)**

Dieses Handbuch beinhaltet Informationen zur Verwendung des mobilen Computers MC67 und des entsprechenden Zubehörs.

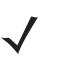

*HINWEIS* Die in diesem Leitfaden abgebildeten Bildschirme und Fenster sind Beispiele und können von der tatsächlichen Ansicht abweichen.

#### <span id="page-14-2"></span>**Dokumentationssatz**

Der Dokumentationssatz für das MC67 stellt entsprechend den jeweiligen spezifischen Benutzeranforderungen Informationen bereit und umfasst:

- **•** *MC67 Kurzübersicht* In diesem Handbuch wird die Inbetriebnahme des MC67 beschrieben.
- **•** *MC67 Benutzerhandbuch* In diesem Handbuch wird die Verwendung des MC67 beschrieben.
- **•** *MC67 Handbuch zur Integration* In diesem Handbuch wird die Einrichtung des MC67 und des Zubehörs beschrieben.
- **•** *EMDK-Hilfedatei (Enterprise Mobility Developer Kit)* Diese Hilfedatei umfasst API-Informationen zum Schreiben von Anwendungen.

## <span id="page-14-3"></span>**Konfigurationen**

Dieses Handbuch bezieht sich auf die folgenden Konfigurationen:

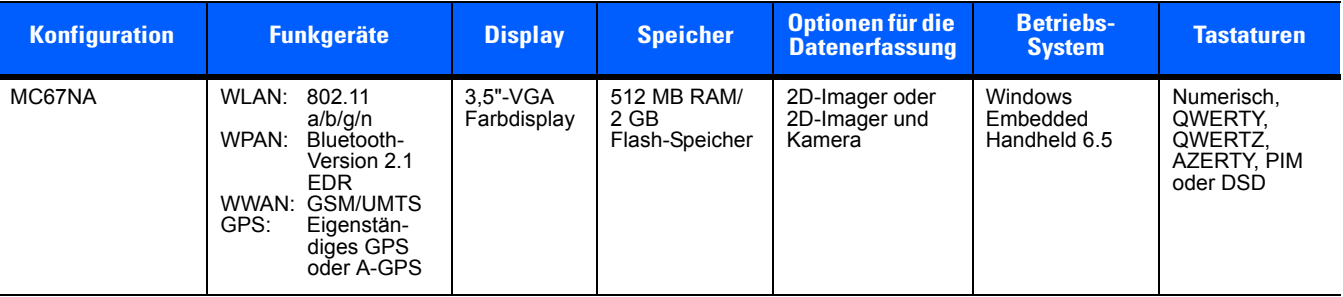

#### <span id="page-15-0"></span>**Softwareversionen**

Dieses Handbuch beschäftigt sich mit den verschiedenen Softwarekonfigurationen sowie den Betriebssystemen bzw. Softwareversionen für:

- **•** AKU-Version (Adaptation Kit Update)
- **•** OEM-Version
- **•** Fusion-Software
- **•** Telefonsoftware

#### **AKU-Version**

So ermitteln Sie die AKU-Version (Adaptation Kit Update):

```
Tippen Sie auf > Einstellungen > System > Info > Version.
```
In der zweiten Zeile werden die Betriebssystemversion und die Buildnummer aufgeführt. Der letzte Teil der Buildnummer stellt die AKU-Nummer dar. Beispiel: *Build 29058.5.3.12.8* gibt an, dass auf dem Gerät die AKU-Version *5.3.12.8* ausgeführt wird.

#### **OEM-Version**

So ermitteln Sie die OEM-Softwareversion:

Tippen Sie auf > **Einstellungen** > **System** > **Systeminformationen** > **System**.

#### **Fusion-Software**

So ermitteln Sie die Fusion-Softwareversion:

Tippen Sie auf > **Wireless Companion** > **Drahtlosstatus** > **Versionen**.

#### **Telefonsoftware**

So ermitteln Sie die Telefonsoftwareversion:

Drücken Sie auf **V**<sup>2</sup> > **E** > **Telefoninformationen**.

## <span id="page-15-1"></span>**Kapitelbeschreibung**

In diesem Handbuch werden die folgenden Themen behandelt:

- **•** *[Kapitel 1, Erste Schritte](#page-18-3)*: Informationen zur ersten Inbetriebnahme des MC67.
- **•** *[Kapitel 2, Verwenden des MC67](#page-30-3)*: Grundlegende Hinweise zur Verwendung des MC67. Dazu zählt das Einschalten und Zurücksetzen des MC67.
- **•** *[Kapitel 3, Datenerfassung](#page-50-4)*: Enthält Anweisungen für die Erfassung von Daten.
- **•** *[Kapitel 4, Durchführen von Anrufen](#page-60-4)*: Hinweise zur Einrichtung des MC67 als Telefon.
- **•** *[Kapitel 5, Verwenden von WLAN](#page-74-3)*: Informationen zur Verbindung des MC67 mit einem WLAN.
- **•** *[Kapitel 6, SMS/MMS](#page-80-5)*: Informationen zur Verwendung von E-Mail, SMS und MMS.
- **•** *[Kapitel 7, Bluetooth](#page-92-3)*: Beschreibung der Bluetooth-Funktionen des MC67.
- **•** *[Kapitel 8, Verwenden der GPS-Navigation](#page-136-4)*: Informationen zur GPS-Navigation mit dem MC67.
- **•** *[Kapitel 9, Einstellungen](#page-140-2)*: Grundlegende Hinweise zur Verwendung des MC67 als Telefon.
- **•** *[Kapitel 10, Zubehör](#page-152-3)*: Beschreibung des verfügbaren Zubehörs und Erläuterung seiner Verwendungsmöglichkeiten mit dem MC67.
- **•** *[Kapitel 11, Wartung und Fehlerbehebung](#page-170-3)*: Informationen zur Reinigung und Aufbewahrung des MC67 sowie mögliche Vorgehensweisen beim Auftreten von Problemen bei der Verwendung des MC67.
- **•** *[Anhang A, Technische Daten](#page-184-2)*: Informationen zu den technischen Daten des MC67.
- **•** *[Anhang B, Tastenfeld](#page-190-3)*: Informationen zu den verschiedenen Tastatureinstellungen.

## <span id="page-16-0"></span>**Schreibkonventionen**

Die folgenden Konventionen werden in diesem Dokument verwendet:

- In diesem Text bezieht sich "mobiler Computer" auf die Handheld-Computer der Modellreihe Zebra MC67.
- **•** In *Kursivschrift* werden die folgenden Komponenten hervorgehoben:
	- **•** Kapitel und Abschnitte in diesem Dokument und in zugehörigen Dokumenten
	- **•** Symbole auf einem Bildschirm.
- **•** In **Fettschrift** werden die folgenden Komponenten hervorgehoben:
	- **•** Dialogfelder, Fenster und Namen von Bildschirmen
	- **•** Dropdown-Listen und Namen von Listenfeldern
	- **•** Kontrollkästchen und Namen von Optionsschaltflächen
	- **•** Namen von Tasten auf einer Tastatur
	- **•** Namen von Schaltflächen auf einem Bildschirm
- **•** Aufzählungszeichen (•) geben Folgendes an:
	- **•** Maßnahmen
	- **•** Listen alternativer Optionen
	- **•** Listen erforderlicher Schritte (nicht unbedingt in der angegebenen Reihenfolge auszuführen)
- **•** Listen, in denen die Reihenfolge beachtet werden muss (z. B. bei schrittweisen Verfahrensweisen), werden als nummerierte Liste angegeben.

## <span id="page-16-1"></span>**Zugehörige Dokumente**

- **•** *MC67 Kurzübersicht*, Teilenr. 72-116172-xx.
- **•** *MC67 Leitfaden zu Rechtsvorschriften*, Teilenr. 72-116171-xx.
- **•** *MC67 Handbuch zur Integration*, Teilenr. 72E-161698-xx.
- **•** *Mobility Services Platform User Guide, Teilenr*. *72E-100158-xx.*
- **•** *Enterprise Mobility Developer Kits (EMDKs),* verfügbar unter: [http://www.zebra.com/support.](http://www.zebra.com/support)
- **•** Aktuelle ActiveSync-Software bzw. Windows Mobile Device Center-Software unter: [h](http://www.microsoft.com)ttp://www.microsoft.com.

Die aktuelle Version dieses Handbuchs (und aller anderen Handbücher) erhalten Sie unter: [http://www.zebra.com/support.](http://www.zebra.com/support)

## <span id="page-17-1"></span><span id="page-17-0"></span>**Kundendienstinformationen**

Sollten Sie Probleme mit Ihrem Gerät haben, wenden Sie sich an den für Ihr Gebiet zuständigen globalen Zebra-Kundendienst. Kontaktinformationen finden Sie unter:<http://www.zebra.com/support>

Halten Sie bitte die folgenden Informationen bereit, wenn Sie sich an den Kundendienst wenden:

- **•** Seriennummer des Geräts (diese finden Sie auf dem Herstellungsetikett)
- **•** Modellnummer oder Produktname (diese finden Sie auf dem Herstellungsetikett)
- **•** Softwaretyp und Versionsnummer
- **•** IMEI-Nummer.

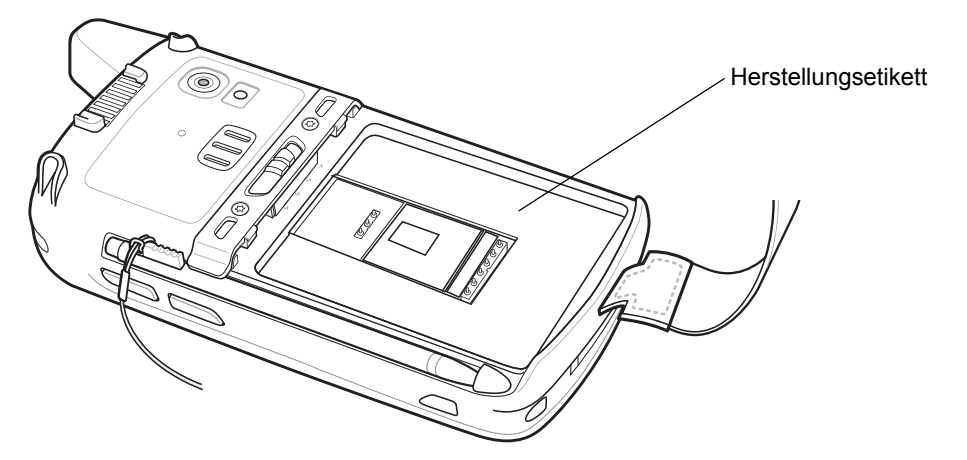

Zebra beantwortet Anfragen per E-Mail, Telefon oder Fax innerhalb der jeweils in den Supportverträgen vereinbarten Fristen.

Sollte das Problem nicht vom globalen Zebra-Kundendienst behoben werden können, müssen Sie das Gerät u. U. zur Wartung an uns zurücksenden. Anweisungen hierzu erhalten Sie vom Kundendienst. Zebra übernimmt keine Verantwortung für Beschädigungen, die während des Transports auftreten, wenn der Versand nicht in der genehmigten Versandverpackung erfolgt. Durch einen unsachgemäßen Versand wird die Garantieleistung u. U. außer Kraft gesetzt. Entfernen Sie die SIM- bzw. die microSD-Karte, bevor Sie den MC67 zum Service einsenden.

Wenn Sie das Gerät von einem Zebra-Geschäftspartner erworben haben, wenden Sie sich bitte an ihn.

## <span id="page-18-3"></span><span id="page-18-0"></span>**KAPITEL 1 ERSTE SCHRITTE**

## <span id="page-18-1"></span>**Einführung**

In diesem Kapitel wird der Lieferunfang und das Zubehör des MC67 aufgeführt sowie eine Erklärung zum ersten Einrichten des MC67 gegeben.

## <span id="page-18-2"></span>**Auspacken**

Entfernen Sie vorsichtig die Schutzverpackungen des MC67, und heben Sie die Versandverpackung für spätere Lager- oder Versandzwecke auf.

Vergewissern Sie sich, dass der Packungsinhalt folgende Bestandteile umfasst:

- **•** Mobiler Computer MC67
- **•** 3600-mAh-Lithiumionenakku
- **•** Eingabestift mit Handschlaufe (befestigt)
- **•** Leitfaden zu Rechtsvorschriften
- **•** Kurzübersicht.

Vergewissern Sie sich, dass der Packungsinhalt unbeschädigt ist. Falls der Packungsinhalt nicht vollständig oder beschädigt ist, wenden Sie sich unverzüglich an den globalen Zebra-Kundendienst. Die Kontaktinformationen finden Sie auf *[Seite xvi](#page-17-1)*.

Entfernen Sie vor dem ersten Gebrauch des MC67 die Schutzfolie, die während des Versands Lesefenster, Display und Kamerafenster bedeckt.

## <span id="page-19-0"></span>**Erste Schritte**

Führen Sie vor dem ersten Gebrauch des MC67 folgende Schritte durch:

- **1.** Installieren Sie eine microSD-Karte (optional).
- **2.** Installieren Sie die SIM-Karte (Subscriber Identification Module).
- **3.** Setzen Sie den Akku ein.
- **4.** Laden Sie den MC67.
- **5.** Schalten Sie den MC67 ein.

#### <span id="page-19-1"></span>**Einsetzen einer microSD-Karte**

Der microSD-Kartensteckplatz stellt einen sekundären, nicht flüchtigen Speicher bereit. Der Steckplatz befindet sich unter dem Akku. Weitere Informationen entnehmen Sie bitte der mit der Karte gelieferten Dokumentation. Beachten Sie die Verwendungsempfehlungen des Herstellers.

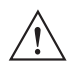

*VORSICHT* Beachten Sie die Vorkehrungen gegen elektrostatische Entladungen (Electrostatic Discharge, ESD), um eine Beschädigung der microSD-Karte zu vermeiden. Zu diesen ESD-Vorkehrungen gehören u. a. die Verwendung einer Antistatikunterlage und die ordnungsgemäße Erdung des Benutzers.

So setzen Sie die microSD-Karte ein:

- **1.** Entfernen Sie die Halteschlaufe.
- **2.** Heben Sie die Gummi-Abdeckung an.
- **3.** Schieben Sie die Abdeckung des SIM-Kartenhalters nach oben, um die Karte zu entsperren.
- **4.** Heben Sie die Abdeckung des SIM-Kartenhalters an.

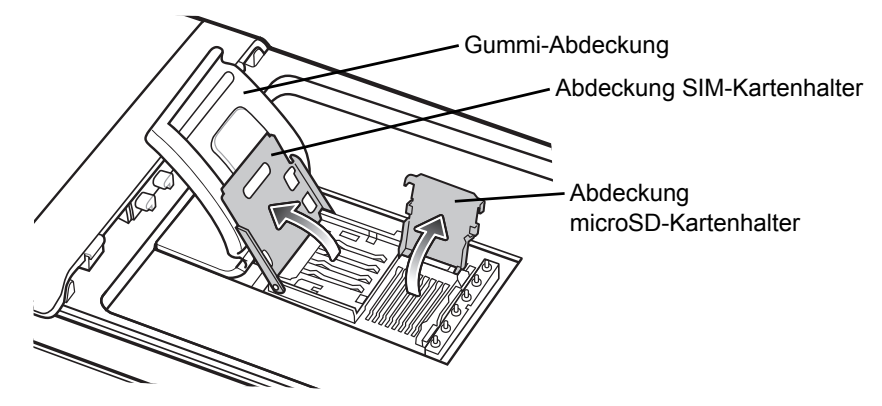

**Abbildung 1-1** *Anheben der Abdeckung des SIM-Kartenhalters*

- **5.** Heben Sie die Abdeckung des microSD-Kartenhalters an.
- **6.** Legen Sie die microSD-Karte in den Kartenhalter ein. Vergewissern Sie sich dabei, dass Sie die Karte in die Halterungen an den beiden Seiten der Abdeckung schieben.

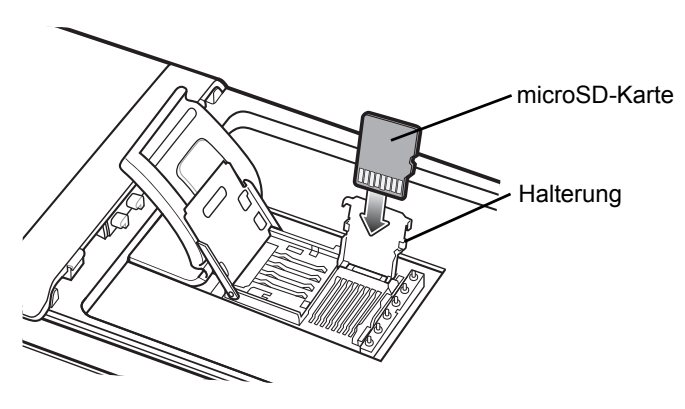

**Abbildung 1-2** *Einlegen der microSD-Karte in den Kartenhalter*

- **7.** Schließen Sie die Abdeckung des Kartenhalters. Drücken Sie dabei so lange nach unten, bis die Abdeckung einrastet.
- **8.** Wenn es sich bei der zu installierenden Karte um eine SIM-Karte handelt, folgen Sie den Anweisungen unter *[Einsetzen der SIM-Karte](#page-20-0)*.
- **9.** Schließen Sie die Abdeckung des SIM-Kartenhalters. Drücken Sie dabei so lange nach unten, bis die Abdeckung einrastet.
- **10.** Schließen Sie die Gummi-Abdeckung.

#### <span id="page-20-0"></span>**Einsetzen der SIM-Karte**

GSM-Telefondienste erfordern eine SIM-Karte (Subscriber Identification Module). Erwerben Sie eine solche Karte von einem Dienstanbieter. Die Karte wird in den MC67 eingesetzt und kann folgende Informationen enthalten:

- **•** Mobiltelefon-Kontodetails des Dienstanbieters.
- **•** Informationen zu den Diensteinstellungen und zum Zugriff auf die Dienste.
- Kontaktinformationen, die auf dem MC67 in den Bereich "Kontakte" verschoben werden können.
- **•** Zusätzliche Dienste, die Sie abonniert haben.

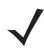

*HINWEIS* Weitere Informationen zu SIM-Karten entnehmen Sie bitte den Dokumentationen des Dienstanbieters.

So setzen Sie die SIM-Karte ein:

- **1.** Heben Sie die Gummi-Abdeckung an.
- **2.** Schieben Sie die Abdeckung des SIM-Kartenhalters nach oben, um die Karte zu entsperren.
- **3.** Heben Sie die Abdeckung des SIM-Kartenhalters an.

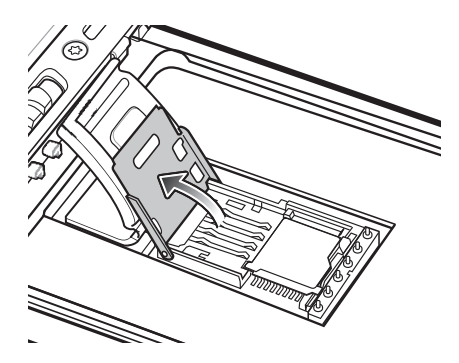

**Abbildung 1-3** *Anheben der SIM-Kartenabdeckung*

**4.** Legen Sie die SIM-Karte ein, wie in *[Abbildung 1-4](#page-21-1)* gezeigt. Vergewissern Sie sich dabei, dass Sie die Karte in die Halterungen an den beiden Seiten der Abdeckung schieben.

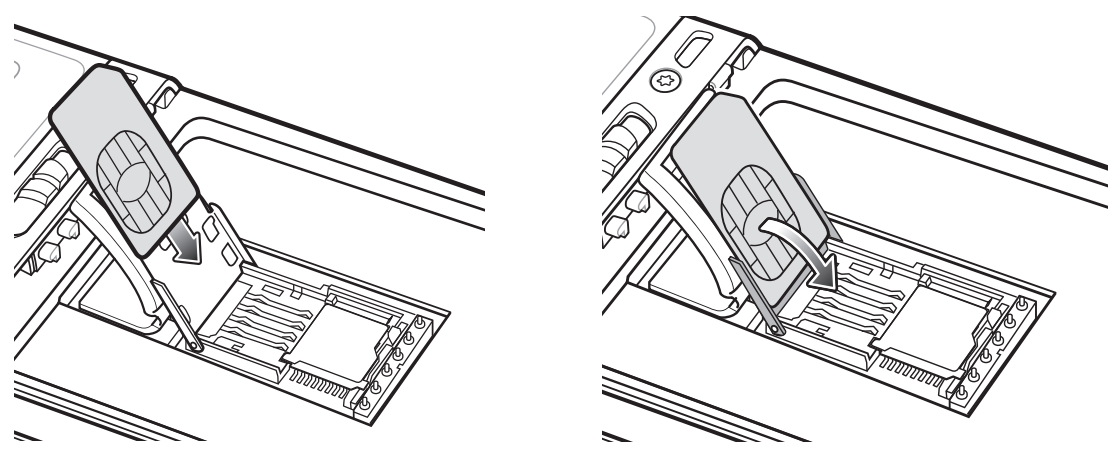

<span id="page-21-1"></span>**Abbildung 1-4** *Einsetzen der SIM-Karte*

- **5.** Schließen Sie die Abdeckung des SIM-Kartenhalters. Drücken Sie dabei so lange nach unten, bis die Abdeckung einrastet.
- **6.** Schließen Sie die Gummi-Abdeckung.
- **7.** Setzen Sie einen Akku ein.

#### <span id="page-21-0"></span>**Einlegen des Akkus**

So setzen Sie den Akku ein:

- **1.** Setzen Sie den Akku mit dem unteren Ende zuerst in das Akkufach an der Rückseite des MC67 ein.
- **2.** Drücken Sie den Akku im Akkufach nach unten, bis der Akkuentriegelungshebel einrastet (zwei Klicks).

*HINWEIS* Wenn ein ausreichender Ladezustand des Akkus erreicht ist, wird der MC67 eingeschaltet.

**3.** Bringen Sie die Halteschlaufe wieder an.

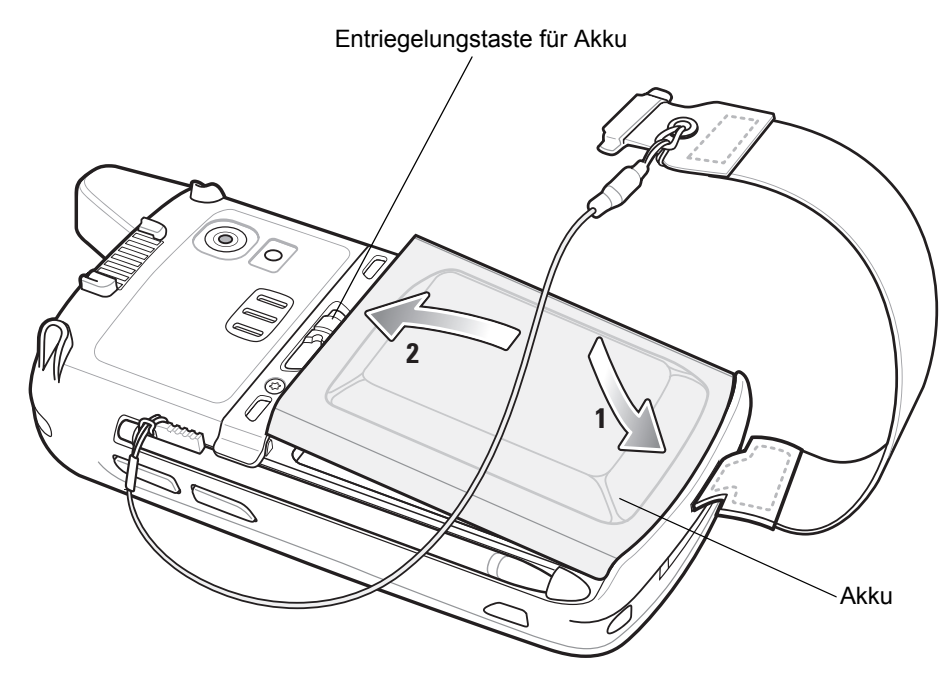

**Abbildung 1-5** *Einsetzen des Akkus*

### <span id="page-22-0"></span>**Laden des Akkus**

*VORSICHT* Beachten Sie die Akku-Sicherheitsrichtlinien, wie in *[Akku-Sicherheitsrichtlinien auf Seite 11-2](#page-171-2)* beschrieben.

#### <span id="page-22-1"></span>**Laden des Hauptakkus**

Laden Sie vor dem erstmaligen Einsatz des MC67 den Hauptakku so lange auf, bis die orangefarbene Ladezustands-LED aufleuchtet (weitere Informationen zu Ladezustandsanzeigen finden Sie in *[Tabelle 1-1 auf](#page-23-3)  [Seite 1-6](#page-23-3)*). Verwenden Sie ein Kabel oder eine Ladestation mit der geeigneten Stromversorgung, um den MC67 zu laden. Informationen über das verfügbare Zubehör für den MC67 finden Sie unter *[Kapitel 10, Zubehör](#page-152-3)*.

Der MC67 ist mit einem Sicherungsakku ausgestattet, der bei vollständig geladenem Hauptakku automatisch aufgeladen wird. Wenn der MC67 zum ersten Mal in Betrieb genommen wird, benötigt der Sicherungsakku ungefähr 40 Stunden, um vollständig aufgeladen zu werden. Dies ist auch der Fall, wenn der Hauptakku mehrere Stunden lang entfernt wurde, wodurch der Sicherungsakku entladen wird. Der Sicherungsakku sorgt dafür, dass die Daten im Arbeitsspeicher (RAM) mindestens 15 Minuten lang erhalten bleiben (bei Raumtemperatur), nachdem der Hauptakku des MC67 entfernt wurde. Wenn der MC67 einen niedrigen Ladezustand erreicht, bleiben die Daten im Arbeitsspeicher aufgrund der Kombination aus Hauptakku und Sicherungsakku mindestens 36 Stunden lang erhalten.

Informationen zur Einrichtung von Kabeln und Ladestationen sowie zum Ladevorgang finden Sie in der Dokumentation *MC67 – Handbuch zur Integration*.

- **•** USB-Ladekabel
- **•** Ladekabel (nur Laden)
- **•** Einzel-Ladestation (USB)
- **•** Vierfach-Ladestation (nur Laden)
- **•** Vierfach-Ethernet-Ladestation

So laden Sie den Hauptakku auf:

- **1.** Verbinden Sie das Ladezubehör mit der geeigneten Stromquelle.
- **2.** Setzen Sie den MC67 in die Ladestation ein, oder schließen Sie ein Kabel an. Der MC67 wird geladen. Die Ladezustands-LED zeigt durch orangefarbenes Blinklicht an, dass der Ladevorgang erfolgt. Bei voll aufgeladenem Zustand wechselt die LED zu orangefarbenem Dauerlicht. Die Ladezustands-LED-Anzeigen sind unter *[Tabelle 1-1](#page-23-3)* aufgeführt.

Der 3600-mAh-Akku ist nach weniger als sechs Stunden geladen.

| Ladezustands-<br><b>Status-LED</b>                                        | <b>Bedeutung</b>                                                                                                    |
|---------------------------------------------------------------------------|----------------------------------------------------------------------------------------------------|
| Aus                                                                       | MC67 wird nicht geladen.<br>Der MC67 wurde nicht richtig in die Ladestation eingesetzt oder nicht mit einer<br>Stromquelle verbunden.<br>Die Ladestation ist nicht an die Stromversorgung angeschlossen.                                      |
| Langsames orangefarbenes<br>Blinklicht (1 Blinksignal alle<br>2 Sekunden) | MC67 wird aufgeladen.                                                                                                    |
| Orangefarbenes Dauerlicht                                                 | Ladevorgang abgeschlossen.<br>Hinweis: Wenn der Akku erstmalig in den MC67 eingesetzt wird, leuchtet die<br>orangefarbene LED-Anzeige einmal auf, wenn der Ladezustand des Akkus<br>niedrig oder der Akku nicht ordnungsgemäß eingesetzt ist. |
| Schnelles orangefarbenes<br>Blinklicht (2 Blinksignale pro<br>Sekunde)    | Ladefehler. Mögliche Ursachen:<br>Die Temperatur ist zu hoch oder zu niedrig.<br>Der Ladevorgang dauert schon zu lange, ohne abgeschlossen worden<br>zu sein (i. d. R. acht Stunden).                                                         |

<span id="page-23-3"></span>**Tabelle 1-1** *Bedeutung der Ladezustands-LED* 

#### <span id="page-23-0"></span>**Laden des Ersatzakkus**

Informationen zur Verwendung von Zubehör zum Aufladen von Reserveakkus finden Sie unter *[Kapitel 10,](#page-152-3)  [Zubehör](#page-152-3)*.

#### <span id="page-23-1"></span>**Ladetemperatur**

Der Temperaturbereich für das Laden der Akkus beträgt 0 °C bis 40 °C. Beachten Sie, dass der Ladevorgang vom MC67 intelligent gesteuert wird.

Hierzu wird der Ladevorgang vom MC67 oder Zubehör in kurzen Zeitintervallen aktiviert und deaktiviert, um die Akkutemperatur im zulässigen Bereich zu halten. Der MC67 oder das Zubehör zeigt per LED an, wenn der Ladevorgang aufgrund von überhöhter Temperatur deaktiviert wurde. Siehe *[Tabelle 1-1](#page-23-3)*.

#### <span id="page-23-2"></span>**Einschalten des MC67**

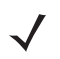

*HINWEIS* Wenn der Akku bei der Installation einen ausreichenden Ladezustand aufweist, wird der MC67 eingeschaltet.

Drücken Sie die Ein-/Austaste, um den MC67 einzuschalten. Der Begrüßungsbildschirm wird etwa 1 Minute lang angezeigt, während der MC67 das Flash-Dateisystem initialisiert. Anschließend wird das Kalibrierungsfenster angezeigt.

#### <span id="page-24-0"></span>**Kalibrieren des Bildschirms**

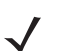

*HINWEIS* Sie können auf den Kalibrierungsbildschirm zugreifen, indem Sie die **blaue** Taste und dann die Taste **Zurück** drücken.

Tippen Sie auf dem PIM-Tastenfeld (Personal Information Manager) auf **Einstellungen** > **System** > **Bildschirm** > **Bildschirm ausrichten**.

So kalibrieren Sie den Bildschirm, damit der Cursor auf dem Touchscreen mit der Spitze des Eingabestifts ausgerichtet wird:

- **1.** Nehmen Sie den Eingabestift aus der Halterung an der Seite des MC67.
- **2.** Drücken Sie mit der Spitze des Eingabestifts vorsichtig auf die Mittelpunkte der Kreuze, die am Bildschirm angezeigt werden, und halten Sie den Eingabestift kurz auf der jeweiligen Position.
- **3.** Wiederholen Sie diesen Vorgang, während das jeweilige Kreuz auf dem Display bewegt wird, und tippen Sie dann auf den Bildschirm, um den Vorgang fortzusetzen.

## <span id="page-24-1"></span>**Überprüfen des Akkuladezustands**

Um den Ladezustand des Hauptakkus im MC67 zu überprüfen, tippen Sie auf  $\bigoplus$  > **Einstellungen** > **Leistung**, um das Fenster **Leistung** zu öffnen.

## <span id="page-24-2"></span>**Austauschen des Akkus**

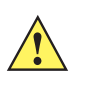

*VORSICHT* Der Sicherungsakku des MC67 sorgt dafür, dass die Daten auf dem Gerät mindestens 15 Minuten lang erhalten bleiben. Damit der Status der Anwendungen erhalten bleibt und keine Daten verloren gehen, müssen Sie den Akku innerhalb von 15 Minuten austauschen.

- **1.** Wenn sich der MC67 in der Ladestation befindet, entnehmen Sie ihn, bevor Sie einen sicheren Akku-Austausch ausführen.
- **2.** Befindet sich der MC67 im Ruhemodus, drücken Sie die rote **Ein-/Austaste**, um das Gerät zu aktivieren.
- **3.** Drücken Sie die rote **Ein-/Austaste** (Netzschalter). Das Fenster **Energiespar-Option** wird geöffnet.
- **4.** Tippen Sie dann auf **Sicherer Akku-Austausch**. Die Datenerfassungs-LED leuchtet rot.
- **5.** Entfernen Sie die Halteschlaufe, wenn die LED ausgeht.
- **6.** Schieben Sie die Akkuverriegelung nach rechts. Der Akku löst sich aus dem Fach.

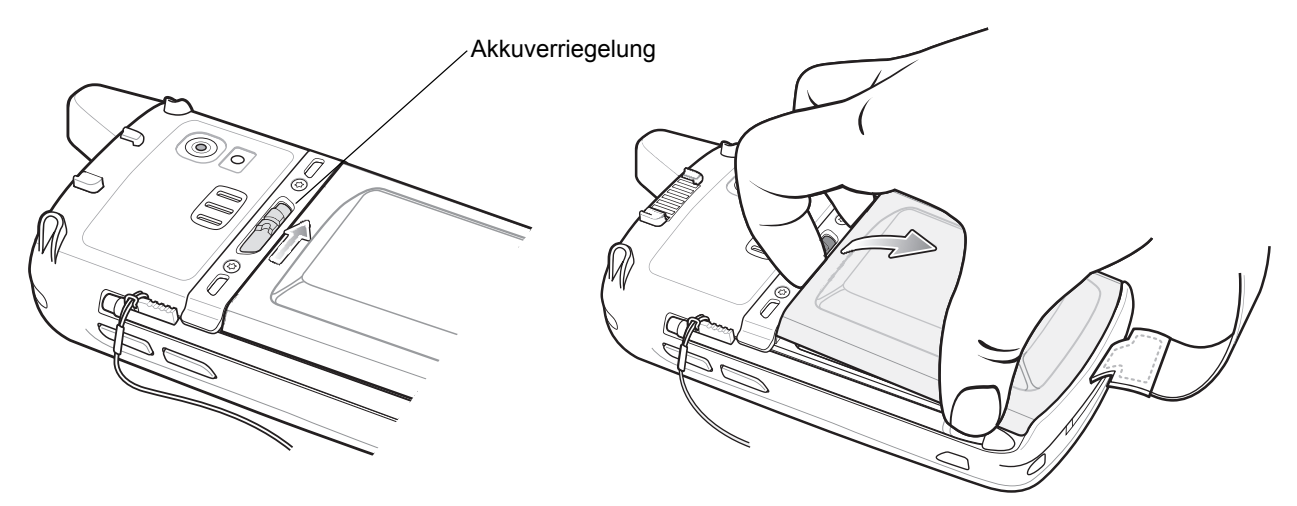

#### **Abbildung 1-6** *Entfernen des Akkus*

- **7.** Nehmen Sie den Akku aus dem MC67.
- **8.** Setzen Sie den Reserveakku mit dem unteren Ende zuerst in das Akkufach an der Rückseite des MC67 ein.
- **9.** Drücken Sie den Akku nach unten, bis der Akkuentriegelungshebel einrastet (zwei Klicks).
- **10.** Bringen Sie die Halteschlaufe wieder an.

## <span id="page-25-0"></span>**Austauschen der microSD-Karte**

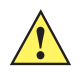

*VORSICHT* Der Sicherungsakku des MC67 sorgt dafür, dass die Daten auf dem Gerät mindestens 15 Minuten lang erhalten bleiben. Damit der Status der Anwendungen erhalten bleibt und keine Daten verloren gehen, müssen Sie den Akku innerhalb von 15 Minuten austauschen.

So tauschen Sie die microSD-Karte aus:

- **1.** Wenn sich der MC67 in der Ladestation befindet, entnehmen Sie ihn, bevor Sie einen sicheren Akku-Austausch ausführen.
- **2.** Befindet sich der MC67 im Ruhemodus, drücken Sie die rote **Ein-/Austaste**, um das Gerät zu aktivieren.
- **3.** Drücken Sie die rote **Ein-/Austaste** (Netzschalter). Das Fenster **Energiespar-Option** wird geöffnet.
- **4.** Tippen Sie dann auf **Sicherer Akku-Austausch**. Die Datenerfassungs-LED leuchtet rot.
- **5.** Entfernen Sie die Halteschlaufe, wenn die LED ausgeht.
- **6.** Nehmen Sie den Akku aus dem Gerät.
- **7.** Heben Sie die Gummi-Abdeckung an.
- **8.** Schieben Sie die Abdeckung des SIM-Kartenhalters nach oben, um die SIM-Karte zu entsperren.
- **9.** Heben Sie die Abdeckung des SIM-Kartenhalters an.
- **10.** Heben Sie die Abdeckung des microSD-Kartenhalters an.
- **11.** Entnehmen Sie die microSD-Karte aus der Halterung.
- **12.** Schließen Sie die Abdeckung des microSD-Kartenhalters.
- **13.** Schließen Sie die Abdeckung des SIM-Kartenhalters.
- **14.** Drücken Sie dabei so lange nach unten, bis die Abdeckung einrastet.
- **15.** Schließen Sie die Gummi-Abdeckung.
- **16.** Setzen Sie den Akku mit dem unteren Ende zuerst in das Akkufach an der Rückseite des MC67 ein.
- **17.** Drücken Sie den Akku nach unten, bis der Akkuentriegelungshebel einrastet (zwei Klicks).
- **18.** Bringen Sie die Halteschlaufe wieder an.
- **19.** Wenn eine SIM-Karte in den MC67 eingelegt ist, führen Sie einen Warmstart für den MC67 aus. Siehe *[Zurücksetzen des MC67 auf Seite 2-12](#page-41-3)*.

## <span id="page-26-0"></span>**Austauschen der SIM-Karte**

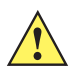

*VORSICHT* Der Sicherungsakku des MC67 sorgt dafür, dass die Daten auf dem Gerät mindestens 15 Minuten lang erhalten bleiben. Damit der Status der Anwendungen erhalten bleibt und keine Daten verloren gehen, müssen Sie den Akku innerhalb von 15 Minuten austauschen.

So tauschen Sie die SIM-Karte aus:

- **1.** Wenn sich der MC67 in der Ladestation befindet, entnehmen Sie ihn, bevor Sie einen sicheren Akku-Austausch ausführen.
- **2.** Befindet sich der MC67 im Ruhemodus, drücken Sie die rote **Ein-/Austaste**, um das Gerät zu aktivieren.
- **3.** Drücken Sie die rote **Ein-/Austaste** (Netzschalter). Das Fenster **Energiespar-Option** wird geöffnet.
- **4.** Tippen Sie dann auf **Sicherer Akku-Austausch**. Die Datenerfassungs-LED leuchtet rot.
- **5.** Entfernen Sie die Halteschlaufe, wenn die LED ausgeht.
- **6.** Nehmen Sie den Akku aus dem Gerät.
- **7.** Heben Sie die Gummi-Abdeckung an.
- **8.** Schieben Sie die Abdeckung des SIM-Kartenhalters nach oben, um die SIM-Karte zu entsperren.
- **9.** Heben Sie die Abdeckung des SIM-Kartenhalters an.
- **10.** Entnehmen Sie die SIM-Karte aus der Halterung.
- **11.** Schließen Sie die Abdeckung des SIM-Kartenhalters.
- **12.** Drücken Sie dabei so lange nach unten, bis die Abdeckung einrastet.
- **13.** Schließen Sie die Gummi-Abdeckung.
- **14.** Setzen Sie den Akku mit dem unteren Ende zuerst in das Akkufach an der Rückseite des MC67 ein.
- **15.** Drücken Sie den Akku nach unten, bis der Akkuentriegelungshebel einrastet (zwei Klicks).
- **16.** Bringen Sie die Halteschlaufe wieder an.
- **17.** Führen Sie einen Warmstart für den MC67 durch. Siehe *[Zurücksetzen des MC67 auf Seite 2-12](#page-41-3)*.

## <span id="page-27-0"></span>**Akkuwartung**

Beachten Sie folgende Tipps, um Akkuenergie zu sparen:

- **•** Verbinden Sie den MC67 bei Nichtgebrauch immer mit der Netzstromversorgung.
- **•** Stellen Sie den MC67 so ein, dass er auch bei kürzerem Nichtgebrauch ausgeschaltet wird.
- **•** Stellen Sie die Displayhinterleuchtung so ein, dass sie auch bei kürzerem Nichtgebrauch ausgeschaltet wird.
- **•** Deaktivieren Sie bei Nichtgebrauch alle Wireless-Funktionen.

#### <span id="page-27-1"></span>**Ändern der Energieeinstellungen**

So stellen Sie den MC67 so ein, dass es auch bei kürzerem Nichtgebrauch ausgeschaltet wird:

- **1.** Tippen Sie auf  $\bigoplus$  > Einstellungen > System > Leistung.
- **2.** Tippen Sie auf die Registerkarte **Erweitert.**
- **3.** Aktivieren Sie das Kontrollkästchen **Im Akkubetrieb: Gerät bei Nichtgebrauch abschalten nach**, und wählen Sie aus der Dropdown-Liste einen Wert aus.
- **4.** Tippen Sie auf **OK**.

#### <span id="page-27-2"></span>**Ändern der Einstellungen für die Display-Hintergundbeleuchtung**

So ändern Sie die Einstellungen für die Displayhinterleuchtung, um Akkuleistung zu sparen:

- **1.** Tippen Sie auf > **Einstellungen** > **System** > **Hintergundbeleuchtung** > **Akkuleistung**.
- **2.** Aktivieren Sie das Kontrollkästchen **Hintergundbeleuchtung bei Nichtgebrauch deaktivieren**, und wählen Sie aus der Dropdown-Liste einen Wert aus.
- **3.** Wählen Sie die Registerkarte **Helligkeit** aus.
- **4.** Tippen Sie auf das Kontrollkästchen **Hintergundbeleuchtung deaktivieren**, um die Displayhinterleuchtung auszuschalten, oder verwenden Sie den Schieberegler, um für die Displayhinterleuchtung einen niedrigen Wert einzustellen.
- **5.** Tippen Sie auf **OK**.

### <span id="page-27-3"></span>**Ändern der Einstellungen für die Tastaturbeleuchtung**

So ändern Sie die Einstellungen für die Tastaturhinterleuchtung, um mehr Akkuleistung zu sparen:

- **1.** Tippen Sie auf  $\bigoplus$  > Einstellungen > System > Tastaturbeleuchtung > Akkuleistung.
- **2.** Aktivieren Sie das Kontrollkästchen **Im Akkubetrieb: Tastaturbeleuchtung bei Nichtgebrauch deaktivieren nach**, und wählen Sie aus der Dropdown-Liste einen Wert aus.
- **3.** Wählen Sie die Registerkarte **Erweitert** aus.
- **4.** Tippen Sie auf das Kontrollkästchen **Tastaturbeleuchtung deaktivieren**, um die Tastaturhinterleuchtung auszuschalten.
- **5.** Tippen Sie auf **OK**.

#### <span id="page-28-0"></span>**Deaktivieren des Funkmodus**

Der MC67 verfügt mit **Verbindungsmanager** über eine einfache Möglichkeit, um alle Wireless-Funktionen des Geräts zu aktivieren, zu deaktivieren bzw. zu konfigurieren.

Um den Verbindungsmanager zu öffnen, tippen Sie auf  $\bigoplus$  > Einstellungen > Verbindungen > **Verbindungsmanager**.

- **•** Tippen Sie auf **Alle**, um alle Funkmodule ein- oder auszuschalten.
- **•** Tippen Sie auf **Telefon**, um das Funkmodul des Telefons ein- oder auszuschalten.
- **•** Tippen Sie auf **WiFi**, um den WLAN-Funkempfang ein- oder auszuschalten.
- **•** Tippen Sie auf **Bluetooth**, um das Bluetooth-Funkmodul ein- oder auszuschalten.

## <span id="page-30-3"></span><span id="page-30-0"></span>**KAPITEL 2 VERWENDEN DES MC67**

## <span id="page-30-1"></span>**Einführung**

In diesem Kapitel werden die Schaltflächen, Statussymbole und Bedienelemente am MC67 erläutert sowie grundlegende Hinweise zur Verwendung des MC67 gegeben. Dazu zählen das Zurücksetzen des MC67 sowie das Eingeben von Daten.

## <span id="page-30-2"></span>**Funktionen**

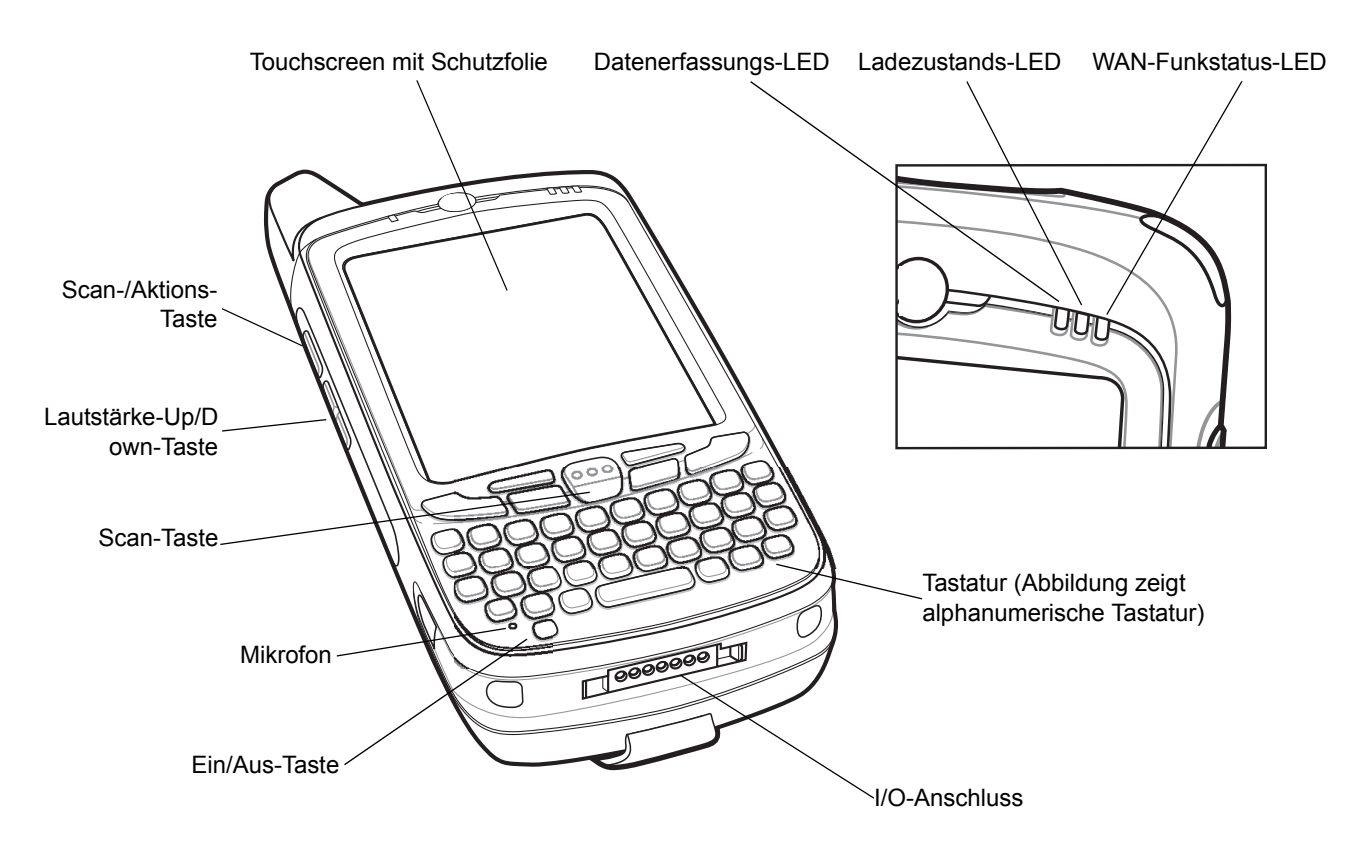

**Abbildung 2-1** *Vorderansicht des MC67*

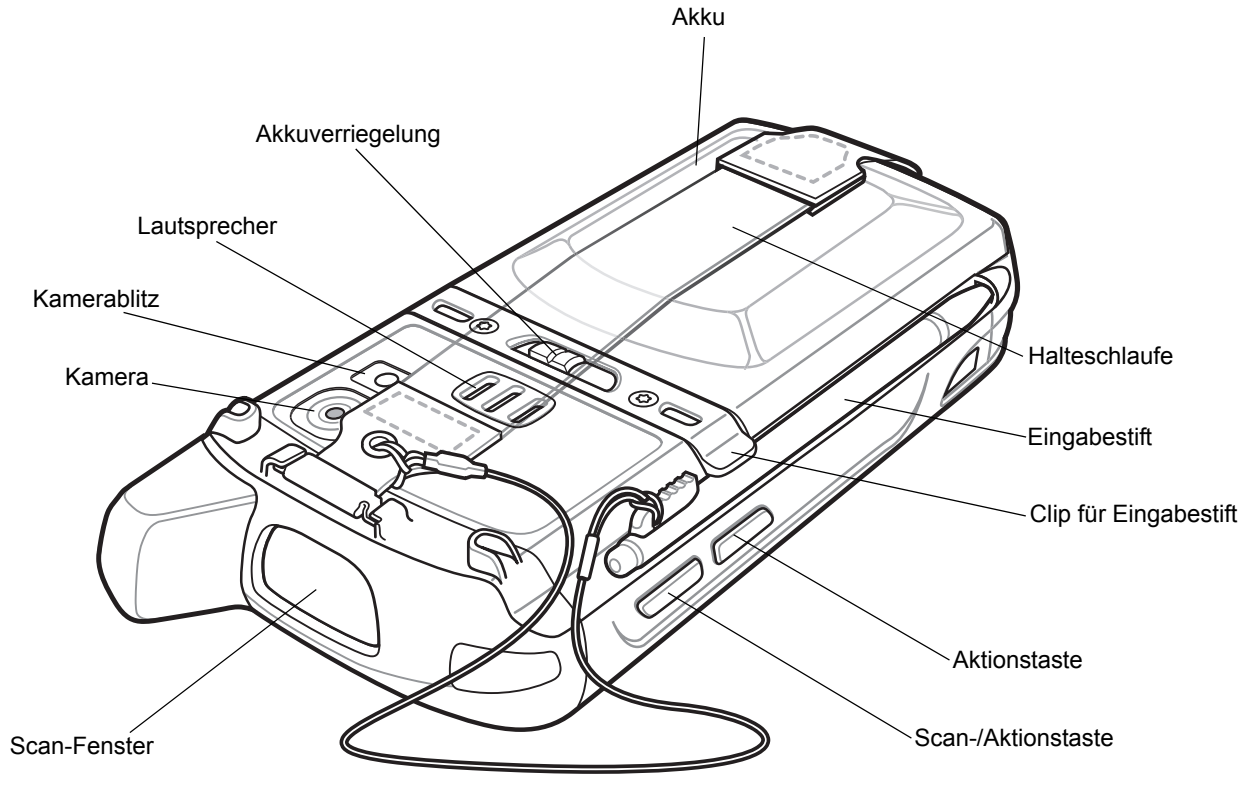

**Abbildung 2-2** *Rückansicht des MC67*

## <span id="page-31-0"></span>**Anzeige-LEDs**

Der MC67 verfügt über drei Anzeige-LEDs (Light Emitting Diode). Die Datenerfassungs-LED zeigt den Status beim Scannen an. Die Ladezustands-LED zeigt den Ladevorgang und -zustand des Akkus an. Die Funkstatus-LED zeigt den WAN-Funkstatus (Wide Area Network) an. In *[Tabelle 2-1](#page-31-1)* werden die LED-Signale beschrieben.

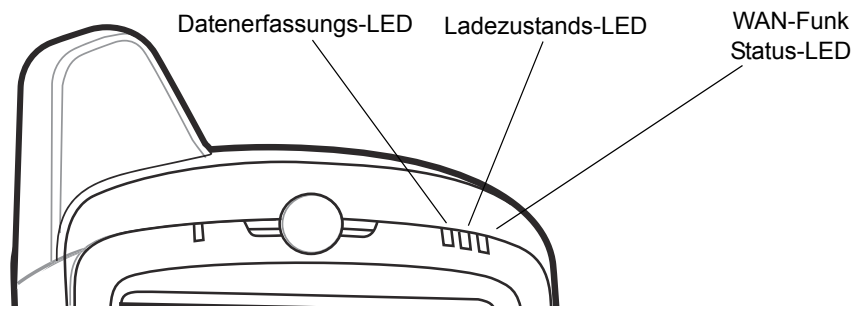

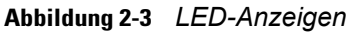

<span id="page-31-1"></span>**Tabelle 2-1** *LED-Anzeigen*

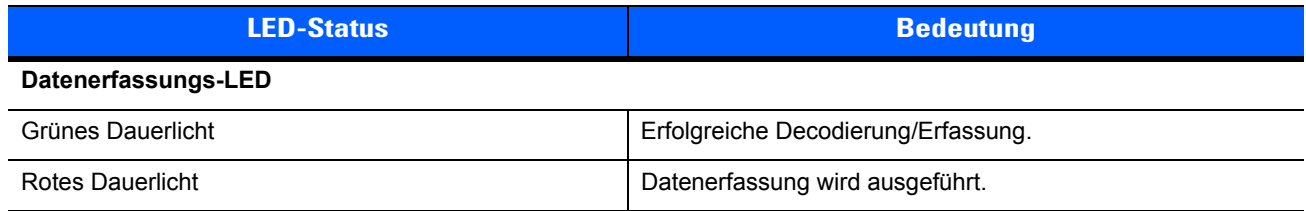

#### **Tabelle 2-1** *LED-Anzeigen (Fortsetzung)*

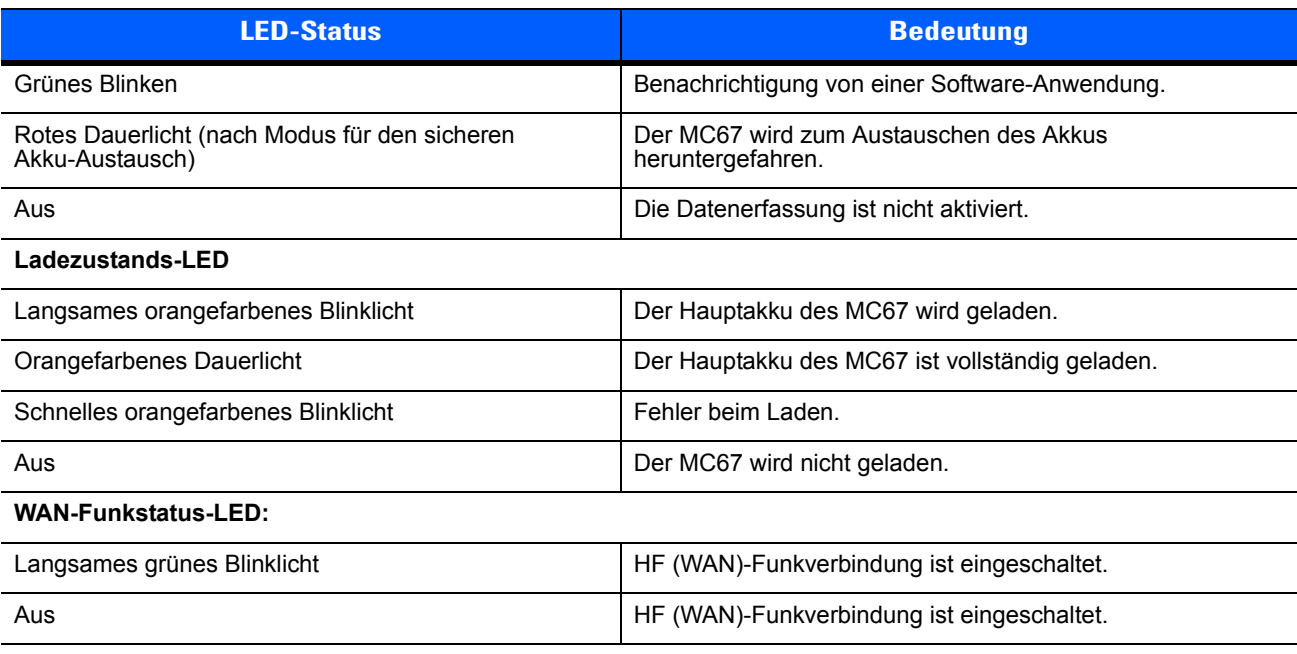

*HINWEIS* Weitere Informationen über das Scannen/Decodieren finden Sie unter *[Kapitel 3, Datenerfassung](#page-50-4)*. Weitere Informationen über den WAN-Funkstatus und die WAN-Einstellungen finden Sie unter *[Kapitel 4, Durchführen von Anrufen](#page-60-4)* oder in der Dokumentation *MC67 Handbuch zur Integration*.

## <span id="page-32-0"></span>**Tastaturen**

Der MC67 bietet sechs Tastaturkonfigurationen: Numerisch, QWERTY, AZERTY, QWERTZ, DSD (Direct Store Delivery) und PIM (Personal Information Manager).

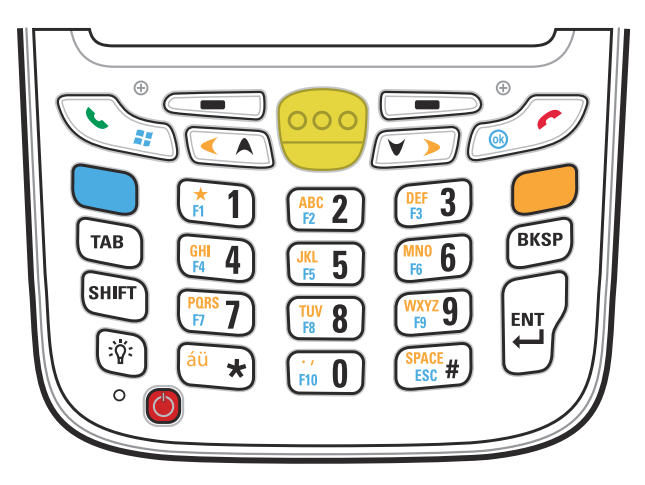

**Abbildung 2-4** *Numerische Tastatur des MC67*

In *[Anhang B, Tastenfeld](#page-190-3)* finden Sie ausführliche Informationen zu den einzelnen Tastaturkonfigurationen.

## <span id="page-33-0"></span>**Bildlauf mithilfe des Fingers**

Bildläufe in Webseiten, Dokumenten und Listen, z. B. Kontakt-, Datei-, Nachrichten- und Terminlisten etc., können Sie problemlos mit dem Finger ausführen.

Dazu streichen bzw. wischen Sie mit Ihrem Finger einfach nur über das Display.

Um einen Bildlauf nach unten auszuführen, wischen Sie mit dem Finger nach oben über das Display, für einen Bildlauf nach oben wischen Sie nach unten.

Für den automatischen Bildlauf streichen Sie mit dem Finger nach oben oder unten über das Display. Berühren Sie das Display, wenn Sie den Bildlauf beenden möchten.

## <span id="page-33-1"></span>**Startseite**

Der Standardstartbildschirm des MC67 entspricht dem Startbildschirm von Windows Embedded Handheld. Auf der Startseite werden die Statusleiste am oberen und die Symbolleiste am unteren Bildschirmrand angezeigt.

Die Startseite verfügt über eine Bildlauffunktion und enthält eine Liste von Anwendungs-Plug-Ins sowie eine Informationsstatusleiste. In der Informationsstatusleiste wird das Anwendungs-Plug-In hervorgehoben, das sich darunter befindet, und es werden zusätzliche Informationen angezeigt.

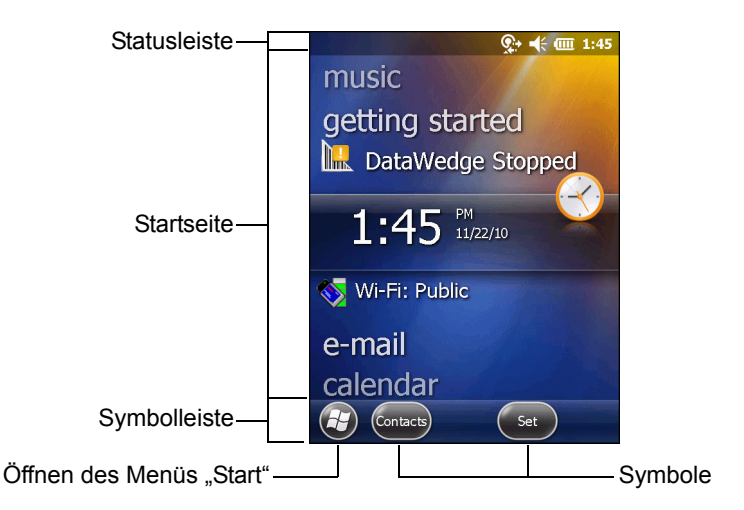

**Abbildung 2-5** *Startbildschirm von Windows Embedded Handheld*

Berühren Sie den Bildschirm für längere Zeit mit dem Finger, und verschieben Sie den Startbildschirm nach oben bzw. unten. Sobald sich dabei der Name einer Anwendung unterhalb der Informationsstatusleiste befindet, werden auf der Liste Informationen zu dieser Anwendung angezeigt.

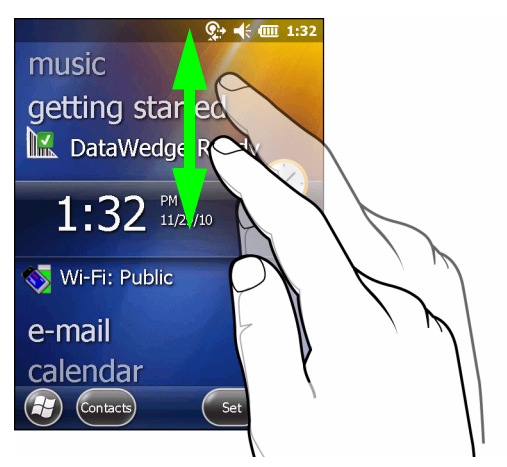

**Abbildung 2-6** *Verschieben des Bildschirms "Heute"*

Sie können auch die Informationsstatusleiste berühren und halten und nach oben bzw. unten über einen Anwendungsnamen verschieben. Wenn Sie den Finger vom Bildschirm nehmen, werden die Informationsstatusleiste und der Anwendungsname mittig auf dem Bildschirm angezeigt.

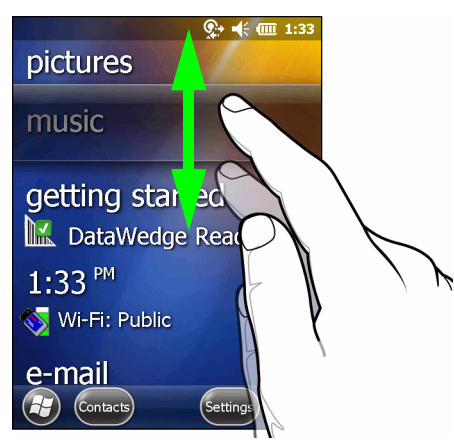

**Abbildung 2-7** *Verschieben der Informationsstatusleiste*

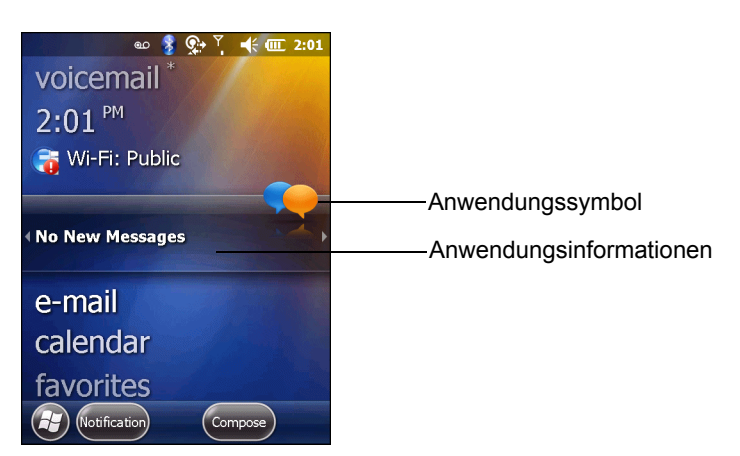

**Abbildung 2-8** *Beispiel der Informationsleiste*

Um die Startseite anzupassen, tippen Sie auf (H) > Einstellungen > Heute. Wählen Sie im horizontalen Bildlauf die Option **Darstellung**, um den Hintergrund und die **Elemente** und somit das Anzeigeformat zu ändern.

### <span id="page-35-0"></span>**Der Bildschirm "Heute" im Classic-Layout**

Der Benutzer kann den Bildschirm "Heute" in das klassische Layout von Windows Mobile 6.1 ändern.

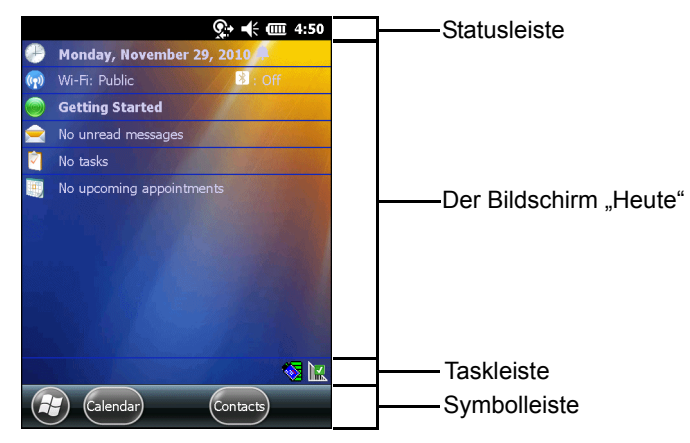

**Abbildung 2-9** *Der Bildschirm "Heute" im Classic-Layout*

Um zur Classic-Ansicht zu wechseln, tippen Sie auf  $\bigoplus$  > **Einstellungen** > **Startseite** > **Elemente**.

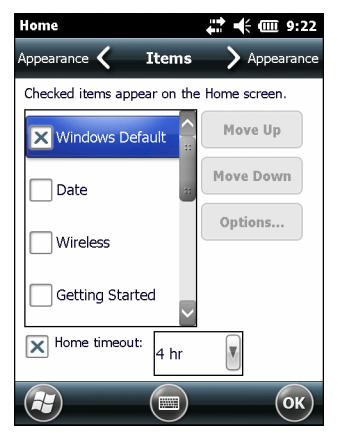

**Abbildung 2-10** *Einstellungen für den Startbildschirm*

Deaktivieren Sie das Kontrollkästchen **Windows-Standard**, und aktivieren Sie die anderen Kontrollkästchen nach Bedarf.

Tippen Sie auf ox.

Die Taskleiste am unteren Bildschirmrand kann die in *[Tabelle 2-2](#page-36-1)* aufgeführten Taskleistensymbole enthalten.
**Tabelle 2-2** *Taskleistensymbole*

| <b>Symbol</b>    | <b>Name</b>                       | <b>Beschreibung</b>                                                                                                    |
|------------------|-----------------------------------|----------------------------------------------------------------------------------------------------|
|                  | Status der<br>Wireless-Verbindung | Statussymbol für Wireless-Verbindung. Zeigt die WLAN-Signalstärke<br>(Wireless Local Area Network) an und dient zum Öffnen des Menüs mit<br>den Wireless-Anwendungen.                                                                     |
|                  | <b>Bluetooth aktiviert</b>        | Das Symbol Bluetooth aktiviert wird in der Taskleiste angezeigt. Dies<br>bedeutet, dass Bluetooth eingeschaltet ist. (Wird nur angezeigt, wenn der<br>Stonestreet One-Bluetooth-Stack aktiviert ist.).                                    |
| B <mark>r</mark> | Bluetooth deaktiviert             | Das Symbol Bluetooth deaktiviert wird in der Taskleiste angezeigt. Dies<br>bedeutet, dass Bluetooth eingeschaltet ist. (Wird nur angezeigt, wenn der<br>Stonestreet One-Bluetooth-Stack aktiviert ist.)                                   |
|                  | Bluetooth-<br>Kommunikation       | Das Symbol Bluetooth-Kommunikation wird in der Taskleiste angezeigt.<br>Dies bedeutet, dass der mobile Computer mit einem anderen<br>Bluetooth-Gerät kommuniziert. (Wird nur angezeigt, wenn der Stonestreet<br>One-Stack aktiviert ist.) |

# **Statusleiste**

In der **Statusleiste** am oberen Bildschirmrand sehen Sie die in *[Tabelle 2-3](#page-36-0)* aufgeführten Statussymbole.

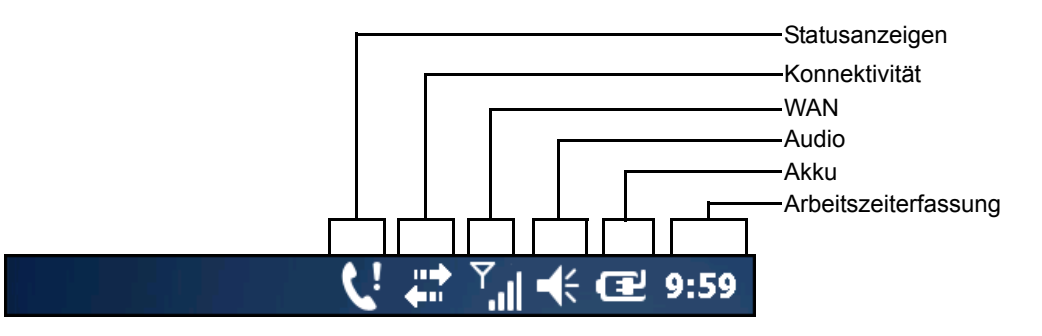

**Abbildung 2-11** *Symbole in der Statusleiste*

<span id="page-36-0"></span>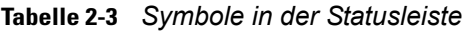

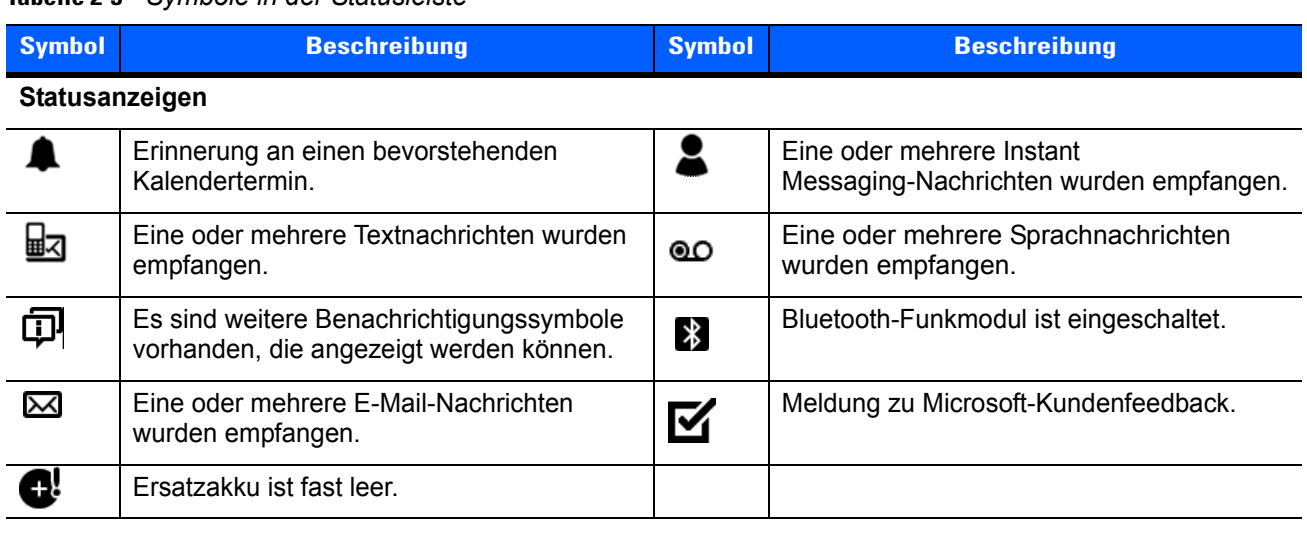

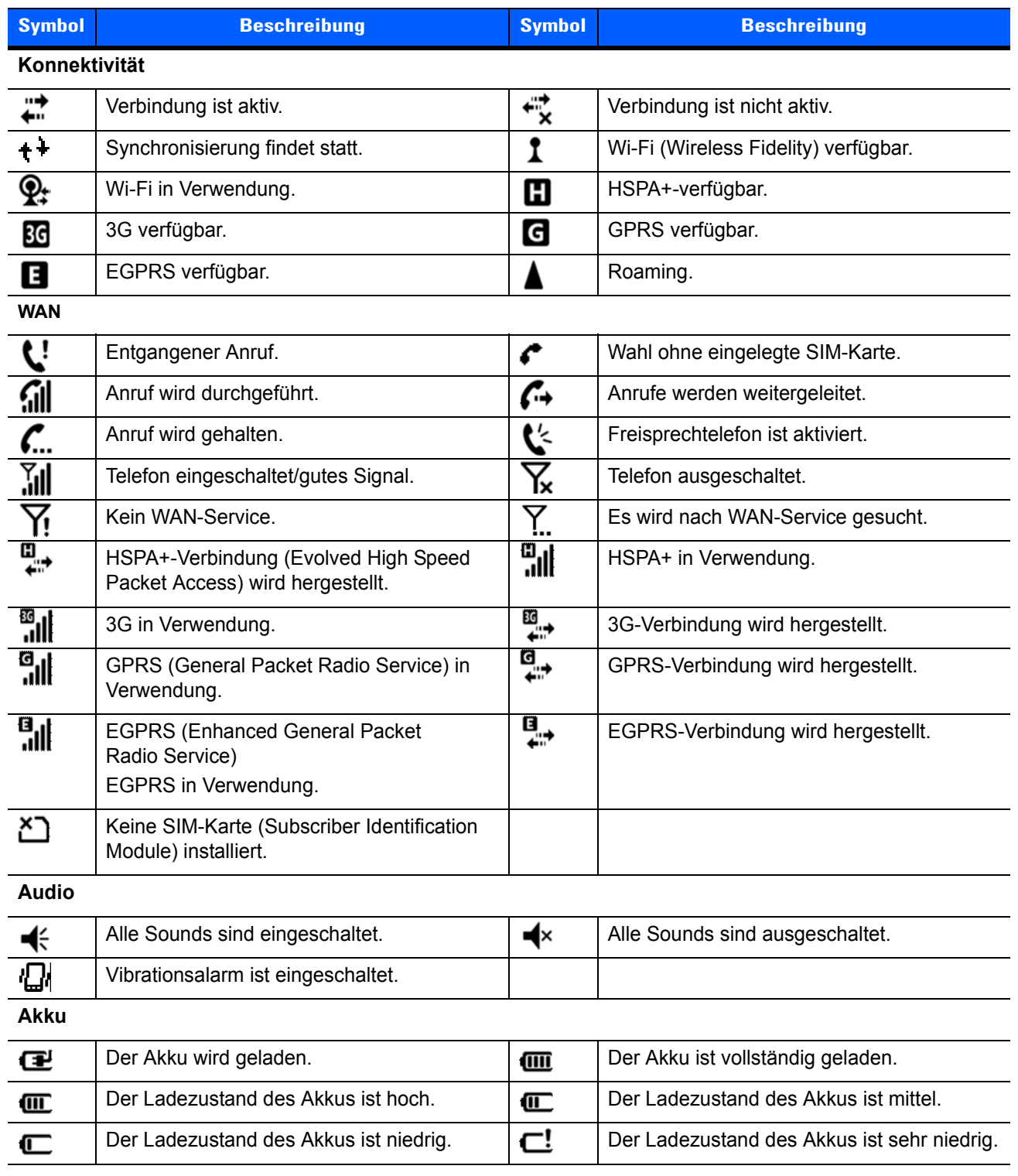

### **Tabelle 2-3** *Symbole in der Statusleiste (Fortsetzung)*

Tippen Sie zum Anzeigen der Symbolleiste auf die Statusleiste. Durch Tippen auf ein Symbol erhalten Sie zusätzliche Informationen zu Benachrichtigungen oder dem Status.

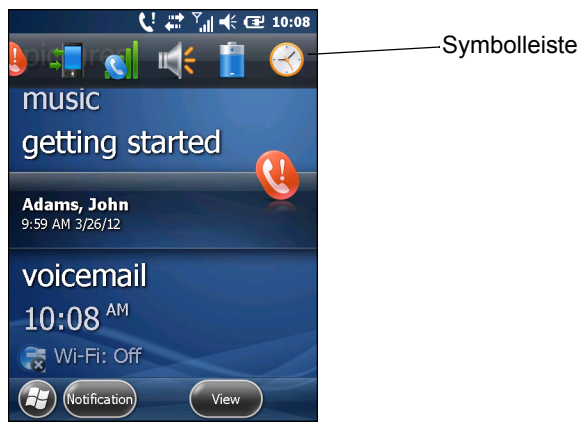

**Abbildung 2-12** *Symbolleiste*

### **Tabelle 2-4** *Taskleistensymbole*

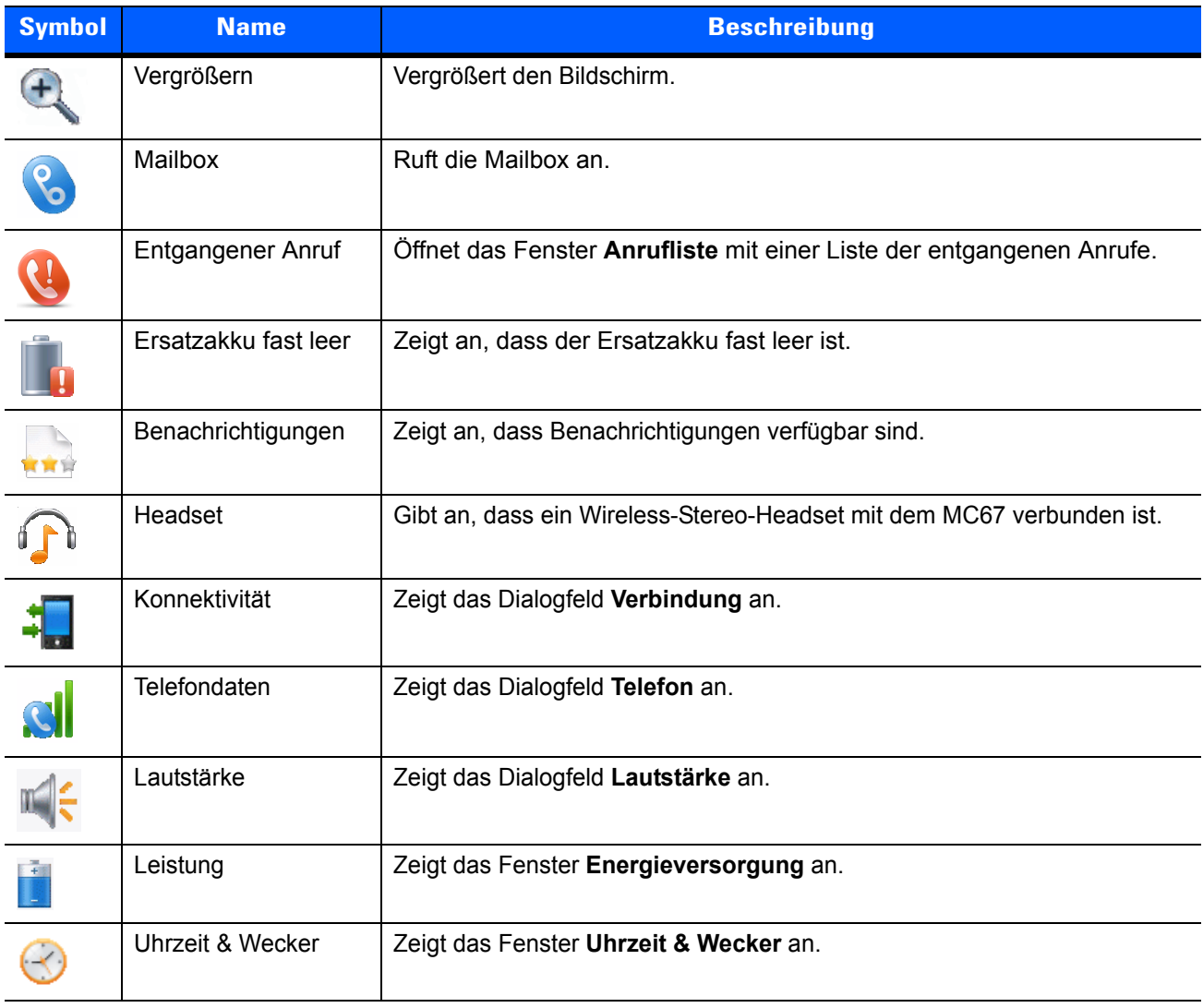

# **Symbolleiste**

Die **Symbolleiste** am unteren Rand des Displays enthält das Symbol **Start** zum Öffnen des **Startmenüs**. Welche weiteren Symbole angezeigt werden, hängt davon ab, welche Anwendung gerade geöffnet ist.

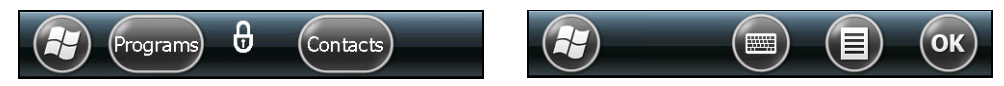

**Abbildung 2-13** *Beispiele für die Symbolleiste*

### **Tabelle 2-5** *Programme im Startmenü*

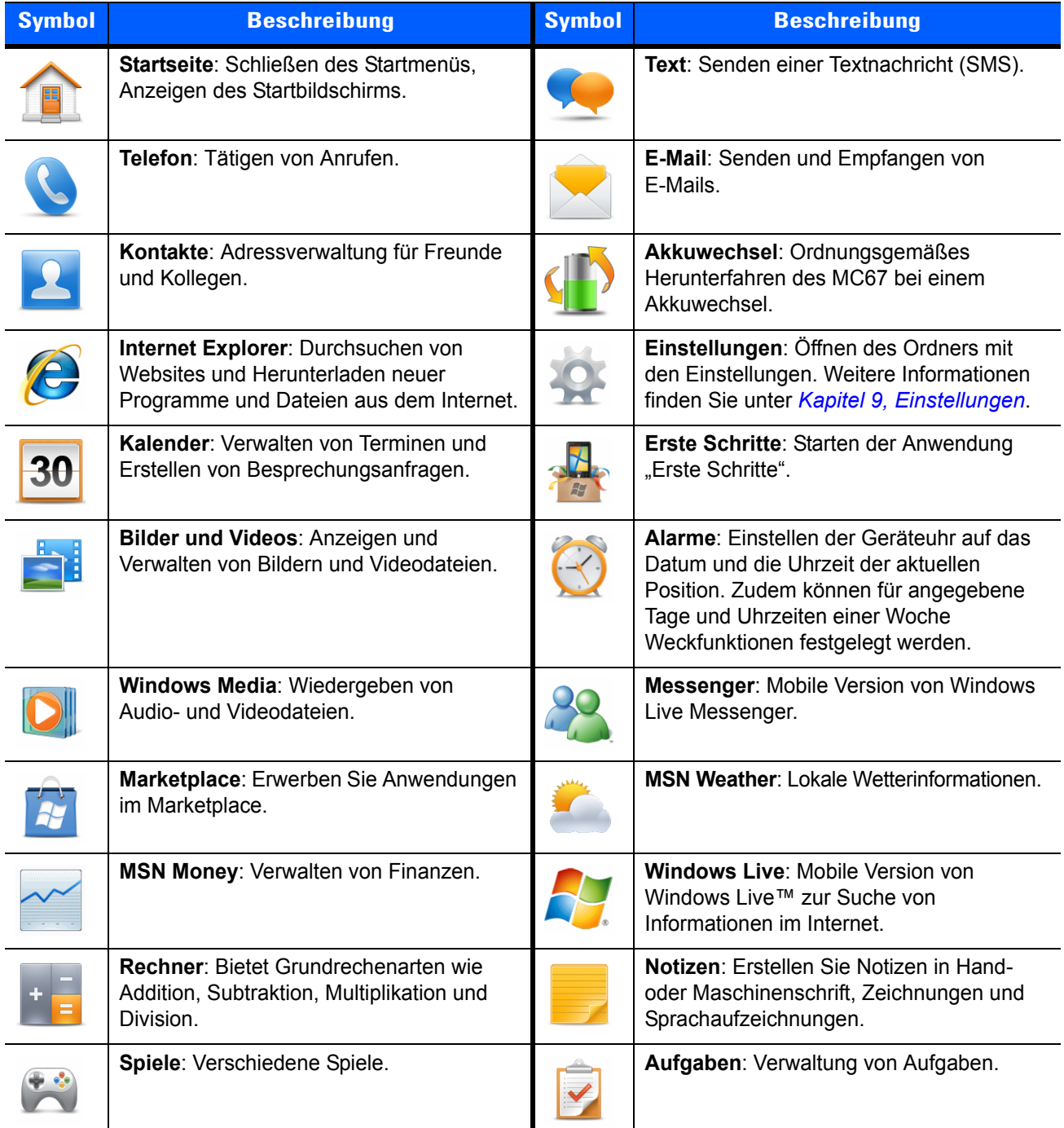

| <b>Symbol</b> | <b>Beschreibung</b>                                                                                                    | <b>Symbol</b> | <b>Beschreibung</b>                                                                                                    |
|---------------|----------------------------------------------------------------------------------------------------|---------------|----------------------------------------------------------------------------------------------------|
|               | ActiveSync: Synchronisieren von<br>Informationen zwischen dem MC67 und<br>einem Host-Computer oder dem<br>Exchange-Server.                                                                                                    |               | Datei-Explorer: Verwalten von Dateien auf<br>dem Gerät.                                                                                                    |
|               | Internetfreigabe: Nutzen Sie die<br>Datenverbindung des MC67, um einen<br>Notebook-Computer mit dem Internet zu<br>verbinden.                                                                                                    |               | Telefon durchsuchen: Durchsuchen von<br>Kontakten, Daten und anderen<br>Informationen auf dem MC67. Weitere<br>Informationen hierzu finden Sie im<br><b>Microsoft Applications for Windows</b><br>Mobile 6 User Guide. |
|               | Task-Manager: Ermöglicht das Anzeigen<br>von Speicher- und CPU-Auslastung<br>(Central Processing Unit) sowie das<br>Beenden von Prozessen.                                                                                               |               | Hilfe: Zugriff auf Online-Hilfethemen.                                                                                                    |
|               | Wireless Companion: Öffnet den Ordner<br>"Wireless Companion".                                                                                                    |               | Office Mobile 2010: Zugriff auf die<br>Anwendungen Excel Mobile, PowerPoint<br>Mobile, OneNote Mobile, SharePoint<br>WorkSpace Mobile und Word Mobile.                                                                 |
|               | Adobe Reader: Anzeigen von<br>PDF-Dateien.                                                                                                    |               | <b>BTScanner CtlPanel: Einrichten des</b><br>COM-Ports zur Verwendung mit einem<br>Bluetooth-Scanner.                                                                                                    |
|               | <b>BTExplorer: Verwalten von StoneStreet</b><br>One Bluetooth-Verbindungen. Weitere<br>Informationen finden Sie unter Kapitel 7,<br><b>Bluetooth.</b> Erscheint nur bei aktiviertem<br>StoneStreet One Bluetooth-Stack.                  |               | <b>DEMO:</b> Bereitstellen eines Weblinks für die<br>Installation der vorgestellten Zebra-Demos<br>für MC67. Nach der Installation wird die<br>Demo-Anwendung gestartet.                                               |
|               | MSP Agent: Ermöglicht die Verwaltung<br>des MC67 über einen MSP-Server<br>(Mobility Services Platform). Der Umfang<br>der verfügbaren Verwaltungsfunktionen<br>hängt von der für das jeweilige Gerät<br>erworbenen MSP-Client-Lizenz ab. |               | MotoBTUI: Einstellen der<br>Bluetooth-Optionen und -Konfiguration.                                                                                                    |

**Tabelle 2-5** *Programme im Startmenü (Fortsetzung)*

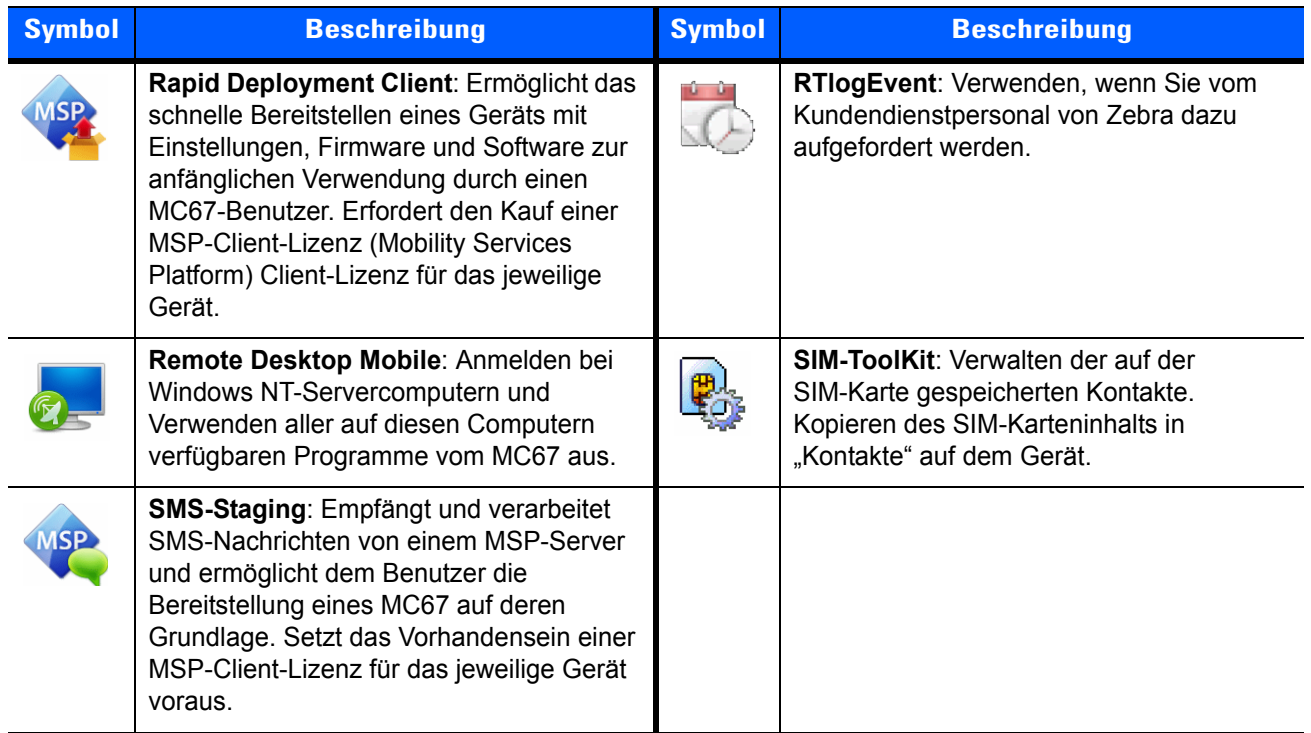

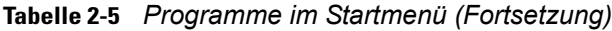

# **Einstellen der Lautstärke**

So stellen Sie die Systemlautstärke ein:

- **1.** Drücken Sie die Lautstärketasten an der rechten Seite des MC67, um die Lautstärke zu erhöhen oder zu verringern. Das Dialogfeld **Lautstärke** wird angezeigt.
- **2.** Während der Benutzer die Lautstärke einstellt, verändert sich die Einstellung des angezeigten Schiebereglers entsprechend. Der Benutzer kann die Lautstärke auch mit dem Schieberegler einstellen.
- **3.** Wenn Sie die Optionsschaltfläche **Vibration** auswählen, wird die Systemlautstärke deaktiviert, und der MC67 vibriert bei Systembenachrichtigungen.
- **4.** Wenn Sie **Aus** wählen, werden sämtliche System-Audiobenachrichtigungen deaktiviert.

# **Zurücksetzen des MC67**

Es gibt zwei Funktionen zum Zurücksetzen: Warmstart und Kaltstart. Bei einem Warmstart wird der MC67 neu gestartet, indem alle ausgeführten Programme geschlossen werden. Bei einem Kaltstart wird der MC67 ebenfalls neu gestartet und zusätzlich einige Treiber initialisiert. Daten, die im Flash-Speicher oder auf einer Speicherkarte gespeichert wurden, gehen nicht verloren.

Wenn der MC67 nicht ordnungsgemäß funktioniert, führen Sie zuerst einen Warmstart durch. Wenn der MC67 immer noch nicht reagiert, führen Sie einen Kaltstart durch.

### **Durchführen eines Warmstarts**

Halten Sie den roten **Netzschalter** etwa fünf Sekunden lang gedrückt. Lassen Sie den **Netzschalter** los, sobald der MC67 mit dem Startvorgang beginnt (der Begrüßungsbildschirm wird angezeigt).

# **Durchführen eines Kaltstarts**

So führen Sie einen Kaltstart durch:

- Halten Sie bei der numerischen Tastatur gleichzeitig den roten **Netzschalter** und die Tasten (\* 1) und  $\left(\frac{WXYZ}{F^9}\right)$  gedrückt.
- **•** Halten Sie bei der alphanumerischen Tastatur gleichzeitig den roten **Netzschalter** und die Tasten und  $\left(\overline{\text{Q}}\right)$  gedrückt.
- Halten Sie bei der PIM-Tastatur gleichzeitig den roten **Netzschalter** und die Tasten  $\lvert \cdot \rvert$  und  $\lvert \cdot \rvert$  gedrückt.

# **Sperren des MC67**

Durch das Sperren des MC67 werden die Funktionen der Tastaturbedienung und der Eingabe über Touchscreen ausgeschaltet. Diese Option ist hilfreich, wenn der MC67 eingeschaltet ist und Sie eine unbeabsichtigte Tastenaktivierung verhindern möchten.

Tippen Sie zum Sperren des MC67 auf  $\bigoplus$  >  $\bigoplus$ .

Um den MC67 zu entsperren, schieben Sie die Schaltfläche mit dem **Schlosssymbol** nach rechts oder links.

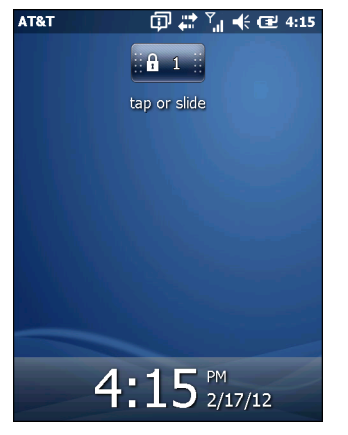

**Abbildung 2-14** *Das Fenster "Gerät entsperren"*

Wenn der MC67 mit einer PIN oder einem Kennwort gesperrt wurde, wird eine Meldung angezeigt.

# **Entsperren mit einfacher PIN**

Wenn der MC67 gesperrt ist, wird der **Sperrbildschirm** angezeigt.

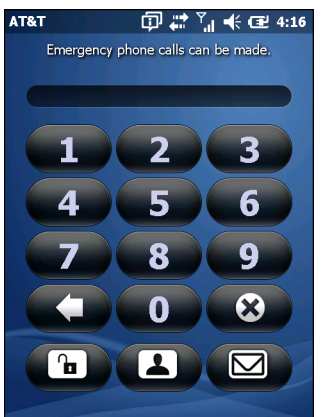

**Abbildung 2-15** *Sperrbildschirm für einfache PIN*

Geben Sie das Kennwort ein, um das Gerät zu entsperren.

Tippen Sie auf die Schaltfläche **Entsperren**, um das Gerät zu entsperren und den Startbildschirm aufzurufen, oder tippen Sie auf die Schaltfläche Kontakt, um das Gerät zu entsperren und das Fenster "Kontakte" aufzurufen, oder tippen Sie auf die Schaltfläche **E-Mail**, um das Gerät zu entsperren und das Fenster **Messaging** aufzurufen.

### **Entsperren mit komplexem Kennwort**

Wenn der MC67 gesperrt ist, wird der **Sperrbildschirm** angezeigt.

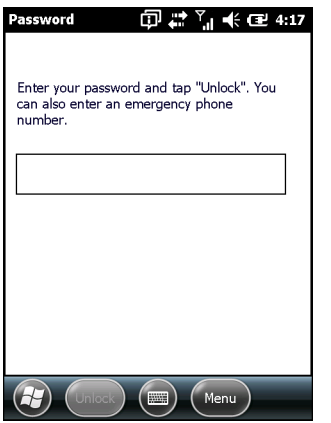

**Abbildung 2-16** *Sperrbildschirm für komplexes Kennwort*

Geben Sie das komplexe Kennwort ein, und tippen Sie dann auf **Entsperren**.

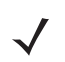

*HINWEIS* Wenn der Benutzer achtmal ein falsches Kennwort eingibt, wird der Benutzer aufgefordert, einen Code einzugeben, bevor er es erneut versucht.

Wenn der Benutzer das Kennwort vergisst, muss er sich an den Systemadministrator wenden.

# **Ladezustandsanzeige**

In der Statusleiste zeigen Akkusymbole den Ladezustand der Akkus an. Wenn der Ladezustand des Hauptakkus unter einen voreingestellten Wert fällt, zeigt das Symbol den Ladezustand an, und es wird ein Akku-Dialogfeld eingeblendet, das den Ladezustand des Hauptakkus angibt. Bei niedrigem Ladezustand des Ersatzakkus wird in der Statusleiste ein Symbol angezeigt, und das Akku-Dialogfeld wird eingeblendet, das den Status des Ersatzakkus anzeigt.

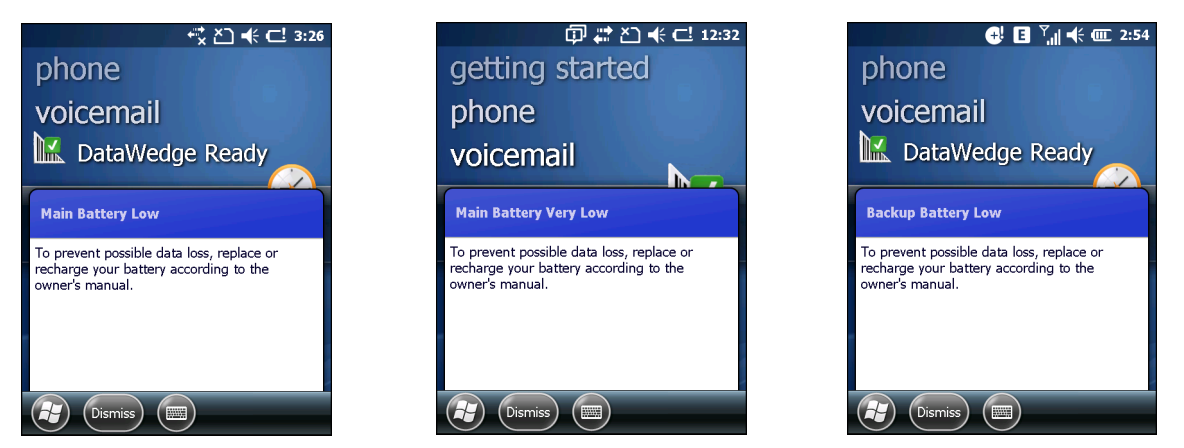

**Abbildung 2-17** *Die Dialogfelder "Akkustatus"*

Das **Akku**-Symbol wird immer in der **Statusleiste** angezeigt. Das Symbol zeigt den Ladezustand der Akkus an. Die Meldung wird angezeigt, bis auf die Schaltfläche **Schließen** geklickt wird.

Der Akkuladezustand kann auch im Fenster **Leistung** angezeigt werden. Entweder:

- **•** Tippen Sie auf die Statusleiste und anschließend auf das **Akkusymbol**.
- **•** Tippen Sie auf > **Einstellungen** > **System** > **Leistung**.

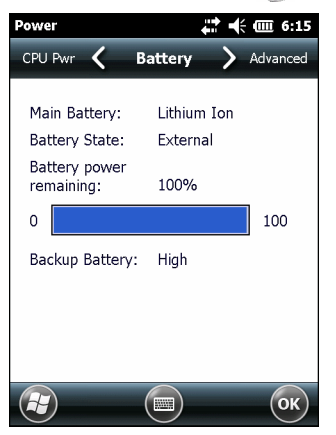

**Abbildung 2-18** *Einstellungen im Fenster "Leistung"*

### **Akkureserveoptionen**

Wenn der Ladezustand des Akkus eine kritische Schwelle erreicht, wird der MC67 heruntergefahren. Diese Schwelle kann geändert werden, hat jedoch Auswirkungen auf die Zeitdauer, während der die Daten erhalten bleiben.

**1.** Tippen Sie auf  $\mathcal{F}_i$  > Einstellungen > System > Leistung > Laufzeit. Es wird eine Warnmeldung angezeigt.

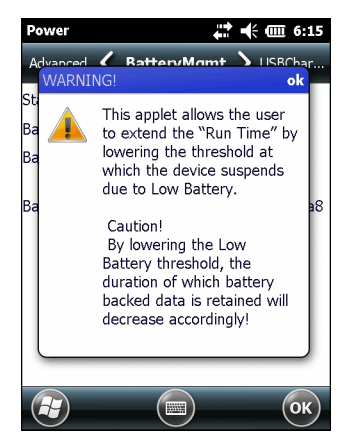

**Abbildung 2-19** *Warnmeldung*

**2.** Lesen Sie die Warnmeldung, und tippen Sie auf **OK**.

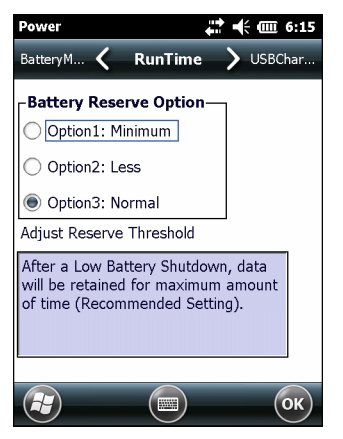

**Abbildung 2-20** *Die Registerkarte "Laufzeit"*

- **3.** Wählen Sie eine der Optionen unter **Akkureserveoptionen** aus.
	- **• Option 1: Minimum** Nach dem Herunterfahren aufgrund eines entladenen Akkus bleiben die Daten nur für eine minimale Zeitdauer erhalten. Der Akku muss umgehend ausgetauscht werden, um Datenverlust zu vermeiden.
	- **• Option 2: Kürzer** Nach dem Herunterfahren aufgrund eines entladenen Akkus bleiben die Daten nur für eine kürzere Zeitdauer als normal erhalten.
	- **• Option 3: Normal** Nach dem Herunterfahren aufgrund eines entladenen Akkus bleiben die Daten für die maximale Zeitdauer erhalten.
- **4.** Tippen Sie auf **OK**.

### **Temperaturbenachrichtigungen für den Hauptakku**

Das Temperaturbenachrichtigungssystem implementiert drei Benachrichtigungsstufen, wenn die Temperatur im Inneren des Akkus bestimmte Temperaturschwellenwerte überschreitet:

**• Stufe 1: Temperaturüberwachung**; diese Stufe weist die gleiche Benachrichtigung wie die Warnung bei fast leerem Akku auf. Sie zeigt an, dass die Akkutemperatur den ersten Schwellenwert erreicht hat. Der Benutzer sollte eine Arbeitsumgebung innerhalb des zulässigen Betriebstemperaturbereichs wählen.

- **• Stufe 2: Temperaturwarnung**; diese Stufe weist die gleiche Benachrichtigung wie die Warnung bei entladenem Akku auf. Sie zeigt an, dass die Akkutemperatur den zweiten Schwellenwert erreicht hat. Der Benutzer sollte alle ausgeführten Anwendungen beenden und den MC67 nicht weiter verwenden.
- **• Stufe 3: Temperaturfehler**; diese Stufe zeigt an, dass der Akku einen verwendungsunfähigen Temperaturschwellenwert erreicht hat, und schaltet den MC67 sofort in den Ruhemodus. Dieser Stufe ist keine grafische Benachrichtigung zugeordnet.

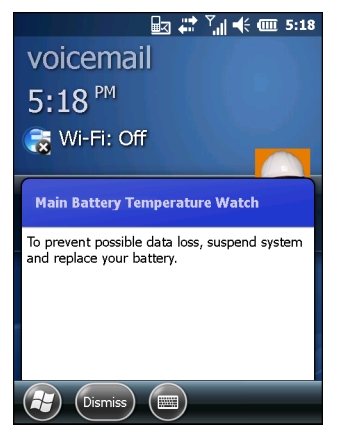

**Abbildung 2-21** *Das Dialogfeld "Temperaturüberwachung" für den Hauptakku*

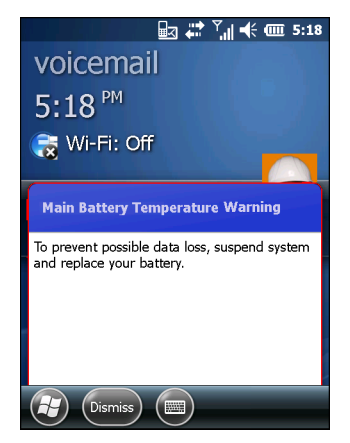

**Abbildung 2-22** *Das Dialogfeld "Temperaturwarnung" für den Hauptakku*

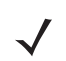

*HINWEIS* Das Dialogfeld **Temperaturwarnung** bleibt sichtbar, bis der Benutzer auf **Ausblenden** tippt.

# **Interactive Sensor Technology**

Die Interactive Sensor Technology (IST) unterstützt die folgenden Funktionen:

- **• Energieüberwachung:** Die Energieüberwachung erfolgt über die Konfiguration der IST, um das Ein- und Ausschalten der Hintergrundbeleuchtung und des Ruhezustands des MC67 durch Überwachung der Bewegungen sowie der Ausrichtung des Geräts zu kontrollieren.
- **• Ausrichtung der Anzeige**: Die Anzeige wird je nach Ausrichtung des MC67 auf Hoch- oder Querformat umgeschaltet.
- **• Erkennung von freiem Fall**: Überwacht die Dauer eines freien Falls und zeichnet Zeit und Art des Ereignisses auf.

Der MC67 verfügt über ausgereifte und leistungsstarke Sensoren zur Erfassung von und Reaktion auf Umweltveränderungen, Bewegung, Ausrichtung und Benutzer-Eingabe. Diese Sensoren umfassen: Beschleunigungsmesser, Magnetometer, Kreisel, Umgebungslichtsensor, Nahbereichsensor, Temperatursensor und Näherungssensor.

Beschleunigungsmesser und Kreisel messen die lineare Beschleunigung und Winkelgeschwindigkeit. Das Magnetometer misst die magnetische Feldstärke des MC67. Diese Informationen können verwendet werden, um den Bewegungszustand und die Ausrichtung des Geräts zu erfassen. So kann der MC67 beispielsweise entsprechend der Geräteausrichtung automatisch vom Anzeigemodus "Hochformat" in den Modus "Querformat" wechseln oder aus Energiespargründen in den Standby-Modus wechseln oder die Hintergrundbeleuchtung ausschalten, wenn das Gerät mit der Bildschirmseite nach unten abgelegt wird.

Der Umgebungslichtsensor erkennt die Lichtintensität auf oder um den Bildschirm. Der MC67 kann die Helligkeit des Bildschirms anpassen, um so eine optimale Sichtbarkeit zu gewährleisten und gleichzeitig energiesparend zu arbeiten.

Mit dem Nahbereich- bzw. Näherungssensor können Objekte in unmittelbarer Nähe des Geräts erkannt werden. Diese Informationen können verwendet werden, um den Touchscreen zu deaktivieren, wenn sich das Gesicht des Anrufers nah am Gerät befindet, um ein versehentliches Drücken der Tasten zu verhindern.

Weitere Informationen finden Sie unter *[IST-Einstellungen auf Seite 9-8](#page-147-0)*.

### **Energieverwaltung**

Die Daten der MC67-Ausrichtungs- und Bewegungssensoren können als Indikatoren für die Verwendung des MC67 im Hinblick auf die Akkuverwaltung Ihres mobilen Computers genutzt werden. Die IST kann zum Beispiel so eingestellt werden, dass die Funktion zum Ein-und Ausschalten der Hintergrundbeleuchtung kontrolliert werden kann, oder dass der Ruhemodus aktiviert wird, wenn der Benutzer beispielsweise das Gerät mit dem Bildschirm nach unten abgelegt. Mithilfe dieser Technologie kann außerdem eingestellt werden, dass der MC67 aktiv bleibt, solange er in Bewegung ist, um zu verhindern, dass er während des Gebrauchs zu schnell in den Ruhemodus wechselt.

### **Ausrichtung der Anzeige**

Beim Drehen des Bildschirms schaltet dieser, je nach physischer Ausrichtung des MC67, automatisch zwischen Hoch- und Querformat hin und her. Wird zum Beispiel der MC67 um 90 ° gegen den Uhrzeigersinn gedreht, so wird die Anzeige von der IST für eine korrekte Darstellung ebenfalls um 90 ° gegen den Uhrzeigersinn gedreht.

Dies wird erreicht, indem das System den Bildschirmwinkel überwacht und die Anzeige bei jeder Änderung mitdreht. Dabei wird der Bildschirm jeweils nur um 90° gedreht.

### **Erkennung von freiem Fall**

Die IST überwacht in Abhängigkeit von seiner aktuellen Position kontinuierlich die auf den MC67 wirkende Gravitationskraft. Fällt der MC67 herunter, erkennt die IST das Fehlen der Gravitationskraft und zeichnet die Ereignisdaten auf, wenn sie mehr als 450 ms lang einen freien Fall registriert, der auf einen Absturz von nahezu einem Meter hindeuten könnte. Diese Daten können als Hinweis auf möglichen Missbrauch oder unsachgemäße Handhabung genutzt werden.

Die IST-Technologie verfügt über ein Protokoll, in dem alle Ereignisse eines freien Falls aufgezeichnet werden. In dieser Protokolldatei werden das Datum, die Uhrzeit und die Dauer des freien Falls vermerkt.

# **Eingabestift**

Mit dem Eingabestift des MC67 können Sie Elemente auswählen und Informationen eingeben. Die Funktion des Eingabestifts gleicht der einer Maus.

- **•** Tippen: Kurzes Berühren des Bildschirms mit dem Eingabestift, um Optionsschaltflächen zu betätigen und Menüelemente zu öffnen.
- **•** Tippen und Halten: Längeres Berühren eines Elements mit dem Eingabestift ruft eine Liste von Aktionen auf, die für dieses Element verfügbar sind. In dem angezeigten Kontextmenü können Sie auf die auszuführende Aktion tippen.
- **•** Ziehen: Berühren des Bildschirms mit dem Eingabestift und Ziehen auf der Bildschirmoberfläche, um Text und Bilder auszuwählen. Durch Ziehen in einer Liste können mehrere Elemente ausgewählt werden.

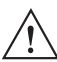

*VORSICHT* Um eine Beschädigung des Bildschirms zu vermeiden, sollten Sie nur den Eingabestift von Zebra verwenden.

# **Eingeben von Daten**

Beim Eingeben von Daten über die Tastatur können Sie einhändig oder zweihändig schreiben, wie in *[Abbildung 2-23](#page-48-0)* gezeigt.

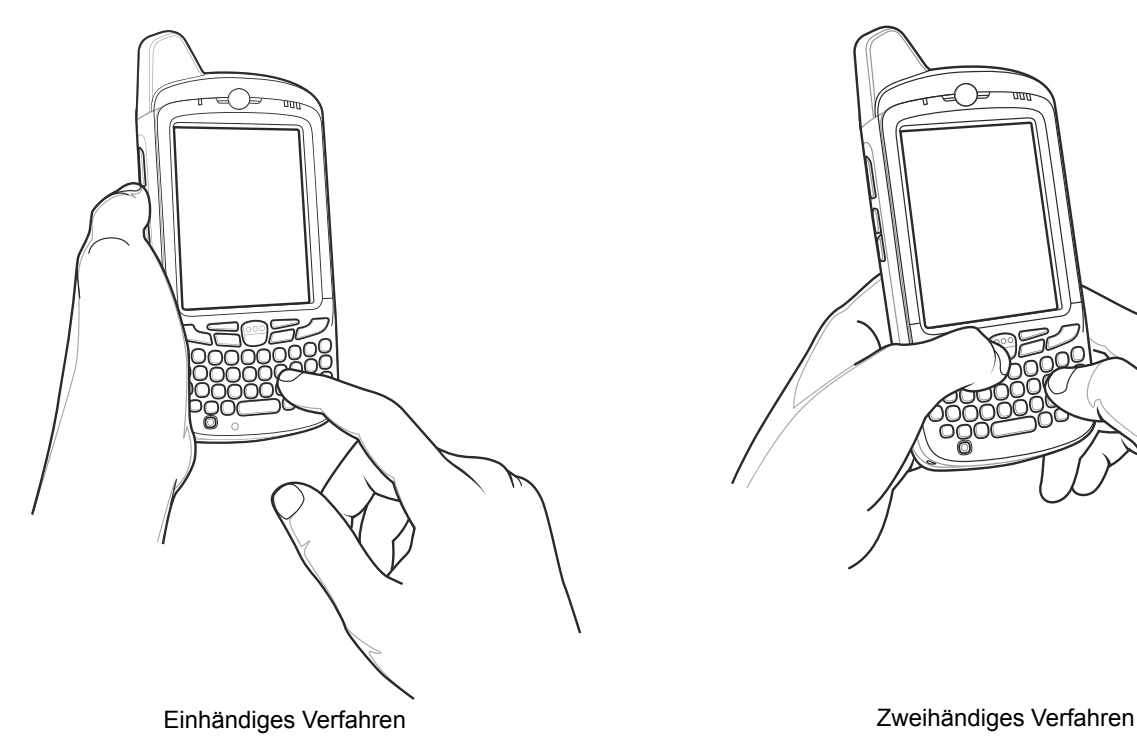

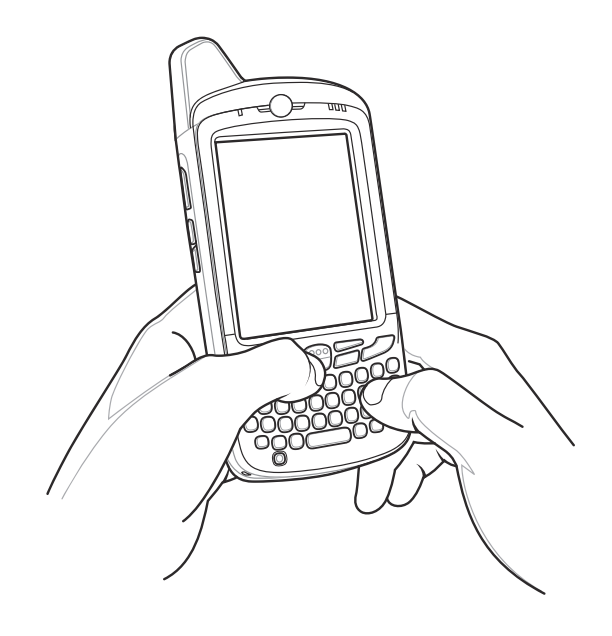

<span id="page-48-0"></span>**Abbildung 2-23** *Eingeben von Daten über die Tastatur*

# **Verwenden von Voice-over-IP**

Der MC67 unterstützt mithilfe von VoIP-Clients von Drittanbietern "Voice-over-IP-over-WLAN" (VoWLAN). Der MC67 unterstützt verschiedene Audio-Ausgänge, z. B. Freisprechtelefon, Empfänger oder Hörermodus und Bluetooth-Headset.

Es wird empfohlen, für Sprachanwendungen für das Wireless-Netzwerk das 802.11a-Band (5 GHz) zu verwenden. Durch die Verwendung des 5 GHz-Bands werden einige Geräuschquellen vermieden, die bei einem 802.11b/g-Band (2,4 GHz) aufgrund von Empfangsstörungen im Wireless-Netzwerk vorkommen können.

Bei der Verwendung des MC67 zusammen mit Bluetooth-Headsets und VoWLAN ist es erforderlich, dass Sie das Bluetooth-Profil "Headset" und nicht "Freihandbetrieb" verwenden. Mit den Tasten des MC67 können Sie Anrufe annehmen und beenden. Informationen zum Einrichten des Bluetooth-Profils "Headset" finden Sie in *[Kapitel 7, Bluetooth](#page-92-0)*.

# **KAPITEL 3 DATENERFASSUNG**

# **Einführung**

Der MC67 bietet zwei verschiedene Datenerfassungsoptionen:

- **•** Bilderfassung
- **•** Digitale Kamera

# **Bilderfassung**

MC67-Modelle mit integriertem Imager bieten die folgenden Funktionen:

- **•** Omnidirektionales Lesen einer Vielzahl von Barcode-Symbolen, z. B. die meistverwendeten linearen, Post-, PDF417- und 2D-Matrix-Codes.
- **•** Möglichkeit der Erfassung von Bildern und des Downloads zu einem Host für eine Vielzahl von Bilderfassungsanwendungen.
- **•** Hochentwickelter intuitiver Laser (Fadenkreuz und Punkterfassung) für einfaches Zielscannen.

Der Imager verwendet Bilderfassungstechnologie, um ein digitales Bild eines Barcodes zu erstellen, legt das resultierende Bild im Speicher ab und führt modernste Software-Decodierungsalgorithmen aus, um die Daten aus dem Bild zu extrahieren.

### **Betriebsmodi**

MC67-Modelle mit einem integrierten Imager unterstützen die nachfolgend aufgeführten drei verschiedenen Betriebsmodi. Den jeweils gewünschten Modus können Sie durch Drücken der Taste **Scan** aktivieren.

**• Decodierungsmodus**: In diesem Modus versucht der MC67, in seinem Sichtfeld kompatible Barcodes zu lokalisieren und zu decodieren. Der Imager verbleibt in diesem Modus, solange der Benutzer die Scan-/Aktionstaste gedrückt hält oder bis er einen Barcode decodiert hat.

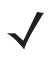

*HINWEIS* Zum Aktivieren des Entnahmelistenmodus, konfigurieren Sie diesen Modus in DataWedge, oder setzen Sie mit Hilfe eines API-Befehls eine Anwendung ein.

- **• Entnahmelistenmodus(Picklist-Mode)**: In diesem Modus können Sie gezielt einen Barcode decodieren, wenn sich im Sichtfeld des MC67 mehrere Barcodes befinden. Hierzu platzieren Sie Zielfadenkreuz oder Punkterfassung über den gewünschten Barcode, um nur diesen Barcode zu decodieren. Diese Funktion eignet sich ideal für Entnahmelisten, die viele Barcodes enthalten, sowie für Hersteller- oder Transportetiketten, die mehr als einen Barcodetyp enthalten (1D oder 2D).
- **• Bilderfassungsmodus**: In diesem Modus können Sie ein Bild im Sichtfeld des MC67 erfassen. Er eignet sich z. B. zum Erfassen von Unterschriften oder von Bildbeweisen von Transportschäden.

# **Digitalkamera**

Der MC67 mit einer integrierten kamerabasierten Lösung zum Scannen von Barcodes stellt die folgenden Funktionen bereit:

- **•** Omnidirektionales Lesen einer Vielzahl von Barcode-Symbolen, z. B. die meistverwendeten linearen, Post-, PDF417- und 2D-Matrix-Codes.
- **•** Hochentwickeltes intuitives Zielsystem für einfaches Zielscannen.
- **•** Aufnehmen von Fotos und Aufzeichnen von Videos.

Die Lösung verwendet hochentwickelte Kameratechnologie, um ein digitales Bild eines Barcodes zu erstellen, und führt modernste Software-Decodierungsalgorithmen aus, um die Daten aus dem Bild zu extrahieren.

# **Scanbedingungen**

Gewöhnlich ist Scannen ganz einfach und schnell erlernbar; durch richtiges Zielen wird sofort gescannt und decodiert. Die Scanleistung kann jedoch optimiert werden, wenn die folgenden Punkte beachtet werden:

**•** Reichweite

Jedes Scangerät bietet die beste Scanleistung innerhalb eines bestimmten Arbeitsbereichs (mit minimalem und maximalem Abstand vom Barcode). Dieser Bereich schwankt je nach Barcodedichte und der Optik des Scangeräts.

Wird innerhalb des Arbeitsbereichs gescannt, führt dies zu schneller und korrekter Decodierung. Ist der Abstand vom Barcode zu gering oder zu hoch, kann keine Decodierung erfolgen. Bewegen Sie den Scanner näher an Barcodes heran, oder entfernen Sie ihn weiter, um den optimalen Arbeitsbereich für die gescannten Barcodes zu ermitteln.

**•** Winkel

Der Scanwinkel ist wichtig für schnelle Decodierung. Wenn Laserstrahlen vom Barcode direkt in den Scanner zurückreflektiert werden, kann diese Spiegelreflexion den Scanner "blenden".

Dies kann vermieden werden, indem der Barcode so gescannt wird, dass der Laserstrahl nicht direkt zurückgeworfen wird. Jedoch darf das Scannen auch nicht in einem allzu steilen Winkel erfolgen, denn der Scanner muss Streureflexionen aus dem Scanvorgang aufnehmen, um erfolgreich decodieren zu können. Mit ein wenig Übung finden Sie schnell heraus, innerhalb welcher Toleranzen Sie arbeiten können.

- **•** Bei großen Barcodes sollten Sie den MC67 weiter entfernt halten.
- **•** Bei Barcodes mit engen Balken sollten Sie den MC67 näher heranbringen.
	- *HINWEIS* Der Scanvorgang ist abhängig von der Anwendung und der Konfiguration des MC67. Die Scanvorgänge anderer Anwendungen können von dem oben beschriebenen abweichen.

# **Imagerscannen**

Zum Lesen eines Barcodes ist eine spezielle Scananwendung erforderlich. Über die Anwendung **DataWedge** kann der Benutzer auf dem MC67 den Imager aktivieren, die Barcode-Daten entschlüsseln und den Inhalt dann anzeigen.

- **1.** Aktivieren Sie **DataWedge**. Siehe *[Aktivieren von DataWedge auf Seite 3-5](#page-54-0)*.
- **2.** Starten Sie eine Anwendungen, die Texteingaben ermöglicht, z. B. **Word Mobile 2010** oder **Excel Mobile 2010**.
- **3.** Zielen Sie mit dem Scanfester oben auf dem MC67 auf den Barcode.

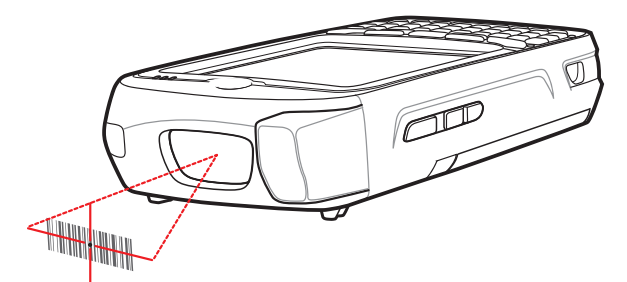

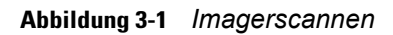

**4.** Halten Sie die Scan-Taste gedrückt.

Das Fadenkreuz aus rotem Laserlicht wird aktiviert, um das Zielen zu unterstützen. Achten Sie darauf, dass sich der Barcode innerhalb der Randlinien des Fadenkreuz befindet. Die Punkterfassung wird für eine erhöhte Zielsicherheit bei hellen Lichtverhältnissen verwendet.

Die LED für Scannen/Decodieren leuchtet rot auf, um die Ausführung des Scanvorgangs anzuzeigen. Anschließend leuchtet sie grün auf, und es ertönt ein Signalton (in der Standardeinstellung), um die erfolgreiche Decodierung des Barcodes zu bestätigen. Hinweis: Wenn sich der MC67 im Entnahmelistenmodus befindet, erfolgt die Decodierung eines Barcodes durch den Imager erst, nachdem das Fadenkreuz oder die Punkterfassung auf den Barcode zentriert wurde.

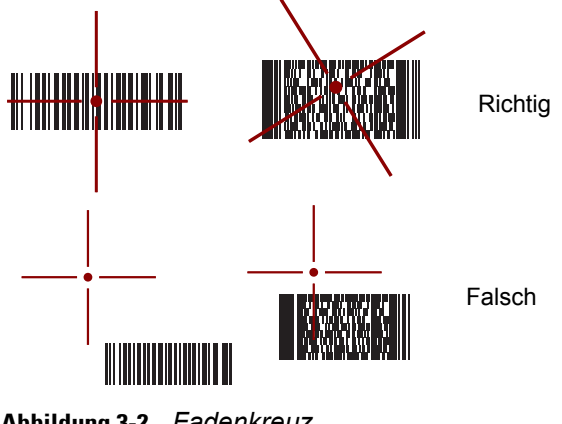

**Abbildung 3-2** *Fadenkreuz*

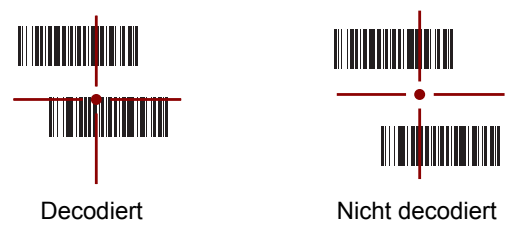

**Abbildung 3-3** *Entnahmelistenmodus(Picklist-Mode) mit mehreren Barcodes im Fadenkreuz*

**5.** Lassen Sie die Scan-Taste los.

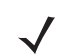

*HINWEIS* Die Decodierung durch den Imager erfolgt in der Regel sofort. Der MC67 wiederholt die erforderlichen Schritte, um ein digitales Bild eines mangelhaften oder schwer zu lesenden Barcodes zu erstellen, solange die Scan-Taste gedrückt ist.

**6.** Deaktivieren Sie **DataWedge**. Siehe *[Deaktivieren von DataWedge auf Seite 3-5](#page-54-1)*.

# **Digitalkamera-Scannen**

Zum Lesen eines Barcodes ist eine spezielle Scananwendung erforderlich. Über die Anwendung **DataWedge** kann der Benutzer auf dem MC67 die Kamera aktivieren, die Barcode-Daten entschlüsseln und den Inhalt dann anzeigen.

- **1.** Aktivieren Sie **DataWedge**. Siehe *[Aktivieren von DataWedge auf Seite 3-5](#page-54-0)*.
- **2.** Starten Sie eine Anwendungen, die Texteingaben ermöglicht, z. B. **Word Mobile 2010** oder **Excel Mobile 2010**.
- **3.** Zielen Sie mit dem Kameraobjektiv an der Rückseite des MC67 auf einen Barcode.

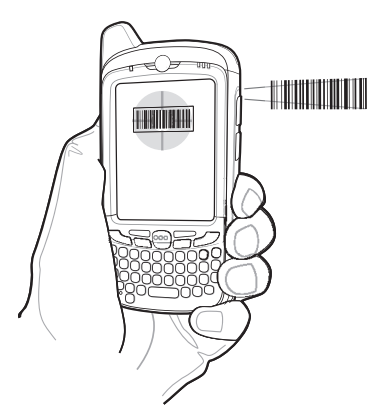

**Abbildung 3-4** *Kamera-Scannen*

- 4. Halten Sie **Gegenster der Bischaufenster angezeigt.** Der MC67 sendet einen roten Zielstrahl aus. Die Datenerfassungs-LED leuchtet rot auf und zeigt so an, dass die Datenerfassung ausgeführt wird.
- **5.** Bewegen Sie den MC67 so, dass Sie mit der roten Linie den zu scannenden Barcode anvisieren.
- **6.** Die LED leuchtet grün auf, und es ertönt ein Signalton (in der Standardeinstellung), um die erfolgreiche Decodierung des Barcodes zu bestätigen.
- **7.** Der Inhalt des Barcodes wird in dem Textfeld angezeigt.

# **DataWedge**

### <span id="page-54-0"></span>**Aktivieren von DataWedge**

So aktivieren Sie DataWedge:

- **1.** Tippen Sie auf  $\bigoplus$  > **Einstellungen** > System > DataWedge.
- **2.** Tippen Sie auf **Basiskonfiguration**.
- **3.** Tippen Sie auf **1. Barcode-Eingabe**.
- **4.** Tippen Sie auf eine der folgenden Optionen:
	- **a. 1. Block Buster Imager** (zum Scannen mit Hilfe des Imagers).
	- **b. 2. Kamerascanner-Treiber** (zum Scannen mit Hilfe der Kamera).
	- **c. 3. Bluetooth-SSI-Scannertreiber** (zum Scannen mit RS507, siehe *[Verwenden des Freihand-Imagers](#page-168-0)  [RS507 auf Seite 10-17](#page-168-0)*).
- **5.** Stellen Sie sicher, dass ein Häkchen angezeigt wird neben **1. Aktiviert**. Wenn dies nicht der Fall ist, tippen Sie auf **1. Aktiviert**.
- **6.** Tippen Sie auf **0. Zurück**.
- **7.** Tippen Sie auf **0. Zurück**.
- **8.** Tippen Sie auf **0. Beenden**, und tippen Sie auf **OK**.
- **9.** Tippen Sie zum Starten des DataWedge-Vorgangs auf **Wird ausgeführt**. Der DataWedge-Status ändert sich in **Bereit**.
- **10.** Tippen Sie auf **OK**.

### <span id="page-54-1"></span>**Deaktivieren von DataWedge**

So deaktivieren Sie DataWedge:

- **1.** Tippen Sie auf  $\bigoplus$  > **Einstellungen** > System > DataWedge.
- **2.** Tippen Sie zum Beenden des DataWedge-Vorgangs auf **Wird ausgeführt**. Der DataWedge-Status ändert sich in **Angehalten**.
- **3.** Tippen Sie auf **OK**.

# **Aufnehmen von Bildern**

So nehmen Sie ein Foto auf:

- **1.** Tippen Sie auf  $\bigoplus$  > **Bilder & Videos**.
- **2.** Tippen Sie auf **Kamera**.

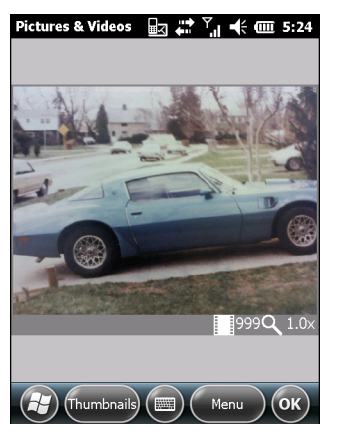

**Abbildung 3-5** *Kamerafenster*

Auf dem Kamerabildschirm wird ein Sucher eingeblendet. In der rechten unteren Ecke des Displays werden Informationen zu den aktuellen Einstellungen und der Anzahl verbleibender Bilder angezeigt, die noch auf dem MC67 gespeichert werden können.

- **3.** Überprüfen Sie das Bild im Sucher, und passen Sie es ggf. an.
- **4.** Drücken Sie die Taste **Eingabe**, um das Foto aufzunehmen.

### **Serienbildmodus**

Im Serienbildmodus können Sie eine rasche Abfolge von Fotos aufnehmen.

- **1.** Tippen Sie auf  $\bigoplus$  > **Bilder & Videos**.
- **2.** Tippen Sie auf **Kamera**.
- **3.** Tippen Sie auf **Menü** > **Modus** > **Serie**.
- **4.** Überprüfen Sie das Bild im Sucher, und passen Sie es ggf. an.
- **5.** Drücken Sie die Taste **Eingabe**, um das Foto aufzunehmen.

Um die Fotoserie frühzeitig zu unterbrechen, tippen Sie auf **OK**.

### **Selbstauslösermodus**

So machen Sie Fotos mit Selbstauslöser:

- **1.** Tippen Sie auf  $\bigoplus$  > **Bilder & Videos**.
- **2.** Tippen Sie auf **Kamera**.
- **3.** Tippen Sie auf **Menü** > **Modus** > **Selbstauslöser**.

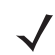

*HINWEIS* Der Selbstauslöser ist standardmäßig auf 5 Sekunden eingestellt.

- **4.** Überprüfen Sie das Bild im Sucher, und passen Sie es ggf. an.
- **5.** Drücken Sie die Taste **Eingabe**, um das Foto aufzunehmen.

### **Bearbeiten von Bildern**

Sie können Bilder drehen, zuschneiden, vergrößern bzw. verkleinern und die Helligkeit sowie den Farbkontrast anpassen.

- **1.** Tippen Sie auf *>* **Bilder & Videos**.
- **2.** Tippen Sie zum Anzeigen des Bildes auf dessen Miniaturansicht.
- **3.** Tippen Sie auf **Menü** > **Zoom**. Das Zoomfenster wird angezeigt, in dem Sie das Bild vergrößern und verkleinern können. Tippen Sie zum Schließen des Zoomfensters erneut auf **Menü** > **Zoom**.
- **4.** Um ein Bild um 90 ° gegen den Uhrzeigersinn zu drehen, tippen Sie auf **Menü** > **Bearbeiten** und dann auf **Drehen**.
- **5.** Zum Zuschneiden eines Bildes tippen Sie auf **Menü** > **Bearbeiten** und dann **Menü** > **Zuschneiden.**  Wählen Sie mit dem Eingabestift auf dem Display den auszuschneidenden Bereich aus. Tippen Sie dann zum Zuschneiden in diesen Bereich. Sie können das Zuschneiden auch abbrechen, indem Sie auf eine Stelle außerhalb des Bereichs tippen.

### **Auswählen eines Bilds als Hintergrundbild**

Um den Startbildschirm des MC67 (bei Verwendung des Startbildschirms von Windows) ein wenig persönlicher zu gestalten, können Sie ein Bild Ihrer Wahl als Hintergrundbild festlegen. So legen Sie ein Bild als Hintergrundbild des Startbildschirms aus:

- **1.** Tippen Sie auf die Miniaturansicht eines Bilds, halten Sie sie gedrückt, und wählen Sie dann die Option **Hintergrundbild für Startseite**.
- **2.** Mit den Pfeilen nach oben und unten können Sie den Transparenzgrad bestimmten.
- **3.** Tippen Sie auf **OK**.

### **Kamerakonfiguration**

So konfigurieren Sie die Kameraeinstellungen:

- **1.** Tippen Sie auf  $\bigoplus$  > Bilder & Videos.
- **2.** Tippen Sie auf **Menü**, und legen Sie die Geräteeinstellungen fest.
	- **• Video**: Umschalten in den Videomodus.
	- **• Modus**: Auswahl unter den folgenden Fotoaufnahmemodi:
		- **• Normal**: Fotoaufnahmen mit Standardeinstellungen.
		- **• Serie**: Es werden in kurzen Abständen durchgehend Fotos aufgenommen.
		- **• Selbstauslöser**: Die Kamera löst erst fünf Sekunden nach Drücken der **Eingabetaste** aus.
	- **• Helligkeit**: Einstellung der Helligkeit der Kamera.
	- **• Auflösung**: Einstellung der Auflösung der Kamera. Es ist zu beachten, dass beim Fotografieren mit hoher Auflösung die Dateigröße deutlich höher ist.
	- **• Blitz**: Ein- und Ausschalten des Blitzes.
	- **• Autofokus**: Ein- und Ausschalten des Autofokus.
	- **• Vollbild**: Umschalten zwischen Vollbild- und Fenstermodus.
	- **• Optionen**: Anzeige des Fensters mit den Kameraoptionen.
- **3.** Tippen Sie auf **OK**, um die Notiz zu schließen.

# **Aufnehmen von Videos**

So nehmen Sie ein Video auf:

- **1.** Tippen Sie auf  $\bigoplus$  > **Bilder & Videos**.
- **2.** Tippen Sie auf **Kamera**.
- **3.** Tippen Sie auf **Menü > Video**.

# Pictures & Videos  $\overline{\mathbb{R}^3}$   $\stackrel{\leftrightarrow}{\leftrightarrow}$   $\stackrel{\vee}{\mathbb{R}}$   $\stackrel{\vee}{\leftarrow}$   $\overline{\mathbb{C}}$  5:25  $\left(\begin{array}{c} \hline \end{array}\right)$  (Thumbnails)  $\left(\begin{array}{c} \hline \end{array}\right)$   $\left(\begin{array}{c} \hline \end{array}\right)$   $\left(\begin{array}{c} \hline \end{array}\right)$   $\left(\begin{array}{c} \hline \end{array}\right)$

**Abbildung 3-6** *Fenster "Video"*

Die verfügbare Aufnahmedauer wird auf dem Display angezeigt.

*HINWEIS* Standardmäßig ist die Aufnahmedauer für Videos auf 30 Sekunden begrenzt.

- **4.** Drücken Sie zum Starten der Aufnahme die **Eingabetaste**.
- **5.** Drücken Sie zum Beenden der Aufnahme erneut die **Eingabetaste**.

### **Videokonfiguration**

So konfigurieren Sie die Videoeinstellungen:

- **1.** Starten Sie die **Video**-Anwendung.
- **2.** Tippen Sie auf **Menü**, und legen Sie die Geräteeinstellungen fest.
	- **•** Bildmodus: Umschalten in den Bildmodus (Kameramodus).
	- **•** Helligkeit: Einstellen der Helligkeit der Videoaufnahme.
	- **•** Qualität: Einstellen der Qualität (Videoauflösung und Tonqualität) sowie der Größe der Videoclips. Für Videoclips von höherer Qualität ist mehr Speicherplatz erforderlich.
	- **•** Vollbild: Umschalten zwischen Vollbild- und Fenstermodus.
	- **•** Optionen: Anzeige des Fensters mit den Videooptionen.
- **3.** Tippen Sie auf **OK**, um die Notiz zu schließen.

# **Anzeigen von Bildern und Videos**

So zeigen Sie ein Bild oder ein Video an:

- **1.** Tippen Sie auf  $\mathbf{F}$  > **Bilder & Videos.**
- **2.** Tippen Sie auf die Miniaturansicht des Bilds oder Videos.
	- **•** Tippen Sie zum Durchsuchen der verschiedenen Ordner auf die Dropdown-Liste **Anzeigen**.
	- **•** Durch Tippen auf die Dropdown-Liste **Sortieren nach** können Sie die Dateien nach Name, Datum oder Größe sortieren.

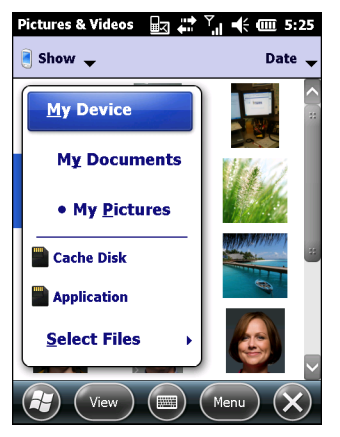

**Abbildung 3-7** *Bilder & Videos*

# **Anpassen der Funktion "Bilder & Videos"**

Unter **Optionen** können Sie Ihre bevorzugten Einstellungen für die Verwendung der Funktion **Bilder & Videos** festlegen.

So passen Sie die Funktion **Bilder & Videos** an:

- **1.** Tippen Sie im Miniaturansichts- oder Vollbildmodus auf **Menü** > **Optionen**.
- **2.** Legen Sie in der Registerkarte **Allgemein** die folgenden Optionen fest:
	- **•** Wählen Sie die Größe der per E-Mail zu versendenden Bilder aus. Dadurch wird nur die Größe des Bildes im E-Mail-Anhang reduziert, das Originalbild bleibt unverändert.
	- **•** Dank der Reduzierung der Größe der Bilder läuft der E-Mail-Versand schneller ab.
	- **•** Sie können Bilder nach links oder rechts drehen.
- **3.** Auf der Registerkarte **Diashow** lassen sich die folgenden Optionen einstellen:
	- **•** Durch Aktivierung der Optionsschaltfläche **Hochformat** bzw. **Querformat** können Sie die Ausrichtung der Diashow festlegen.
	- **•** Durch Aktivierung des Kontrollkästchens **Bei Verbindung mit PC nach 2 Minuten Inaktivität Bildschirmschoner aktivieren** können Sie die im Ordner **Meine Bilder** gespeicherten Bilddateien als Bildschirmschoner verwenden, wenn das Gerät mit dem USB-Synchronisierungskabel verbunden ist und 2 Minuten inaktiv bleibt.
- **4.** Auf der Registerkarte **Kamera** lassen sich die folgenden Optionen einstellen:
	- **•** Im Textfeld **Dateinamenpräfix** können Sie das für Bilddateien standardmäßig zu verwendende Präfix eingeben.
	- **•** In der Dropdown-Liste **Dateien speichern auf** können Sie auswählen, ob Sie die Dateien auf einem Speichermedium oder auf dem Gerät speichern wollen.
	- **•** In der Dropdown-Liste **Komprimierungsgrad für Bilder** können Sie den beim Speichern des Bildes anzuwendenden Komprimierungsgrad festlegen. Mit der Einstellung für hohe Qualität erhalten Sie zwar die beste Bildqualität, es wird aber auch am meisten Speicherplatz verbraucht.
- **5.** In der Registerkarte **Video** lassen sich die folgenden Optionen einstellen:
	- **•** Durch Aktivierung des Kontrollkästchens **Bei Videoaufnahmen Tonspur aufzeichnen** können Sie festlegen, dass bei Videoaufnahmen auch Ton aufgezeichnet wird.
	- **•** In der Dropdown-Liste **Maximale Videoaufnahmedauer** können Sie die Videoaufnahmedauer begrenzen.

# **KAPITEL 4 DURCHFÜHREN VON ANRUFEN**

# **Einführung**

Mit dem MC67 können Sie Anrufe tätigen und nachverfolgen sowie Textnachrichten senden. Die Wireless-Dienstanbieter können ggf. weitere Dienste bereitstellen, wie z. B. Voicemail, Anrufweiterleitung und Rufnummernanzeige.

Mit dem MC67 können Sie außerdem Verbindungen zu einem ISP oder einem Büronetzwerk herstellen, um im Internet zu surfen oder E-Mails über HSPA+ (Evolved High-Speed Packet Access) per Mobilfunk zu lesen.

# **Durchführen eines Anrufs**

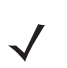

*HINWEIS* Der Benutzer kann mit dem MC67 immer Notrufe durchführen, auch wenn der MC67 gesperrt ist oder keine SIM-Karte eingelegt ist. Weitere Informationen finden Sie unter *[Notrufe auf Seite 4-6](#page-65-0)*.

Der MC67 ermöglicht die Durchführung von Anrufen aus den Menüs "Telefon", "Kontakte", "Kurzwahl" und "Anrufliste".

### **Verwenden der Telefontastatur**

So führen Sie mithilfe der Telefontastatur einen Anruf durch:

- **1.** Drücken Sie auf  $\mathbb{C}$ .
- **2.** Geben Sie auf dem Anrufbildschirm oder der Tastatur die Telefonnummer ein. Die Nummer wird in der Anrufzeile angezeigt.
- **3.** Drücken Sie auf  $\mathbb{C}$ .
- 4. Drücken Sie auf *(CCC*), um den Wahlvorgang abzubrechen oder das Telefongespräch zu beenden.
	- **HINWEIS** Wenn Sie auf eine falsche Nummer getippt haben, können Sie durch Tippen auf die Taste "Löschen" die einzelnen Ziffern der Nummer nacheinander löschen. Um die gesamte Nummer zu löschen, halten Sie die Taste "Löschen" länger gedrückt.

### **Smart Dialing (Intelligentes Wählen)**

Smart Dialing erleichtert das Wählen von Telefonnummern. Wenn Sie Zahlen oder Buchstaben eingeben, sucht und sortiert Smart Dialing automatisch die Kontakteinträge auf der SIM-Karte und in den Kontakten sowie die Telefonnummern in der Anrufliste (eingehende, ausgehende und entgangene Anrufe). Anschließend können Sie die gewünschte Nummer oder den gewünschten Kontakt in der gefilterten Liste suchen und wählen.

Öffnen Sie den Bildschirm "Telefon", und tippen Sie dann unter "Telefon" auf die der anzurufenden Telefonnummer bzw. dem anzurufenden Kontakt entsprechenden Tasten. Im Kontaktfenster werden die Kontakte aufgelistet, die mit der von Ihnen eingegebenen Zeichenfolge übereinstimmen.

Smart Dialing sucht nun Nummern oder Kontakte, die mit der von Ihnen eingegebenen Zeichenfolge übereinstimmen.

So suchen Sie eine Telefonnummer:

- **•** Geben Sie die erste Ziffer oder die ersten beiden Ziffern der Telefonnummer ein, um sie in der Anrufliste zu suchen.
- **•** Geben Sie mindestens die ersten drei Ziffern der Telefonnummer ein, um sie in den gespeicherten Kontakten und auf der SIM-Karte zu suchen.

So suchen Sie einen Kontaktnamen:

- **•** Geben Sie den ersten Buchstaben des Vor- oder Nachnamens eines Kontakts ein. Smart Dialing sucht in den Kontakten nach einem übereinstimmenden Anfangsbuchstaben oder nach einem übereinstimmenden Buchstaben nach einem Leerzeichen, Trennstrich oder Unterstrich. Wenn der Benutzer beispielsweise auf die Taste "2" tippt, die auf der Telefontastatur den Buchstaben [a, b, c] zugeordnet ist, werden folgende Beispielnamen von Kontakten als Übereinstimmung ausgewertet: "Schmitz, Bernhard", "Adams, Jan", "Müller, Charlotte", "Huber, Albert", "Häuser, Christian", "Christen, Robert" und "Scheuer, Christine".
- **•** Wenn die Ergebnisliste sehr lang ist, können Sie die Suche eingrenzen, indem Sie einen weiteren Buchstaben eingeben. Wenn Sie im obigen Beispiel anschließend auf "3" tippen, was der Buchstabenzuordnung (d, e, f) entspricht, wird die Ergebnisliste auf folgende Namen verkürzt: "Schmitz, Bernhard" und "Adams, Jan".

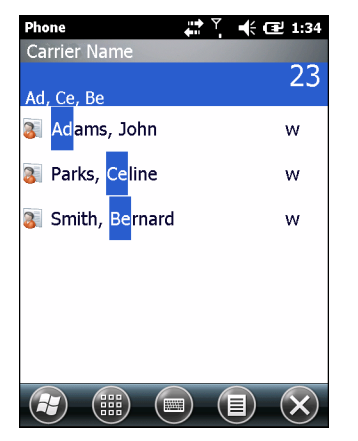

**Abbildung 4-1** *Suchen eines Kontakts*

So führen Sie einen Anruf durch oder senden eine Textnachricht mit Smart Dialing:

- **1.** Beginnen Sie mit der Eingabe der ersten Ziffern oder Buchstaben.
- **2.** Verwenden Sie im Fenster "Smart Dialing" die Tasten mit den Pfeilen nach oben und nach unten auf der Tastatur, um zu dem gewünschten Kontakt oder der gewünschten Telefonnummer zu navigieren.
- **3.** Wenn der richtige Kontakt ausgewählt ist, drücken Sie auf **Sprechen**, um den Sprachanruf durchzuführen.
- 4. Um an den ausgewählten Kontakt eine Textnachricht zu senden, tippen Sie auf  $\equiv$  > Textnachricht **senden**.
- **5.** Um eine andere Telefonnummer zu wählen, die dem ausgewählten Kontakt zugeordnet ist, tippen Sie auf den Namen des Kontakts, und wählen Sie die gewünschte Telefonnummer aus.

### **Verwenden von Kontakten**

Über Kontakte können Sie einen Anruf durchführen, ohne eine Telefonnummer im Telefonbuch nachzuschlagen oder einzugeben.

So rufen Sie über das Menü "Kontakte" an:

- **1.** Tippen Sie auf **Kontakte**.
- **2.** Berühren und halten Sie in der Kontaktliste den Namen des Kontakts.

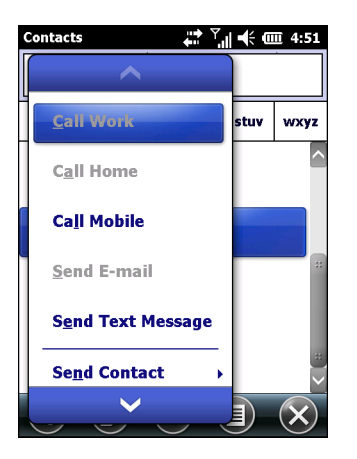

**Abbildung 4-2** *Das Menü "Kontakte"*

**3.** Tippen Sie auf **Beruflich**, **Privat** oder **Mobil**.

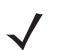

*HINWEIS* Um einen Anruf zu einem geöffneten Kontakt durchzuführen, tippen Sie auf die anzurufende Nummer. Weitere Informationen zu Kontakten finden Sie in der Hilfe auf dem Gerät.

### **Verwenden der Anrufliste**

So führen Sie einen Anruf aus dem Menü "Anrufliste" durch:

- **1.** Drücken Sie auf **Allan**.
- 2. Tippen Sie unter "Telefon" auf **Anrufliste**.

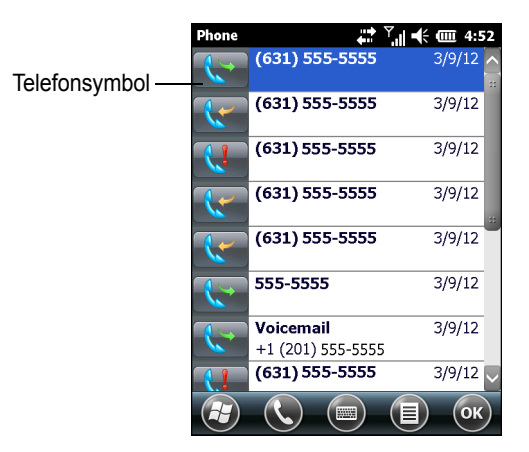

**Abbildung 4-3** *Das Fenster "Anrufliste"*

- **3.** Tippen Sie auf das Telefonsymbol neben der Nummer, um den Wählvorgang zu starten und zur Telefontastatur zurückzukehren.
- **4.** Um den Wahlvorgang abzubrechen oder das Telefongespräch zu beenden, tippen Sie auf **Beenden**, oder drücken Sie auf der Tastatur des MC67 die Taste mit dem roten Telefonsymbol.

### **Durchführen eines Kurzwahlanrufs**

Mithilfe der Kurzwahl können Sie Kontakte anrufen, die Sie im Kurzwahlverzeichnis gespeichert haben.

So führen Sie einen Kurzwahlanruf durch:

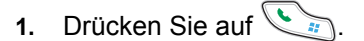

**2.** Tippen Sie längere Zeit auf die einem Kontakt zugeordnete Kurzwahlspeichernummer. (Um eine einstellige Kurzwahlspeichernummer auszuwählen, tippen und halten Sie die entsprechende Taste. Um eine zweistellige Kurzwahlspeichernummer auszuwählen, tippen Sie auf die Taste für die erste Stelle, und tippen und halten Sie dann die Taste für die zweite Stelle.)

oder

Tippen Sie auf der Tastatur auf **Kurzwahl,** und tippen Sie dann auf die Kurzwahlspeichernummer des gewünschten Kontakts in der Liste.

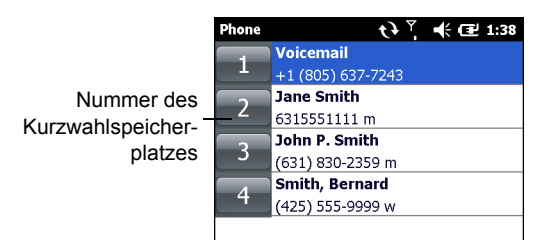

**Abbildung 4-4** *Kurzwahl-Kontaktliste*

**3.** Drücken Sie zum Abbruch des Wählvorgangs bzw. des Gesprächs auf  $\mathcal{S}$ .

# **Annehmen eines Anrufs**

Wenn der MC67 einen eingehenden Anruf empfängt, wird ein Dialogfeld angezeigt. Wenn das Telefon entsprechend konfiguriert ist, ertönt ein Klingelton. Sie können den eingehenden Anruf annehmen oder ignorieren.

Tippen Sie zur Annahme eines eingehenden Anrufs im Dialogfeld auf **Annehmen**, oder drücken Sie auf **...**.

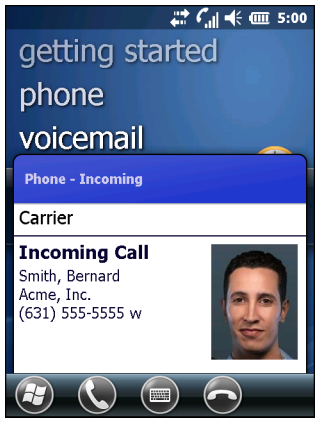

**Abbildung 4-5** *Eingehender Anruf*

Um den eingehenden Anruf zu ignorieren, tippen Sie auf  $\bigcirc$ , oder drücken Sie  $\lceil \cdot \rceil$ . Hierdurch wird der Anrufer je nach Dienstanbieter zur Voicemail weitergeleitet. Andernfalls hört der Anrufer ein Besetztsignal.

Drücken Sie zum Beenden des Gesprächs auf **600**.

### **Funktionen für eingehende Anrufe**

- **•** Sie können auf dem MC67 während eines Anrufs andere Programme verwenden. Um zur Telefonfunktion zurückzuwechseln, drücken Sie . Drücken Sie zum Beenden des Gesprächs auf . **ok**
- **•** Um den aktuellen Anruf zu halten und einen wartenden Anruf anzunehmen, tippen Sie auf **Annehmen**.
- **•** Drücken Sie , um einen Anruf zu halten und eine andere Nummer anzurufen.
- **•** Um von einem Gespräch zu einem anderen zu wechseln, tippen Sie auf .

# **Benachrichtigung über entgangene Anrufe**

Wenn Sie einen eingehenden Anruf nicht entgegen nehmen, wird auf dem Startbildschirm eine entsprechende Benachrichtigung angezeigt.

Tippen Sie zur Anzeige der Details eines verpassten Anrufs auf dem **Startbildschirm** auf das Dialogfeld **Verpasster Anruf**.

# <span id="page-65-0"></span>**Notrufe**

Der Dienstanbieter hat eine oder mehrere Notrufnummern programmiert, z. B. 110 oder 112, die der Benutzer unter allen Umständen anrufen kann, auch wenn das Telefon gesperrt ist, keine SIM-Karte eingelegt ist oder das Telefon nicht aktiviert ist. Der Dienstanbieter kann auf der SIM-Karte zusätzliche Notrufnummern programmieren. Hierzu muss jedoch die SIM-Karte im MC67 eingelegt sein. Nur dann können die auf der Karte gespeicherten Nummern verwendet werden. Nähere Informationen hierzu erhalten Sie von Ihrem Dienstanbieter.

*HINWEIS* Die Notrufnummern sind von Land zu Land unterschiedlich. Die in Ihrem Telefon vorprogrammierten Notrufnummern funktionieren möglicherweise nicht überall. Mitunter kann ein Notruf auch aufgrund von Problemen mit dem Netzwerk, der Umgebung oder Störungen nicht durchgeführt werden.

# **Audiomodi**

Der MC67 bietet drei verschiedene Audiomodi zur Verwendung bei Telefongesprächen:

- **• Hörermodus**: Schaltet die Audiosignale auf den Lautsprecher oben an der Vorderseite des MC67 um, sodass Sie den MC67 wie einen Hörer verwenden können. Dies ist der Standardmodus.
- **• Freisprechmodus**: Ermöglicht die Verwendung des MC67 als Freisprechtelefon. Tippen Sie auf die Schaltfläche **Lautsprecher ein**, um diesen Modus zu aktivieren. Tippen Sie auf die Schaltfläche **Lautsprecher aus**, um zurück in den Hörermodus zu schalten.
- **• Headsetmodus**: Wenn Sie ein Bluetooth-Headset anschließen, werden die Audiosignale automatisch zum Headset umgeschaltet.

Die Standardeinstellung des MC67 ist der Hörermodus.

## **Verwenden eines Bluetooth-Headsets**

Sie können für die Audiokommunikation mit einer Audioanwendung ein Bluetooth-Headset verwenden. Informationen zum Anschließen eines Bluetooth-Headsets am MC67 finden Sie unter *[Kapitel 7, Bluetooth](#page-92-0)*. Stellen Sie die Lautstärke des MC67 passend ein, bevor Sie das Headset aufsetzen. Durch Anschließen eines Bluetooth-Headsets wird das Freisprechtelefon stumm geschaltet.

# **Einstellen der Audiolautstärke**

Mit den Lautstärketasten können Sie außerhalb eines Anrufs die Lautstärke des Klingeltons einstellen. Während eines Anrufs können Sie so die Audiolautstärke einstellen.

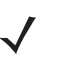

*HINWEIS* Passen Sie die Gesprächslautstärke während eines Anrufs an. Wenn Sie die Lautstärke außerhalb eines Anrufs anpassen, wirkt sich dies auch auf die Lautstärkepegel der Klingeltöne und Benachrichtigungen aus.

# **Stummschalten eines Anrufs**

Während eines Anrufs können Sie das Mikrofon stumm schalten. Dann hören Sie den anderen Teilnehmer noch, können aber selbst nicht von diesem gehört werden. Diese Funktion ist nützlich, wenn Sie eine Unterhaltung oder Hintergrundgeräusche ausblenden möchten.

Um einen Anruf stumm zu schalten bzw. die Stummschaltung wieder zu deaktivieren, tippen Sie im Wählprogramm auf **Stummschalten**, um den Ton stumm zu schalten. Die Schaltfläche **Stummschalten** wird jetzt gelb dargestellt.

# **Aufzeichnen von Notizen**

Um während eines Anrufs eine Notiz zu erstellen, tippen Sie im Display auf **Notiz**, und geben Sie dann die Notiz ein. Weitere Informationen zum Erstellen von Notizen finden Sie in der Windows-Hilfe auf dem Gerät.

So greifen Sie auf eine Notiz zu, die Sie während eines Anrufs erstellt haben:

- **1.** Drücken Sie auf  $\leq$
- 2. Tippen Sie unter "Telefon" auf **Anrufliste**.
- **3.** Tippen und halten Sie die Nummer oder das Symbol **Notiz** für den Anruflisteneintrag, der die Notiz enthält.

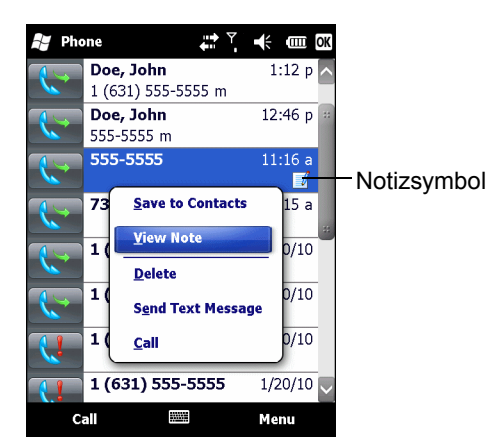

**Abbildung 4-6** *"Anrufliste" – Menü "Notizen"*

- **4.** Tippen Sie auf **Notiz anzeigen**.
- **5.** Tippen Sie auf **OK**, um die Notiz zu schließen.

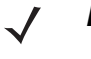

*HINWEIS* Sie können auf Notizen auch direkt aus der Anwendung "Notizen" zugreifen, indem Sie auf (29 > **Notizen** tippen.

# **Verwenden der Anrufliste**

Mithilfe der Anrufliste können Sie einen Teilnehmer anrufen, den Sie kürzlich angerufen haben oder der selbst kürzlich angerufen hat. Die Anrufliste zeigt die Uhrzeit und die Dauer aller eingehenden, ausgehenden und entgangenen Anrufe an. Außerdem enthält sie eine Zusammenfassung aller Anrufe und ermöglicht den einfachen Zugriff auf Notizen, die während eines Anrufs aufgezeichnet wurden. *[Tabelle 4-1](#page-67-0)* führt die Anruflistensymbole auf, die im Fenster **Anrufliste** angezeigt werden.

#### <span id="page-67-0"></span>**Tabelle 4-1** *Anruflistensymbole*

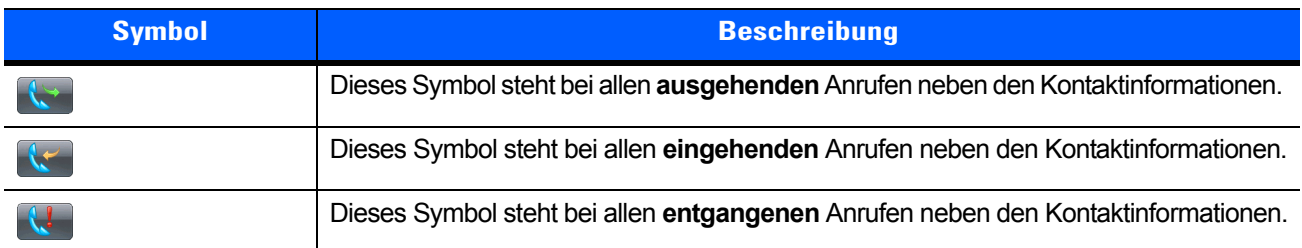

### **Verwalten der Anrufliste**

Um die in der Anrufliste gespeicherten Anrufe zu verwalten, können Sie die Ansichten ändern, die Gesprächsdauer zurücksetzen und Anrufe löschen.

### **Ändern der Anruflistenansicht**

- **1.** Drücken Sie auf **(b)**, um das Menü "Telefon" anzuzeigen.
- 2. Tippen Sie unter "Telefon" auf **Anrufliste**.
- **3.** Tippen Sie auf  $\equiv$  > Filter, um das Menü anzuzeigen.
- **4.** Wählen Sie im Menü einen Ansichtstyp aus, um nur entgangene Anrufe, ausgehende Anrufe, eingehende Anrufe oder nach Anrufername alphabetisch aufgelistete Anrufe anzuzeigen.
- **5.** Tippen Sie auf **OK**, um das Fenster **Anrufliste** zu schließen.

### **Zurücksetzen der Gesprächsdauer für letzte Anrufe**

- **1.** Drücken Sie auf **WERER, um das Menü "Telefon" anzuzeigen.**
- 2. Tippen Sie unter "Telefon" auf **Anrufliste**.
- **3.** Tippen Sie auf  $\equiv$ .
- **4.** Wählen Sie **Gesprächsdauer...**.

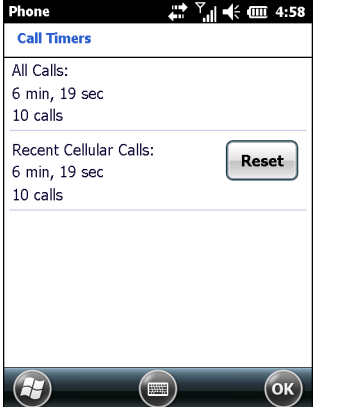

**Abbildung 4-7** *"Anrufliste" – "Gesprächsdauer"*

- **5.** Tippen Sie auf **Zurücksetzen**. (Die Gesprächsdauer für **Alle Anrufe:** kann nicht zurückgesetzt werden.)
- **6.** Tippen Sie auf **OK**, um das Fenster **Gesprächsdauer** zu schließen.

### **Löschen aller Anruflistenelemente**

- **1.** Drücken Sie auf **Warelly**, um das Menü "Telefon" anzuzeigen.
- 2. Tippen Sie unter "Telefon" auf **Anrufliste**.
- **3.** Tippen Sie auf  $\equiv$ .
- **4.** Wählen Sie **Alle Anrufe löschen**.
- **5.** Tippen Sie auf **Ja**.
- **6.** Tippen Sie auf **OK**, um das Fenster **Anrufliste** zu schließen.

### **Anzeigen des Anrufstatus**

- **1.** Drücken Sie auf **(a)**, um das Menü "Telefon" anzuzeigen.
- 2. Tippen Sie unter "Telefon" auf **Anrufliste**.
- **3.** Tippen Sie auf einen Eintrag. Das Fenster **Anrufstatus** wird angezeigt.

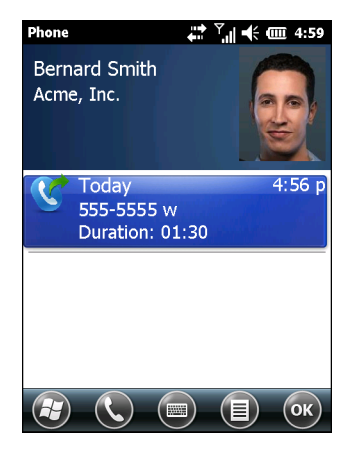

**Abbildung 4-8** *"Anrufliste" – Detail*

*HINWEIS* Wenn mehrere Anrufe gleichzeitig geführt werden, wird nur die Dauer des ersten Anrufs aufgezeichnet.

**4.** Tippen Sie auf **OK** und dann erneut auf **OK**, um das Fenster zu schließen.

### Verwenden des Menüs "Anrufliste"

Über das Menü **Anrufliste** können Sie Ihre Voicemail abrufen, Kontakteinträge speichern, Notizen anzeigen, Listen löschen, SMS senden und Anrufe durchführen.

- **1.** Drücken Sie auf **(a)**, um das Menü "Telefon" anzuzeigen.
- 2. Tippen Sie unter "Telefon" auf **Anrufliste**.
- **3.** Tippen und halten Sie ein Element in der Liste.

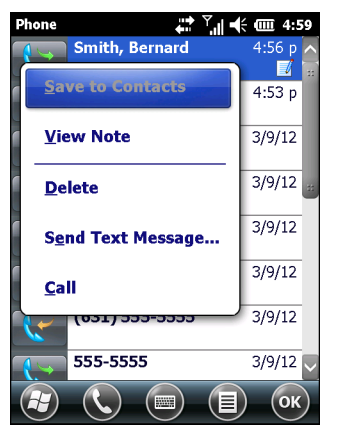

**Abbildung 4-9** *"Anrufliste" – "Menü"*

- **4.** Wählen Sie im Menü das gewünschte Element aus.
- **5.** Abhängig von dem ausgewählten Element wird das entsprechende Fenster angezeigt. Wenn Sie z. B. **Textnachricht senden** auswählen, wird das Fenster **Textnachrichten** angezeigt.
- **6.** Tippen Sie auf **OK**, um das Fenster **Anrufliste** zu schließen.

# **Konferenzgespräche**

*HINWEIS* Die Verfügbarkeit von Konferenzgesprächen und die zulässige Anzahl der Konferenzteilnehmer unterscheiden sich je nach Mobilfunkanbieter. Erkundigen Sie sich bei Ihrem Dienstanbieter nach der Verfügbarkeit von Konferenzgesprächen.

So erstellen Sie eine Konferenzgesprächssitzung mit mehreren Teilnehmern:

- **1.** Drücken Sie auf **(auf** , um das Menü "Telefon" anzuzeigen.
- **2.** Geben Sie die erste Telefonnummer ein, und tippen Sie auf **Sprechen**. Nachdem die Verbindung hergestellt worden ist, wird auf dem Anrufbildschirm **Halten** angezeigt.
- **3.** Tippen Sie auf **Halten,** um den ersten Anruf zu halten.
- **4.** Geben Sie die zweite Nummer ein, und tippen Sie auf **Sprechen.**
- **5.** Wenn die Verbindung hergestellt worden ist, tippen Sie auf **≡ > Konferenz**, um die Anrufe in den Konferenzmodus zu schalten.
- **6.** Tippen Sie auf **Halten,** um die Konferenz zu halten.
- **7.** Geben Sie eine weitere Telefonnummer ein, und tippen Sie auf **Sprechen.**
- **8.** Wenn die Verbindung hergestellt worden ist, tippen Sie auf **≡ > Konferenz**, um alle Anrufe in den Konferenzmodus zu schalten.
- **9.** Wiederholen Sie die Schritte 6 bis 8 für bis zu sechs Telefonnummern.
- **10.** Um das Konferenzgespräch zu beenden, tippen Sie auf **Beenden**, oder drücken Sie auf der Tastatur des MC67 die Taste mit dem roten Telefonsymbol.

**HINWEIS** Um während eines Konferenzgesprächs mit einem Teilnehmer allein zu sprechen, tippen Sie auf  $\equiv$  > **Privat**. Um wieder alle Teilnehmer hinzuzuschalten, tippen Sie auf *>* **Konferenz**.

# **Makeln zwischen Anrufen**

So makeln Sie zwischen zwei Anrufen:

- **1.** Drücken Sie auf **Warelly**, um das Menü "Telefon" anzuzeigen.
- **2.** Geben Sie die erste Telefonnummer ein, und tippen Sie auf **Sprechen**. Nachdem die Verbindung hergestellt wurde, wird auf der Tastatur **Halten** angezeigt.

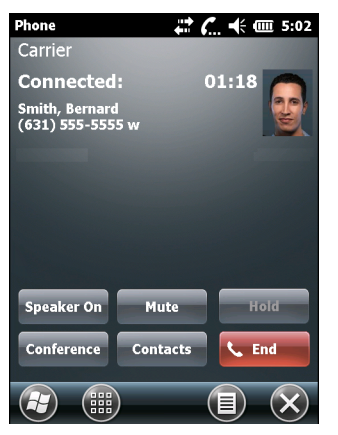

**Abbildung 4-10** *Makeln von Anrufen – Halten*

- **3.** Tippen Sie auf **Halten**, um den ersten Anruf zu halten.
- **4.** Geben Sie die zweite Nummer ein, und tippen Sie auf **Sprechen**.

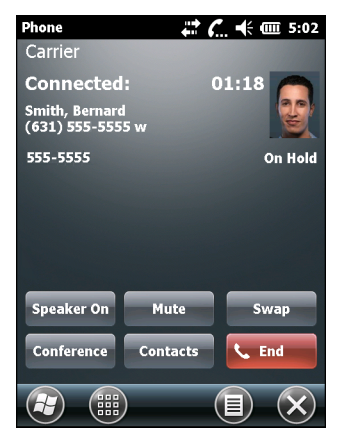

**Abbildung 4-11** *Konferenzgespräche – Makeln*

- **5.** Tippen Sie auf **Makeln**, um zwischen den Teilnehmern umzuschalten.
- **6.** Um die einzelnen Anrufe zu beenden, tippen Sie auf **Beenden**, oder drücken Sie auf der Tastatur des MC67 die Taste mit dem roten Telefonsymbol.

# **Einrichten der Kurzwahl**

Für häufig gewählte Nummern können Sie Kurzwahlnummern erstellen, die sich mit einem einzelnen Tippen aufrufen lassen. Vergewissern Sie sich, bevor Sie einen Kurzwahleintrag erstellen, dass die gewünschte Telefonnummer bereits in **Kontakte** vorhanden ist.

# **Hinzufügen eines Kurzwahleintrags**

So fügen Sie über die Telefontastatur einen Kurzwahleintrag hinzu:

- 1. Vergewissern Sie sich, dass Kontakt und Telefonnummer in der Liste "Kontakte" vorhanden sind.
- **2.** Drücken Sie auf  $\left(\frac{\sqrt{2}}{n}\right)$ .
- **3.** Tippen Sie auf die Schaltfläche **Kurzwahl** > **Menü** > **Neu**.

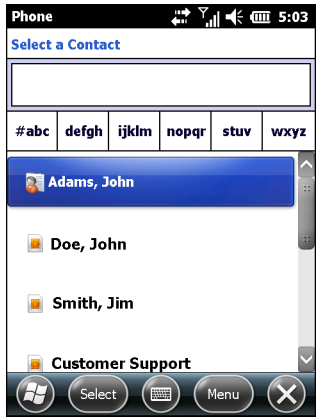

**Abbildung 4-12** *Kontakte*

**4.** Tippen Sie auf den Namen des gewünschten Kontakts und die Nummer in der Liste.

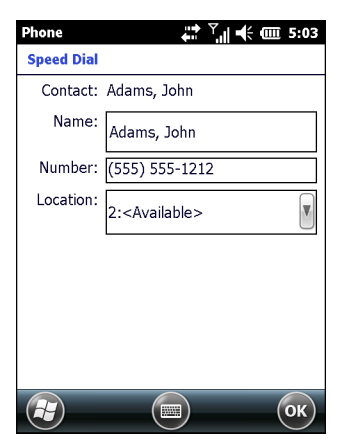

**Abbildung 4-13** *Kurzwahlspeicherplatz für Kontakte*

- **5.** Tippen Sie im Feld **Speicherplatz** auf die Pfeile nach oben bzw. unten, um einen verfügbaren Speicherplatz auszuwählen und diesen dem neuen Kurzwahleintrag zuzuordnen. Der erste Kurzwahlspeicherplatz ist für Voicemail reserviert.
- **6.** Tippen Sie auf **OK**, um den Kontakt der Kurzwahlliste hinzuzufügen**.**
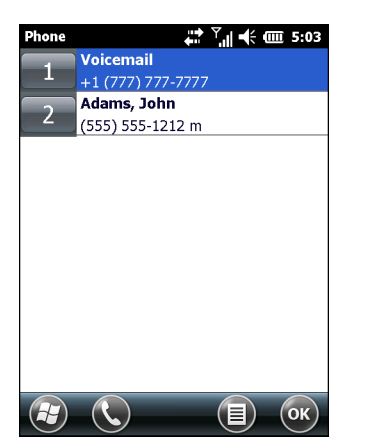

**Abbildung 4-14** *Kurzwahl-Kontaktliste*

**7.** Tippen Sie auf **OK,** um das Fenster **Kurzwahl-Kontaktliste** zu schließen.

So fügen Sie über das Fenster **Kontakte** einen Kurzwahleintrag hinzu:

**1.** Tippen Sie auf  $\bigoplus$  > **Kontakte**.

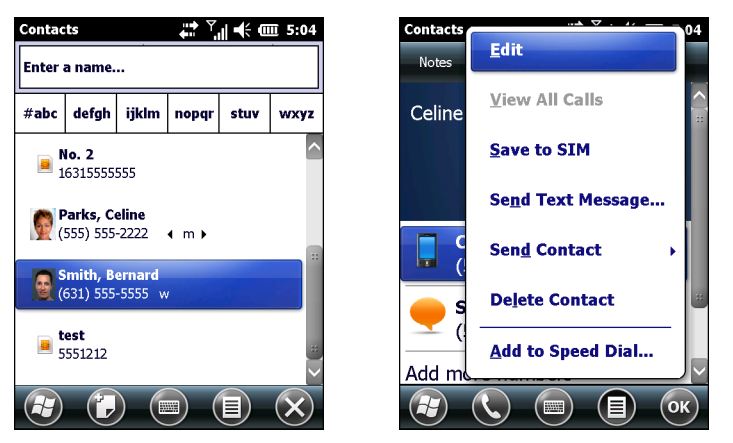

**Abbildung 4-15** *Kontakte*

- **2.** Tippen Sie auf einen Kontaktnamen.
- **3.** Tippen Sie auf **Menü** > **Zur Kurzwahl hinzufügen**.

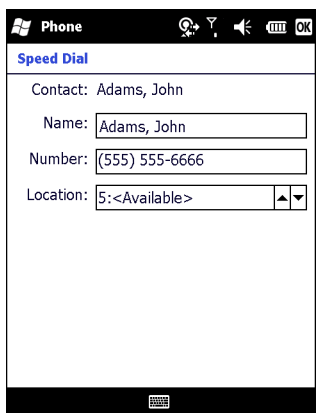

**Abbildung 4-16** *Kurzwahlspeicherplatz für Kontakte*

- **4.** Tippen Sie auf die Pfeile nach oben bzw. unten, um für den neuen Kurzwahleintrag einen verfügbaren Speicherplatz auszuwählen. Der erste Kurzwahlspeicherplatz ist für Voicemail reserviert.
- **5.** Tippen Sie auf **OK**.

# **Bearbeiten eines Kurzwahleintrags**

So ändern Sie einen Kurzwahleintrag:

- **1.** Drücken Sie auf  $\left(\frac{\sqrt{n}}{n}\right)$ .
- **2.** Tippen Sie auf die Schaltfläche **Kurzwahl**.

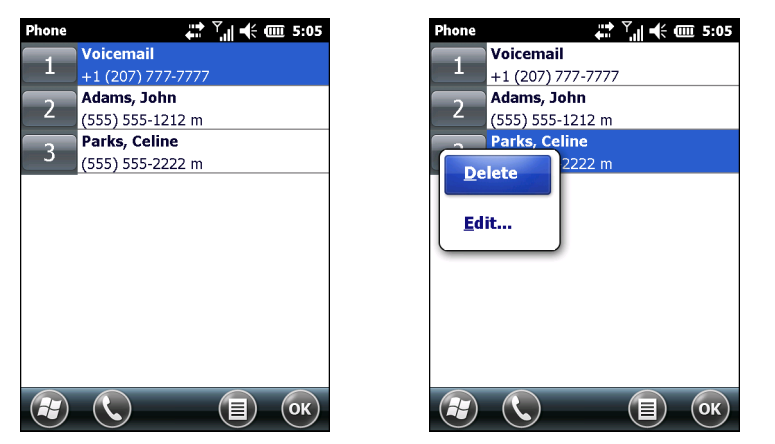

**Abbildung 4-17** *Kurzwahl-Kontaktliste*

- **3.** Tippen und halten Sie den Kontaktnamen.
- **4.** Tippen Sie auf **Bearbeiten...**.
- **5.** Ändern Sie den Namen, die Telefonnummer oder die Adresse.
- **6.** Tippen Sie auf **OK**.

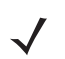

*HINWEIS* Wenn Sie in **Kurzwahl** Namen und Telefonnummern bearbeiten, werden die Kontaktinformationen in **Kontakte** ( $\bigoplus$  > **Kontakte**) nicht geändert.

## **Löschen eines Kurzwahleintrags**

So löschen Sie einen Kurzwahleintrag:

- **1.** Drücken Sie auf **Allan**.
- **2.** Tippen Sie auf die Schaltfläche **Kurzwahl**.
- **3.** Tippen und halten Sie den Kontaktnamen.
- **4.** Tippen Sie auf **Löschen**.
- **5.** Tippen Sie auf **Ja**, um das endgültige Löschen des Kurzwahleintrags zu bestätigen.

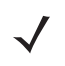

*HINWEIS* Wenn Sie in *Kurzwahl* Namen und Telefonnummern löschen, werden die Kontaktinformationen in **Kontakte** ( > **Kontakte**) nicht gelöscht.

# **KAPITEL 5 VERWENDEN VON WLAN**

# **Einführung**

WLANs (Wireless Local Area Networks) ermöglichen dem MC67 die Wireless-Kommunikation in einem Gebäude. Bevor Sie mit dem MC67 auf ein WLAN zugreifen können, muss aber im Gebäude die erforderliche Hardware (wird auch als Infrastruktur bezeichnet) zum Betrieb des WLAN eingerichtet werden. Um die Kommunikation zu ermöglichen, müssen sowohl der MC67 als auch die Infrastruktur entsprechend konfiguriert werden.

In der Dokumentation zu den Infrastrukturgeräten (Access Points (APs), Access Ports, Switches, Radius-Server usw.) finden Sie die entsprechenden Installations- und Konfigurationsanleitungen.

Sobald die Infrastruktur ist für Ihr bevorzugtes WLAN-Sicherheitsschema konfiguriert ist, konfigurieren Sie den MC67 mithilfe der Software Fusion Wireless Companion passend zum Sicherheitsschema.

# **Überblick über Fusion**

Die Software Fusion Wireless Companion enthält Anwendungen zum Erstellen von Wireless-Profilen. In jedem dieser Profile werden die Sicherheitsparameter festgelegt, die zur Verbindung mit einem bestimmten durch seine ESSID (Extended Service Set Identification) gekennzeichneten WLAN verwendet werden. Über die Software Fusion Wireless Companion kann der Benutzer darüber hinaus das Profil, das für die Verbindung verwendet werden soll, aus einer Liste von Profilen auswählen. Über andere in Fusion Wireless Companion enthaltene Anwendungen kann der Benutzer den Status der aktuellen WLAN-Verbindung überwachen und Diagnosetools für die Fehlerbehebung aufrufen.

Für den Zugriff auf Fusion Wireless Companion, tippen Sie auf  $\bigoplus$  > Wireless Companion > Wireless **Launch**.

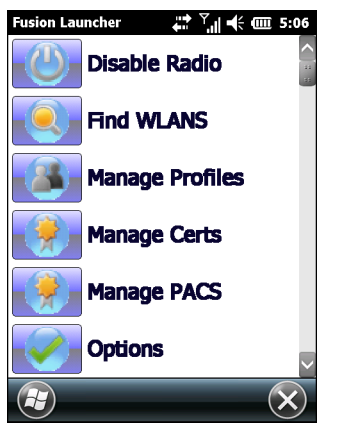

**Abbildung 5-1** *Fenster "Wireless Launch"*

Im *Wireless Fusion Enterprise Mobility Suite User Guide für Version X2.xx* finden Sie ausführliche Informationen zu Verwendung und Konfiguration von Fusion Wireless Companion.

Um auf die Fusion-Hilfe auf dem Gerät zuzugreifen, tippen Sie auf  $\bigoplus$  > Wireless Companion > Fusion-Hilfe.

## **Verbindung mit dem Internet**

Um mit Fusion Wireless Companion in einem WLAN die Verbindung zum Internet aufzubauen, müssen die Einstellungen der Netzwerkkarte auf Internet gestellt sein:

- **1.** Stellen Sie sicher, dass Fusion aktiviert und ein Profil konfiguriert ist.
- **2.** Tippen Sie auf  $\mathcal{L}$  > **Einstellungen** > **Verbindungen** > **Wi-Fi.**
- **3.** Wählen Sie in der Dropdown-Liste **Meine Netzwerkkarte verbindet sich mit** die Einstellung **Internet** aus.
- **4.** Tippen Sie auf **OK**.

# **Unterstützte Anwendungen**

In [Tabelle 5-1](#page-75-0) finden Sie die Elemente im Menü "Fusion" zusammen mit einer Beschreibung der zugehörigen Anwendungen.

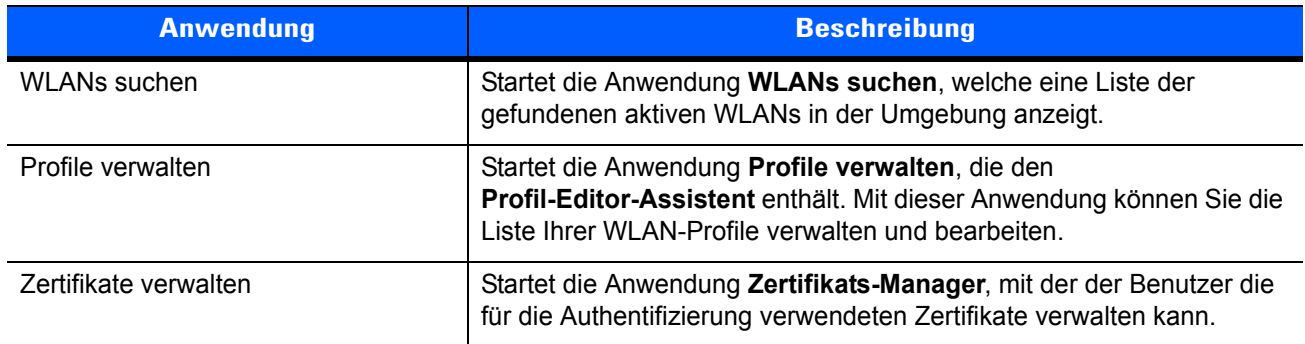

#### <span id="page-75-0"></span>**Tabelle 5-1** *Unterstützte Anwendungen*

| <b>Anwendung</b>      | <b>Beschreibung</b>                                                                                                    |
|-----------------------|----------------------------------------------------------------------------------------------------|
| <b>PACs verwalten</b> | Startet die Anwendung PAC-Manager, mit der der Benutzer die<br>geschützten Zugriffsberechtigungen (Protected Access Credentials,<br>PACs) für die EAP-FAST-Authentifizierung (Extensible Authentication<br>Protocol-Flexible Authentication via Secure Tunneling) verwalten kann. |
| Optionen              | Startet die Anwendung Optionen, mit der der Benutzer die Optionen<br>für Fusion konfigurieren kann.                                                                                                    |
| Drahtlosstatus        | Startet die Anwendung Drahtlosstatus, mit deren Hilfe der Benutzer<br>den Status der aktuellen Wireless-Verbindung überprüfen kann.                                                                                                    |
| Drahtlosdiagnose      | Startet die Anwendung Drahtlosdiagnose, die über Tools zur<br>Diagnose von Problemen in Zusammenhang mit der<br>Wireless-Verbindung verfügt.                                                                                                    |
| Anmelden/Abmelden     | Öffnet das Dialogfeld Benutzeranmeldung, in dem sich der Benutzer<br>mit einem bestimmten Profil anmelden bzw. von dem derzeit aktiven<br>Profil abmelden kann.                                                                                                    |
| Fusion-Hilfe          | Öffnet die Anwendung Fusion Hilfe, die Hilfe auf dem Gerät bereitstellt.                                                                                                    |

**Tabelle 5-1** *Unterstützte Anwendungen (Fortsetzung)*

# **Einrichten mit Fusion**

Detaillierte Informationen zur WLAN-Einrichtung mithilfe von Fusion finden Sie im *Wireless Fusion Enterprise Mobility Suite User Guide für Version X2.xx*.

So richten Sie das WLAN mithilfe von Fusion ein:

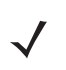

*HINWEIS* Bevor Sie die Einrichtung in Fusion vornehmen, müssen Sie die korrekten WLAN-Konfigurationsinformationen von Ihrem Systemadministrator anfordern.

> Das folgende Konfigurationsbeispiel zeigt den Einrichtungsvorgang für ein WLAN mit WEP-Verschlüsselung (Wired Equivalent Privacy).

- **1.** Tippen Sie auf  $\bigoplus$  > Wireless Companion > Wireless Launch > Profile verwalten. Das Fenster Profile **verwalten** wird angezeigt.
- **2.** Tippen Sie in diesem Fenster für längere Zeit auf das Display, und wählen Sie im Kontextmenü die Option **Hinzufügen** aus. Das Fenster **WLAN-Profileintrag** wird angezeigt.
- **3.** Geben Sie im Textfeld **Profilname** einen Namen für das Profil ein.
- **4.** Geben Sie im Textfeld **ESSID** die ESSID ein.

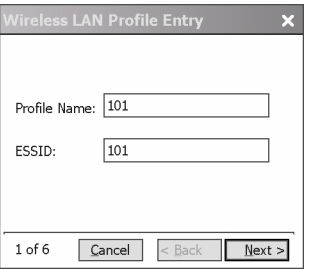

**Abbildung 5-2** *Dialogfeld "Profil-ID"*

- **5.** Tippen Sie auf **Weiter.** Das Dialogfeld **Betriebsmodus** wird angezeigt.
- **6.** Wählen Sie in der Dropdown-Liste **Betriebsmodus** entweder **Infrastruktur** oder **Ad-hoc** aus.

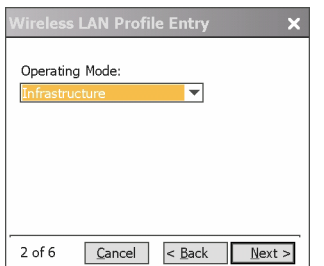

**Abbildung 5-3** *Dialogfeld "Betriebsmodus"*

- **7.** Tippen Sie auf **Weiter**. Das Dialogfeld **Sicherheitsmodus** wird angezeigt.
- **8.** Wählen Sie in der Dropdown-Liste **Sicherheitsmodus** den Eintrag **Alt (vor WPA)** aus.

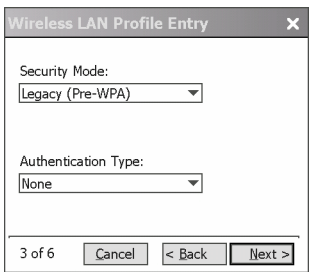

**Abbildung 5-4** *Dialogfeld "Sicherheit/Authentifizierung"*

- **9.** Wählen Sie in der Dropdown-Liste **Authentifizierung** den Eintrag **Keine** aus.
- **10.** Tippen Sie auf **Weiter**. Das Dialogfeld **Verschlüsselung** wird angezeigt.
- **11.** Wählen Sie in der Dropdown-Liste **Verschlüsselungstyp** den Eintrag **WEP-40 (40/24)** aus.

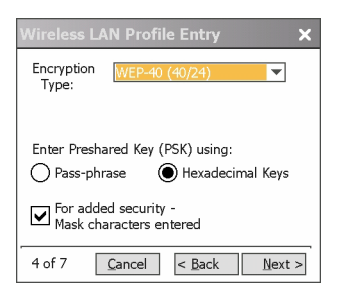

**Abbildung 5-5** *Dialogfeld "Verschlüsselung"*

- **12.** Wählen Sie die Optionsfelder **Passphrase** oder **Hexadezimalschlüssel** aus, um anzugeben, was auf der nächsten Seite eingegeben werden muss.
- **13.** Aktivieren Sie das Kontrollkästchen **Erhöhte Sicherheit Eingegebene Maskenzeichen**, um die eingegebenen Zeichen auszublenden. Andernfalls werden die angegebenen Zeichen im Klartext angezeigt.
- **14.** Tippen Sie auf **Weiter**.

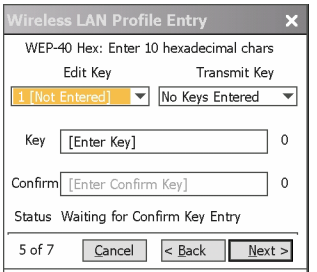

**Abbildung 5-6** *Dialogfeld "WEP-40-WEP-Schlüssel"*

- **15.** Wählen Sie in der Dropdown-Liste **Schlüssel bearbeiten** den Schlüssel aus, der eingegeben werden soll.
- **16.** Geben Sie im Feld **Schlüssel** einen Schlüssel aus 10 hexadezimalen Zeichen ein.
- **17.** Geben Sie den Schlüssel im Feld **Bestätigen** erneut ein. Wenn die Schlüssel übereinstimmen, wird dies durch eine Meldung bestätigt.
- **18.** Wiederholen Sie den Vorgang für jeden WEP-Schlüssel.
- **19.** Wählen Sie in der Dropdown-Liste **Schlüssel übertragen** den Schlüssel aus, der übertragen werden soll.
- **20.** Tippen Sie auf **Weiter**. Das Dialogfeld **IPv4-Adresseintrag** wird angezeigt.

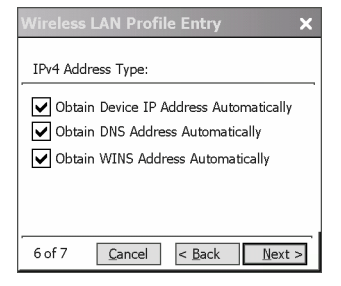

**Abbildung 5-7** *Dialogfeld "IP-Adresseintrag"*

- **21.** Vergewissern Sie sich, dass alle drei Kontrollkästchen aktiviert sind.
- **22.** Tippen Sie auf **Weiter**. Das Dialogfeld **Akku-Nutzung** wird angezeigt.
- **23.** Wählen Sie im Dialogfeld **Akku-Modus** eine Energieoption aus.

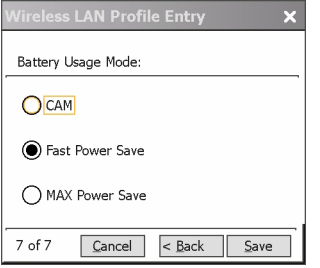

**Abbildung 5-8** *Dialogfeld "Akku-Nutzung"*

- **24.** Tippen Sie auf **Weiter**. Das Dialogfeld **Leistungseinstellungen** wird angezeigt.
- **25.** Wählen Sie im Dialogfeld **Leistungseinstellungen** entweder **Für Daten optimieren** oder **Für Sprache optimieren** aus.
- **26.** Tippen Sie auf **Speichern**.

# **KAPITEL 6 SMS/MMS**

# **Einführung**

In diesem Kapitel wird die Verwendung von E-Mail und Textnachrichten (SMS) beschrieben.

# **E-Mail**

Per E-Mail können Sie anderen Benutzern Nachrichten senden. Informationen zum Einrichten eines E-Mail-Kontos finden Sie unter *[Einrichtung von E-Mail auf Seite 6-6](#page-85-0)*.

# **Erstellen einer E-Mail-Nachricht**

So erstellen Sie eine E-Mail-Nachricht:

- **1.** Drücken Sie auf  $\mathbf{F}$  > **E-Mail.**
- **2.** Wählen Sie ein E-Mail-Konto aus.
- **3.** Tippen Sie auf  $\equiv$  > **Neu**.
- **4.** Wenn Sie weitere Empfänger hinzufügen möchten, geben Sie deren Adresse getrennt durch einen Strichpunkt ( ; ) ein. Tippen Sie auf **An**, um unter **Kontakte** gespeicherte E-Mail-Adressen hinzuzufügen.
- **5.** Geben Sie einen Betreff und dann die eigentliche Nachricht ein.
- **6.** Wenn Sie einen Anhang hinzufügen möchten, tippen Sie auf **≡ > Einfügen** und danach auf das anzuhängende Objekt: **Bild**, **Sprachnotiz** oder **Datei**.
- **7.** Tippen Sie auf  $\overline{a} \overline{b}$ .

## **Anzeigen einer E-Mail-Nachricht**

So zeigen Sie eine E-Mail-Nachricht an:

**1.** Drücken Sie auf  $\mathcal{F}$  > **E-Mail.** 

- **2.** Wählen Sie ein E-Mail-Konto aus.
- **3.** Tippen Sie zum Öffnen auf eine E-Mail.

## **Antworten auf eine Nachricht**

So beantworten Sie eine Nachricht:

- **1.** Drücken Sie auf  $\mathbf{F}$  > **E-Mail.**
- **2.** Wählen Sie ein E-Mail-Konto aus.
- **3.** Tippen Sie zum Öffnen auf eine E-Mail.
- **4.** Tippen Sie auf **2.**
- **5.** Geben Sie Ihre Antwortnachricht ein, und tippen Sie dann auf ...

# **Textnachrichten**

Über das Fenster **Textnachrichten** können Sie Textnachrichten (SMS) an Mobiltelefone senden oder von diesen empfangen. Der Text kann Wörter, Zahlen oder alphanumerische Zeichenkombinationen enthalten und maximal 160 Zeichen umfassen.

SMS-Nachrichten, die vom MC67 über das Mobilfunknetz gesendet werden, werden in einem zentralen SMS-Nachrichtencenter gespeichert und dann an das mobile Zielgerät weitergeleitet. Wenn der Empfänger nicht erreichbar ist, wird die Nachricht gespeichert und kann später gesendet werden.

## **Anzeigen von Textnachrichten**

Textnachrichten können bei ein- oder ausgeschaltetem Telefon angezeigt werden. Wenn das Telefon eingeschaltet ist, kann der Benutzer die Textnachricht über das Benachrichtigungs-Pop-up-Fenster anzeigen. Tippen Sie auf das Symbol für die **Textnachrichtenbenachrichtigung** auf der Navigationsleiste, um die Nachricht anzuzeigen.

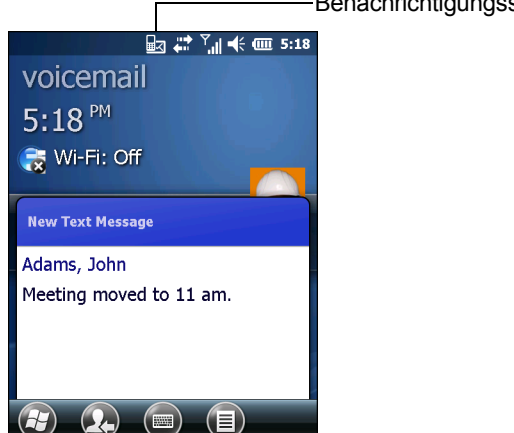

Benachrichtigungssymbol für Textnachrichten

**Abbildung 6-1** *Benachrichtigung für neue Textnachrichten*

Durch die Rufnummernanzeigefunktion wird die Nummer der empfangenen Textnachricht mit den in **Kontakte** gespeicherten Nummern abgeglichen, sodass Sie gleich erkennen können, von wem die Nachricht gesendet wurde. Über das Dialogfeld **Neue Textnachricht** können Sie den Absender wahlweise anrufen und die Nachricht speichern, schließen oder löschen.

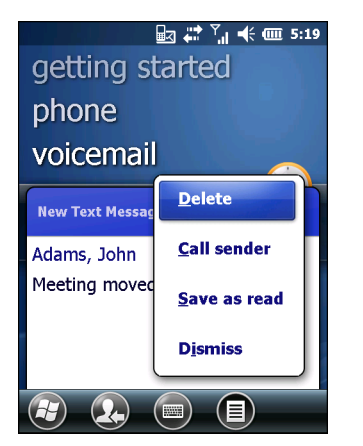

**Abbildung 6-2** *Optionen für neue Textnachrichten*

Wenn die Telefonfunktion ausgeschaltet ist, können Sie dennoch die empfangene Textnachricht anzeigen:

**1.** Tippen Sie auf  $\bigoplus$  > Text, oder tippen Sie im Bildschirm "Heute" auf der Informationsleiste auf die Textnachricht.

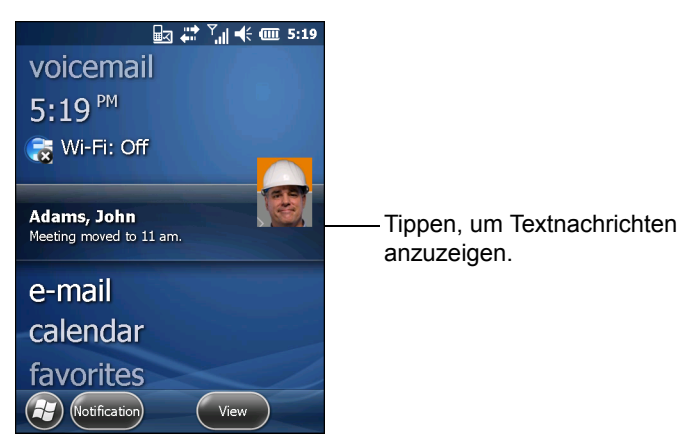

**Abbildung 6-3** *Textnachrichten auf dem Bildschirm "Heute"*

- **2.** Das Fenster **Textnachrichten** wird angezeigt.
- **3.** Tippen Sie in der Nachrichtenliste auf die Textnachricht.

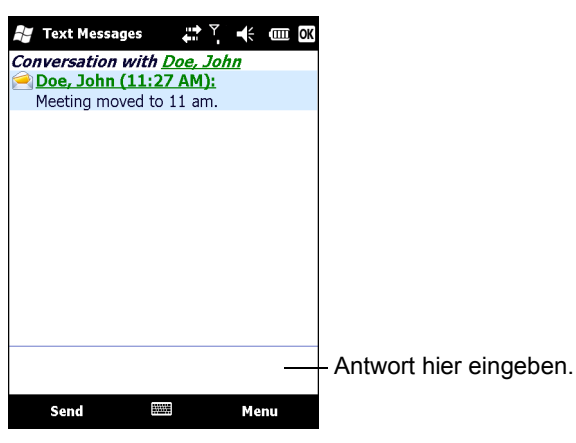

**Abbildung 6-4** *Textnachrichtenliste*

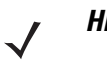

*HINWEIS* Wenn das Telefon ausgeschaltet ist und der Benutzer versucht, den Absender anzurufen, eine Antwort zu senden oder die Nachricht weiterzuleiten, wird der Benutzer aufgefordert, die Telefonfunktion einzuschalten.

# **Senden einer Textnachricht**

So erstellen Sie eine Textnachricht:

- **1.** Wählen Sie im Bildschirm **Telefon** den Namen eines Kontakts aus, dem Sie eine Nachricht senden möchten.
- **2.** Tippen Sie auf **Menü** > **Textnachricht senden**.

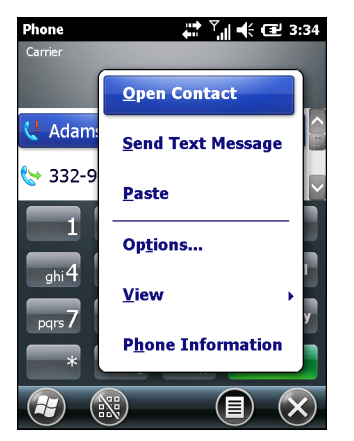

**Abbildung 6-5** *Kontaktliste im Bildschirm "Telefon"*

**3.** Schreiben Sie die Nachricht.

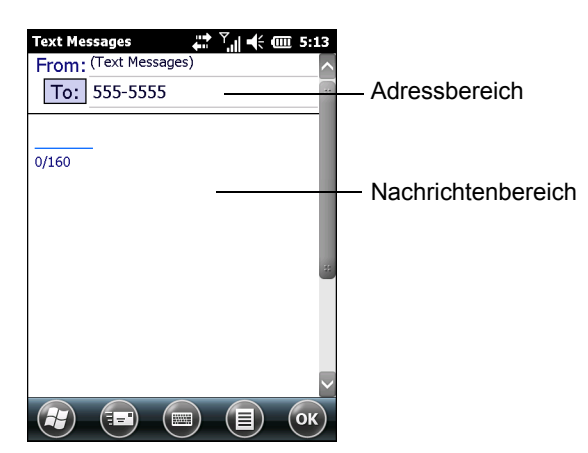

**Abbildung 6-6** *Erstellen einer Textnachricht*

- **•** Die automatische Korrekturfunktion behebt übliche Schreibfehler während der Eingabe, um Ihre Nachrichten fehlerfrei zu halten.
- **•** Der Zeichenzähler hilft dem Benutzer, beim Schreiben die Größe der Nachricht im Überblick zu behalten.
- **•** Wenn Sie als Benutzer wissen möchten, ob die Textnachricht empfangen wurde, tippen Sie auf **Menü** > **Nachrichtenoptionen**, und aktivieren Sie das Kontrollkästchen **Übermittlung von Nachricht bestätigen**.
- **4.** Tippen Sie auf **Senden**, wenn Sie die Nachricht fertig gestellt haben.

Wenn das Telefon eingeschaltet ist, wird die Textnachricht gesendet. Ist das Telefon ausgeschaltet, wird der Benutzer aufgefordert, es einzuschalten. Nach dem Einschalten wird die Nachricht gesendet. Andernfalls wird, wenn Sie auf **OK** tippen, die Nachricht im Ordner **Entwürfe** gespeichert und gesendet, sobald das Telefon eingeschaltet wird.

Wenn sich der Benutzer außerhalb des Netzabdeckungsbereichs befindet, wird die Nachricht im Ordner **Entwürfe** gespeichert. Der Benutzer muss die Nachricht manuell erneut senden, wenn er in den Netzabdeckungsbereich zurückkehrt.

# **Verwenden einer Doppelanschluss-SIM-Karte**

*HINWEIS* Erkundigen Sie sich beim Dienstanbieter nach der Verfügbarkeit.

Doppelanschluss-SIM-Karten ermöglichen die Verwendung von zwei verschiedenen Telefonanschlüssen mit einer einzelnen Karte. Beispielsweise kann ein Anschluss geschäftlich und der andere privat sein.

So schalten Sie zwischen den Telefonanschlüssen um:

**1.** Tippen Sie auf  $\mathbf{H}$  > **Programme** > **SIM-Toolkit**.

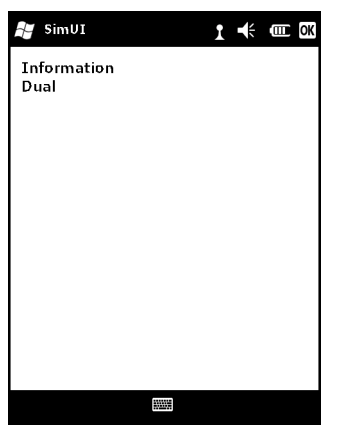

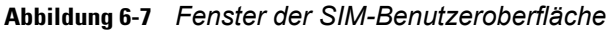

**2.** Wählen Sie **Doppelanschluss**, und tippen Sie dann auf **Auswählen**.

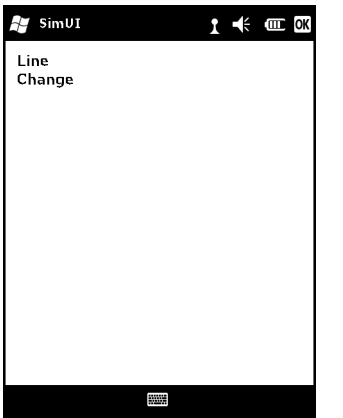

**Abbildung 6-8** *Ändern des Telefonanschlusses*

- **3.** Wählen Sie **Ändern**, und tippen Sie dann auf **Auswählen**.
- **4.** Melden Sie sich ggf. mit der PIN-Nummer für den anderen Anschluss an.

# <span id="page-85-0"></span>**Einrichtung von E-Mail**

Mit der Anwendung **Messaging** des MC67 kann der Benutzer von einem praktischen Ort aus gleichzeitig mehrere E-Mail-Konten abrufen und verwalten. Um E-Mail-Nachrichten über das Konto eines ISP (Internet Service Provider, Internetdienstanbieter) versenden und empfangen oder den MC67 für den Zugriff auf geschäftliche E-Mails über VPN (Virtual Private Network) verwenden zu können, müssen Sie zuerst ein IMAPoder POP-Konto einrichten.

- **•** IMAP (Internet Message Access Protocol): Dieses Protokoll zum Abrufen von E-Mails wird gerne in großen Netzwerken sowie in geschäftlichen und institutionellen Umgebungen eingesetzt. Der aktuelle Standard ist IMAP4.
- **•** POP (Post Office Protocol): Dieses Protokoll wird von den meisten ISPs unterstützt und ist derzeit in Anwendungen für Privatbenutzer weiter verbreitet. Der aktuelle Standard ist POP3.

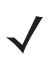

*HINWEIS* Wenn Sie als Benutzer über mehrere E-Mail-Konten verfügen, können Sie jedes davon mit seinen jeweiligen Einstellungen konfigurieren.

# **Einrichten eines IMAP- oder POP-Kontos**

Bei der Einrichtung eines IMAP- oder POP-Kontos kann der MC67 die Kontoeinstellungen möglicherweise automatisch ermitteln. Andernfalls muss der Benutzer unter Umständen bestimmte Einstellungen manuell festlegen.

#### **Automatische Einrichtung von E-Mail**

- **1.** Tippen Sie auf  $\mathcal{F}$  > **E-Mail.**
- **2.** Tippen Sie auf **E-Mail einrichten**.
- **3.** Geben Sie im Textfeld **E-Mail-Adresse** eine E-Mail-Adresse ein.
- **4.** Geben Sie im Textfeld **Kennwort** das zugehörige Kennwort ein.
- **5.** Das Kontrollkästchen **Kennwort speichern** ist standardmäßig aktiviert, damit der MC67 in Zukunft nicht mehr nach dem Kennwort fragen muss. Wenn Sie verhindern möchten, dass andere Benutzer Ihre E-Mails ansehen können, tippen Sie auf das Kontrollkästchen **Kennwort speichern**, um es zu deaktivieren und damit diese Funktion auszuschalten.
- **6.** Tippen Sie auf **Weiter**.

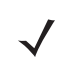

*HINWEIS* Bei einigen weit verbreiteten Arten von E-Mail-Konten ermittelt und konfiguriert der MC67 automatisch die E-Mail-Einstellungen, ohne dass dieser Schritt ausgeführt werden müsste.

**7.** Tippen Sie auf das Kontrollkästchen **Die E-Mail-Einstellungen automatisch im Internet zu ermitteln versuchen**, um diese Option zu aktivieren.

Tippen Sie auf **Weiter**, um zu versuchen, diese Einstellungen automatisch zu ermitteln. Dieser Vorgang kann einige Minuten in Anspruch nehmen. Der MC67 versucht dabei, die für den E-Mail-Empfang und -Versand nötigen Einstellungen zu ermitteln.

**8.** Wenn die Einstellungen vom MC67 automatisch ermittelt werden konnten, tippen Sie auf **Weiter**.

Wenn die automatische Ermittlung der Einstellungen durch den MC67 fehlgeschlagen ist, tippen Sie auf **Weiter**, und fahren Sie mit Schritt 8 gemäß *[Manuelle Eingabe der E-Mail-Einstellungen auf Seite 6-8](#page-87-0)* fort.

- **9.** Geben Sie im Feld **Ihr Name:** den Namen ein, der als **Absender** ausgehender Nachrichten angezeigt werden soll.
- **10.** Geben Sie im Feld **Kontoname** einen Namen für das neue E-Mail-Konto ein.

Dieser Name wird dann in der Liste der verfügbaren E-Mail-Konten auf der E-Mail-Seite angezeigt.

- **11.** Tippen Sie auf **Weiter**.
- **12.** Tippen Sie auf das Feld **Automatisches Senden/Empfangen**, und wählen Sie das Zeitintervall, in dem der MC67 neue Nachrichten versenden und abrufen soll.
- **13.** Weitere Einstellungen zum Herunterladen und Optionen finden Sie unter dem Link **Alle Einstellungen zum Herunterladen überprüfen**. Weitere Informationen finden Sie unter *[Bearbeiten eines E-Mail-Kontos](#page-88-0)  [auf Seite 6-9](#page-88-0)*.
- **14.** Tippen Sie auf **Fertig stellen**.

#### **Manuelle Einrichtung von E-Mail**

Wenn die automatische Konfiguration fehlgeschlagen ist, oder wenn Sie über eine VPN-Serververbindung auf ein Konto zugreifen, bringen Sie bei Ihrem ISP (Internet Service Provider, Internetdienstanbieter) oder Netzwerkadministrator folgende Informationen in Erfahrung, und geben Sie diese manuell ein:

- **•** Kontotyp (IMAP4 oder POP3)
- **•** Namen der Server für eingehende und ausgehende E-Mails
- **•** Benutzername und Kennwort
- **•** Domänenname
- **•** Besondere Sicherheitseinstellungen (wenn erforderlich).

Weitere Informationen zum Konfigurieren von E-Mail-Konten finden Sie unter: www.microsoft.com.

#### <span id="page-87-0"></span>**Manuelle Eingabe der E-Mail-Einstellungen**

- **1.** Tippen Sie auf  $\mathbf{F}$  > **E-Mail.**
- **2.** Tippen Sie auf **E-Mail einrichten**.
- **3.** Geben Sie im Feld **E-Mail-Adresse:** die E-Mail-Adresse des Kontos ein.
- **4.** Geben Sie in den Feldern **Kennwort:** das Kennwort für das Konto ein.
- **5.** Das Kontrollkästchen **Kennwort speichern** ist standardmäßig aktiviert, damit der MC67 in Zukunft nicht mehr nach dem Kennwort fragen muss. Wenn Sie verhindern möchten, dass andere Benutzer Ihre E-Mails ansehen können, tippen Sie auf das Kontrollkästchen **Kennwort speichern**, um es zu deaktivieren und damit diese Funktion auszuschalten.
- **6.** Tippen Sie auf **Weiter**.
- **7.** Tippen Sie im Feld "Internet" auf die Option **E-Mail-Einstellungen automatisch zu ermitteln versuchen**, um so das entsprechende Kontrollkästchen zu deaktivieren, und tippen Sie auf **Weiter**.
- **8.** Wählen Sie in der Dropdown-Liste **Ihr E-Mail-Anbieter:** die Option **Internet-E-Mail**, und tippen Sie dann auf **Weiter**.
- **9.** Geben Sie im Feld **Ihr Name:** den Namen ein, der als **Absender** ausgehender Nachrichten angezeigt werden soll.
- **10.** Geben Sie im Feld **Kontoname** einen Namen für das neue E-Mail-Konto ein.

Dieser Name wird dann in der Liste der verfügbaren E-Mail-Konten auf der E-Mail-Seite angezeigt.

- **11.** Tippen Sie auf **Weiter**.
- **12.** Geben Sie im Feld **Posteingangsserver:** die Adresse des Posteingangsservers ein.
- **13.** Wählen Sie in der Dropdown-Liste **Kontotyp:** entweder **POP3** oder **IMAP4** aus.
- **14.** Tippen Sie auf **Weiter**.
- **15.** Geben Sie im Feld **Benutzername:** den Benutzernamen für das Konto ein.
- **16.** Geben Sie im Feld **Kennwort:** das Kennwort für das Konto ein.
- **17.** Tippen Sie auf **Weiter**.
- **18.** Geben Sie im Feld **Postausgangsserver (SMTP)** die Adresse des Postausgangsservers ein.
- **19.** Aktivieren Sie bei Bedarf die anderen Optionen, und tippen Sie dann auf **OK**.
	- **•** Die Option **Postausgangsserver erfordert Authentifizierung** ist dann zu aktivieren, wenn nicht nur für den Nachrichtenempfang, sondern auch für den Nachrichtenversand ein Kennwort erforderlich ist. (Die genauen Serveranforderungen können Sie bei Ihrem Systemadministrator in Erfahrung bringen.)

Wenn die Option **Gleichen Benutzernamen und gleiches Kennwort für E-Mail-Versand verwenden** aktiviert ist, werden für Nachrichtenversand und -empfang jeweils der gleiche Benutzername und das gleiche Kennwort verwendet. (Diese Option ist nur verfügbar, wenn das Kontrollkästchen **Postausgangsserver erfordert Authentifizierung** aktiviert ist.

- **20.** Tippen Sie auf den Link **Erweiterte Servereinstellungen**.
	- **•** Dort können Sie serverspezifische Einstellungen wie SSL-Anforderungen für Empfang und Versand sowie Netzwerkfirewall vornehmen und Netzwerkfirewallprofile einrichten.
	- **•** Wählen Sie die gewünschten Optionen aus.
	- **•** Drücken Sie danach zur Aktualisierung der Einstellungen auf **Fertig**.
- **21.** Tippen Sie auf **Weiter**.
- **22.** Wählen Sie in der Dropdown-Liste **Automatisches Senden/Empfangen** das Zeitintervall aus, in dem der MC67 neue Nachrichten versenden und abrufen soll.
- **23.** Weitere Einstellungen zum Herunterladen und Optionen finden Sie unter dem Link **Alle Einstellungen zum Herunterladen überprüfen**.
- **24.** Tippen Sie auf **Fertig stellen**.

### <span id="page-88-0"></span>**Bearbeiten eines E-Mail-Kontos**

So bearbeiten Sie die allgemeinen E-Mail-Einstellungen:

- **1.** Tippen Sie auf  $\mathcal{F}$  > **E-Mail.**
- **2.** Markieren Sie ein Konto, und tippen Sie dann auf **Menü** > **Optionen**.
- **3.** Tippen Sie in der eingeblendeten Liste auf das gewünschte E-Mail-Konto.
- **4.** Tippen Sie auf **Kontoeinstellungen bearbeiten**.
- **5.** Bestätigen Sie die **E-Mail-Adresse**, und nehmen Sie, wenn nötig, die gewünschten Änderungen vor. Tippen Sie auf **Weiter**.
- **6.** Bestätigen Sie die Informationen unter **Ihr Name** und **Kontoname**, und nehmen Sie, wenn nötig, die gewünschten Änderungen vor. Tippen Sie auf **Weiter**.
- **7.** Bestätigen Sie die Informationen unter **Posteingangsserver** und **Kontotyp**, und nehmen Sie, wenn nötig, die gewünschten Änderungen vor. Tippen Sie auf **Weiter**.
- **8.** Bestätigen Sie die Informationen unter **Benutzername** und **Kennwort**, und nehmen Sie, wenn nötig, die gewünschten Änderungen vor (einschließlich der Aktivierung bzw. Deaktivierung des Kontrollkästchens **Kennwort speichern**). Tippen Sie auf **Weiter**.
- **9.** Bestätigen Sie die Informationen zum **Postausgangsserver (SMTP)**, und nehmen Sie bei Bedarf die gewünschten Änderungen vor.
- **10.** Tippen Sie auf den Link **Erweiterte Servereinstellungen**. Auf dieser Seite können Sie die jeweiligen Optionen auswählen, um sie zu aktivieren bzw. zu deaktivieren.
	- **•** Ist das Kontrollkästchen **SSL für eingehende E-Mails erforderlich** aktiviert, wird für eingehende E-Mails (wenn vom Server unterstützt) SSL-Verschlüsselung verwendet.
	- **•** Ist das Kontrollkästchen **SSL für ausgehende E-Mails erforderlich** aktiviert, wird für ausgehende E-Mails (wenn vom Server unterstützt) SSL-Verschlüsselung verwendet.
	- **•** In der Dropdown-Liste **Netzwerkverbindung** lässt sich die Verbindungseinstellung hinsichtlich der Firewall auswählen. Sie haben die Wahl zwischen **Internet** (offen, keine Firewall), **Arbeit** (hinter einer Firewall) und Datenverbindung.
- **11.** Tippen Sie auf **Fertig** und dann auf **Weiter**.
- **12.** Wählen Sie in der Dropdown-Liste **Automatisches Senden/Empfangen** das Zeitintervall aus, in dem der MC67 neue Nachrichten versenden und abrufen soll.
- **13.** Wählen Sie in der Dropdown-Liste **Nachrichten herunterladen** aus, bis zu welchem Alter Nachrichten vom Server auf den MC67 heruntergeladen werden sollen. (Je größer das Zeitintervall, desto mehr Nachrichten werden heruntergeladen.)
- **14.** Tippen Sie auf den Link **Erweiterte Einstellungen.** Auf dieser Seite können Sie die jeweiligen Optionen auswählen, um sie zu aktivieren bzw. zu deaktivieren.
	- **•** Aktivieren Sie das Kontrollkästchen **Senden/Empfangen bei Klicken auf Senden**, wenn Sie möchten, dass jedes Mal, wenn eine Nachricht versandt wird, automatisch neue Nachrichten abgerufen und heruntergeladen werden.
	- **•** Aktivieren Sie das Kontrollkästchen **Auch bei Roaming regelmäßig automatisch senden/empfangen**, wenn auch im Roamingmodus in den voreingestellten Zeitabständen E-Mails abgerufen werden sollen.
	- **•** Wählen Sie in der Dropdown-Liste **Verhalten beim Löschen von Nachrichten** aus, ob auf dem MC67 gelöschte Nachrichten auch automatisch auf dem Server gelöscht werden sollen oder nicht.
- **15.** Tippen Sie dann auf **Fertig**.
- **16.** Tippen Sie auf **Weiter**.
- **17.** Tippen Sie auf ein Feld auf dem Bildschirm, und ändern Sie die Einstellungen. Um eine Option auszuwählen, tippen Sie darauf.
	- **•** In der Dropdown-Liste **Nachrichtenformat** können Sie auswählen, ob E-Mail-Nachrichten im **HTML**-Format oder als oder als **reine Textdateien** angezeigt werden sollen.
	- **•** In der Dropdownliste **Downloadlimit für Nachrichten** können Sie auswählen, bis zu welcher Maximalgröße Dateien in E-Mail-Anhängen heruntergeladen werden sollen.
- **18.** Tippen Sie auf **Fertig stellen**.

## **Einrichten von E-Mail-Signaturen**

Bei Signaturen handelt es sich um den Text, der automatisch unten an ausgehende E-Mails und andere Nachrichten angehängt wird.

- **1.** Tippen Sie auf  $\mathbf{F}$  > **E-Mail.**
- **2.** Tippen Sie auf **Menü > Optionen**.
- **3.** Markieren Sie ein Konto, und tippen Sie auf **Signaturen**.
- **4.** Wählen Sie in der Dropdown-Liste **Konto auswählen** ein bestehendes Konto aus.
- **5.** Tippen Sie auf das Kontrollkästchen **Bei diesem Konto Signatur verwenden**, damit ausgehenden Nachrichten automatisch eine Signatur hinzugefügt wird.
- **6.** Tippen Sie auf das Kontrollkästchen **Beim Antworten und Weiterleiten verwenden**, wenn die Signatur automatisch an alle Nachrichten einschließlich Weiterleitungen und Antworten angehängt wird.
- **7.** Tippen Sie auf das Textfeld, und geben Sie einen Text für die Signatur ein.
- **8.** Tippen Sie zum Speichern der neuen Signatur auf **OK**.

# **KAPITEL 7 BLUETOOTH**

# **Einführung**

Mit Bluetooth ausgerüstete Geräte können drahtlos miteinander kommunizieren. Dabei wird eine Funkverbindung mit einem Frequenzsprungverfahren (Frequency-Hopping Spread Spectrum, FHSS) eingesetzt, um Daten im ISM-Band (Industrial, Scientific, Medical) bei 2,4 GHz zu senden und zu empfangen (IEEE 802.15.1). Die Wireless-Bluetooth-Technologie wurde speziell für die Kommunikation über kurze Distanzen (10 m) bei niedrigem Stromverbrauch entwickelt.

MC67-Modelle mit Bluetooth-Funktionen können Daten (z. B. Dateien, Termine und Aufgaben) mit anderen Bluetooth-fähigen Geräten wie Mobiltelefonen, Druckern, Access Points und anderen mobilen Computern austauschen. Um den MC67 als Modem zu verwenden, kann eine DFÜ-Modemverbindung zwischen einem Computer und dem MC67 erstellt werden.

Der MC67 mit Bluetooth-Technologie verwendet den StoneStreet Bluetooth-Stack oder Microsoft Bluetooth-Stack. Informationen zum Schreiben einer Anwendung zur Verwendung der APIs des StoneStreet One Bluetooth-Stacks finden Sie in der EMDK-Hilfe (Enterprise Mobility Developer Kit).

# **Adaptives Frequenzsprungverfahren (Adaptive Frequency Hopping; AFH)**

Das adaptive Frequenzsprungverfahren (Adaptive Frequency Hopping, AFH) vermeidet statische Störer und unterstützt bei Bluetooth die Übertragung von Sprache. Alle Geräte im Piconet (Bluetooth-Netzwerk) müssen AFH-kompatibel sein, damit diese Technik genutzt werden kann. Beim Verbindungsaufbau wird AFH nicht genutzt. Während wichtiger WLAN-Übertragungen (IEEE 802.11b) sollte kein Bluetooth-Verbindungsaufbau ausgeführt werden. AFH für Bluetooth umfasst vier Hauptkomponenten:

- **•** Kanalklassifizierung Ein Verfahren zur Störungserkennung, das kanalweise oder über eine vordefinierte Kanalmaske arbeitet.
- **•** Verbindungsmanagement Koordiniert und verteilt die AFH-Informationen an das restliche Bluetooth-Netzwerk.
- **•** Anpassung der Sprungsequenz Vermeidet Störungen durch selektive Verringerung der Anzahl von Sprungkanälen.
- **•** Kanalwartung Ein Verfahren zur periodischen Neubewertung der Kanäle.

Wenn AFH aktiviert ist, springt die Bluetooth-Funkverbindung pseudozufällig (und nicht der Reihenfolge nach) die oberen 802.11b-Kanäle an. Die Koexistenz von AFH und WLAN ermöglicht den Betrieb der mobilen Computer von Zebra in jeder Infrastruktur.

Das Bluetooth-Funkmodul in diesem MC67-Modell arbeitet als Gerät der Leistungsklasse 2. Die maximale Ausgangsleistung beträgt 2,5 mW, und die Nennreichweite beträgt 10 m. Eine Definition der Reichweiten nach Leistungsklasse ist schwierig festzulegen, da sich die Geräte in Ausführung und Ausgangsleistung unterscheiden und bei den Messungen die jeweiligen Umgebungsbedingungen zu berücksichtigen sind.

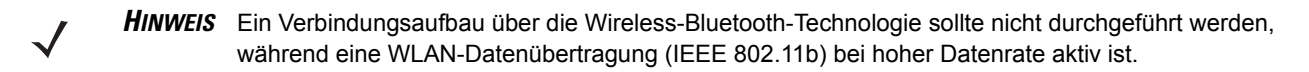

# **Sicherheit**

Die aktuelle Bluetooth-Spezifikation definiert Sicherheit auf Verbindungsebene. Eine Absicherung auf Anwendungsebene ist nicht spezifiziert. Somit können Anwendungsentwickler Sicherheitsmechanismen definieren, die an die spezifischen Bedürfnisse angepasst sind. Die Absicherung auf Verbindungsebene erfolgt zwischen den Geräten und nicht zwischen den Benutzern. Die Absicherung auf Anwendungsebene kann dagegen benutzerbasiert implementiert werden. Die Bluetooth-Spezifikation definiert die zur Authentifizierung der Geräte benötigten Sicherheitsalgorithmen und -prozeduren sowie ggf. die Verschlüsselung des Datenstroms über die Verbindung zwischen den Geräten. Die Geräteauthentifizierung ist eine vorgeschriebene Funktion von Bluetooth, die Verbindungsverschlüsselung ist hingegen optional.

Für die Kopplung von Bluetooth-Geräten wird ein Initialisierungsschlüssel erstellt, mithilfe dessen die Geräte authentifiziert werden und ein Verbindungsschlüssel für sie erstellt wird. Der Initialisierungsschlüssel wird durch Eingeben einer üblichen PIN (Personal Identification Number) in den zu koppelnden Geräten erstellt. Die PIN-Nummer wird nie über die Funkstrecke übertragen. Der Bluetooth-Stack antwortet standardmäßig ohne Schlüssel, wenn ein Schlüssel angefordert wird (das Schlüsselanforderungsereignis muss vom Benutzer beantwortet werden). Die Authentifizierung von Bluetooth-Geräten basiert auf einer Challenge-Response-Transaktion. Für Bluetooth sind PIN-Nummern oder Hauptschlüssel zulässig, um daraus weitere 128-Bit-Schlüssel für Sicherheit und Verschlüsselung zu erstellen. Der Verschlüsselungsschlüssel wird aus dem Verbindungsschlüssel abgeleitet, der für die Authentifizierung der Geräte beim Koppeln verwendet wird. Erwähnenswert sind zudem die begrenzte Reichweite und das schnelle Frequenzsprungverfahren der Bluetooth-Geräte, wodurch ein Abhören über große Distanzen erschwert wird.

Empfehlungen:

- **•** Ausführen der Kopplung in einer sicheren Umgebung.
- **•** Geheimes Verwahren der PIN-Codes; PIN-Codes nicht auf dem mobilen Computer speichern.
- **•** Implementieren der Sicherheit auf Anwendungsebene.

Der Microsoft-Stack unterstützt Smart Pairing (Intelligentes Koppeln). Mehr Informationen finden Sie im Microsoft MSDN.

# **Sicherheitsmodus 3 (Verschlüsselung auf Verbindungsebene)**

Der MC67 unterstützt Sicherheitsmodus 3 (Verschlüsselung auf Verbindungsebene). Bei dieser Sicherheitsvorkehrung werden die Daten bei der Übertragung zwischen den beiden Geräten auf der Ebene der Datenverbindung verschlüsselt.

#### **Microsoft Bluetooth-Stack**

Bei der Koppelung mit einem Remotegerät über die Bluetooth-Benutzeroberfläche von Microsoft wird automatisch Sicherheitsmodus 3 (Verschlüsselung auf Verbindungsebene) verwendet. Bei der Entwicklung von Anwendungen mit dem Microsoft Bluetooth-Stack kann Modus 3 mithilfe der API-Aufforderung *BthSetEncryption* aktiviert werden. Mehr Informationen finden Sie im Microsoft MSDN.

#### **StoneStreet One Bluetooth-Stack**

Um den Sicherheitsmodus 3 für ausgehende serielle Verbindungen zu aktivieren, aktivieren Sie unter **Einstellungen** > **Sicherheit** das Kontrollkästchen **Alle ausgehenden Verbindungen verschlüsseln.** Weitere Informationen finden Sie unter *[Sicherheit auf Seite 7-40](#page-131-0)*.

## **FIPS 140-2**

Der MC67 unterstützt FIPS 140-2 für Bluetooth mithilfe des Bluetooth-Stacks von Microsoft und des Bluetooth-Stacks von StoneStreet One. FIPS ermöglicht die sichere Bluetooth Kommunikation zwischen dem MC67 und anderen mobilen Computern oder Scannern ausschließlich über ein serielles Portprofil.

# **Bluetooth-Konfiguration**

Standardmäßig ist der MC67 für die Verwendung des Microsoft Bluetooth-Stacks konfiguriert. Informationen zum Wechseln zum StoneStreet One Bluetooth-Stack finden Sie im *MC67 Handbuch zur Integration*, *Anhang B*.

*[Tabelle 7-1](#page-94-0)* enthält die vom Microsoft Bluetooth-Stack und StoneStreet One Bluetooth-Stack unterstützten Dienste.

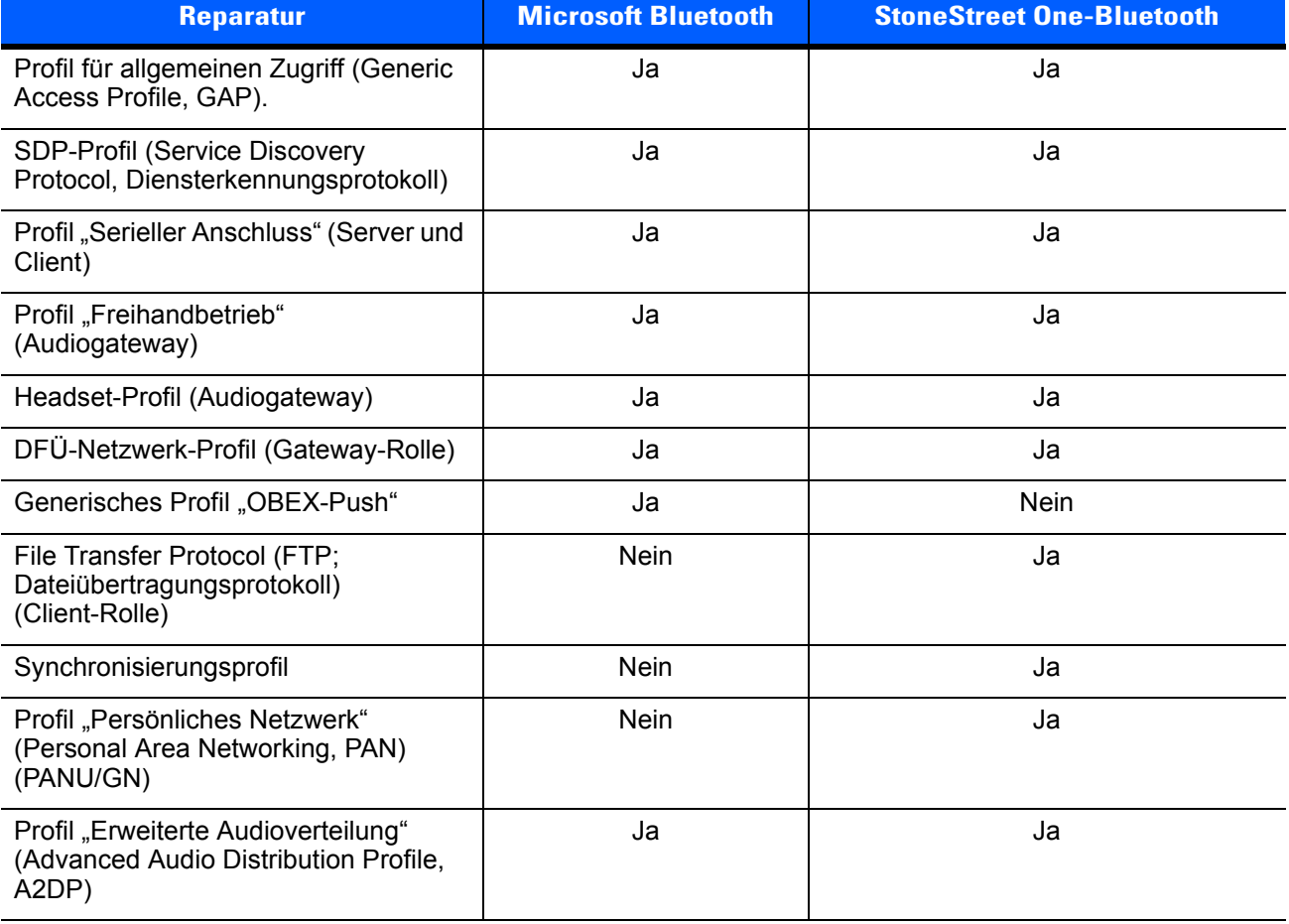

#### <span id="page-94-0"></span>**Tabelle 7-1** *Bluetooth-Dienste*

#### **Tabelle 7-1** *Bluetooth-Dienste*

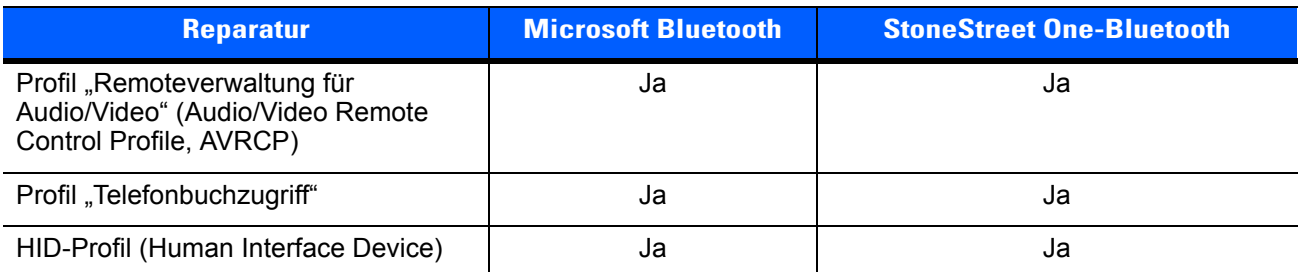

*[Tabelle 7-2](#page-95-0)* enthält die für StoneStreet One Bluetooth-Stack und Microsoft Bluetooth-Stack verfügbaren Kommunikationsanschlüsse.

#### <span id="page-95-0"></span>**Tabelle 7-2** *COM-Ports*

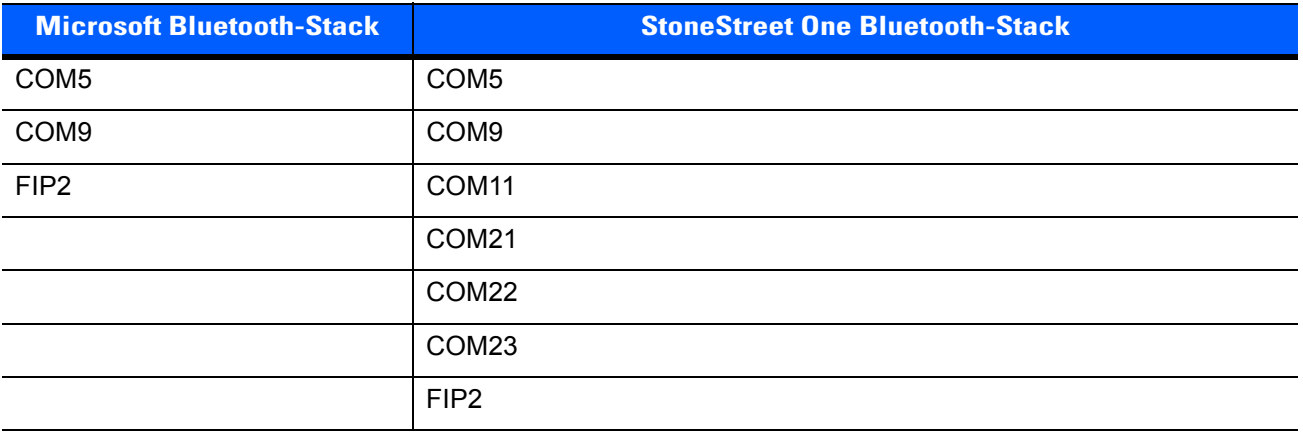

# **Bluetooth-Energiezustände**

#### **Kaltstart**

Wenn Sie einen Kaltstart durchführen, bleibt derselbe Status des Bluetooth-Funkmoduls wie vor dem Kaltstart erhalten.

#### **Warmstart**

Wenn Sie einen Warmstart durchführen, bleibt derselbe Status des Bluetooth-Funkmoduls wie vor dem Warmstart erhalten.

#### **Ruhemodus**

Falls eine Bluetooth-Verbindung besteht, schaltet das Bluetooth-Funkmodul in den Stromsparmodus und erhält die aktive Verbindung aufrecht. Besteht keine aktive Verbindung, schaltet sich das Bluetooth-Funkmodul aus.

#### *Bei StoneStreet One Bluetooth-Stack*

*HINWEIS* Falls eine Bluetooth-Verbindung zwischen dem MC67 und einem anderen Bluetooth-Gerät aktiv ist, tritt auf dem MC67 keine Zeitüberschreitung auf. Wenn der Benutzer jedoch den Netzschalter am MC67 betätigt, wird der MC67 in den Ruhemodus geschaltet. Beim Empfang von Daten von einem anderen Bluetooth-Gerät wird der MC67 aus dem Ruhemodus aktiviert. Beispielsweise ein Bluetooth-Scanner, der Daten an den MC67 sendet.

#### *Bei Microsoft Bluetooth-Stack*

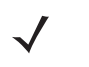

*HINWEIS* Falls eine Bluetooth-Verbindung zwischen dem MC67 und einem anderen Bluetooth-Gerät aktiv ist und keine Datenaktivität vorliegt, tritt auf dem MC67 eine Zeitüberschreitung auf. Wenn der Benutzer jedoch den Netzschalter am MC67 betätigt, wird der MC67 in den Ruhemodus geschaltet. Beim Empfang von Daten von einem anderen Bluetooth-Gerät wird der MC67 aus dem Ruhemodus aktiviert. Beispielsweise ein Bluetooth-Scanner, der Daten an den MC67 sendet.

#### **Fortsetzen**

Wenn der MC67 aus dem Ruhemodus fortgesetzt wird, wird die Bluetooth-Funktion aktiviert, falls sie vor dem Ruhemodus aktiviert war.

# **MotoBTUI-Anwendung**

Verwenden Sie die MotoBTUI-Anwendung für Folgendes:

- **•** Ein- und Ausschalten des Bluetooth-Funkmodus Siehe *[Ein- und Ausschalten des Bluetooth-Funkmoduls](#page-98-0)  [auf Seite 7-7](#page-98-0)*.
- **•** Anzeigen der Geräteinformationen
- **•** Steuern des Gerätstatus
- **•** Erstellen eines Zuweisungs-Barcodes (Weitere Informationen finden Sie unter *[Verwenden des](#page-168-0)  [Freihand-Imagers RS507 auf Seite 10-17](#page-168-0)*.)
- **•** Konfigurieren des FIPS-Schlüssels.

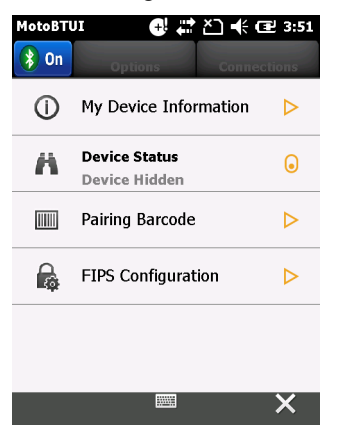

**Abbildung 7-1** *Fenster "MotoBTUI"*

## 7 – 6 MC67 Benutzerhandbuch

### **Geräteinfo**

So zeigen Sie die Bluetooth-Informationen für den MC67 an:

- **1.** Tippen Sie auf **Start** > **MotoUI**.
- **2.** Tippen Sie auf **Informationen zu meinem Gerät**.
- **3.** Im Fenster **Geräteinformationen** wird Folgendes angezeigt:
	- **•** Gerätename
	- **•** HCI-Versionsnummer
	- **•** LMP-Versionsnummer
	- **•** Name des Bluetooth Chip-Herstellers
	- **•** BT UI-Versionsnummer
- 4. Tippen Sie auf die Schaltfläche "Zurück", um zum Fenster MotoBTUI zurück zu wechseln.

### **FIPS-Konfiguration**

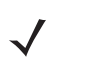

*HINWEIS* Standardmäßig ist auf dem MC67 ein FIPS-Schlüssel installiert. Falls erforderlich, kann der Benutzer einen neuen FIPS-Schlüssel generieren. Wenn auf dem MC67 ein neuer Schlüssel erstellt wird, muss dieser Schlüssel auch auf dem anderen Bluetooth-Gerät verwendet werden. Der Benutzer muss den Schlüssel auf das andere Gerät übertragen.

So können Sie automatisch einen neuen FIPS-Schlüssel generieren:

- **1.** Tippen Sie auf **Start** > **MotoUI**.
- **2.** Tippen Sie auf **FIPS-Konfiguration**.
- **3.** Tippen Sie auf die Schaltfläche **Schlüssel generieren**.
- **4.** Tippen Sie auf die Schaltfläche **Setupschlüssel**. Es wird ein neuer Schlüssel erstellt. Die Schlüsseldatei "NewAESKey.reg" wird im Ordner */Application* erstellt.
- 5. Tippen Sie auf die Schaltfläche "Zurück", um zum Fenster MotoBTUI zurück zu wechseln.

So können Sie manuell einen neuen FIPS-Schlüssel generieren:

- **1.** Tippen Sie auf **Start** > **MotoUI**.
- **2.** Tippen Sie auf **FIPS-Konfiguration**.
- **3.** Tippen Sie auf die Schaltfläche **Schlüssel eingeben**.
- **4.** Geben Sie in das Textfeld einen Schlüssel ein.
- **5.** Tippen Sie auf die Schaltfläche **Setupschlüssel**. Es wird ein neuer Schlüssel erstellt. Die Schlüsseldatei "NewAESKey.reg" wird im Ordner */Application* erstellt.
- 6. Tippen Sie auf die Schaltfläche "Zurück", um zum Fenster MotoBTUI zurück zu wechseln.

So übertragen Sie den neuen FIPS Schlüssel an ein anderes Bluetooth-Gerät:

- **1.** Kopieren Sie die Datei "NewAESKey.reg" vom MC67 auf das andere Bluetooth-Gerät. Legen Sie die Datei im Ordner */Application* ab.
- **2.** Navigieren Sie zum Ordner */Application*.
- **3.** Suchen Sie die Datei "NewAESKey.reg", und tippen Sie auf den Dateinamen. Das Bestätigungsdialogfeld **RegMerge** wird angezeigt.
- **4.** Tippen Sie auf **Ja**.
- **5.** Führen Sie einen Warmstart durch.

## **Gerätestatus**

Stellen Sie mithilfe der Option "Gerätestatus" ein, ob der MC67 für andere Bluetooth-Geräte sichtbar ist. Tippen Sie auf die Option Gerätestatus, um zwischen der Einstellung "Verborgen" und "Übertragungsbereit" für den MC67 zu wechseln.

# **Verwenden des Microsoft Bluetooth-Stacks**

Der folgende Abschnitt enthält Informationen zur Verwendung des Microsoft Bluetooth-Stacks.

## <span id="page-98-0"></span>**Ein- und Ausschalten des Bluetooth-Funkmoduls**

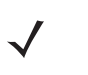

*HINWEIS* Schalten Sie die Bluetooth-Funktion mithilfe des **Verbindungsmanagers** ein- bzw. aus. Tippen Sie auf die Statusleiste und dann auf das **Konnektivitätssymbol**. Tippen Sie dann auf **Verbindungsmanager**.

Das Bluetooth-Funkmodul kann ausgeschaltet werden, um Energie zu sparen oder wenn in einem Bereich mit entsprechenden Restriktionen (z. B. im Flugzeug) gearbeitet wird. Wenn das Funkmodul ausgeschaltet ist, können andere Bluetooth-Geräte den MC67 nicht erkennen oder eine Verbindung zu ihm herstellen. Das Bluetooth-Funkmodul muss eingeschaltet werden, um Daten mit anderen Bluetooth-Geräten (innerhalb der Reichweite) auszutauschen. Bei der Kommunikation mit anderen Bluetooth-Geräten sollte auf kurze Distanzen geachtet werden.

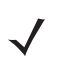

*HINWEIS* Um die Akkulebensdauer zu erhöhen, sollten nicht verwendete Funkmodule ausgeschaltet werden.

#### **Aktivieren von Bluetooth**

Es gibt drei Möglichkeiten zum Aktivieren von Bluetooth:

- **1.** Microsoft Bluetooth-Anwendung:
	- **a.** Tippen Sie auf  $\bigoplus$  > **Einstellungen** > **Verbindungen** > **Bluetooth** > **Modus**.

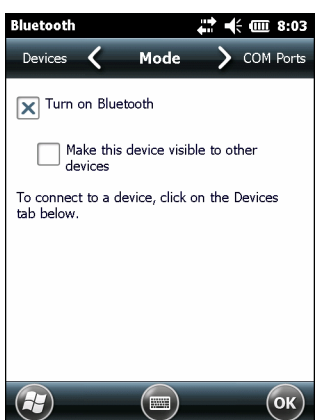

**Abbildung 7-2** *Bluetooth-Modus*

## 7 – 8 MC67 Benutzerhandbuch

- **b.** Aktivieren Sie das Kontrollkästchen **Bluetooth aktivieren**, um die Bluetooth-Verbindung einzuschalten.
- **c.** Tippen Sie auf **OK**.
- **2.** Verbindungsmanager:
	- **a.** Tippen Sie auf die Statusleiste.
	- **b.** Tippen Sie auf das Konnektivitätssymbol.
	- **c.** Tippen Sie dann auf **Verbindungsmanager**.
	- **d.** Tippen Sie auf **Bluetooth**, um die Bluetooth-Funktion zu aktivieren.
	- **e.** Tippen Sie auf **X**.
- **3.** MotoBTUI-Anwendung:
	- **a.** Tippen Sie auf  $\mathbf{F}$  > **MotoBTUI**.
	- **b.** Tippen Sie auf die Registerkarte Bluetooth **Aus**, um die Bluetooth-Funktion zu aktivieren.
	- **c.** Tippen Sie auf **X**.

#### **Deaktivieren von Bluetooth**

Es gibt drei Möglichkeiten zum Deaktivieren von Bluetooth:

- **1.** Microsoft Bluetooth-Anwendung:
	- **a.** Tippen Sie auf  $\bigoplus$  > **Einstellungen** > **Verbindungen** > **Bluetooth** > **Modus**.
	- **b.** Deaktivieren Sie das Kontrollkästchen **Bluetooth aktivieren**, um die Bluetooth-Verbindung auszuschalten.
	- **c.** Tippen Sie auf **OK**.
- **2.** Verbindungsmanager:
	- **a.** Tippen Sie auf die Statusleiste.
	- **b.** Tippen Sie auf das Konnektivitätssymbol.
	- **c.** Tippen Sie dann auf **Verbindungsmanager**.
	- **d.** Tippen Sie auf **Bluetooth**, um die Bluetooth-Funktion zu deaktivieren.
	- **e.** Tippen Sie auf **X**.
- **3.** MotoBTUI-Anwendung:
	- **a.** Tippen Sie auf  $\mathbf{B}$  > **MotoBTUI**.
	- **b.** Tippen Sie auf die Registerkarte Bluetooth **Ein**, um die Bluetooth-Funktion zu deaktivieren.
	- **c.** Tippen Sie auf **X**.

## **Erkennen von Bluetooth-Geräten**

Der MC67 kann ohne Kopplung Informationen von erkannten Geräten empfangen. Nach erfolgter Verbindung tauschen der MC67 und das gekoppelte Gerät jedoch automatisch Informationen aus, wenn das Bluetooth-Funkmodul eingeschaltet ist. Weitere Informationen finden Sie unter *[Kopplung mit erkannten](#page-124-0)  [Geräten auf Seite 7-33](#page-124-0)*.

So finden Sie Bluetooth-Geräte in der Umgebung:

- **1.** Vergewissern Sie sich, dass Bluetooth auf beiden Geräten aktiviert ist.
- **2.** Vergewissern Sie sich, dass sich das zu erkennende Bluetooth-Gerät in einem übertragungsbereiten und verbindbaren Modus befindet.
- **3.** Stellen Sie sicher, dass die beiden Geräte nicht mehr als 10 Meter voneinander entfernt sind.
- **4.** Tippen Sie auf > **Einstellungen** > **Verbindungen** > **Bluetooth** > **Geräte**.

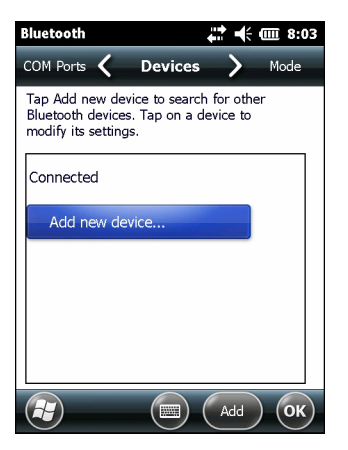

**Abbildung 7-3** *Bluetooth - Geräte*

**5.** Tippen Sie auf **Neues Gerät hinzufügen**. Der MC67 beginnt, nach übertragungsbereiten Geräten in der Umgebung zu suchen.

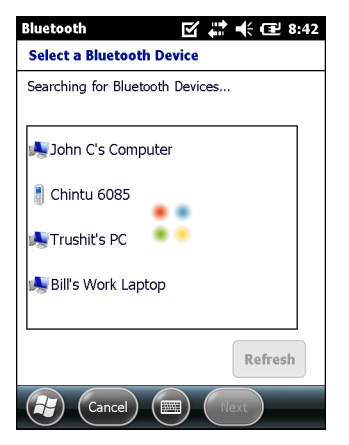

**Abbildung 7-4** *Suchvorgang nach Bluetooth-Geräten*

**6.** Wählen Sie ein Gerät aus der Liste aus.

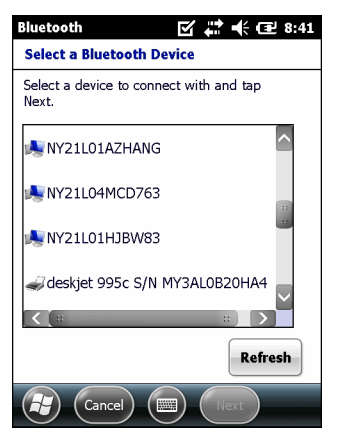

**Abbildung 7-5** *Auswählen eines Bluetooth-Geräts*

**7.** Tippen Sie auf **Weiter**. Das Fenster **Code eingeben** wird angezeigt.

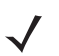

*HINWEIS* Falls Smart Pairing (Intelligentes Koppeln) konfiguriert ist und das Gerät zur Eingabe einer der vordefinierten PINs auffordert, wird das Fenster **Code eingeben** angezeigt.

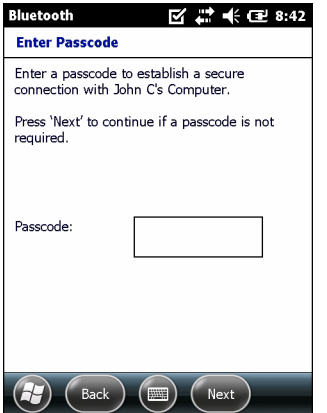

**Abbildung 7-6** *Eingeben des Codes*

**8.** Geben Sie einen Code ein.

Wenn das Gerät über einen bestimmten Code verfügt, geben Sie diesen in das Feld **Code** ein, und tippen dann auf **Weiter**. Wenn das Gerät über keinen bestimmten Code verfügt, geben Sie einen neuen Code in das Feld **Code** ein, und tippen dann auf **Weiter**. Der MC67 versucht nun, eine Verbindung zu dem anderen Gerät herzustellen.

- **9.** Wenn Sie einen neuen Code erstellt haben, werden Sie vom anderen Gerät aufgefordert, diesen Code einzugeben. Geben Sie den erstellten Code ein, um eine gekoppelte Verbindung herzustellen. (Wenn Sie den bestehenden Code des Geräts eingegeben haben, müssen Sie auf dem anderen Gerät keine Schritte ausführen.)
- **10.** Wenn der Verbindungsaufbau abgeschlossen ist, wird auf dem Gerät eine Liste der übereinstimmenden und unterstützten Dienste angezeigt.
- **11.** Wählen Sie die gewünschten Dienste aus, und tippen Sie auf **Fertig stellen**. Die Dienste auf den neuen Geräten müssen ausgewählt werden, da die Kopplung sonst diese Dienste nicht beinhaltet, auch wenn die Geräte gekoppelt sind. Wenn die Dienste nicht ausgewählt sind, werden Sie laufend zur Eingabe des Codes aufgefordert.
- **12.** Das Gerät wird in der Liste des Hauptfensters angezeigt.

Wenn die Codes auf beiden Geräten akzeptiert wurden, wird eine vertrauenswürdige ("gekoppelte") Verbindung hergestellt.

# **Verfügbare Dienste**

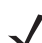

*HINWEIS* Manche Geräte benötigen keine PIN. Dies ist von dem Authentifizierungsverfahren des Geräts abhängig.

Der MC67 mit Microsoft Bluetooth-Stack bietet die folgenden Dienste:

- **•** OBEX-Objekt-Push-Dienste über Datenübertragung
- **•** Dienste für serielle Anschlüsse
- **•** PAN-Dienste
- **•** PBAP-Dienste
- **•** DFÜ-Netzwerkdienste
- **•** A2DP/AVRCP-Dienste.

Nähere Informationen zu diesen Diensten finden Sie in den folgenden Abschnitten.

#### **Objekt-Push-Dienste über Datenübertragung**

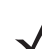

*HINWEIS* Der MC67 sendet mit der Datenübertragungsfunktion nur Dateien an ein Remotegerät.

Senden Sie mithilfe des OBEX-Push-Diensts Dateien und Kontakte an andere Bluetooth-Geräte. So übertragen Sie Dateien zwischen dem MC67 und einem anderen Bluetooth-Gerät:

- **1.** Vergewissern Sie sich, dass Bluetooth auf beiden Geräten aktiviert und übertragungsbereit ist.
- **2.** Stellen Sie sicher, dass die beiden Geräte nicht mehr als 10 Meter voneinander entfernt sind.
- **3.** Tippen Sie auf  $\mathbf{B}$  > **Programme** > **Datei-Explorer.**
- **4.** Wechseln Sie zur Datei, die Sie übertragen möchten.
- **5.** Berühren und halten Sie den Dateinamen, bis das Kontextmenü angezeigt wird.

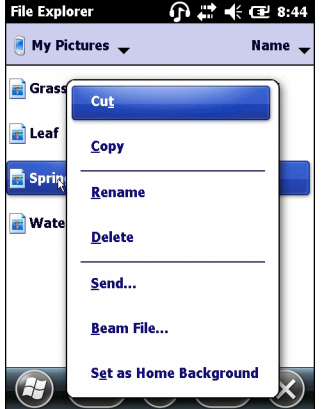

**Abbildung 7-7** *Fenster "Datei-Explorer"*

**6.** Wählen Sie **Datei übertragen** aus. Der MC67 sucht nach Bluetooth-Geräten in der Umgebung.

**7.** Tippen Sie neben dem Bluetooth-Gerät, an das die Datei gesendet werden soll, auf **Jetzt senden**. Der MC67 stellt eine Verbindung mit dem Gerät her und sendet die Datei. Nach Abschluss des Vorgangs wird statt der Option **Jetzt senden** der Text **Fertig** angezeigt.

| 교 《 모 8:45<br><b>File Explorer</b><br>Spring.jpg<br>To beam, select a device. On the<br>destination device, turn on visibility to<br>receive Bluetooth beams. |             |  |  |
|----------------------------------------------------------------------------------------------------|-------------|--|--|
|                                                                                                    |             |  |  |
| (•)) Unknown device                                                                                                    | Tap to send |  |  |
| (•)) Unknown device                                                                                                    | Tap to send |  |  |
| •)) Unknown device                                                                                                    | Tap to send |  |  |
|                                                                                                    | Tap to send |  |  |
|                                                                                                    |             |  |  |
|                                                                                                    | Tap to send |  |  |
| (•)) Unknown device<br>.)) Unknown device<br>.)) Unknown device                                                                                               | Tap to send |  |  |

**Abbildung 7-8** *Fenster der Dateiübertragung*

So übertragen Sie Kontakte zwischen dem MC67 und einem anderen Bluetooth-Gerät:

- **1.** Vergewissern Sie sich, dass Bluetooth auf beiden Geräten aktiviert und übertragungsbereit ist.
- **2.** Stellen Sie sicher, dass die beiden Geräte nicht mehr als 10 Meter voneinander entfernt sind.
- **3.** Tippen Sie auf  $\bigoplus$  > **Kontakte**.
- **4.** Wechseln Sie zum Kontakt, den Sie übertragen möchten.
- **5.** Berühren und halten Sie den Kontakt, bis das Kontextmenü angezeigt wird.

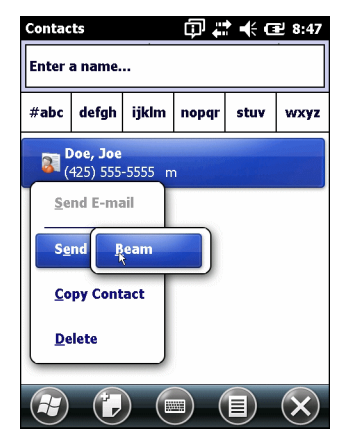

**Abbildung 7-9** *Fenster "Kontakte"*

- **6.** Wählen Sie **Kontakt senden** > **Übertragen** aus. Der MC67 sucht nach Bluetooth-Geräten in der Umgebung.
- **7.** Tippen Sie neben dem Bluetooth-Gerät, an das die Datei gesendet werden soll, auf **Jetzt senden**. Der MC67 stellt eine Verbindung mit dem Gerät her und sendet den Kontakt. Nach Abschluss des Vorgangs wird statt der Option **Jetzt senden** der Text **Fertig** angezeigt.

#### **Internetfreigabe**

Über die Internetfreigabe kann der Benutzer einen Computer oder Laptop mit dem MC67 verbinden und den MC67 als Modem verwenden, um eine Verbindung mit einem Büronetzwerk oder ISP (Internet Service Provider, Internetdienstanbieter) herzustellen.

So verwenden Sie den MC67 mithilfe von Bluetooth als Modem:

- **1.** Vergewissern Sie sich, dass der MC67 nicht mit dem Computer oder Laptop verbunden ist.
- **2.** Überprüfen Sie auf dem MC67, ob das Telefon eingeschaltet und eine Datenverbindung konfiguriert ist.
- **3.** Tippen Sie auf  $\langle \cdot \rangle$  > **Programme** > **Internetfreigebe.**
- **4.** Wählen Sie in der Liste **PC-Verbindung** die Option **Bluetooth PAN** aus.
- **5.** Wählen Sie in der Liste **Netzwerkverbindung** den Verbindungstyp aus.

Wählen Sie die Netzwerkverbindung aus, über die das Gerät eine Verbindung mit dem Internet herstellen soll.

- **6.** Tippen Sie auf **Verbinden**.
- **7.** Richten Sie auf dem Computer oder Laptop ein Bluetooth-PAN ein.
	- **a.** Wählen Sie **Start** > **Systemsteuerung** > **Netzwerkverbindungen**.
	- **b.** Wählen Sie unter **Persönliches Netzwerk** die Option **Bluetooth-Netzwerkverbindung** aus.
	- **c.** Klicken Sie mit der rechten Maustaste auf **Bluetooth-Netzwerkverbindung**, und wählen Sie **Bluetooth-Netzwerkgeräte anzeigen** aus.
	- **d.** Wählen Sie im Fenster **Bluetooth-PAN-Geräte** den MC67 aus.
	- **e.** Klicken Sie auf **Verbinden**. Der Computer stellt über Bluetooth eine Verbindung mit dem MC67 her.
- 

*HINWEIS* Wenn der Computer Bluetooth-fähig ist und Bluetooth als Computerverbindung ausgewählt ist, muss der Benutzer die Bluetooth-PAN-Verbindung initiieren und vollständig abschließen, bevor die Internetfreigabe ordnungsgemäß ausgeführt werden kann. Weitere Informationen finden Sie in der Hilfe und über den Support von Windows.

- **8.** Um die Verbindung zu überprüfen, starten Sie den **Internet Explorer** auf dem Computer oder Laptop, und öffnen Sie eine Website.
- **9.** Um die Internetfreigabe zu beenden, tippen Sie auf dem MC67 auf **Trennen**.

#### **Dienste für serielle Anschlüsse**

Die serielle Wireless-Bluetooth-Verbindung können Sie wie einen drahtgebundenen seriellen Anschluss verwenden. Konfigurieren Sie die Anwendung, die die Verbindung verwenden soll, für den richtigen seriellen Anschluss.

So stellen Sie eine Verbindung über den seriellen Anschluss her:

- **1.** Vergewissern Sie sich, dass Bluetooth auf beiden Geräten aktiviert und übertragungsbereit ist.
- **2.** Vergewissern Sie sich, dass sich die beiden Geräte innerhalb einer Reichweite von 10 m befinden.
- **3.** Tippen Sie auf > **Einstellungen** > **Verbindungen** > **Bluetooth** > **Geräte**.
- **4.** Tippen Sie auf **Neues Gerät hinzufügen**. Der MC67 beginnt, nach übertragungsbereiten Geräten in der Umgebung zu suchen.
- **5.** Wählen Sie ein Gerät aus der Liste aus.
- **6.** Tippen Sie auf **Weiter**. Das Fenster **Code eingeben** wird angezeigt.

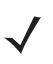

*HINWEIS* Falls Smart Pairing (Intelligentes Koppeln) konfiguriert ist und das Gerät zur Eingabe einer der vordefinierten PINs auffordert, wird das Fenster **Code eingeben** angezeigt.

## 7 – 14 MC67 Benutzerhandbuch

- **7.** Geben Sie den Code ein, und tippen Sie auf **Weiter**. Das Gerät wird der Bluetooth-Liste hinzugefügt.
- **8.** Tippen Sie in der Geräteliste auf das serielle Gerät. Das Fenster **Partnerschaftseinstellungen** wird angezeigt.
- **9.** Aktivieren Sie das Kontrollkästchen **Serieller Anschluss**.
- **10.** Tippen Sie auf **Speichern**.
- **11.** Tippen Sie auf **COM-Ports**.
- **12.** Tippen Sie auf **Neuer ausgehender Anschluss**. Das Fenster zum Hinzufügen von Geräten wird angezeigt.

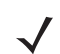

*HINWEIS* Das Kontrollkästchen **Sichere Verbindung** zur Aktivierung von Sicherheitsstufe 3 (Verschlüsselung auf Verbindungsebene) ist standardmäßig aktiviert.

- **13.** Wählen Sie in der Liste das serielle Gerät aus, und tippen Sie auf **Weiter**.
- **14.** Wählen Sie aus der Dropdown-Liste einen COM-Port aus.
- **15.** Tippen Sie auf **Fertig stellen**.

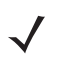

*HINWEIS* Zu diesem Zeitpunkt wird noch keine Verbindung hergestellt. Hierzu muss eine Anwendung den ausgewählten COM-Port öffnen, damit die Verbindungsherstellung durch den Microsoft Bluetooth-Stack ausgelöst wird.

#### **ActiveSync mit Diensten für serielle Anschlüsse**

Die serielle Wireless-Bluetooth-Verbindung für ActiveSync können Sie wie einen drahtgebundenen seriellen Anschluss verwenden. Konfigurieren Sie die Anwendung, die die Verbindung verwenden soll, für den richtigen seriellen Anschluss.

So richten Sie eine Bluetooth-Verbindung für ActiveSync ein:

Vor dem Einrichten einer Bluetooth-Verbindung für ActiveSync müssen Sie die Bluetooth-Funktion auf dem Host-Computer konfigurieren.

*HINWEIS* Als zusätzliche Sicherheitsmaßnahme können Sie die Netzwerküberbrückung auf dem Computer deaktivieren (insbesondere die Überbrückung zu einem Remote-NDIS-Adapter), bevor Sie über den Computer eine Verbindung mit dem Internet oder einem Netzwerk herstellen. Weitere Informationen zur Netzwerküberbrückung finden Sie auf Ihrem Computer in der **Windows-Hilfe**.

Anweisungen zum Einrichten einer Bluetooth-Verbindung finden Sie in der Windows-Hilfe.

- **1.** Vergewissern Sie sich, dass Bluetooth auf beiden Geräten aktiviert und übertragungsbereit ist.
- **2.** Vergewissern Sie sich, dass sich die beiden Geräte innerhalb einer Reichweite von 10 m befinden.
- **3.** Klicken Sie auf **Start** > **Alle Programme** > **Microsoft ActiveSync**.
- **4.** Klicken Sie auf **Datei** > **Verbindungseinstellungen**.

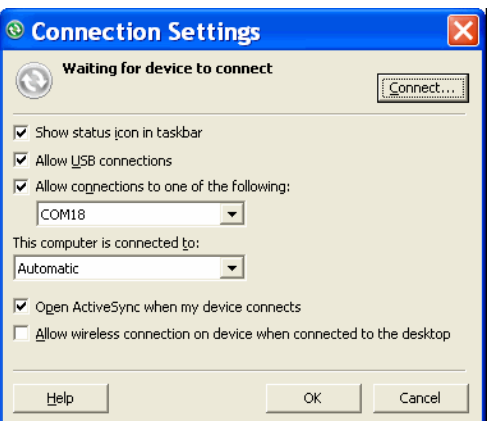

**Abbildung 7-10** *ActiveSync-Verbindungseinstellungen*

- **5.** Wählen Sie aus der Dropdown-Liste **Verbindung zu folgenden Anschlüssen zulassen** den COM-Anschluss mit der Nummer aus, die Sie sich vorher notiert haben.
- **6.** Tippen Sie auf dem MC67 auf  $\bigoplus$  > **Programme** > **ActiveSync**.
- **7.** Tippen Sie auf **Menü** > **Über Bluetooth verbinden**.

Die Synchronisierung wird automatisch gestartet.

Falls eine Authentifizierung erforderlich ist, wird der Bildschirm **Code eingeben** angezeigt. Geben Sie einen alphanumerischen Schlüssel (PIN) ein, und tippen Sie dann auf **Weiter**. Geben Sie auf dem anderen Gerät denselben Hauptschlüssel ein.

Für eine bessere Sicherheit wird die Verwendung eines Hauptschlüssels empfohlen. Der Hauptschlüssel muss zwischen 1 und 16 alphanumerische Zeichen umfassen.

Wenn Sie keinen Hauptschlüssel verwenden möchten, tippen Sie auf **Weiter**.

- 8. Wenn Sie die ActiveSync-Verbindung trennen möchten, tippen Sie auf  $\mathbb{Z}$  > ActiveSync > Menü > **Trennen**.
- **9.** Tippen Sie auf **Verbindung trennen**.

#### **PBAP-Dienste (Phone Book Access Profile, Profil für Telefonbuchzugriff)**

Das Profil für den Telefonbuchzugriff (PBAP) wird dafür verwendet, Kontakte zwischen einem Remotegerät und dem MC67 zu synchronisieren. So richten Sie eine PBAP-Synchronisierung ein:

- **1.** Vergewissern Sie sich, dass Bluetooth auf beiden Geräten aktiviert und übertragungsbereit ist.
- **2.** Stellen Sie sicher, dass die beiden Geräte nicht mehr als 10 Meter voneinander entfernt sind.
- **3.** Tippen Sie auf  $\mathbb{Z}^3$  > Einstellungen > Verbindungen > Bluetooth > Geräte.
- **4.** Tippen Sie auf **Neues Gerät hinzufügen**. Der MC67 sucht nach einem Bluetooth-Gerät, z. B. einem Car Kit.
- **5.** Wählen Sie ein Gerät aus der Liste aus.
- **6.** Tippen Sie auf **Weiter**. Das Fenster **Code eingeben** wird angezeigt.

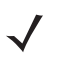

*HINWEIS* Falls Smart Pairing (Intelligentes Koppeln) konfiguriert ist und das Gerät zur Eingabe einer der vordefinierten PINs auffordert, wird das Fenster **Code eingeben** angezeigt.

- **7.** Geben Sie den Code ein, und tippen Sie auf **Weiter**. Das Gerät wird der Bluetooth-Liste hinzugefügt.
- **8.** Ein Dialogfeld wird angezeigt, in dem Sie gefragt werden, ob Sie Kontakte auf das Car Kit übertragen möchten.
- **9.** Wählen Sie **Ja** oder **Nein** aus.
- **10.** Wenn Sie **Ja** auswählen, werden die Kontakte vom MC67 zum Car Kit übertragen.

# **Verwenden des StoneStreet One Bluetooth-Stacks**

Der folgende Abschnitt enthält Informationen zur Verwendung des Stone Street One Bluetooth-Stacks.

## **Ein- und Ausschalten des Bluetooth-Funkmoduls**

Das Bluetooth-Funkmodul kann ausgeschaltet werden, um Energie zu sparen oder wenn in einem Bereich mit entsprechenden Restriktionen (z. B. im Flugzeug) gearbeitet wird. Wenn das Funkmodul ausgeschaltet ist, können andere Bluetooth-Geräte den MC67 nicht erkennen oder eine Verbindung zu ihm herstellen. Das Bluetooth-Funkmodul muss eingeschaltet werden, um Daten mit anderen Bluetooth-Geräten (innerhalb der Reichweite) auszutauschen. Bei der Kommunikation mit anderen Bluetooth-Geräten sollte auf kurze Distanzen geachtet werden.

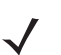

*HINWEIS* Um die Akkulebensdauer zu erhöhen, sollten nicht verwendete Funkmodule ausgeschaltet werden.

#### **Deaktivieren von Bluetooth**

Um Bluetooth zu deaktivieren, tippen Sie in der Statusleiste auf das Verbindungssymbol, und wählen Sie im Dialogfeld "Verbindung" die Option **Verbindungsmanager** aus. Tippen Sie auf die blaue **Bluetooth**-Leiste, um das Bluetooth-Funkmodul auszuschalten.

#### **Aktivieren von Bluetooth**

Um Bluetooth zu aktivieren, tippen Sie in der Statusleiste auf das Verbindungssymbol, und wählen Sie im Dialogfeld "Verbindung" die Option **Verbindungsmanager** aus. Tippen Sie auf die blaue **Bluetooth**-Leiste, um das Bluetooth-Funkmodul einzuschalten.

## **Modi**

Die Anwendung BTExplorer verfügt über zwei Modi zur Verwaltung von Bluetooth-Verbindungen: Assistentmodus und Explorer-Modus. Der Assistentmodus ist für unerfahrene Bluetooth-Benutzer vorgesehen, der Explorer-Modus für erfahrene Bluetooth-Benutzer. Um zwischen den Modi umzuschalten, wählen Sie **Ansicht** > **Assistentenmodus** oder **Ansicht** > **Explorer-Modus**.

#### **Assistentmodus**

Der Assistentmodus bietet ein einfaches Verfahren für die Erkennung der Bluetooth-Geräte und den Verbindungsaufbau.

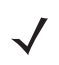

*HINWEIS* Beim Umschalten zwischen Assistentmodus und Explorer-Modus werden alle aktiven Verbindungen geschlossen.
Im Assistentmodus werden die Geräte und Dienste in einer einfachen Favoritenansicht angezeigt, zu deren Erstellung der Assistent eine schrittweise Hilfe bereitstellt.

#### **Explorer-Modus**

Das Fenster des **Explorer-Modus** bietet eine einfache Navigation und eine bessere Kontrolle für Benutzer, die mit Bluetooth vertraut sind. Die Menüleiste ermöglicht den schnellen Zugriff auf die Optionen und Tools, die für die Verbindung mit Geräten verwendet werden. Um auf den Explorer-Modus zuzugreifen, tippen Sie auf **Ansicht** > **Explorer-Modus**.

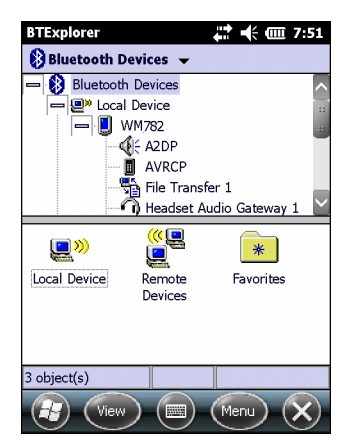

**Abbildung 7-11** *Das Fenster "Explorer-Modus"*

Sie können die verfügbaren Optionen durch Tippen und Halten anzeigen. Die Bildlaufleisten und Ansichtsoptionen gleichen denen des Windows-Desktops. In der Baumstruktur werden die folgenden Unterelemente aufgelistet:

- **•** Lokales Gerät Dieses Gerät
- **•** Remotegerät Andere Bluetooth-Geräte
	- **•** Vertrauenswürdige Geräte Gekoppelte Bluetooth-Geräte
	- **•** Nicht vertrauenswürdige Geräte Erkannte Geräte, die nicht verbunden sind
- **•** Favoriten Ausgewählte Dienste, die für den schnellen Zugriff als *Favorit* festgelegt sind.

*HINWEIS* Beim Umschalten zwischen Assistentmodus und Explorer-Modus werden alle aktiven Verbindungen geschlossen.

#### **Erkennen von Bluetooth-Geräten**

Der MC67 kann ohne Bindung Informationen von erkannten Geräten empfangen. Nach erfolgter Verbindung tauschen der MC67 und das gekoppelte Gerät jedoch automatisch Informationen aus, wenn das Bluetooth-Funkmodul eingeschaltet ist. Weitere Informationen finden Sie unter *[Kopplung mit erkannten](#page-124-0)  [Geräten auf Seite 7-33](#page-124-0)*.

So finden Sie Bluetooth-Geräte in der Umgebung:

- **1.** Vergewissern Sie sich, dass Bluetooth auf beiden Geräten aktiviert ist.
- **2.** Vergewissern Sie sich, dass sich das zu erkennende Bluetooth-Gerät in einem übertragungsbereiten und verbindbaren Modus befindet.
- **3.** Vergewissern Sie sich, dass auf dem MC67 das erforderliche Profil aktiviert ist. Weitere Informationen finden Sie unter *[Profile auf Seite 7-42](#page-133-0)*.
- **4.** Vergewissern Sie sich, dass sich die beiden Geräte innerhalb einer Reichweite von 10 m befinden.
- **5.** Tippen Sie auf > **Einstellungen** > **Verbindungen** > **Bluetooth**. Das Fenster **BTExplorer** wird angezeigt.

*HINWEIS* Falls bereits Favoritenverbindungen erstellt wurden, wird der Bildschirm **Favoriten** angezeigt. Falls keine Favoritenverbindungen erstellt wurden, wird der Bildschirm **Assistent für neue Verbindungen** angezeigt.

**6.** Tippen Sie auf **Menü** > **Neue Verbindung**. Das Fenster **Assistent für neue Verbindungen** wird angezeigt.

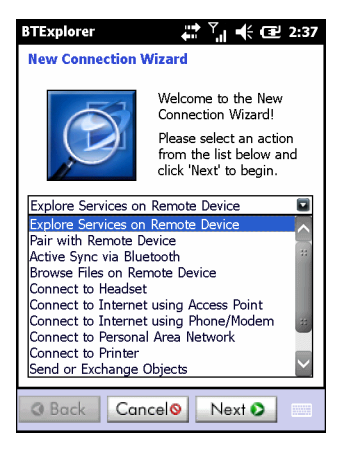

**Abbildung 7-12** *Das Fenster "BTExplorer"*

**7.** Wählen Sie die Option **Dienste auf Remotegerät durchsuchen** oder eine andere Option aus der Dropdown-Liste aus, und tippen Sie auf **Weiter**.

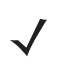

**HINWEIS** Sofern nicht zuvor bereits durchgeführt, wird automatisch eine Geräteerkennungsaktion gestartet. Falls eine Geräteerkennungsaktion zuvor bereits durchgeführt wurde, wird der Erkennungsprozess übersprungen, und die zuvor gefundene Geräteliste wird angezeigt. Um eine neue Geräteerkennung zu starten, tippen und halten Sie im Fenster, und wählen Sie im Kontextmenü die Option **Geräte erkennen**.

**8. BTExplorer** sucht nach Bluetooth-Geräten in der Umgebung.

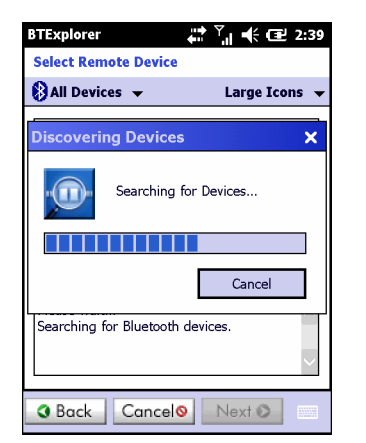

**Abbildung 7-13** *Das Dialogfeld "Geräte erkennen"*

Die erkannten Geräte werden im Fenster **Remotegerät auswählen** angezeigt.

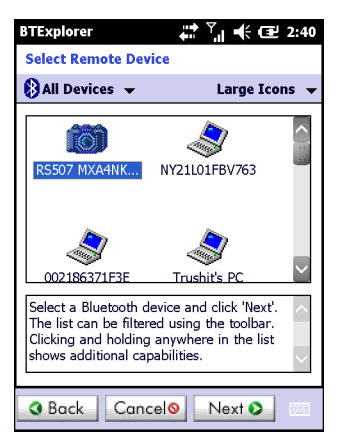

#### **Abbildung 7-14** *Das Fenster "Remotegerät auswählen"*

**9.** Wählen Sie ein Gerät aus der Liste aus, und tippen Sie auf **Weiter**. Der MC67 sucht auf dem ausgewählten Bluetooth-Gerät nach Diensten.

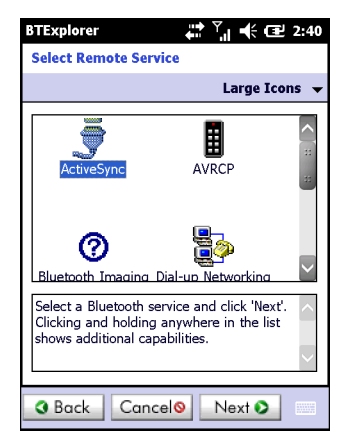

**Abbildung 7-15** *Gerätedienste*

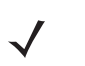

*HINWEIS* Wenn der MC67 einen Dienst erkennt, der nicht unterstützt wird, wird das Dienstsymbol grau unterlegt dargestellt.

**10.** Wählen Sie einen Dienst aus der Liste aus, und tippen Sie auf **Weiter**. Das Fenster **Optionen für Verbindungsfavoriten** wird angezeigt.

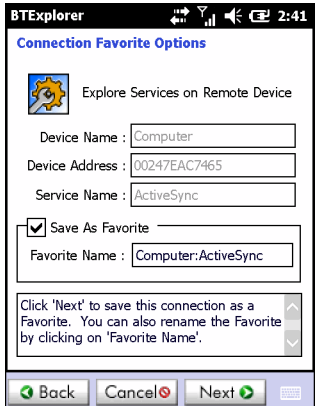

**Abbildung 7-16** *Das Fenster "Optionen für Verbindungsfavoriten"*

- **11.** Geben Sie im Textfeld **Favoritenname** einen Namen für diesen Dienst ein, wie er im Fenster **Favorit** angezeigt werden soll.
- **12.** Tippen Sie auf **Weiter**. Das Fenster **Verbindungszusammenfassung** wird angezeigt.
- **13.** Tippen Sie auf **Verbinden**, um den Dienst zum Fenster **Favorit** hinzuzufügen und eine Verbindung mit dem Dienst herzustellen.

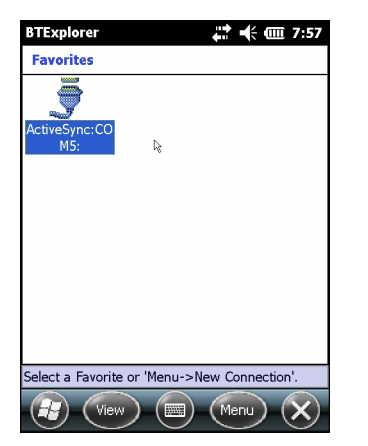

**Abbildung 7-17** *Das Fenster "Favoriten"*

#### **Verfügbare Dienste**

*HINWEIS* Manche Geräte benötigen keine PIN. Dies ist von dem Authentifizierungsverfahren des Geräts abhängig.

Nähere Informationen zu diesen Diensten finden Sie in den folgenden Abschnitten.

#### **Dateiübertragungsdienste**

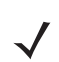

*HINWEIS* Freigegebene Ordner sind ein Sicherheitsrisiko.

So übertragen Sie Dateien zwischen dem MC67 und einem anderen Bluetooth-Gerät:

- **1.** Vergewissern Sie sich, dass auf dem MC67 das Profil "OBEX-Dateiübertragung" aktiviert ist. Weitere Informationen finden Sie unter *[Profile auf Seite 7-42](#page-133-0)*.
- 
- *HINWEIS* Falls bereits Favoritenverbindungen erstellt wurden, wird der Bildschirm **Favoriten** angezeigt. Falls keine Favoritenverbindungen erstellt wurden, wird der Bildschirm **Assistent für neue Verbindungen** angezeigt.
- **2.** Verwenden Sie den **Verbindungs-Assistenten**, um ein Bluetooth-Gerät zu suchen.
- **3.** Wählen Sie das Gerät aus, und tippen Sie auf **Weiter**. Das Fenster **Remotedienst auswählen** wird angezeigt.
- **4.** Wählen Sie **Dateiübertragung** aus, und tippen Sie auf **Weiter**. Das Fenster **Optionen für Verbindungsfavoriten** wird angezeigt.
- **5.** Tippen Sie auf **Weiter**. Das Fenster **Verbindungszusammenfassung** wird angezeigt.
- **6.** Tippen Sie auf **Verbinden**. Die zugreifbaren Ordner des Remotegeräts werden angezeigt.

| <b>BTExplorer</b>   |          | $\therefore$ + $\equiv$ 7:58 |
|---------------------|----------|------------------------------|
| Show                |          | <b>Name</b>                  |
| Doc1.pwd            | 10/18/10 | 5518                         |
| Image 00005.i<br>t. | 7/27/10  | 509.8K                       |
| <b>Ring-Windows</b> | 1/5/11   | 115.2K                       |
| Spring.jpg          | 5/4/11   | 44.OK                        |
| sshot003.png        | 8/10/10  | 13.7K                        |
| sshot007.png        | 7/20/10  | 96.4K                        |
| sshot009.pna        | 7/20/10  | 54.2K                        |
| sshot010.png        | 7/22/10  | 53.5K                        |
| sshot015.bmp        | 10/1/09  | 300.0K                       |
| sshot032.png        | 5/7/10   | 129.5K                       |
| <b>Thumbs.db</b>    | 6/9/11   | 48.5K                        |
|                     |          |                              |
| m<br><b>Actions</b> |          | E                            |

**Abbildung 7-18** *Das Fenster "Dateiübertragung"*

**7.** Tippen Sie zweimal auf die zu kopierende Datei. Das Fenster **Remotedatei speichern** wird angezeigt.

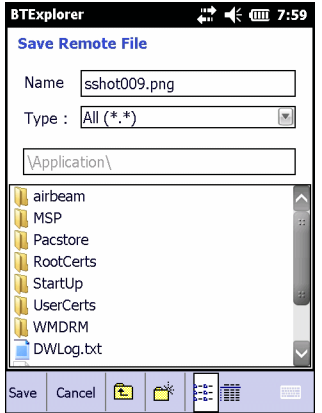

**Abbildung 7-19** *Das Fenster "Remotedatei speichern"*

- **8.** Tippen und halten Sie die Datei. Ein Kontextmenü wird anzeigt.
- **9.** Wählen Sie die auszuführende Aktion aus:
	- **• Neu** Erstellen einer neuen Datei oder eines neuen Ordners auf dem Remotegerät
	- **• Löschen** Löschen der ausgewählten Datei auf dem Remotegerät.
	- **• Datei herunterladen** Kopieren der Datei vom Remotegerät auf den MC67.
	- **• Datei hochladen** Kopieren einer Datei vom MC67 auf das Remotegerät.

#### *Erstellen einer neuen Datei oder eines neuen Ordners*

So erstellen Sie einen neuen Ordner oder eine neue Datei auf dem Remotegerät:

- **1.** Tippen und halten Sie auf den Bildschirm, und wählen Sie **Neu** > **Ordner** oder **Neu** > **Datei**. Das Fenster **Neuen Ordner erstellen** bzw. **Neue Datei erstellen** wird angezeigt.
- **2.** Geben Sie den Namen für den neuen Ordner oder die neue Datei ein.
- **3.** Tippen Sie auf **OK**, um den neuen Ordner oder die neue Datei auf dem Remotegerät zu erstellen.

#### *Löschen einer Datei*

So löschen Sie eine Datei vom Remotegerät:

- **1.** Tippen und halten Sie die zu löschende Datei, und wählen Sie **Löschen**.
- **2.** Tippen Sie im Dialogfeld **Remotegerätedatei löschen** auf **Ja**.

#### *Herunterladen einer Datei*

So kopieren Sie eine Datei von einem Remotegerät:

- **1.** Tippen Sie zweimal, oder tippen und halten Sie die Datei, und wählen Sie **Herunterladen**. Das Fenster **Remotedatei speichern** wird angezeigt.
- **2.** Navigieren Sie zu dem Verzeichnis, in dem Sie die Datei speichern möchten.
- **3.** Tippen Sie auf **Speichern**. Die Datei wird vom Remotegerät auf den MC67 übertragen.

#### *Kopieren einer Datei*

So kopieren Sie eine Datei auf ein Remotegerät:

- **1.** Tippen Sie auf **Aktion** > **Herunterladen**. Das Fenster **Lokale Datei senden** wird angezeigt.
- **2.** Navigieren Sie zu dem Verzeichnis, in dem die Datei gespeichert ist, und wählen Sie sie aus.
- **3.** Tippen Sie auf **Öffnen**. Die Datei wird vom MC67 auf das Remotegerät kopiert.

#### **Verbinden mit dem Internet über einen Access Point**

In diesem Abschnitt wird beschrieben, wie Sie auf einen Access Point (AP) für Bluetooth-LAN für eine Netzwerkverbindung zugreifen. Stellen Sie mit Internet Explorer eine Verbindung zu einem Server her.

- **1.** Vergewissern Sie sich, dass der MC67 übertragungs- und verbindungsbereit ist. Siehe *[Geräteinfo auf](#page-126-0)  [Seite 7-35](#page-126-0)*.
- **2.** Vergewissern Sie sich, dass auf dem MC67 das Profil **Persönliches Netzwerk (PAN)** aktiviert ist. Weitere Informationen finden Sie unter *[Profile auf Seite 7-42](#page-133-0)*.
- **3.** Verwenden Sie den **Verbindungs-Assistent**, um einen Bluetooth-AP zu suchen.

*HINWEIS* Falls bereits Favoritenverbindungen erstellt wurden, wird der Bildschirm **Favoriten** angezeigt. Falls keine Favoritenverbindungen erstellt wurden, wird der Bildschirm **Assistent für neue Verbindungen** angezeigt.

- **4.** Wählen Sie den Dienst **PAN** oder **Netzwerkzugriff** aus, und wählen Sie dann im Kontextmenü die Option **Verbinden**. Der MC67 stellt eine Verbindung mit dem Access Point her.
- **5.** Tippen Sie auf  $\mathcal{F}$  > Internet Explorer. Das Fenster Internet Explorer wird angezeigt.
- **6.** Geben Sie in der Adressleiste eine Internetadresse ein, und tippen Sie auf die Schaltfläche **Eingabe**. Die Webseite wird geladen.

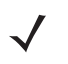

**HINWEIS** Das Profil "Netzwerkzugriff" wird nicht unterstützt.

#### **DFÜ-Netzwerkdienste**

DFÜ-Netzwerke ermöglichen es Benutzern, den MC67 mit einem Bluetooth-Telefon zu verbinden und dieses als Modem zur Verbindung mit einem Büronetzwerk oder einem ISP zu verwenden.

Bevor Sie das DFÜ-Netzwerk einrichten, benötigen Sie die DFÜ-Informationen und weitere erforderliche Einstellungen (ggf. Benutzername, Kennwort und Domänenname) für das Büronetzwerk oder den ISP.

So erstellen Sie eine neue Bluetooth-Verbindung:

- **1.** Stellen Sie sicher, dass das Bluetooth-Telefon übertragungs- und verbindungsbereit ist.
- **2.** Vergewissern Sie sich, dass auf dem MC67 das Profil **DFÜ-Netzwerk** aktiviert ist. Weitere Informationen finden Sie unter *[Profile auf Seite 7-42](#page-133-0)*.
- **3.** Tippen Sie auf **Menü** > **Neue Verbindung**.
- **4.** Wählen Sie die Option **Dienste auf Remotegerät durchsuchen** oder eine andere Option aus der Dropdown-Liste aus, und tippen Sie auf **Weiter**.
- **5. BTExplorer** sucht nach Bluetooth-Geräten in der Umgebung.

Die erkannten Geräte werden im Fenster **Remotegerät auswählen** angezeigt.

**6.** Wählen Sie in der Liste das Bluetooth-Telefon aus, und tippen Sie auf **Weiter**. Der MC67 sucht auf dem Bluetooth-Gerät nach Diensten.

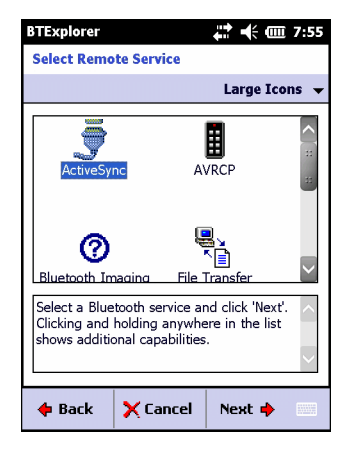

**Abbildung 7-20** *Das Fenster "Remotedienst auswählen"*

**7.** Wählen Sie den Dienst **DFÜ-Netzwerk-Gateway** aus der Liste aus, und tippen Sie auf **Weiter**. Das Fenster **Optionen für Verbindungsfavoriten** wird angezeigt.

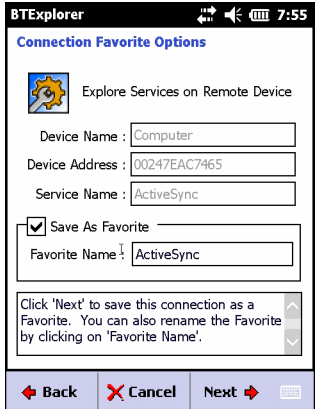

**Abbildung 7-21** *Das Fenster "Optionen für Verbindungsfavoriten"*

- **8.** Geben Sie im Textfeld **Favoritenname** einen Namen für diesen Dienst ein, wie er im Fenster **Favorit** angezeigt werden soll.
- **9.** Tippen Sie auf **Weiter**. Das Fenster **Verbindungszusammenfassung** wird angezeigt.
- **10.** Tippen Sie auf **Verbinden**. Das Fenster **DFÜ-Netzwerkeintrag auswählen** wird angezeigt**.**

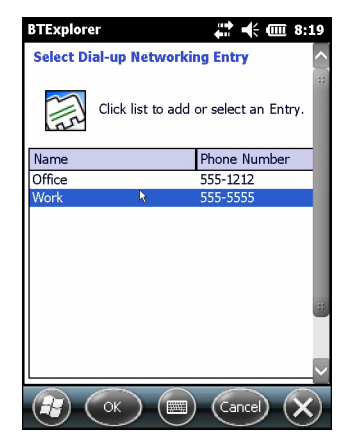

**Abbildung 7-22** *Das Fenster "DFÜ-Netzwerkeintrag auswählen"*

- **11.** Wählen Sie den Eintrag aus, und tippen Sie auf **OK**. Der MC67 startet die Kommunikation mit dem Bluetooth-Telefon. Falls erforderlich, beantragt das Telefon die Berechtigung zur Kommunikation mit dem MC67.
- **12.** Bestätigung Sie die Verbindung auf dem Telefon. Das Fenster **Netzwerkanmeldung** wird angezeigt.
- **13.** Geben Sie im Textfeld **Benutzername** den Benutzernamen für diese Verbindung ein.
- **14.** Geben Sie im Textfeld **Kennwort** das Kennwort für diese Verbindung ein.
- **15.** Geben Sie, sofern erforderlich, im Textfeld **Domäne** den Domänennamen für diese Verbindung ein.
- **16.** Tippen Sie auf **Fertig stellen** oder **Verbinden**.
- **17.** Das Telefon starte den Wählvorgang und stellt eine Verbindung mit dem Netzwerk her.
- **18.** Zum Beenden einer Sitzung tippen Sie auf das Symbol **Verbindung**, und dann tippen Sie im Dialogfeld auf **Trennen**.

#### **Hinzufügen eines DFÜ-Eintrags**

So fügen Sie einen DFÜ-Eintrag hinzu:

**1.** Tippen und halten Sie das Fenster **DFÜ-Netzwerkeintrag auswählen**, und wählen Sie dann im Kontextmenü **Eintrag hinzufügen** aus.

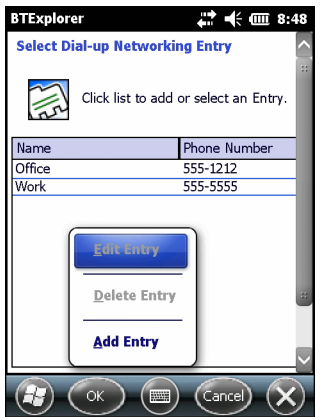

**Abbildung 7-23** *Das Fenster "DFÜ-Netzwerkeintrag auswählen"*

**2.** Das Fenster **Telefonbucheintrag hinzufügen** wird angezeigt.

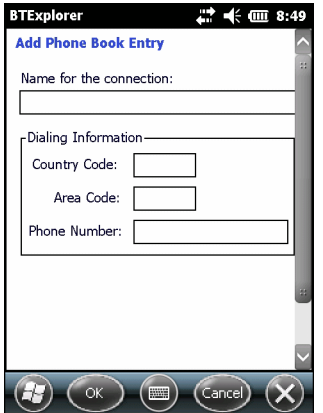

**Abbildung 7-24** *Fenster "Telefonbucheintrag hinzufügen"*

- **3.** Geben Sie im Textfeld "Name für Verbindung" einen Namen für diese Verbindung ein.
- **4.** Geben Sie im Textfeld **Landesvorwahl** die Landesvorwahl für das Land ein, in dem der Benutzer anruft.
- **5.** Geben Sie im Textfeld **Ortsvorwahl** die Ortsvorwahl ein.
- **6.** Geben Sie im Textfeld **Telefonnummer** die Telefonnummer ein.
- **7.** Tippen Sie auf **OK**.

#### **OBEX-Push-Dienste**

Object Exchange (OBEX) umfasst eine Gruppe von Protokollen, die die Freigabe von Objekten wie z. B. Kontakten oder Bildern über Bluetooth ermöglichen.

So tauschen Sie Kontaktinformationen mit anderen Bluetooth-Geräten aus:

**1.** Vergewissern Sie sich, dass der MC67 übertragungs- und verbindungsbereit ist. Siehe *[Geräteinfo auf](#page-126-0)  [Seite 7-35](#page-126-0)*.

### 7 – 26 MC67 Benutzerhandbuch

**2.** Vergewissern Sie sich, dass auf dem MC67 das Profil **OBEX-Objekt-Push** aktiviert ist. Weitere Informationen finden Sie unter *[Profile auf Seite 7-42](#page-133-0)*.

*HINWEIS* Falls bereits Favoritenverbindungen erstellt wurden, wird der Bildschirm **Favoriten** angezeigt. Falls keine Favoritenverbindungen erstellt wurden, wird der Bildschirm **Assistent für neue Verbindungen** angezeigt.

- **3.** Verwenden Sie den **Verbindungs-Assistenten**, um ein Bluetooth-Gerät zu suchen.
- **4.** Wählen Sie das Gerät aus, und tippen Sie auf **Weiter**.
- **5.** Wählen Sie den Dienst **OBEX-Objekt-Push** aus, und tippen Sie dann auf **Weiter**. Das Fenster **Optionen für Verbindungsfavoriten** wird angezeigt.
- **6.** Tippen Sie auf **Weiter**. Das Fenster **Verbindungszusammenfassung** wird angezeigt.
- **7.** Tippen Sie auf **Verbinden**. Das Fenster **OBEX-Objekt-Push** wird angezeigt.
- **8.** Wählen Sie aus der Dropdown-Liste **Aktion** eine der folgenden Optionen aus: **Kontaktinformationen senden**, **Kontaktinformationen austauschen**, **Kontaktinformationen abrufen** oder **Bild senden**.

#### *Senden eines Kontakts*

So senden Sie einen Kontakt an ein anderes Gerät:

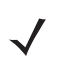

*HINWEIS* Vor dem Senden und Empfangen von Kontakten muss ein Standardkontakt eingerichtet werden. Erst dann kann versucht werden, einen Kontakt zu senden.

**1.** Tippen und halten Sie **OBEX-Objekt-Push***,* und wählen Sie **Verbinden**.

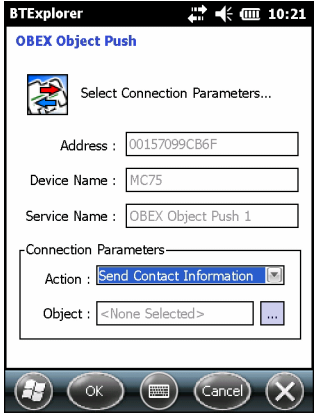

**Abbildung 7-25** *Das Fenster "OBEX-Objekt-Push"*

- **2.** Wählen Sie aus der Dropdown-Liste **Aktion:** die Option **Kontaktinformationen senden** aus.
- **3.** Tippen Sie auf  $\boxed{...}$ .
- **4.** Wählen Sie einen Kontakt aus, den Sie an das andere Gerät senden möchten.
- **5.** Tippen Sie auf **OK**.
- **6.** Tippen Sie auf **OK**, um den Kontakt an das andere Gerät zu senden und auf dem anderen Gerät ein Bestätigungsdialogfeld anzuzeigen, über das der Kontakt angenommen werden kann. Das Dialogfeld **Kontakt senden** wird angezeigt.
- **7.** Tippen Sie auf **OK**.

#### *Austauschen von Kontakten*

So tauschen Sie Kontakte mit einem anderen Gerät aus:

*HINWEIS* Vor dem Austauschen von Kontakten muss ein Standardkontakt eingerichtet werden. Erst dann kann versucht werden, einen Kontakt zu senden.

Vergewissern Sie sich, dass der MC67 verbindbar ist.

**1.** Tippen und halten Sie **OBEX-Objekt-Push***,* und wählen Sie **Verbinden**. Das Fenster **OBEX-Objekt-Push** wird angezeigt.

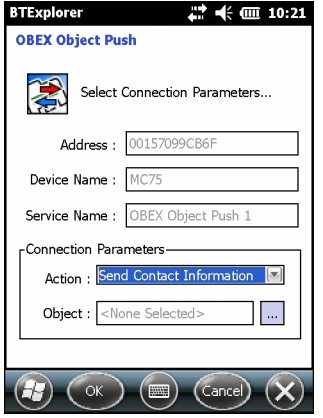

**Abbildung 7-26** *Das Fenster "OBEX-Objekt-Push"*

- **2.** Wählen Sie aus der Dropdown-Liste **Aktion:** die Option **Kontaktinformationen austauschen** aus.
- **3.** Tippen Sie auf . Das Fenster **Kontakteintrag auswählen** wird angezeigt.
- **4.** Wählen Sie einen Kontakt aus, den Sie an das andere Gerät senden möchten.
- **5.** Tippen Sie auf **OK**.
- **6.** Tippen Sie auf **OK**, um Kontakte mit dem anderen Gerät auszutauschen und auf dem anderen Gerät ein Bestätigungsdialogfeld anzuzeigen, über das der Kontakt angenommen werden kann.
- **7.** Tippen Sie auf **OK**.

#### *Abrufen eines Kontakts*

So rufen Sie einen Kontakt von einem anderen Gerät ab:

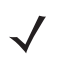

*HINWEIS* Vor dem Senden und Empfangen von Kontakten muss ein Standardkontakt eingerichtet werden. Erst dann kann versucht werden, einen Kontakt zu senden.

Vergewissern Sie sich, dass der MC67 verbindbar ist.

**1.** Tippen und halten Sie **OBEX-Objekt-Push***,* und wählen Sie **Verbinden**. Das Fenster **OBEX-Objekt-Push** wird angezeigt.

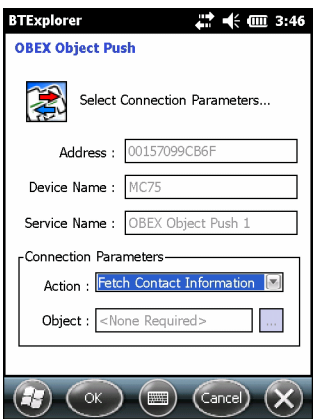

**Abbildung 7-27** *Das Fenster "OBEX-Objekt-Push"*

- **2.** Wählen Sie aus der Dropdown-Liste **Aktion:** die Option **Kontaktinformationen abrufen** aus.
- **3.** Tippen Sie auf **OK**. Der Kontakt auf dem anderen Gerät wird kopiert.

#### *Senden eines Bilds*

So senden Sie ein Bild an ein anderes Gerät:

**1.** Tippen und halten Sie **OBEX-Objekt-Push***,* und wählen Sie **Verbinden**. Das Fenster **OBEX-Objekt-Push** wird angezeigt.

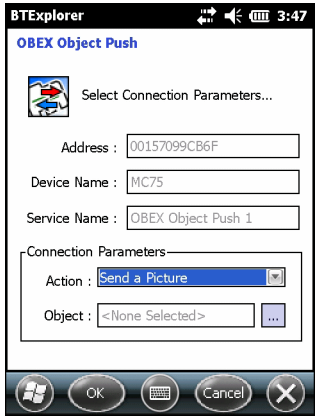

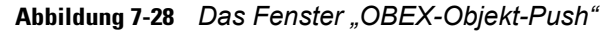

- **2.** Wählen Sie aus der Dropdown-Liste **Aktion:** die Option **Bild senden** aus.
- **3.** Tippen Sie auf **.** Das Fenster Lokales Bild senden wird angezeigt.

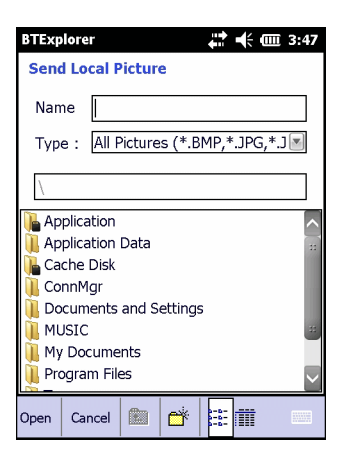

#### **Abbildung 7-29** *Das Fenster "Lokales Bild senden"*

- **4.** Navigieren Sie zu dem Bild, das Sie an das andere Gerät senden möchten.
- **5.** Tippen Sie auf **Öffnen**.
- **6.** Tippen Sie auf **OK**, um das Bild an das andere Gerät zu senden und auf dem anderen Gerät ein Bestätigungsdialogfeld anzuzeigen, über das das Bild angenommen werden kann. Das Dialogfeld **Bild senden** wird angezeigt.
- **7.** Tippen Sie auf **OK**.

#### **Headset-Dienste**

So stellen Sie eine Verbindung mit einem Bluetooth-Headset her:

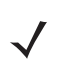

- *HINWEIS* Neuere Bluetooth-Headsets sind geräteselektiv und speichern das letzte Gerät, mit dem sie verbunden waren. Falls beim Verbindungsaufbau mit dem Headset Probleme auftreten, müssen Sie das Headset in den Erkennungsmodus schalten. Nähere Informationen finden Sie im Benutzerhandbuch des Headsets.
- **1.** Vergewissern Sie sich, dass der MC67 übertragungsbereit ist (erforderlich für die Initialisierung der automatischen Neuverbindung). Siehe *[Geräteinfo auf Seite 7-35](#page-126-0)*.
- **2.** Vergewissern Sie sich, dass auf dem MC67 das Profil **Headset** aktiviert ist. Weitere Informationen finden Sie unter *[Profile auf Seite 7-42](#page-133-0)*.
- **3.** Verwenden Sie den **Verbindungs-Assistent**, um ein Bluetooth-Headset zu suchen.
- **4.** Wählen Sie das Gerät aus, und tippen Sie auf **Weiter**.
- **5.** Wählen Sie den Dienstnamen **Headset** aus, und wählen Sie die Option **Verbinden**. Der MC67 stellt eine Verbindung mit dem Headset her. Informationen zur Kommunikation mit einem Bluetooth-Gerät finden Sie im Benutzerhandbuch des Headsets.

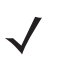

*HINWEIS* Wenn Sie ein Bluetooth-Headset mit Headsetdiensten verwenden, können Sie vom Headset aus Anrufe nicht annehmen oder beenden. Das Annehmen oder Beenden muss auf dem MC67 durchgeführt werden.

**6.** Drücken Sie auf die Kommunikationstaste am Headset. Hierdurch werden die Audiosignale des Systems und des WAN (bei Anrufen) an das Headset weitergeleitet.

- **7.** Wenn auf dem MC67 ein Anruf eintrifft, tippen Sie auf die Schaltfläche **Annehmen**, um den Anruf anzunehmen.
- **8.** Drücken Sie die Kommunikationstaste am Headset, um die Audiosignale wieder an den MC67 zurückzuleiten.

#### **Dienste für serielle Anschlüsse**

Die serielle Wireless-Bluetooth-Verbindung können Sie wie einen drahtgebundenen seriellen Anschluss verwenden. Konfigurieren Sie die Anwendung, die die Verbindung verwenden soll, für den richtigen seriellen Anschluss.

So stellen Sie eine Verbindung über den seriellen Anschluss her:

- **1.** Verwenden Sie den **Verbindungs-Assistenten**, um ein serielles Bluetooth-Gerät zu suchen.
- **2.** Wählen Sie das Gerät aus, und tippen Sie auf **Weiter**. Das Fenster **Optionen für Verbindungsfavoriten** wird angezeigt.
- **3.** Wählen Sie aus der Dropdown-Liste **Lokaler COM-Port:** einen COM-Port aus.
- **4.** Tippen Sie auf **Fertig stellen**.

#### **ActiveSync mit Diensten für serielle Anschlüsse**

*HINWEIS* Standardmäßig sind die COM-Ports COM5, COM9, COM11, COM21, COM22 und COM23 virtuelle Bluetooth-Ports. Wenn eine Anwendung einen dieser Ports öffnet, wird der Bluetooth-Treiber aktiviert, der den Benutzer beim schrittweisen Einrichten einer Bluetooth-Verbindung unterstützt.

Die serielle Wireless-Bluetooth-Verbindung für ActiveSync können Sie wie einen drahtgebundenen seriellen Anschluss verwenden. Konfigurieren Sie die Anwendung, die die Verbindung verwenden soll, für den richtigen seriellen Anschluss.

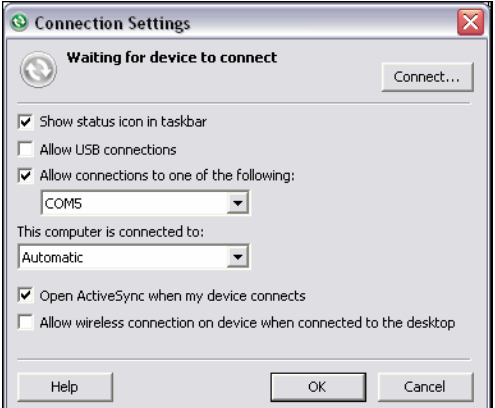

**Abbildung 7-30** *Fenster mit den ActiveSync-Verbindungseinstellungen am PC*

So stellen Sie eine ActiveSync-Verbindung her:

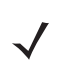

*HINWEIS* Verwenden Sie zur Erstellung einer ActiveSync-Verbindung ausschließlich den StoneStreet One Bluetooth-Explorer im Assistentmodus.

**1.** Verwenden Sie den **Verbindungs-Assistent**, um ein Bluetooth-Gerät, z. B. einen Computer, zu suchen. Wählen Sie aus der Dropdown-Liste die Option **ActiveSync über Bluetooth** aus.

- **2.** Wählen Sie das Gerät aus, und tippen Sie auf **Weiter**. Das Fenster **Optionen für Verbindungsfavoriten** wird angezeigt.
- **3.** Tippen Sie auf **Verbinden**. Das Fenster **Remotedienstverbindung** wird angezeigt.

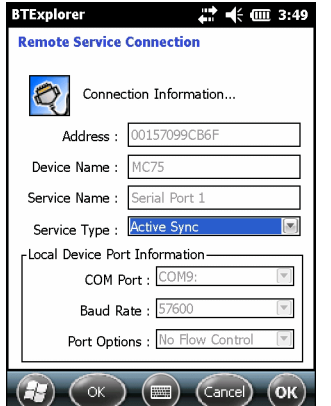

**Abbildung 7-31** *Das Fenster "Remotedienstverbindung"*

- **4.** Wählen Sie aus der Dropdown-Liste **Servicetyp** die Option **ActiveSync** aus.
- **5.** Tippen Sie auf **OK**. Der MC67 stellt eine Verbindung mit dem PC her, und eine ActiveSync-Sitzung wird gestartet.
- **6.** Tippen Sie auf **Fertig stellen**. Das Fenster "Optionen für Verbindungsfavoriten" wird angezeigt.
- **7.** Um die Sitzung zu beenden, tippen Sie im Fenster **Favorit** auf das ActiveSync-Symbol, und wählen Sie dann im Kontextmenü die Option **Trennen**.

#### **PAN-Dienste**

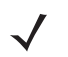

HINWEIS Dieses Profil unterstützt die Optionen "Ad-hoc" und "PAN-Benutzer". Das Profil "Netzwerkzugriff" wird nicht unterstützt.

Sie können damit mehrere Bluetooth-Geräte verbinden, um Dateien freizugeben, zusammenzuarbeiten oder Spiele für mehrere Spieler auszuführen. So stellen Sie eine PAN-Verbindung her:

- **1.** Vergewissern Sie sich, dass auf dem MC67 das Profil **Persönliches Netzwerk (PAN)** aktiviert ist. Weitere Informationen finden Sie unter *[Profile auf Seite 7-42](#page-133-0)*.
- **2.** Verwenden Sie den **Verbindungs-Assistenten**, um ein Bluetooth-Gerät zu suchen.
- **3.** Wählen Sie das Gerät aus, und tippen Sie auf **Weiter**. Das Fenster **Optionen für Verbindungsfavoriten** wird angezeigt.
- **4.** Tippen Sie auf **Weiter**. Das Fenster **Verbindungszusammenfassung** wird angezeigt.
- **5.** Tippen Sie auf **Verbinden**. Der MC67 stellt eine Verbindung mit dem Bluetooth-Gerät her.

#### **A2DP/AVRCP-Dienste**

A2DP/AVRCP werden für die Verbindung mit einem Stereo-Headset höchster Qualität verwendet:

**1.** Vergewissern Sie sich, dass der MC67 übertragungsbereit ist (erforderlich für die Initialisierung der automatischen Neuverbindung). Siehe *[Geräteinfo auf Seite 7-35](#page-126-0)*.

#### 7 – 32 MC67 Benutzerhandbuch

- **2.** Vergewissern Sie sich, dass sich das Remote-Bluetooth-Gerät in einem übertragungsbereiten Modus befindet. Anweisungen hierzu finden Sie im Benutzerhandbuch der jeweiligen Geräte.
- **3.** Vergewissern Sie sich, dass auf dem MC67 das Profil **A2DP/AVRCP** aktiviert ist. Weitere Informationen finden Sie unter *[Profile auf Seite 7-42](#page-133-0)*.
- **4.** Tippen Sie auf **Menü** > **Neue Verbindung**.
- **5.** Wählen Sie aus der Dropdown-Liste **Mit Audio höchster Qualität verbinden** aus.
- **6.** Tippen Sie auf **Weiter**.
- **7.** Wählen Sie das Gerät aus, und tippen Sie auf **Weiter**.
- **8.** Geben Sie die PIN für das Remotegerät ein, und tippen Sie dann auf **OK**. Das Fenster **Optionen für Verbindungsfavoriten** wird angezeigt.
- **9.** Tippen Sie auf **Weiter**.
- **10.** Tippen Sie auf **Verbinden**. Der MC67 stellt eine Verbindung mit dem hochwertigen Audio-Headset her.

Bei Stereo-Headsets mit Freisprechfunktion stellen Sie die Verbindung zum Freisprechdienst nach dem Verbinden mit dem A2DP-Dienst her:

- **1.** Tippen Sie auf **Menü** > **Neue Verbindung**.
- **2.** Wählen Sie aus der Dropdown-Liste **Mit Headset verbinden** aus.
- **3.** Tippen Sie auf **Weiter**.
- **4.** Wählen Sie das Stereo-Headset aus, und tippen Sie auf **Weiter**.
- **5.** Wählen Sie den Dienst **Freihandbetrieb** aus, und tippen Sie dann auf **Weiter**.
- **6.** Tippen Sie auf **Weiter**.
- **7.** Tippen Sie auf **Verbinden**.

#### **Verbinden mit einem HID-Gerät**

Der MC67 ermöglicht die Verbindung zu HID-Geräten (Human Interface Device, Eingabegerät), z. B. Bluetooth-Tastaturen:

- **1.** Vergewissern Sie sich, dass der MC67 übertragungsbereit ist (erforderlich für die Initialisierung der automatischen Neuverbindung). Siehe *[Geräteinfo auf Seite 7-35](#page-126-0)*.
- **2.** Vergewissern Sie sich, dass sich das Remote-Bluetooth-Gerät in einem übertragungsbereiten Modus befindet. Anweisungen hierzu finden Sie im Benutzerhandbuch des Geräts.
- **3.** Vergewissern Sie sich, dass auf dem MC67 das Profil **HID-Client** aktiviert ist. Weitere Informationen finden Sie unter *[Profile auf Seite 7-42](#page-133-0)*.
- **4.** Tippen Sie auf **Menü** > **Neue Verbindung**.
- **5.** Wählen Sie aus der Dropdown-Liste die Option **Dienste auf Remotegerät durchsuchen** aus.
- **6.** Tippen Sie auf **Weiter**.
- **7.** Wählen Sie das Gerät aus, und tippen Sie auf **Weiter**.
- **8.** Wählen Sie den Dienst aus, und tippen Sie auf **Weiter**.
- **9.** Das Fenster **Optionen für Verbindungsfavoriten** wird angezeigt.
- **10.** Tippen Sie auf **Weiter**.
- **11.** Tippen Sie auf **Verbinden**. Der MC67 stellt eine Verbindung mit dem HID-Gerät her.

#### <span id="page-124-0"></span>**Kopplung mit erkannten Geräten**

Eine Kopplung ist eine Beziehung zwischen dem MC67 und einem anderen Bluetooth-Gerät, über die Informationen sicher übertragen werden können. Um eine solche Kopplung zu erstellen, muss bei beiden Geräten dieselbe PIN eingegeben werden. Nach dem Erstellen der Kopplung und dem Einschalten der Bluetooth-Funkmodule wird die Kopplung von den Geräten erkannt, und der Informationsaustausch ist ohne erneute Eingabe der PIN möglich.

So erstellen Sie eine Kopplung mit einem erkannten Bluetooth-Gerät:

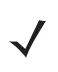

*HINWEIS* Falls bereits Favoritenverbindungen erstellt wurden, wird der Bildschirm **Favoriten** angezeigt. Falls keine Favoritenverbindungen erstellt wurden, wird der Bildschirm **Assistent für neue Verbindungen** angezeigt.

- **1.** Tippen Sie auf  $\mathbb{Z}$  > **Einstellungen** > **Verbindungen** > **Bluetooth**. Das Fenster **BTExplorer** wird angezeigt.
- **2.** Tippen Sie auf **Menü** > **Neue Verbindung**. Das Fenster **Assistent für neue Verbindungen** wird angezeigt.
- **3.** Wählen Sie aus der Dropdown-Liste die Option **Koppeln mit Remotegerät** aus.
- **4.** Tippen Sie auf **Weiter**. Das Fenster **Remotegerät auswählen** wird angezeigt.

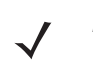

*HINWEIS* Um Zeit zu sparen, werden auch zuvor erkannte Geräte aufgelistet. Um eine neue Geräteerkennung zu starten, tippen und halten Sie den Listenbereich, und wählen Sie im Kontextmenü die Option **Geräte erkennen** aus.

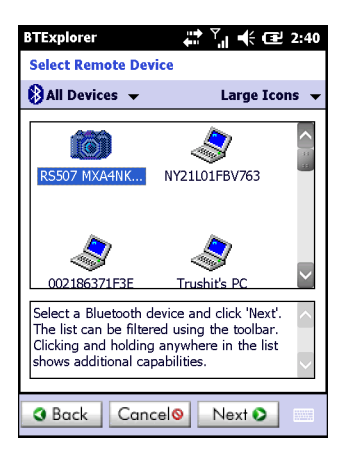

**Abbildung 7-32** *Das Fenster "Remotegerät auswählen"*

**5.** Wählen Sie ein Gerät aus der Liste aus, und tippen Sie auf **Weiter**. Das Fenster **PIN-Code-Anforderung** wird angezeigt.

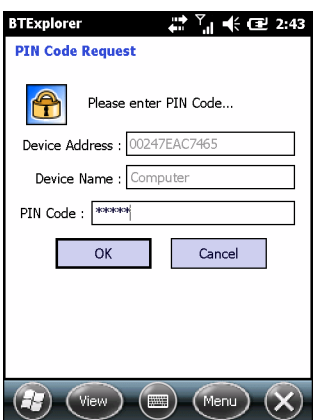

**Abbildung 7-33** *Das Fenster "PIN-Code-Anforderung"*

- **6.** Geben Sie im Feld **PIN-Code** den PIN-Code ein.
- **7.** Tippen Sie auf **OK**. Das Fenster **Kopplungsstatus** wird angezeigt.
- **8.** Tippen Sie auf **Fertig stellen**. Die Geräte wurden erfolgreich gekoppelt. Der Name des Geräts wird in das Fenster **Vertrauenswürdige Geräte** verschoben.

#### *Löschen eines gekoppelten Geräts*

So löschen Sie ein nicht mehr benötigtes Gerät:

- **1.** Tippen Sie auf das Symbol **Bluetooth**, und wählen Sie **BTExplorer anzeigen** aus. Das Fenster **BTExplorer** wird angezeigt.
- **2.** Tippen Sie auf **Menü** > **Vertrauenswürdige Geräte**. Das Fenster **Vertrauenswürdige Geräte** wird angezeigt.
- **3.** Tippen und halten Sie das Gerät, und wählen Sie im Kontextmenü **Verbindungsschlüssel löschen**.
- **4.** Es wird ein Bestätigungsdialogfeld angezeigt. Tippen Sie auf **Ja**.

#### *Annehmen einer Kopplung*

Wenn ein Remotegerät eine Kopplung mit dem MC67 herstellen möchte, müssen Sie auf Aufforderung eine PIN eingeben, um die Berechtigung zu erteilen.

**1.** Vergewissern Sie sich, dass der MC67 übertragungsbereit und verbindbar ist. Siehe *[Bluetooth-Einstellungen auf Seite 7-35](#page-126-1)*. Wenn Sie zu einer Kopplung mit dem Remotegerät aufgefordert werden, wird das Fenster **PIN-Code-Anforderung** angezeigt.

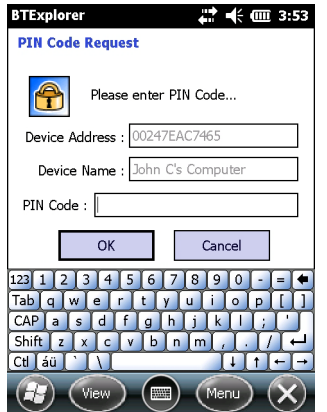

**Abbildung 7-34** *Das Fenster "PIN-Code-Anforderung"*

- **2.** Geben Sie im Textfeld **PIN-Code:** dieselbe PIN ein, wie sie auf dem Gerät eingegeben wurde, das die Kopplung anfordert. Die PIN muss zwischen 1 und 16 Zeichen umfassen.
- **3.** Geben Sie falls gewünscht im Textfeld **Gerätename:** den Namen des Geräts ein, das die Kopplung anfordert.
- **4.** Tippen Sie auf **OK**, um die Kopplung zu erstellen. Jetzt kann der MC67 Informationen mit dem anderen Gerät austauschen.

#### <span id="page-126-1"></span>**Bluetooth-Einstellungen**

Im Fenster **BTExplorer-Einstellungen** können Sie die Funktionsweise der Anwendung **BTExplorer** konfigurieren. Tippen Sie auf **Menü** > **Einstellungen**.

#### <span id="page-126-0"></span>**Geräteinfo**

Mithilfe von **Geräteinfo** können Sie die Bluetooth-Verbindungsmodi des MC67 konfigurieren.

#### **Tabelle 7-3** *Geräteinfo-Daten*

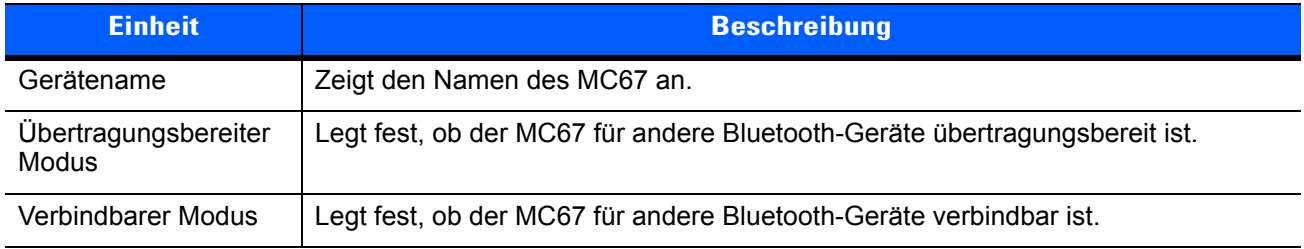

#### **Dienste**

*HINWEIS* Vergewissern Sie sich, dass der MC67 übertragungsbereit und verbindbar ist, wenn Remotegeräte die MC67-Dienste verwenden.

Mithilfe von **Dienste** können Sie Bluetooth-Dienste hinzufügen oder löschen.

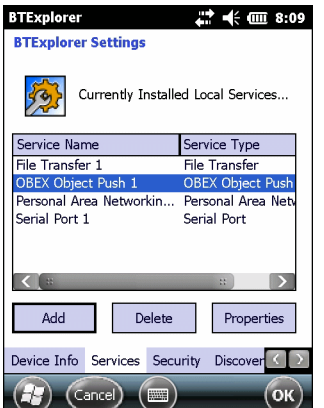

**Abbildung 7-35** *"BTExplorer-Einstellungen" – "Dienste"*

So fügen Sie einen Dienst hinzu:

**1.** Tippen Sie auf **Hinzufügen**.

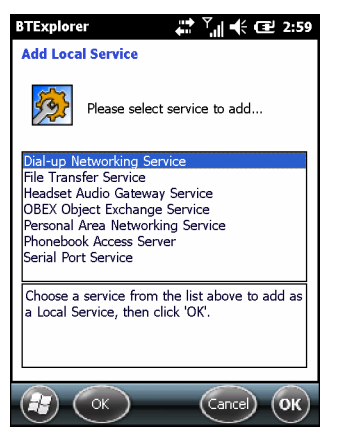

**Abbildung 7-36** *Das Fenster "Lokalen Dienst hinzufügen"*

- **2.** Wählen Sie aus der Liste den hinzuzufügenden Dienst aus.
- **3.** Tippen Sie auf **OK**. Das Fenster **Lokale Dienste bearbeiten** wird für den ausgewählten Dienst angezeigt.
- **4.** Wählen Sie die entsprechenden Informationen aus, und tippen Sie dann auf **OK**. Nähere Informationen zu den verfügbaren Diensten finden Sie in den folgenden Abschnitten.

#### *DFÜ-Netzwerkdienst*

Über das DFÜ-Netzwerk können andere Bluetooth-Geräte auf ein DFÜ-Modem zugreifen.

| <b>Einheit</b>               | <b>Beschreibung</b>                                                                                                    |  |
|------------------------------|----------------------------------------------------------------------------------------------------|--|
| Dienstname                   | Zeigt den Namen des Diensts an.                                                                                                    |  |
| Dienstsicherheit             | Wählen Sie aus der Dropdown-Liste den Typ der Sicherheit aus. Die Optionen<br>lauten Keine, Authentifizieren und Authentifizieren/Verschlüsseln. |  |
| Lokaler COM-Port             | Wählen Sie den COM-Port aus.                                                                                                    |  |
| Lokale Baud-Rate             | Wählen Sie die Baud-Rate für die Kommunikation aus.                                                                                              |  |
| Optionen für lokale<br>Ports | Wählen Sie die Portoption aus.                                                                                                    |  |

**Tabelle 7-4** *Optionen der DFÜ-Netzwerkdienst-Informationen*

#### *Dateiübertragungsdienst*

Die Dateiübertragung ermöglicht anderen Bluetooth-Geräten das Durchsuchen von Dateien.

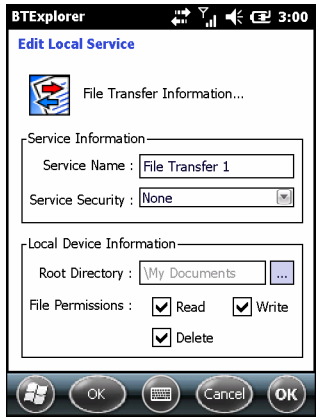

**Abbildung 7-37** *"BTExplorer-Einstellungen" – "Dateiübertragungsinformationen"*

**Tabelle 7-5** *Optionen von "Dateiübertragungsinformationen"*

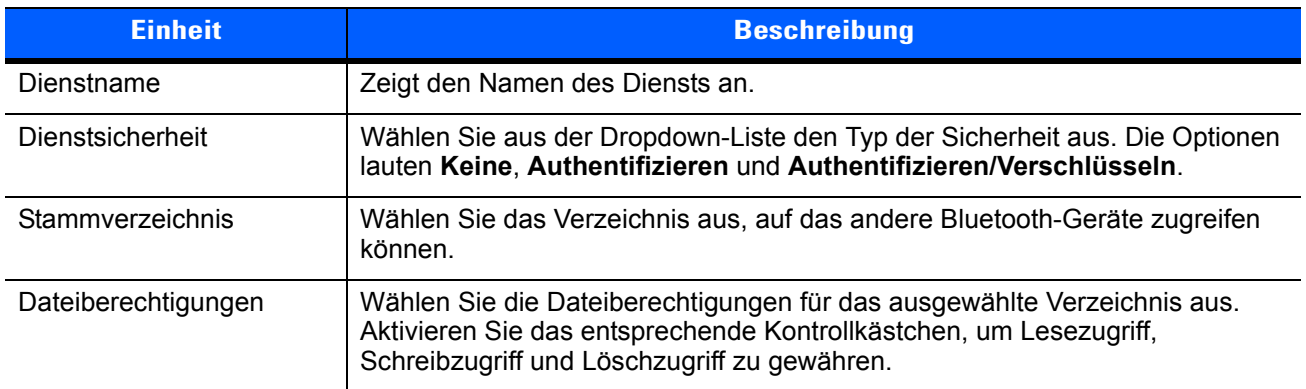

#### *Audiogateway-Dienst für Freihandbetrieb*

Der Dienst "Audiogateway-Dienst für Freihandbetrieb" ermöglicht Verbindungen zu Freisprechgeräten.

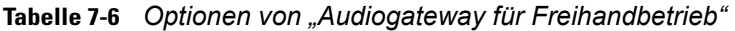

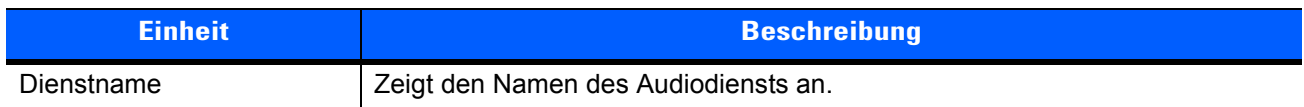

#### *Kopfhöreraudiogateway-Dienst*

Der Dienst "Kopfhöreraudiogateway-Dienst" ermöglicht Verbindungen zu Headsetgeräten.

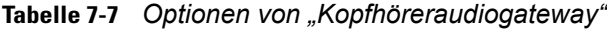

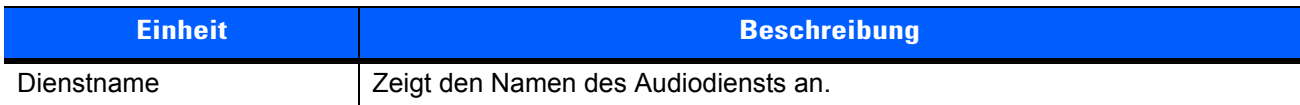

#### *IrMC-Synchronisierungsdienst*

Der IrMC-Synchronisierungsdienst dient zur Synchronisierung von PIM-Kontakten zwischen einem Remotegerät und dem MC67.

| <b>Einheit</b>     | <b>Beschreibung</b>                                                                                                    |
|--------------------|----------------------------------------------------------------------------------------------------|
| Dienstname         | Zeigt den Namen des Diensts an.                                                                                                    |
| Dienstsicherheit   | Wählen Sie aus der Dropdown-Liste den Typ der Sicherheit aus. Die Optionen<br>lauten Keine, Authentifizieren und Authentifizieren/Verschlüsseln. |
| <b>Telefonbuch</b> | Aktivieren Sie das Kontrollkästchen Telefonbuch, um eine Synchronisierung mit<br>den Kontakten des MC67 zuzulassen.                              |
|                    | Wählen Sie Lesen, Schreiben, Erstellen und/oder Löschen, um die<br>Berechtigungen für das Telefonbuch festzulegen.                               |
| Kalender           | Aktivieren Sie das Kontrollkästchen Kalender, um eine Synchronisierung mit dem<br>Kalender des MC67 zuzulassen.                                  |
|                    | Wählen Sie Lesen, Schreiben, Erstellen und/oder Löschen, um die<br>Berechtigungen für den Kalender festzulegen.                                  |

**Tabelle 7-8** *Optionen von "IrMC-Synchronisierung"*

#### *OBEX-Objektaustausch-Dienst*

Der Dienst "OBEX-Objektaustausch ermöglicht anderen Bluetooth-Geräten, Kontakte, Visitenkarten, Bilder, Termine und Aufgaben mithilfe von Push an den MC67 zu übertragen.

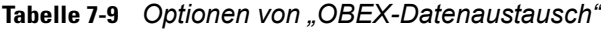

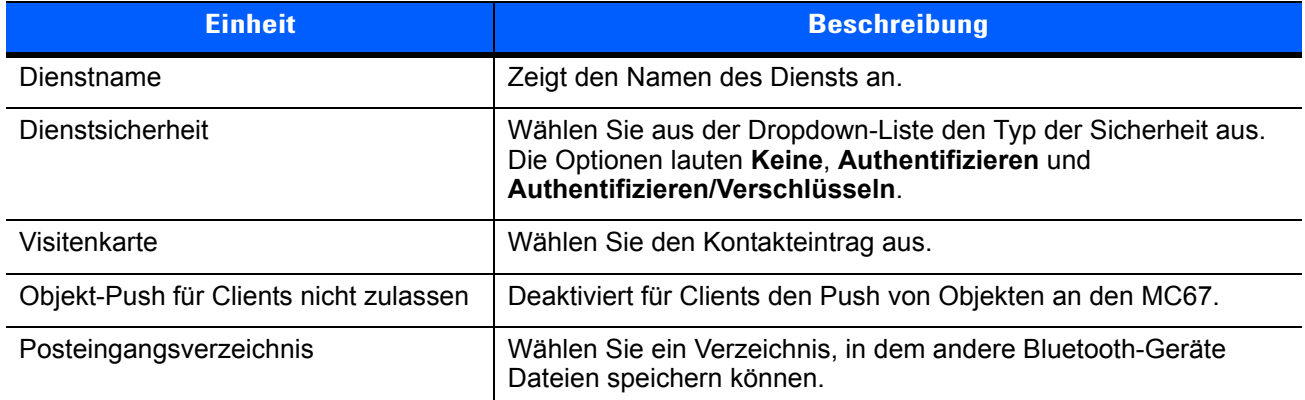

#### *PAN-Dienst*

Der Dienst "PAN" hostet ein persönliches Netzwerk (Personal Area Network, PAN), das die Kommunikation mit anderen Bluetooth-Geräten ermöglicht.

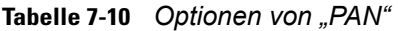

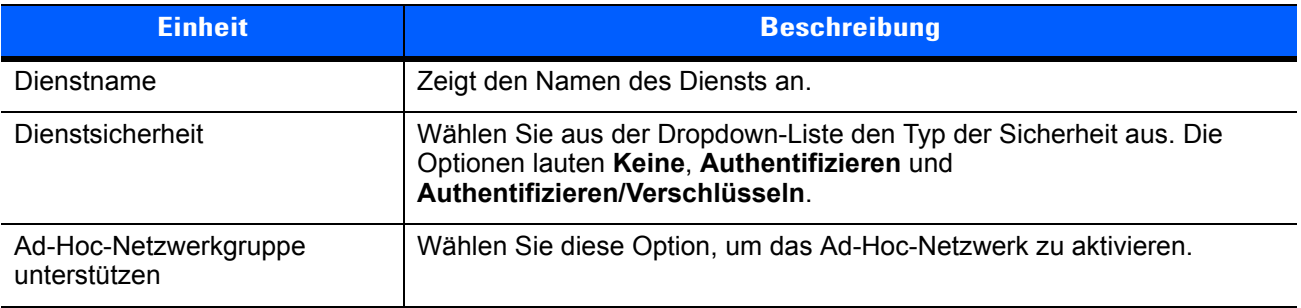

#### *Dienst für serielle Anschlüsse*

Der Dienst "Serielle Anschlüsse" ermöglicht anderen Bluetooth-Geräten, auf COM-Ports zuzugreifen.

| <b>Einheit</b>               | <b>Beschreibung</b>                                                                                                    |
|------------------------------|----------------------------------------------------------------------------------------------------|
| Dienstname                   | Zeigt den Namen des Diensts an.                                                                                                    |
| Dienstsicherheit             | Wählen Sie aus der Dropdown-Liste den Typ der Sicherheit aus. Die Optionen<br>lauten Keine, Authentifizieren und Authentifizieren/Verschlüsseln. |
| Lokaler COM-Port             | Wählen Sie den COM-Port aus.                                                                                                    |
| Lokale Baud-Rate             | Wählen Sie die Baud-Rate für die Kommunikation aus.                                                                                              |
| Optionen für lokale<br>Ports | Wählen Sie die Portoption aus.                                                                                                    |

**Tabelle 7-11** *Optionen von "Dienste für serielle Anschlüsse"*

#### *A2DP-Dienst*

Die Hosts für die erweiterte Audioverteilung (Advanced Audio Distribution, A2DP) stellen eine Verbindung mit Bluetooth-Geräten her, die Stereo-Audio höchster Qualität unterstützen.

**Tabelle 7-12** *Optionen von "Erweiterte Audioverteilung"*

| <b>Einheit</b> | <b>Beschreibung</b>                  |
|----------------|--------------------------------------|
| Dienstname     | Zeigt den Namen des Audiodiensts an. |

#### *AVRCP-Dienst*

Die Hosts für die Remoteverwaltung von Audio/Video (Audio Video Remote Control, AVRCP) stellen eine Verbindung mit Bluetooth-Geräten her, die eine Audio-Remoteverwaltung unterstützen.

**Tabelle 7-13** *Daten von "Remoteverwaltung für Audio/Video"*

| <b>Einheit</b> | <b>Beschreibung</b>                  |
|----------------|--------------------------------------|
| Dienstname     | Zeigt den Namen des Audiodiensts an. |

#### **Sicherheit**

Mithilfe der Sicherheitseinstellungen kann der Benutzer globale Sicherheitsrichtlinien für Bluetooth festlegen. Beachten Sie, dass diese Einstellungen nur für lokale Dienste aktiv sind, die für "Authentifizieren" oder "Authentifizieren/Verschlüsseln" konfiguriert sind. Unter "Dienste" kann der Benutzer die Authentifizierung für lokale Dienste festlegen.

Um die Sicherheitseinstellungen für einen einzelnen Dienst anzupassen, wählen Sie zuerst **Dienste** aus, dann den einzelnen Dienst und schließlich die Option **Eigenschaften**.

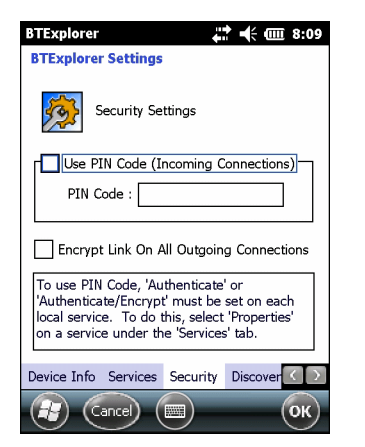

**Abbildung 7-38** *"BTExplorer-Einstellungen" – "Sicherheit"*

*HINWEIS* Um PIN-Codes zu verwenden, wählen Sie für jeden Dienst aus der Dropdown-Liste "Dienstsicherheit" die Option **Authentifizieren** oder **Authentifizieren/Verschlüsseln** aus.

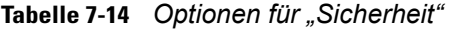

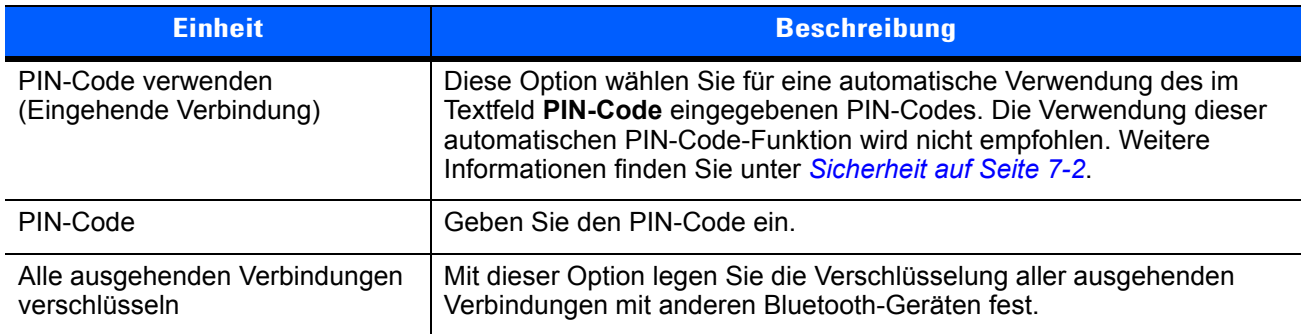

#### **Erkennung**

Unter **Erkennung** können Sie Einstellungen für erkannte Geräte festlegen und ändern.

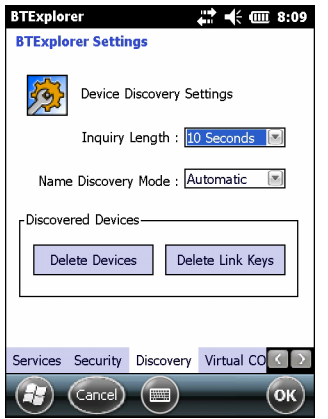

**Abbildung 7-39** *"BTExplorer-Einstellungen" – "Erkennung"*

**Tabelle 7-15** *Optionen für "Erkennung"*

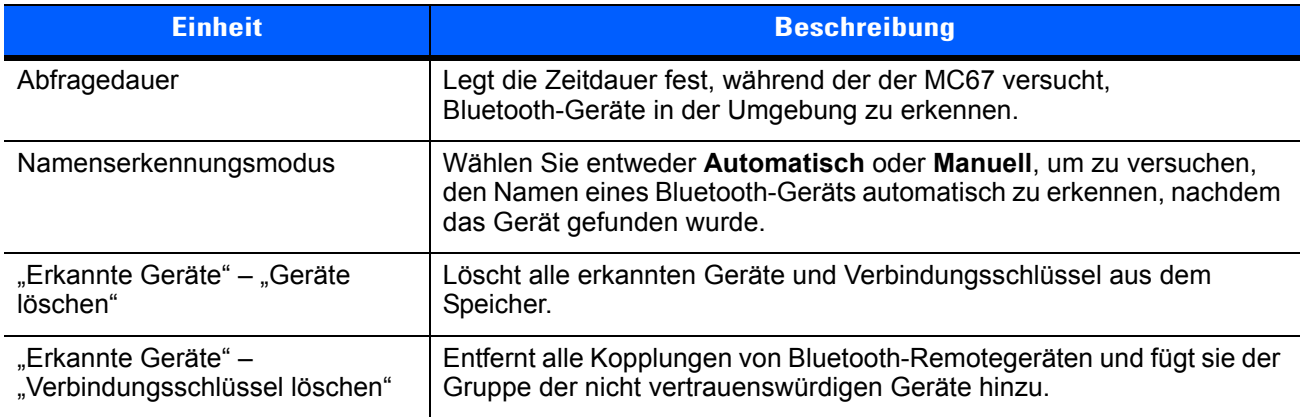

#### **Virtueller COM-Port**

Die Registerkarte "Virtueller COM-Port" legt fest, welche COM-Ports BTExplorer versucht, als virtuelle COM-Ports zu verwenden. Aktivieren Sie das entsprechende Kontrollkästchen, um den Port als virtuellen COM-Port zu verwenden. Wenn Sie die Auswahl abgeschlossen haben, wählen Sie **Anwenden**, um die Änderungen zu erzwingen, oder **Wiederherstellen**, um die ursprünglichen Einstellungen wiederherzustellen.

| <b>Einheit</b>  | <b>Beschreibung</b>                           |
|-----------------|-----------------------------------------------|
| COM5:Bluetooth  | Aktivieren oder Deaktivieren von COM-Port 5.  |
| COM9:Bluetooth  | Aktivieren oder Deaktivieren von COM-Port 9.  |
| COM11:Bluetooth | Aktivieren oder Deaktivieren von COM-Port 11. |

**Tabelle 7-16** *Optionen für "Virtueller COM-Port"*

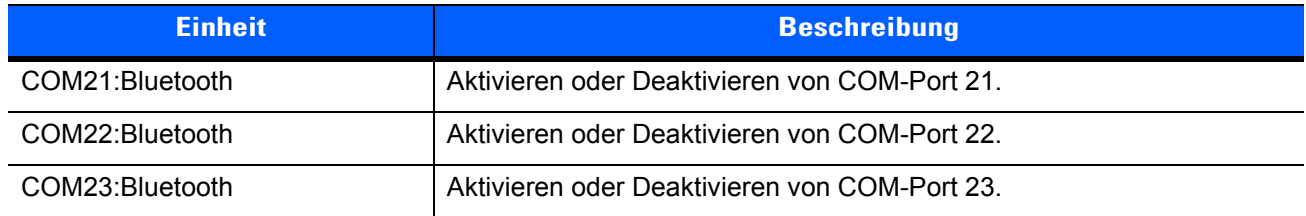

#### **Tabelle 7-16** *Optionen für "Virtueller COM-Port" (Fortsetzung)*

#### **HID**

Mithilfe von **HID** können Sie das Profil für Eingabegeräte (Human Interface Device, HID) auswählen. HID ist eine Programmierungsschnittstelle, die die Protokolle und Prozeduren zur Implementierung von HID-Funktionen definiert.

Sie bietet Unterstützung für Geräte wie z. B. Mäuse, Joysticks und Tastaturen.

**Tabelle 7-17** *Optionen für "HID"*

| <b>Einheit</b>                | <b>Beschreibung</b>                                                                                                    |
|-------------------------------|----------------------------------------------------------------------------------------------------|
| Tastenwiederholung aktivieren | Aktiviert die Tastenwiederholungsfunktion.                                                                                                    |
| Verzögerung                   | Um die Ansprechverzögerung der Tasten zu erhöhen, ziehen Sie den<br>Schieberegler Verzögerung nach rechts. Um die Ansprechverzögerung<br>der Tasten zu verringern, ziehen Sie den Schieberegler Verzögerung<br>nach links. |
| Rate                          | Um die Tastenwiederholrate zu erhöhen, ziehen Sie den Schieberegler<br>Rate nach links. Um die Tastenwiederholrate zu verringern, ziehen Sie<br>den Schieberegler Rate nach rechts.                                        |

#### <span id="page-133-0"></span>**Profile**

Über **Profile** können Sie Bluetooth-Dienstprofile laden oder entfernen. Wenn ein Profil nicht verwendet wird, kann es entfernt werden, um Speicher freizugeben.

**1.** Tippen Sie auf ein Kontrollkästchen neben dem zu ladenden (zu aktivierenden) Profil.

Das Profil "Serieller Anschluss" ist immer aktiv und kann nicht entfernt werden.

- **2.** Tippen Sie auf **Alle auswählen**, um alle Profile auszuwählen, oder tippen Sie auf **Gesamte Auswahl aufheben**, um die Auswahl aller Profile aufzuheben.
- **3.** Tippen Sie auf **Anwenden**, um die Profile zu aktivieren, und dann auf **Schließen**, um die Anwendung zu beenden.

#### **Systemparameter**

Verwenden Sie **Systemparameter** zum Festlegen der Verbindungseinstellungen für die Geräte.

**Tabelle 7-18** *Optionen für "Systemparameter"*

| <b>Einheit</b>                  | <b>Beschreibung</b>                                                                                                    |
|---------------------------------|----------------------------------------------------------------------------------------------------|
| Seitentimeout                   | Legt die Zeitdauer fest, während der der MC67 nach einem Gerät sucht,<br>bevor er die Suche mit dem nächsten Gerät fortsetzt.                                                                                                    |
| Timeout für Verbindungsaufsicht | Legt die Zeitdauer fest, während der der MC67 auf ein Gerät wartet, bis<br>dieses nach Verlassen der Reichweite wieder in Reichweite kommt.<br>Wenn das Gerät innerhalb der festgelegten Zeitdauer nicht wieder in<br>Reichweite kommt, bricht der MC67 die Verbindung ab. |

#### **Sonstiges**

Verwenden Sie **Sonstiges**, um Farben und Stile festzulegen, um eine optimierte Anzeige der aktiven Verbindungen zu erreichen.

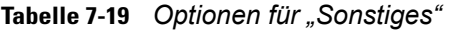

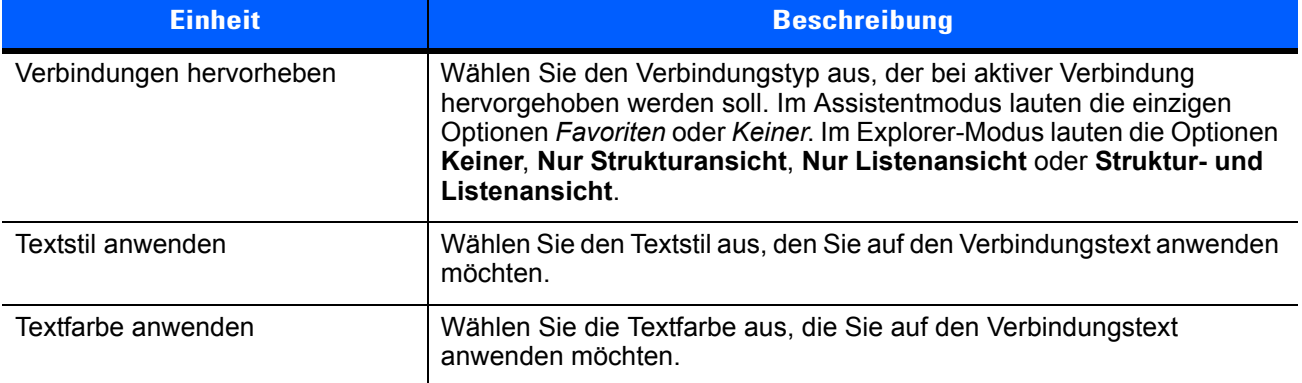

## **KAPITEL 8 VERWENDEN DER GPS-NAVIGATION**

## **Einführung**

Der MC67 verfügt über GPS-Technologie (Global Positioning System). Die GPS-Technologie basiert auf einem weltweiten System von GPS-Satelliten, die die Erde umkreisen und ständig digitale Funksignale aussenden. Diese Funksignale enthalten Daten zur Position und exakten Uhrzeit der Satelliten und dienen zur Bestimmung der Position des Benutzers auf der Erde.

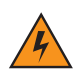

*WARNUNG!* **Bei Verwendung des MC67 in einem Fahrzeug liegt es in der Verantwortung des Benutzers, das Gerät in einer Weise aufzustellen, zu befestigen und zu bedienen, die weder Unfälle noch Sach- oder Personenschäden zur Folge hat oder die Sicht behindert. Es obliegt der Verantwortung des Fahrers, das Fahrzeug auf sichere Weise zu führen, alle Straßenbedingungen jederzeit wahrzunehmen und sich nicht durch das Gerät von einer sicheren Fahrweise ablenken zu lassen. Die Betätigung der Bedienelemente des Geräts während der Fahrt ist gefährlich.**

## **Software-Installation**

Es wird GPS-Navigationssoftware von Drittanbietern benötigt. Evaluierungssoftware ist von verschiedenen Lieferanten erhältlich. Beispiel: VisualGPS, siehe http://www.visualgps.net/VisualGPSce/

Falls Sie am Erwerb von GPS-Navigationssoftware interessiert sind, sollten Sie mit dem Anbieter der GPS-Software abklären (bevor Sie Software kaufen, herunterladen oder installieren), ob die Anwendung mit dem MC67 kompatibel ist. Weitere Informationen zur Installation und Einrichtung der Anwendung finden Sie im Benutzerhandbuch der Anwendung.

## <span id="page-136-0"></span>**MC67 – GPS-Einrichtung**

Der GPS-fähige MC67 verwaltet den Zugriff auf den GPS-Empfänger automatisch, sodass mehrere Programme gleichzeitig auf GPS-Daten zugreifen können.

Standardmäßig sind auf dem MC67 die folgenden Einstellungen festgelegt:

**1. Tippen Sie auf**  $\bigcirc$  **> Einstellungen > System > Externes GPS.** 

- **2.** Auf der Registerkarte **Programme** ist die Option **GPS-Programmport** auf **COM8** festgelegt.
- **3.** Auf der Registerkarte **Hardware** ist die Option **GPS-Hardwareport** auf **Kein(e)** festgelegt.

## **Betrieb**

Die Suche nach einem Satellitensignal kann einige Sekunden oder Minuten dauern. Dazu halten Sie sich am besten unter freiem Himmel mit ungehinderter Sicht nach oben auf. Ist die Sicht versperrt, dauert die Signalsuche deutlich länger und kann unter Umständen zu einer langsameren Bestimmung der ursprünglichen Position durch den MC67 führen. Wenn Sie das Gerät in Gebäuden betreiben, kann der Empfang der GPS-Signale eingeschränkt oder nicht verfügbar sein.

**HINWEIS** Wenn Sie eine GPS-Navigationsanwendung verwenden, vergewissern Sie sich, dass der MC67 nicht in den Ruhemodus schaltet. Im Ruhemodus des MC67 wird die Stromversorgung des GPS-Moduls abgeschaltet. Nach dem Fortsetzen muss der GPS-Empfänger erneut ein gültiges GPS-Signal auswerten, wodurch sich eine Verzögerung in der Positionsberechnung ergibt.

### **GPS-Karten auf microSD-Karten**

Die Anbieter von GPS-Navigationssoftware bieten ggf. Karten auf microSD-Karten an. Wenn Sie eine microSD-Karte mit der GPS-Navigationssoftware verwenden, installieren Sie die microSD-Speicherkarte gemäß der Anleitung unter *[Einsetzen einer microSD-Karte auf Seite 1-2](#page-19-0)*.

#### **Annehmen eines Telefonanrufs während der Verwendung von GPS**

Wenn Sie während der Verwendung Ihrer GPS-Navigationssoftware einen Telefonanruf erhalten:

- **1.** Nehmen Sie den Telefonanruf an, indem Sie die Taste **Annehmen** drücken.
- **2.** Drücken Sie nach Beendigung des Telefonanrufs auf die Taste **Anruf beenden**, um die Audiofunktionen wieder für die GPS-Software bereitzustellen.

*HINWEIS* Immer, wenn Sie GPS auf dem MC67 verwenden und einen Telefonanruf erhalten, werden die Audiosignale der GPS-Navigationssoftware stumm geschaltet, bis Sie den Anruf beenden.

#### **Schwaches GPS-Signal in Fahrzeugen**

Die GPS-Leistung des MC67 kann beeinträchtigt werden, wenn das Fahrzeug über eine Wärmeschutzverglasung (Windschutzscheibe und Fenster) verfügt, die den Empfang der GPS-Satellitensignale auf dem MC67 blockieren kann. Um die GPS-Signalstärke zu verbessern, sollten Sie den MC67 so aufstellen, dass die Sicht zum Himmel nicht behindert ist. Um die Satellitendaten empfangen zu können, ist eine Sichtverbindung zwischen dem MC67 und den GPS-Satelliten erforderlich.

## **A-GPS**

GPS kann im eigenständigen Modus oder im A-GPS-Modus (Assisted GPS) betrieben werden. Ein eigenständiger GPS-Empfänger lädt Daten von GPS-Satelliten herunter. Bis zu einer ersten Positionsbestimmung können mehrere Minuten vergehen. Durch Verwendung von GPS-Positionsservern kann A-GPS die Zeitdauer für die erste Positionsbestimmung (Time To First Fix, TTFF) von GPS-Empfängern erheblich verkürzen. Hierzu werden den Empfängern Daten bereitgestellt, die sie andernfalls von den GPS-Satelliten herunterladen müssten, sowie weitere Hilfsdaten, die die Positionsbestimmung unterstützen. Mit den A-GPS-Daten können GPS-Empfänger schneller und zuverlässiger arbeiten.

A-GPS folgt dem SUPL-Protokoll (Secure User Plane Location), das dem MC67 die Kommunikation mit einem Positionsserver ermöglicht.

So konfigurieren Sie SUPL auf dem MC67:

**1.** Tippen Sie auf  $\mathbb{H}$  > Einstellungen > System > Symbol GPS-Einrichtung.

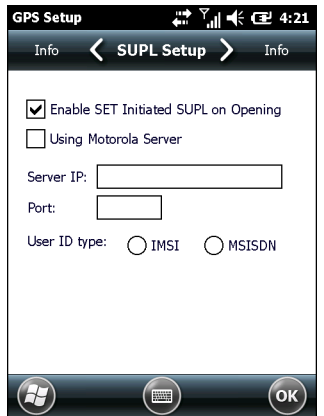

**Abbildung 8-1** *Registerkarte "SUPL-Einrichtung".*

- **2.** Wählen Sie die Option **SUPL beim Öffnen starten** aus, um dem MC67 die Initiierung von SUPL nach dem Öffnen des GPS-Ports zu gestatten.
- **3.** Wählen Sie **Motorola-Server wird verw.** aus, um den SUPL-Server von Motorola zu verwenden.
- **4.** Geben Sie im Feld **Server-IP** die IP-Adresse des SUPL-Servers ein. Die Eingabe der Server-IP-Adresse ist nicht erforderlich, wenn der Motorola-Server verwendet wird.
- **5.** Geben Sie im Feld **Port** die Portnummer des SUPL-Servers ein. Die Eingabe der Portnummer ist nicht erforderlich, wenn der Motorola-Server verwendet wird.
- **6.** Die Option **Benutzer-ID-Typ** dient dazu, auszuwählen, welcher ID-Typ während der SUPL-Sitzung verwendet wird. Diese Option ist nicht verfügbar, wenn der Motorola-Server verwendet wird.

# **KAPITEL 9 EINSTELLUNGEN**

In diesem Kapitel finden Sie Informationen zur benutzerdefinierten Anpassung des MC67.

## Der Ordner "Einstellungen"

Unter *[Tabelle 9-1](#page-140-0)* finden Sie die auf dem MC67 vorinstallierten Einstellungsanwendungen. Tippen Sie auf (H) > **Einstellungen**, um die Registerkarte **Einstellungen** zu öffnen.

#### <span id="page-140-0"></span>**Tabelle 9-1** *Einstellungsanwendungen*

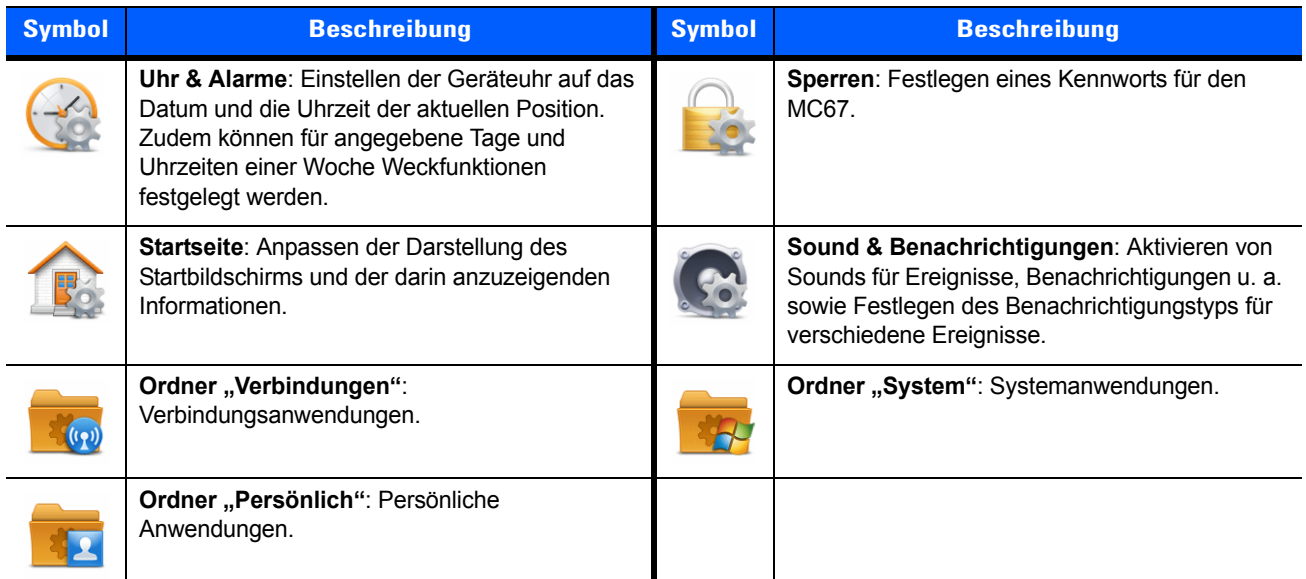

**Ordner** "Verbindungen"

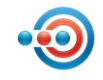

**Datenübertragung**: Einrichten des MC67 für den Empfang eingehender IrDA-Daten.

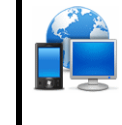

**Verbindungen:** Einrichten eines oder mehrerer Modemverbindungstypen für Ihr Gerät, z. B. Telefoneinwahl, Mobilfunk, Bluetooth u. a., sodass der MC67 eine Verbindung mit dem Internet oder einem privaten lokalen Netzwerk herstellen kann.

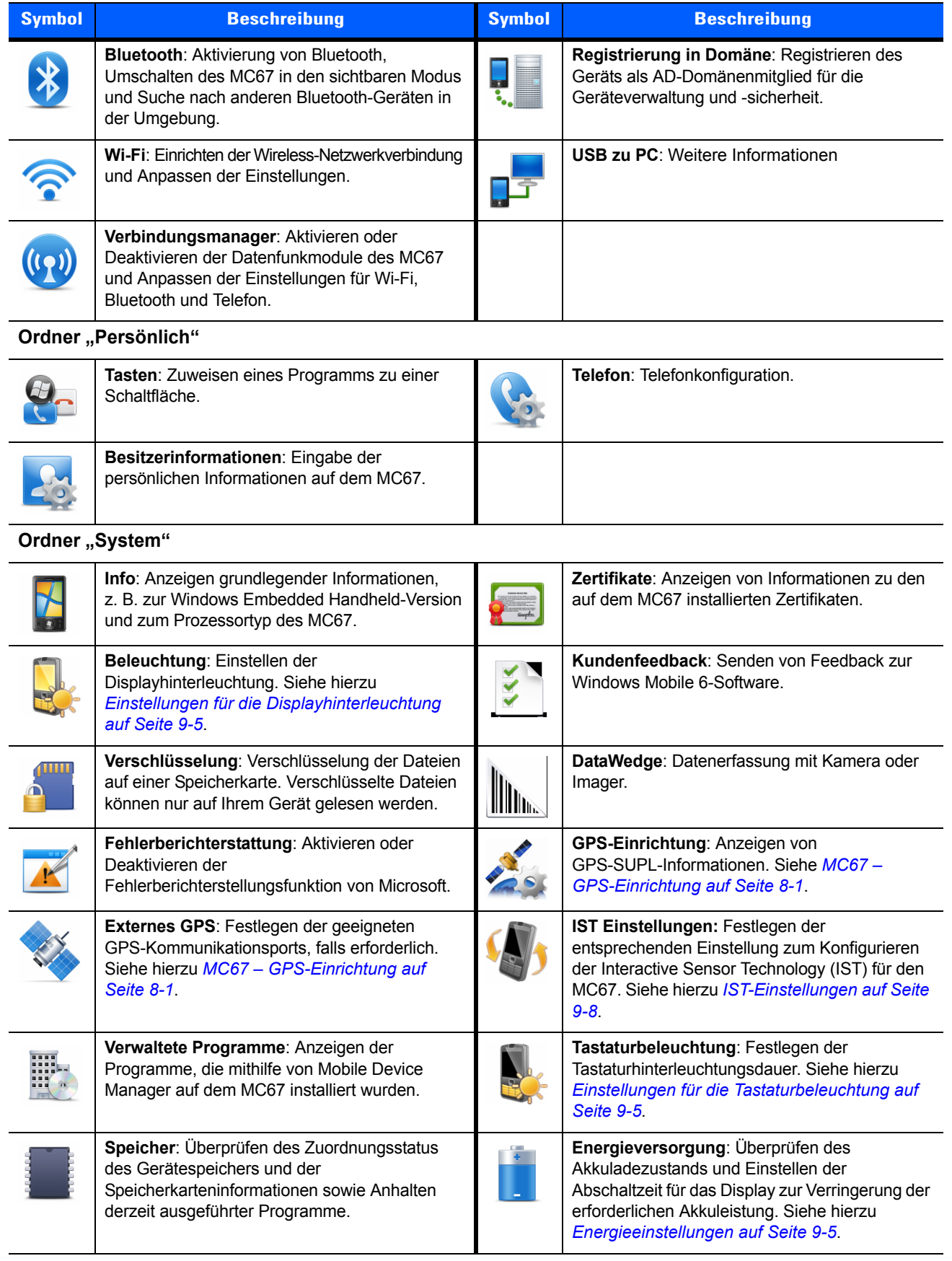

#### **Tabelle 9-1** *Einstellungsanwendungen (Fortsetzung)*

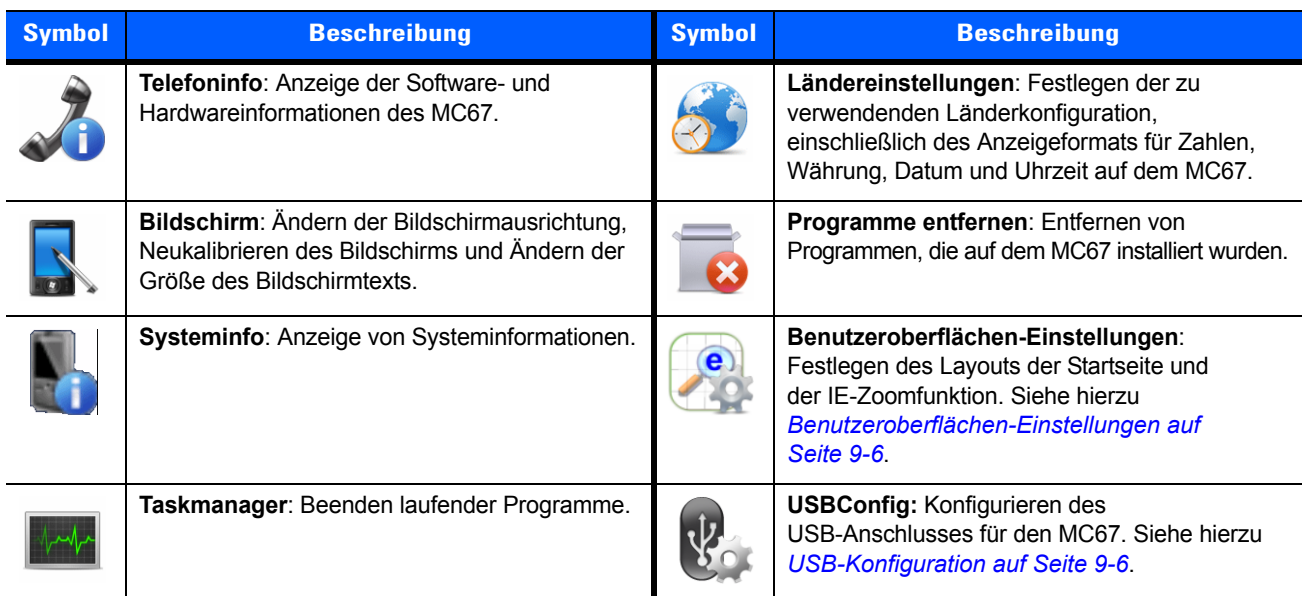

#### **Tabelle 9-1** *Einstellungsanwendungen (Fortsetzung)*

## **Sperren des MC67**

Im Fenster **Kennwort** können Sie ein Kennwort festlegen, das den nicht autorisierten Zugriff auf den MC67 verhindert.

*HINWEIS* Wenn die Konfiguration des Geräts eine Verbindung mit dem Netzwerk beinhaltet, sollten Sie ein sicheres (schwer zu ermittelndes) Kennwort verwenden, um die Netzwerksicherheit zu unterstützen. Tools zur nicht autorisierten Ermittlung von Kennwörtern werden immer weiter verbessert, und für diesen Prozess kommen immer leistungsstärkere Computer zur Anwendung.

Wenn der Benutzer achtmal ein falsches Kennwort eingibt, wird der Benutzer aufgefordert, einen Code einzugeben, bevor er es erneut versucht.

Wenn der Benutzer das Kennwort vergisst, muss er sich an den Systemadministrator wenden.

**1.** Tippen Sie auf  $\mathbb{H}$  > Einstellungen > Sperren.

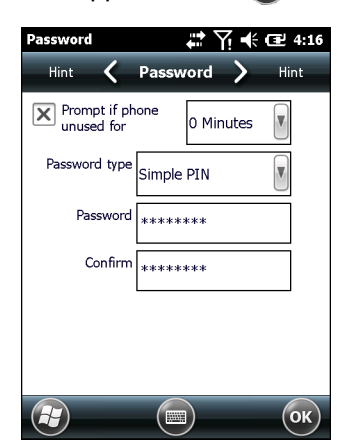

**Abbildung 9-1** *Kennwort-Fenster*

- **2.** Aktivieren Sie das Kontrollkästchen **Erforderlich, wenn Gerät unbenutzt seit***,* um den Kennwortschutz zu aktivieren.
- **3.** Wählen Sie aus der Dropdown-Liste die Zeitdauer der Inaktivität aus, nach der das Gerät mit einem Kennwort gesperrt werden soll.
- **4.** Wählen Sie aus der Dropdown-Liste **Kennworttyp** entweder **Einfache PIN** oder **Komplex alphanumerisch** aus.
- **5.** Geben Sie bei der Option für eine einfache PIN in das Feld **Kennwort** ein vierstelliges Kennwort ein.

Wenn Sie ein Kennwort mit erhöhter Sicherheit erstellen möchten, gehen Sie wie folgt vor:

- **a.** Geben Sie in das Feld **Kennwort** ein Kennwort mit sieben Zeichen ein. Ein komplexes Kennwort besteht aus mindestens 7 Zeichen und enthält mindestens drei der folgenden Zeichen: Groß- und Kleinbuchstaben, Ziffern und Satzzeichen.
- **b.** Geben Sie das Kennwort zur Bestätigung noch einmal in das Feld **Bestätigen:** ein.
- **6.** Tippen Sie auf **OK**.
- **7.** Tippen Sie auf **OK**.
# **Energieeinstellungen**

So stellen Sie den MC67 so ein, dass es auch bei kürzerem Nichtgebrauch ausgeschaltet wird:

- **1.** Tippen Sie auf  $\langle \cdot \rangle$  > Einstellungen > System > Leistung.
- **2.** Tippen Sie auf die Registerkarte **Erweitert.**
- **3.** Aktivieren Sie das Kontrollkästchen **Im Akkubetrieb: Gerät bei Nichtgebrauch abschalten nach**, und wählen Sie aus der Dropdown-Liste einen Wert aus.
- **4.** Tippen Sie auf **OK**.

# **Einstellungen für die Displayhinterleuchtung**

So ändern Sie die Einstellungen für die Displayhinterleuchtung:

- **1.** Tippen Sie auf  $\mathbb{Z}$  > **Einstellungen** > System > Hinterleuchtung > Registerkarte Akkuleistung.
- **2.** Aktivieren Sie das Kontrollkästchen **Hinterleuchtung bei Nichtgebrauch deaktivieren**, und wählen Sie aus der Dropdown-Liste einen Wert aus.
- **3.** Wählen Sie die Registerkarte **Helligkeit** aus.
- **4.** Tippen Sie auf das Kontrollkästchen **Hintergrundbeleuchtung Auto-Modus**, um den Auto-Modus zu deaktivieren.
- **5.** Tippen Sie auf das Kontrollkästchen **Hinterleuchtung deaktivieren**, um die Displayhinterleuchtung auszuschalten, oder verwenden Sie den Schieberegler, um für die Displayhinterleuchtung einen niedrigen Wert einzustellen.
- **6.** Tippen Sie auf das Kontrollkästchen **Einstellung 'Hintergrundbeleuchtung deaktivieren' auch nach Zurücksetzen beibehalten**, um festzulegen, dass die Einstellungen auch nach dem Zurücksetzen erhalten bleiben.
- **7.** Tippen Sie auf **OK**.

# **Einstellungen für die Tastaturbeleuchtung**

So ändern Sie die Einstellungen für die Tastaturbeleuchtung:

- **1.** Tippen Sie auf  $\bigoplus$  > **Einstellungen** > System > Tastaturbeleuchtung > Registerkarte Akkuleistung.
- **2.** Aktivieren Sie das Kontrollkästchen **Tastaturbeleuchtung bei Nichtgebrauch deaktivieren**, und wählen Sie aus der Dropdown-Liste einen Wert aus.
- **3.** Wählen Sie die Registerkarte **Erweitert** aus.
- **4.** Tippen Sie auf das Kontrollkästchen **Tastaturbeleuchtung Auto-Modus**, um den Auto-Modus zu deaktivieren.
- **5.** Tippen Sie auf das Kontrollkästchen **Tastaturbeleuchtung deaktivieren**, um die Tastaturbeleuchtung auszuschalten.
- **6.** Tippen Sie auf das Kontrollkästchen **Einstellung 'Tastaturbeleuchtung deaktivieren' auch nach Zurücksetzen beibehalten**, um festzulegen, dass die Einstellungen auch nach dem Zurücksetzen erhalten bleiben.
- **7.** Tippen Sie auf **OK**.

# **USB-Konfiguration**

Der MC67 kann sich in einem der folgenden USB-Modi befinden:

- **• USB-Client**: Stellt den MC67 auf den USB-Client-Modus ein.
- **• USB-Host**: Stellt den MC67 auf den USB-Host-Modus ein.
- **• USB-On-The-Go**: Der MC67 legt automatisch den erforderlichen Modus fest (Standardeinstellung).

So stellen Sie den MC67 auf einen dieser Modi ein:

- 1. Tippen Sie auf > **Einstellungen** > **System** > **USBConfig**.
- 2. Wählen Sie eines der USB-Optionsfelder.
- 3. Tippen Sie auf **OK**.

## **Benutzeroberflächen-Einstellungen**

Mit der Anwendung für die **Benutzeroberflächeneinstellungen** können Sie die Struktur der **Startseite**  verändern und die Zoomfunktion von Internet Explorer steuern.

#### **Einstellungen für die Startseite**

So ändern Sie die Struktur der **Startseite**:

- **1.** Tippen Sie auf **Start**> **Einstellungen** > **System** > **Benutzeroberflächen-Einstellungen**.
- **2.** Tippen Sie auf die Registerkarte **Einstellungen für die Startseite**.

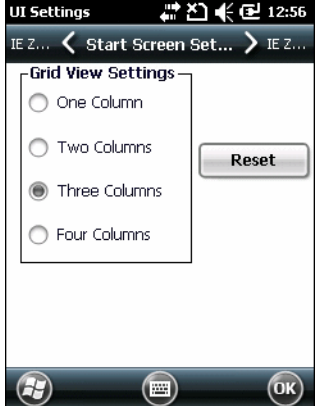

**Abbildung 9-2** *Registerkarte "Einstellungen für die Startseite"*

**3.** Wählen Sie die Anzahl von Spalten aus.

**4.** Tippen Sie auf **OK**.

*HINWEIS* Durch Tippen auf **Zurücksetzen** kehren Sie zur standardmäßigen **3-Spalten-Ansicht** zurück.

- **5.** Tippen Sie auf **OK**.
- **6.** Führen Sie einen Warmstart durch.

#### **Zuweisung der IE-Zoomfunktion**

Wenn Internet Explorer geöffnet wird, werden die Lautstärketasten auf der Seite des MC67 zum Vergrößern und Verkleinern der Ansicht verwendet. So deaktivieren Sie die Zoomfunktion in IE:

- **1.** Tippen Sie auf  $\mathcal{L}$  > Einstellungen > > System > Benutzeroberflächeneinstellungen.
- **2.** Tippen Sie auf die Registerkarte zur **Zuweisung der IE-Zoomfunktion**.

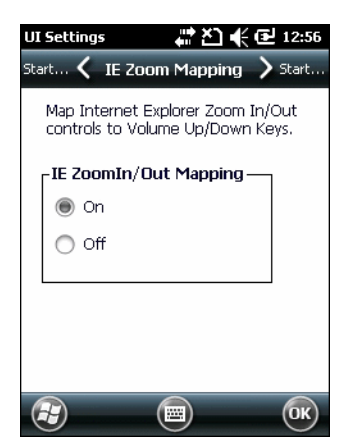

**Abbildung 9-3** *Registerkarte zur Zuweisung der IE-Zoomfunktion*

- **3.** Wählen Sie die Option **Aus**.
- **4.** Tippen Sie auf **OK**.
- **5.** Tippen Sie zur Deaktivierung der Zoomfunktion auf **OK**.

## **IST-Einstellungen**

Beim IST-Systemsteuerung-Applet handelt es sich um ein Applet, das für die Konfiguration aller systemweiten Aktionen auf der Grundlage der IST-Sensor-Ereignisse und -Daten erforderlich ist. Es ermöglicht das Anzeigen von Versionsinformationen für alle im Sensorsystem verwendeten Komponenten, die Änderung der Anzeigeeinstellungen sowie die Konfiguration der Energieverwaltungsaktivitäten, Ereignisbenachrichtigung und Sensorenanzeigen. Darüber hinaus können Sensordaten auf unterschiedliche Weise visualisiert werden, ebenso wie die Konfigurationen, die für die Sensoren erforderlich sind, z. B. die Festlegung der Sensorschwellenwerte, Sensorkalibrierung usw.

## **Registerkarte "Info"**

Verwenden Sie die Registerkarte "**IST-Info**", um Informationen zur IST-Softwareversion anzuzeigen.

| <b>IST Settings</b>                                                                       |                  | $\leftarrow$ $\times$ 3:23 |         |  |
|-------------------------------------------------------------------------------------------|------------------|----------------------------|---------|--|
| Sensors <                                                                                 | <b>IST Info</b>  |                            | Display |  |
|                                                                                           |                  |                            |         |  |
| Integrated Sensor Technology.<br>© 2014 Symbol Technologies, Inc.<br>All Rights Reserved. |                  |                            |         |  |
| CPL Version:                                                                              |                  | 2.3.0                      |         |  |
| API Version:                                                                              |                  | 1.3.1                      |         |  |
|                                                                                           | Service Version: | 1.5.0                      |         |  |
| Driver Version:                                                                           |                  | 1.3.1                      |         |  |
| HAI Version:                                                                              |                  | 1.0.5                      |         |  |
|                                                                                           |                  |                            |         |  |
|                                                                                           |                  |                            |         |  |

**Abbildung 9-4** *Registerkarte "IST-Info"*

## **Registerkarte "Display"**

Verwenden Sie die Registerkarte **Display**, um die Interaktionseinstellungen für das Display zu konfigurieren.

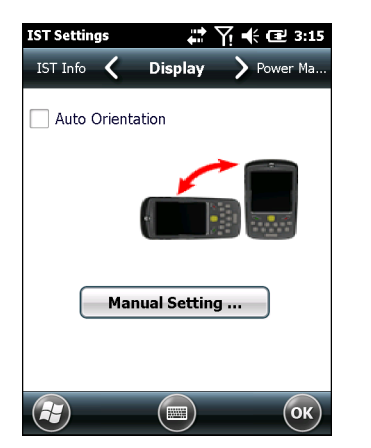

**Abbildung 9-5** *Registerkarte "Display"*

Über den Parameter "Automatische Ausrichtung" wird die Drehung der Display-Anzeige entsprechend der Ausrichtung des MC67 gesteuert. Aktivieren Sie das Kontrollkästchen **Automatische Ausrichtung**, um diese Funktion zu aktivieren. Die Option "Automatische Ausrichtung" ist standardmäßig deaktiviert. Sie können die Bildschirmausrichtung manuell einstellen, indem Sie auf die Schaltfläche M**anuelle Einstellung** tippen.

## **Registerkarte "Energieverwaltung"**

Verwenden Sie die Registerkarte **Energieverwaltung**, um die Einstellungen zur Energieverwaltung zu konfigurieren.

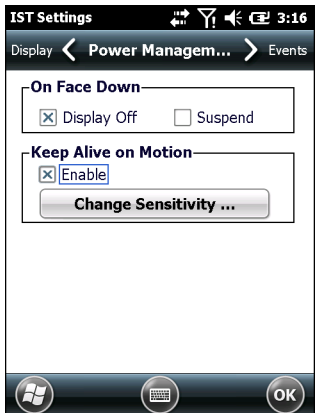

**Abbildung 9-6** *Registerkarte "Energieverwaltung"*

#### **Bei Displ. unten**

Im Abschnitt **Bei Displ. unten** finden Sie konfigurierbare Optionen, mit denen Sie festlegen können, welche Aktion ausgeführt wird, wenn der MC67 mit dem Display nach unten abgelegt wird.

Aktivieren Sie das Kontrollkästchen **Display aus**, um die Hintergrundbeleuchtung auszuschalten, wenn der MC67 mit der Bildschirmseite nach unten abgelegt wird. Die Hintergrundbeleuchtung wird automatisch eingeschaltet, wenn der MC67 mit dem Display nach oben abgelegt wird.

Aktivieren Sie das Kontrollkästchen **Ruhemodus**, damit der MC67 in den Ruhemodus wechselt, wenn er mit der Bildschirmseite nach unten abgelegt wird. Für die Reaktivierung des MC67 können Sie die Steueroptionen verwenden, die im Abschnitt **Hochfahren aus Standby bei Bewegung** weiter unten aufgeführt werden.

#### **Keep-Alive bei Bewegung**

Aktivieren Sie das Kontrollkästchen **Aktiviert**, um zu verhindern, dass der MC67 bei Bewegung in den Ruhemodus wechselt. Die Bewegungsempfindlichkeit ist konfigurierbar. Tippen Sie auf die Schaltfläche **Empfindlichkeit ändern**, um die Empfindlichkeit einzustellen.

*HINWEIS* Es gibt keine zeitliche Beschränkung für einen Wechsel in den Ruhemodus aufgrund von IST-Inaktivität. Um die Energieversorgung strenger zu verwalten, wenn keine Bewegung vorliegt, können Sie den Timeout-Wert für den Wechsel in den Ruhemodus für den MC67 über die Leistungseinstellungen des Systemsauf einen sehr kurzen Zeitwert einstellen. Durch diese Einstellung wird der MC67 in den Ruhemodus versetzt, wenn keine Bewegung erkannt wird oder keine andere Aktivität innerhalb der eingestellten Timeout-Zeit erfolgt.

#### **Einstellen der Empfindlichkeit**

Verwenden Sie den Schieberegler, um die Empfindlichkeit einzustellen. Eine niedrige Einstellung gibt an, dass ein stärkeres Schütteln (eine schnellere Bewegung) erforderlich ist, damit die IST eine Reaktivierungsaktion ausführt. Die Empfindlichkeit kann auf einen Wert zwischen "0" und "10" eingestellt werden. Bei einem niedrigen Empfindlichkeitswert kann ein einfaches Schütteln/eine leichte Bewegung von der IST ermittelt werden. Eine hohe Einstellung ermöglicht das Auslösen einer Reaktivierung, wenn eine einfachere Bewegung vom MC67 erkannt wird. Schütteln Sie den MC67, um die eingestellte Empfindlichkeit zu testen. Es wird ein Audiosignal ausgegeben und eine Meldung auf dem Bildschirm angezeigt, wenn der eingestellte Empfindlichkeitswert erreicht wird.

#### 9 – 10 MC67 Benutzerhandbuch

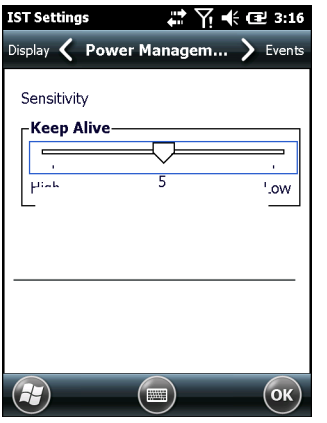

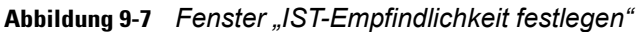

## **Registerkarte "Ereignisse"**

Verwenden Sie die Registerkarte **Ereignis**, um das Signal bei freiem Fall zu aktivieren oder zu deaktivieren. Außerdem kann die gewünschte Audiodatei für das Signal bei freiem Fall festgelegt werden.

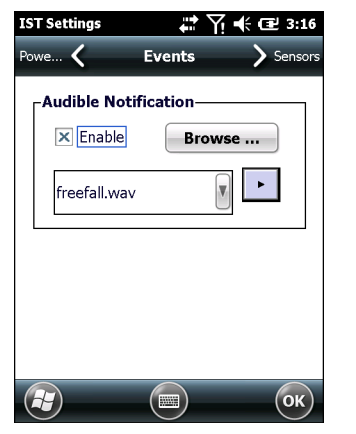

**Abbildung 9-8** *Fenster "Ereignis"*

Verwenden Sie den Audiobenachrichtigungsbereich, um die Wiedergabe einer Wave-Datei zu aktivieren, wenn der MC67 fallen gelassen wird. Wählen Sie die gewünschte .wav-Datei in der Dropdown-Liste "Sounds:" aus.

## **Registerkarte "Sensoren"**

Auf der Registerkarte **Sensor** werden alle Sensoren angezeigt, die im MC67 verfügbar sind:

- **•** Ausrichtung Zeigt die Ausrichtung des MC67 in Bild- und Grafikdarstellung an.
- **•** Bewegung Erkennt Hohe Dichte G oder Freien Fall des Geräts. Der Wert 0 bedeutet, dass keine Bewegung erkannt wurde. Wenn ein freier Fall erkannt wird, wird im Sensorfenster "Visualisieren" eine .wav-Datei mit der größten Amplitude wiedergegeben.
- **•** Beschleunigung Zeigt die Gerätebeschleunigung entlang der X-, Y- und Z-Achse an.
- **•** Neigungswinkel Zeigt die Winkeldrehung bezogen auf die horizontale Ebene an.
- **•** ALS Stellt eine Lichtintensitätsvariante mit dem zeitlichen Verlauf bereit.
- **•** eCompass Zeigt die Drehung des Geräts bezogen auf die magnetische Ausrichtung nach Norden an.

Tippen Sie auf ein Sensorsymbol, um die Sensorinformationen anzuzeigen. Sensordaten können im grafischen oder visuellen Modus dargestellt werden. Die Sensorkalibrierung kann, sofern verfügbar, über die Schaltfläche "Einstellungen" vorgenommen werden.

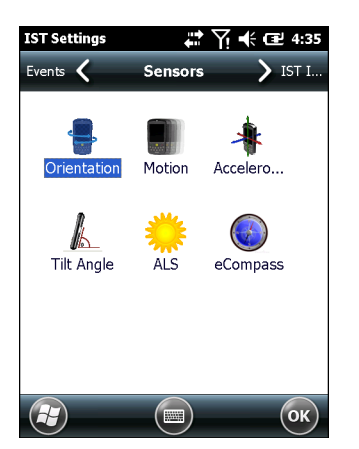

**Abbildung 9-9** *Registerkarte "Sensoren"*

Die folgenden Sensorinformationen werden für die einzelnen Sensoren angezeigt:

- **•** Sensorname
- **•** Sensor-ID
- **•** Reichweite
- **•** Einheit
- **•** Skala
- **•** Konnektivität
- **•** Gerätestatus.

Die Schaltfläche **Einstellung** zeigt an, ob es für den ausgewählten Sensor Parameter gibt, die vom Benutzer konfiguriert werden können, einschließlich der Kalibrierung (sofern unterstützt). Dieser Bildschirm gilt für einen bestimmten Sensor.

Tippen Sie auf **Visualisieren**, um den Sensor in einer Bildansicht darzustellen.

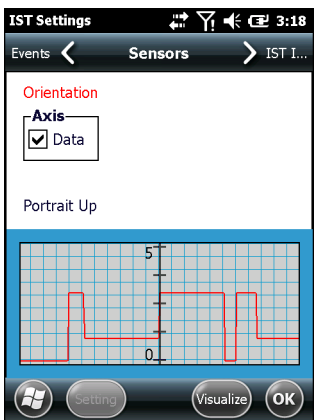

**Abbildung 9-10** *Beispiel für die Visualisierung der Anzeige*

# **KAPITEL 10 ZUBEHÖR**

# **Einführung**

Das nachfolgend aufgeführte Zubehör für den MC67 bietet eine Vielzahl von Funktionen zur Produktunterstützung.

# **Zubehör**

*[Tabelle 10-1](#page-152-0)* führt das verfügbare Zubehör für den MC67 auf.

#### <span id="page-152-0"></span>**Tabelle 10-1** *Zubehör für den MC67*

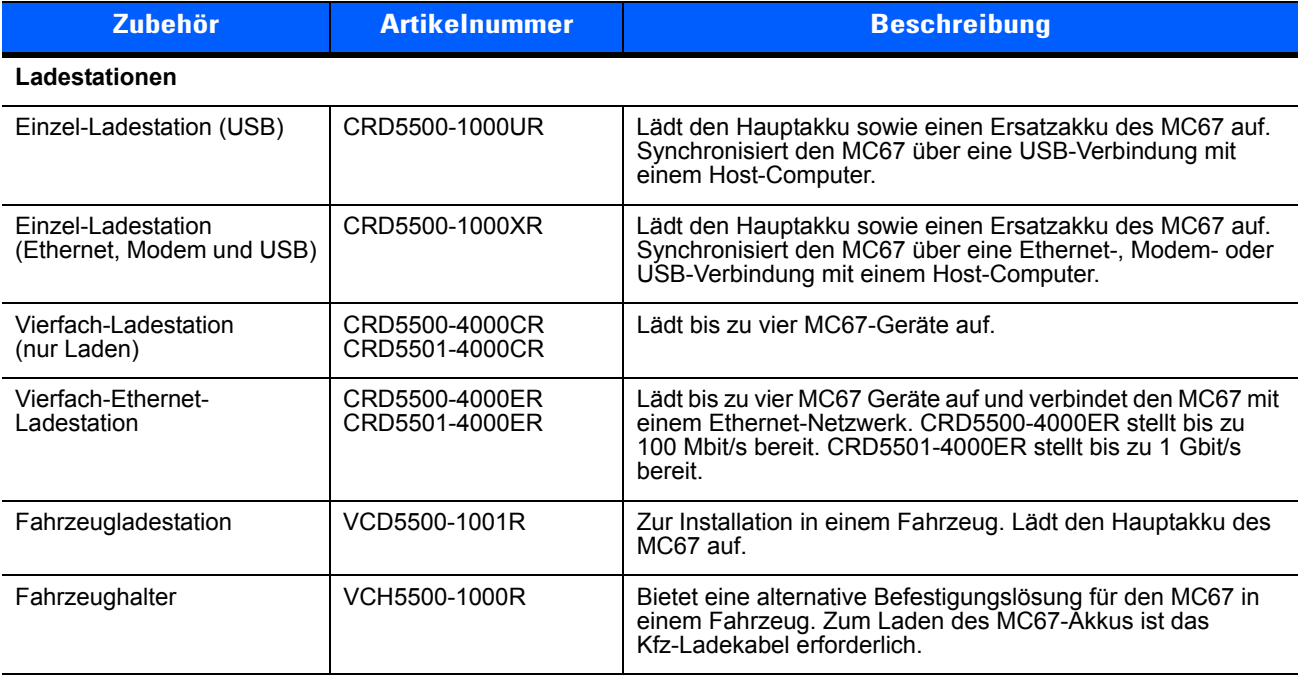

#### **Ladegeräte**

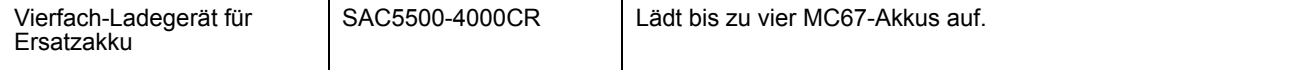

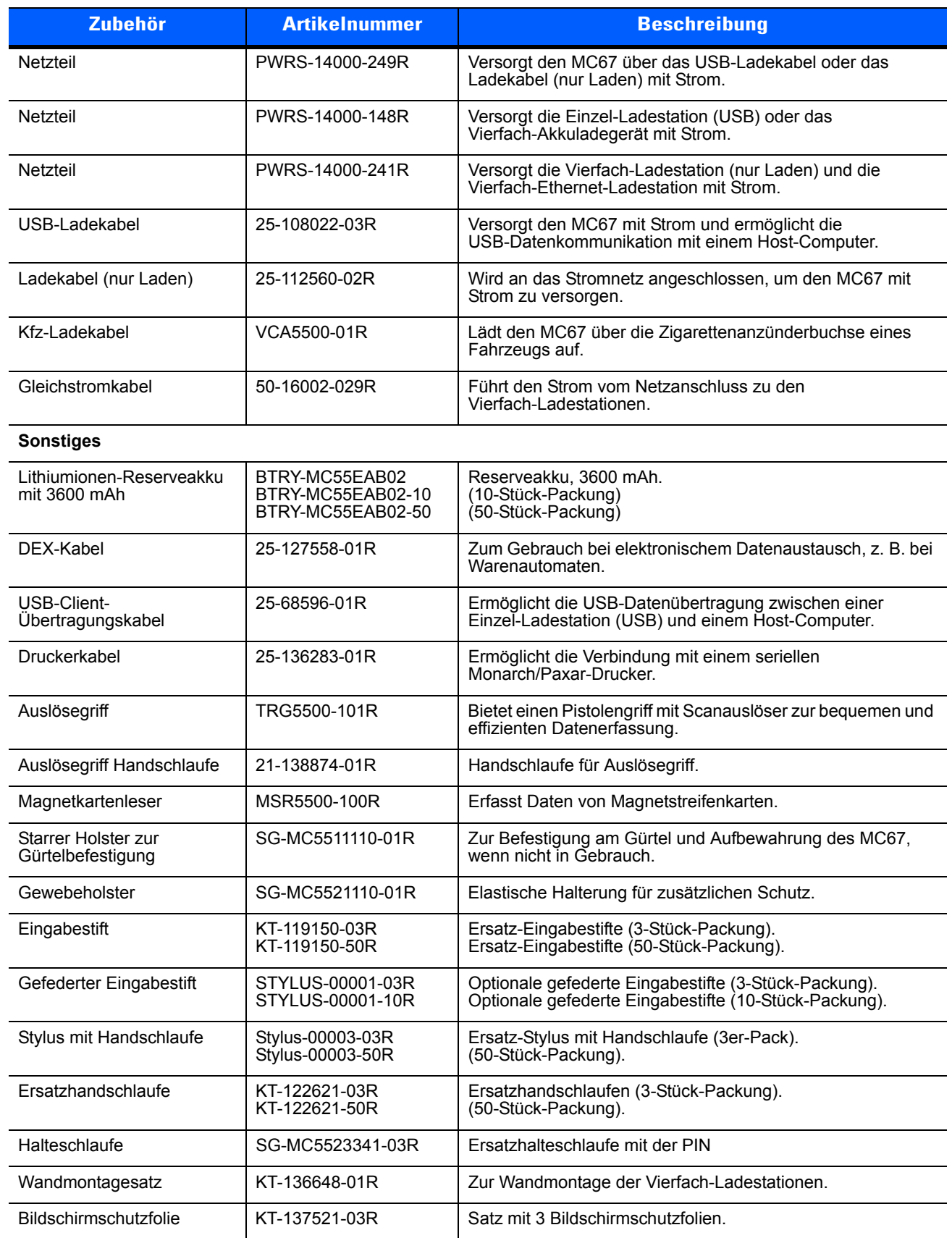

#### **Tabelle 10-1** *Zubehör für den MC67 (Fortsetzung)*

# **Einzel-Ladestation (USB)**

In diesem Abschnitt wird die Verwendung einer Einzel-Ladestation (USB) mit dem MC67 erläutert. Informationen zur Einrichtung der USB-Kommunikation finden Sie in der Dokumentation *MC67 – Handbuch zur Integration*.

Die Einzel-Ladestation (USB) bietet folgende Vorteile:

- **•** Stromversorgung mit 5,4 VDC für den Betrieb des MC67.
- **•** Synchronisiert Daten zwischen dem MC67 und einem Host-Computer. Informationen zur Einrichtung einer Partnerschaft zwischen dem MC67 und einem Host-Computer finden Sie in der Dokumentation *MC67 – Handbuch zur Integration*.
- **•** Laden des Akkus des MC67.
- **•** Laden eines Ersatzakkus.

## **Laden des Akkus des MC67**

Schließen Sie die Ladestation an die Stromquelle an. Setzen Sie den MC67 in den Steckplatz ein, um den Ladevorgang zu starten.

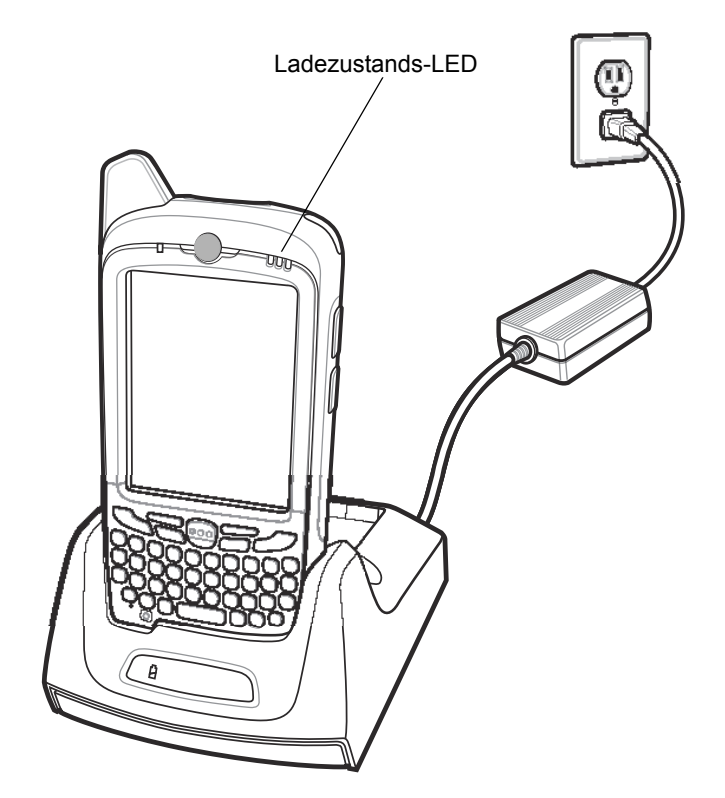

**Abbildung 10-1** *Laden des Akkus des MC67*

## **Laden des Ersatzakkus**

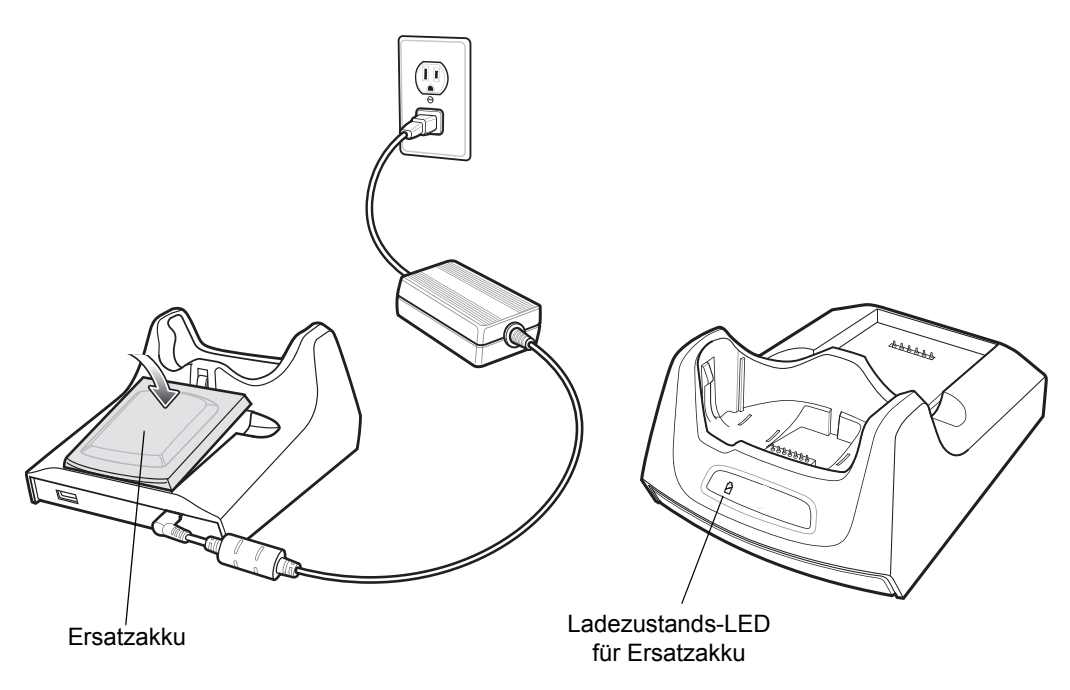

**Abbildung 10-2** *Laden des Ersatzakkus*

## **Ladeanzeige**

Der Hauptakku und der Ersatzakku des MC67 können in der Einzel-Ladestation (USB) gleichzeitig geladen werden.

Die Ladezustands-LED des MC67 zeigt den Status des Akkus an, der im MC67 geladen wird. Die einzelnen Statusanzeigen sind in *[Tabelle 1-1 auf Seite 1-6](#page-23-0)* aufgeführt.

Die Ersatzakku-Ladezustands-LED an der Ladestation gibt den Ladezustand des Ersatzakkus an, der in der Ladestation geladen wird. Die einzelnen Statusanzeigen sind in *[Tabelle 10-2](#page-155-0)* aufgeführt.

Der 3600-mAh-Akku ist nach weniger als sechs Stunden vollständig geladen.

#### **Ladetemperatur**

Der Temperaturbereich für das Laden der Akkus beträgt 0 °C bis 40 °C. Der Ladevorgang wird vom MC67 intelligent gesteuert.

Hierzu wird der Ladevorgang vom MC67 oder Zubehör in kurzen Zeitintervallen aktiviert und deaktiviert, um die Akkutemperatur im zulässigen Bereich zu halten. Der MC67 oder das Zubehör zeigt per LED an, wenn der Ladevorgang aufgrund von überhöhter Temperatur deaktiviert wurde. Siehe *[Tabelle 1-1 auf Seite 1-6](#page-23-0)* und *[Tabelle 10-2](#page-155-0)*.

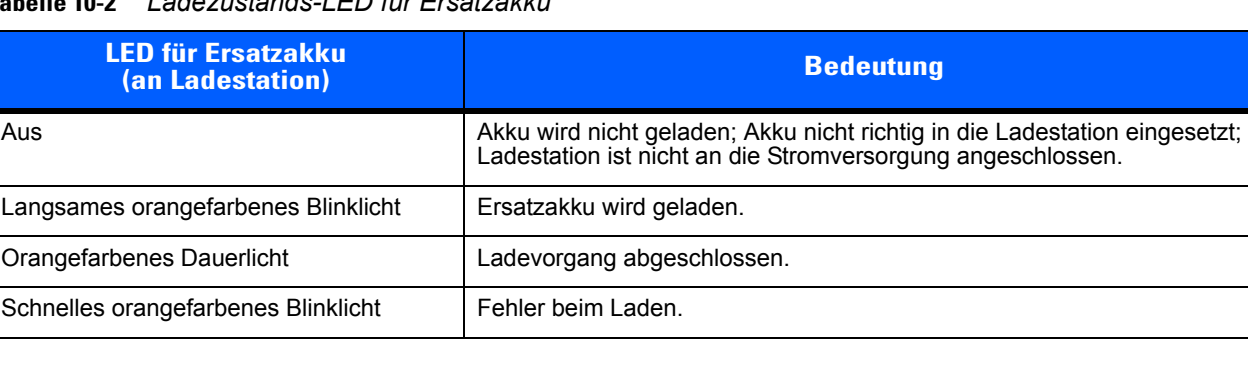

<span id="page-155-0"></span>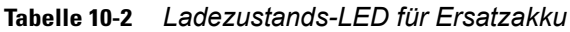

# **Einzel-Ladestation (Ethernet, Modem und USB)**

Die Ladestation CRD5500-1000XR ermöglicht die Verbindung mit einem Host-Computer über USB, eine DFÜ-Verbindung per Modem oder ein Ethernet-Netzwerk.

*Informationen zur Einrichtung der Ladestation finden Sie im* MC67 Handbuch zur Integration.

## **Ländereinstellungen**

Standardmäßig ist das Modem für den Betrieb in US-amerikanischen Telefonnetzen eingestellt. Für den Betrieb in Netzen anderer Länder muss das Modem mithilfe einer Anwendung auf dem MC67 konfiguriert werden. Das betreffende Softwarepaket *Cradle Modem Country Configurator Application Software for MC55xx* können Sie auf der Support Central-Website von Zebra unter http://www.zebra.com/support herunterladen.

Das Softwarepaket wird dann gemäß den begleitenden Anweisungen auf dem MC67 installiert.

In der Anwendung enthalten sind Länderoptionen für alle unterstützten Länder. Das Modem wird automatisch programmiert und seine Betriebsparameter auf das Telefonnetz des betreffenden Landes abgestimmt.

## **Einrichtung der Verbindung**

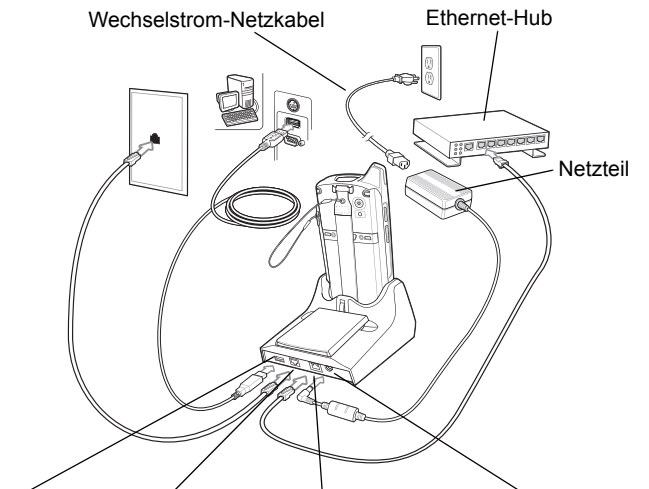

USB-Anschluss Telefonanschluss Ethernet-Anschluss Stromanschluss

**Abbildung 10-3** *Einrichtung der Verbindung*

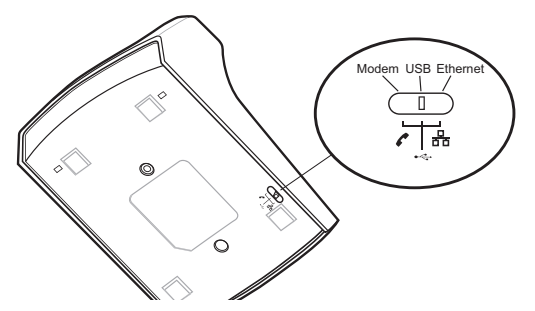

**Abbildung 10-4** *Umschalten zwischen Verbindungen*

## 10 – 6 MC67 Benutzerhandbuch

## **Anzeigen**

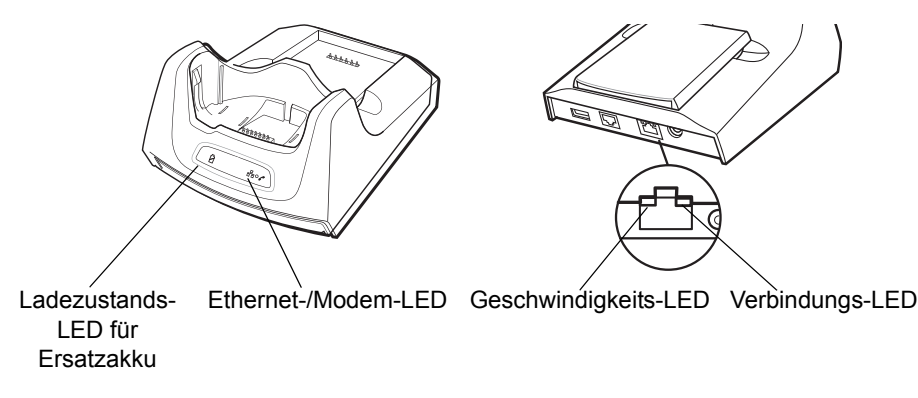

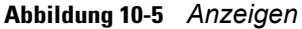

- **• Ladekontroll-LED für Ersatzakku** Zeigt den Ladezustand der Akkus an.
- **• Ethernet-/Modem-LED** Blinkt bei Herstellung einer Ethernet- oder Modem-Verbindung.
- **• Geschwindigkeits-LED** (grün) Zeigt an, dass die Übertragungsrate 100 Mbit/s beträgt. Wenn diese LED nicht leuchtet, beträgt die Übertragungsrate 10 Mbit/s.
- **• Verbindungs-LED (gelb)** Weist durch Blinken auf eine Aktivität hin. Leuchtet sie durchgehend, konnte die Verbindung hergestellt werden. Wenn diese LED nicht leuchtet, besteht keine Verbindung.

#### **Betrieb**

*HINWEIS* Das Umschalten zwischen verschiedenen Betriebsmodi bei laufendem Betrieb wird vom CRD5500-1000XR nicht unterstützt. Entfernen Sie, nachdem Sie die Position des Schalters verändert haben, den MC67 aus der Ladestation, und setzen Sie ihn dann erneut in diese ein.

#### **Ethernet-Verbindung**

Bringen Sie den Verbindungsschalter unten an der Ladestation in die Position "Ethernet".

Setzen Sie den MC67 in die Ladestation ein.

Tippen Sie zum Testen der Verbindung auf > **Programme** > **Internet Explorer**. Geben Sie eine Internetadresse ein.

#### **Modem-Verbindung**

Bringen Sie den Verbindungsschalter unten an der Ladestation in die Position "Modem".

Setzen Sie den MC67 in die Ladestation ein.

Der MC67 ruft die entsprechende Telefonnummer an und stellt eine Verbindung mit der Website her.

# **Vierfach-Ladestation (nur Laden)**

In diesem Abschnitt wird die Einrichtung und Verwendung einer Vierfach-Ethernet-Ladestation (nur Laden) mit dem MC67 beschrieben.

Die Vierfach-Ladestation (nur Laden):

- **•** Stromversorgung mit 5,4 VDC für den Betrieb des MC67.
- **•** Lädt bis zu vier MC67-Geräte gleichzeitig auf.

#### **Laden**

Setzen Sie den MC67 in einen Steckplatz ein, um den Ladevorgang zu starten.

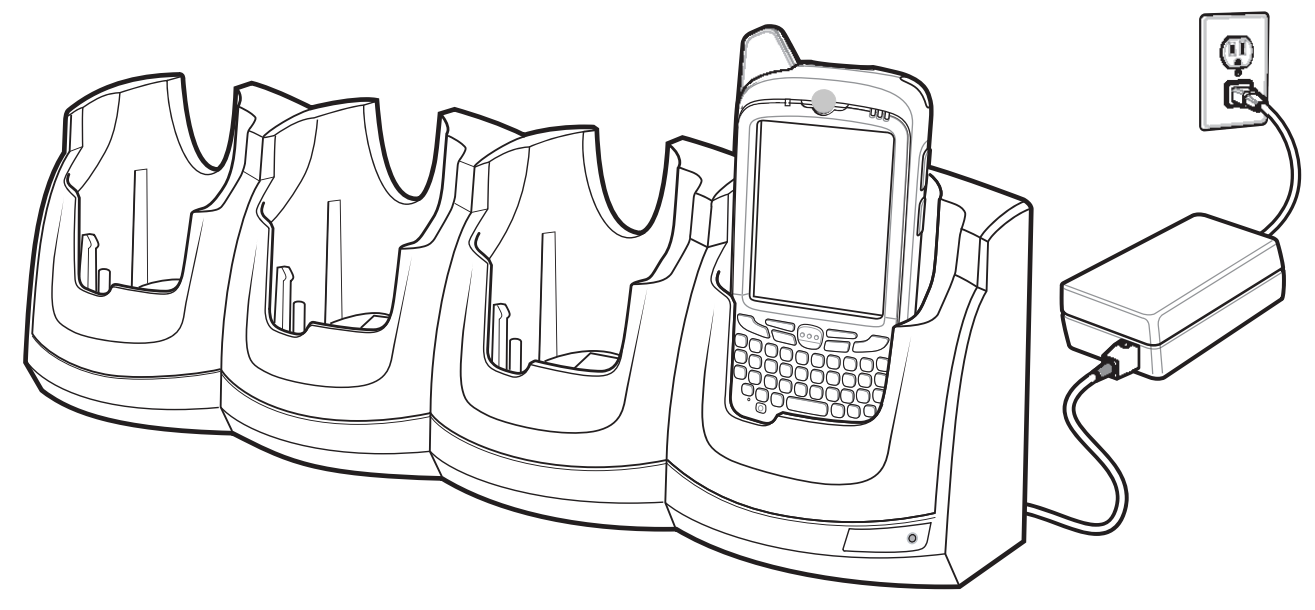

**Abbildung 10-6** *Laden des Akkus des MC67*

#### **Ladeanzeige**

Die Ladezustands-LED des MC67 zeigt den Status des Akkus an, der im MC67 geladen wird. Die einzelnen Statusanzeigen sind in *[Tabelle 1-1 auf Seite 1-6](#page-23-0)* aufgeführt.

Der 3600-mAh-Akku ist nach weniger als sechs Stunden vollständig geladen.

#### **Ladetemperatur**

Der Temperaturbereich für das Laden der Akkus beträgt 0 °C bis 40 °C. Der Ladevorgang wird vom MC67 intelligent gesteuert.

Hierzu wird der Ladevorgang vom MC67 oder Zubehör in kurzen Zeitintervallen aktiviert und deaktiviert, um die Akkutemperatur im zulässigen Bereich zu halten. Der MC67 oder das Zubehör zeigt per LED an, wenn der Ladevorgang aufgrund von überhöhter Temperatur deaktiviert wurde. Siehe *[Tabelle 1-1 auf Seite 1-6](#page-23-0)*.

# **Vierfach-Ethernet-Ladestation**

In diesem Abschnitt wird die Verwendung einer Vierfach-Ethernet-Ladestation mit dem MC67 erläutert. Informationen zur Einrichtung der Ladestation-Kommunikation finden Sie in der Dokumentation *MC67 – Handbuch zur Integration*.

Die Vierfach-Ethernet-Ladestation bietet folgende Vorteile:

- **•** Stromversorgung mit 5,4 VDC für den Betrieb des MC67.
- **•** Verbindet den MC67 (bis zu vier Geräte) mit einem Ethernet-Netzwerk.
- **•** Lädt bis zu vier MC67-Geräte gleichzeitig auf.

#### **Laden**

Setzen Sie den MC67 in einen Steckplatz ein, um den Ladevorgang zu starten.

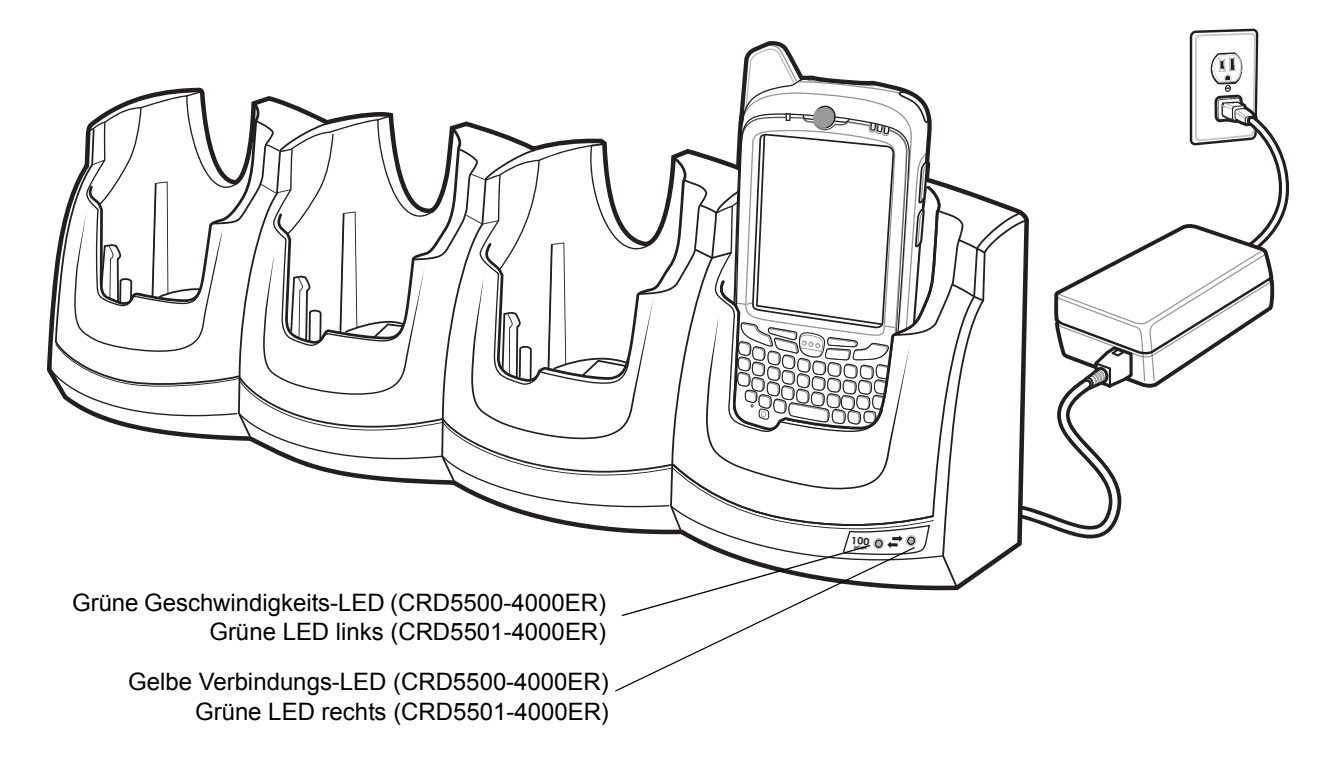

#### **Abbildung 10-7** *Laden des Akkus des MC67*

Die Ladezustands-LED des MC67 zeigt den Status des Akkus an, der im MC67 geladen wird. Die einzelnen Statusanzeigen sind in *[Tabelle 1-1 auf Seite 1-6](#page-23-0)* aufgeführt. Der 3600-mAh-Akku ist nach weniger als sechs Stunden vollständig geladen.

Der Temperaturbereich für das Laden der Akkus beträgt 0 °C bis 40 °C. Der Ladevorgang wird vom MC67 intelligent gesteuert.

Hierzu wird der Ladevorgang vom MC67 in kurzen Zeitintervallen aktiviert und deaktiviert, um die Akkutemperatur im zulässigen Bereich zu halten. Der MC67 zeigt per LED an, wenn der Ladevorgang aufgrund von überhöhter Temperatur deaktiviert wurde. Siehe *[Tabelle 1-1 auf Seite 1-6](#page-23-0)*.

## **Kommunikation**

Setzen Sie den MC67 in den Steckplatz ein, um die Kommunikation über ein Ethernet-Netzwerk zu starten. Die LED-Anzeigen an der Vorderseite der Ladestation geben die Geschwindigkeit und Aktivität der Verbindung an.

#### **LED-Anzeigen (CRD5500-4000ER)**

Es gibt zwei LED-Anzeigen an der Vorderseite der Ladestation. Die grün leuchtende Geschwindigkeits-LED gibt die Übertragungsrate von 100 Mbit/s an. Wenn die LED nicht leuchtet, beträgt die Übertragungsrate 10 Mbit/s. Die gelb blinkende Verbindungs-LED weist auf eine Aktivität hin. Leuchtet diese LED, konnte die Verbindung hergestellt werden. Wenn diese LED nicht leuchtet, besteht keine Verbindung.

#### **Tabelle 10-3** *CRD5500-4000ER Datenrate-LEDs*

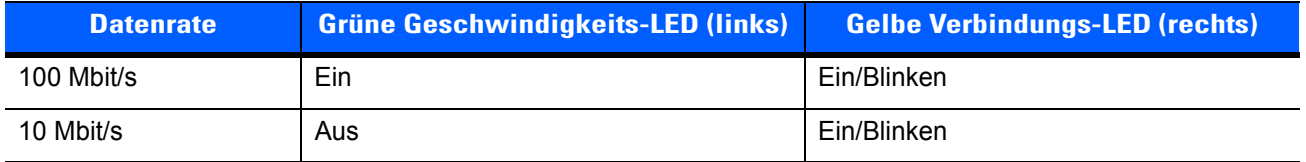

#### **LED-Anzeigen (CRD5501-4000ER)**

Es gibt zwei grüne LED-Anzeigen an der Vorderseite der Ladestation. Diese grünen LEDs leuchten und blinken und zeigen damit die Datenübertragungsrate an. Wenn die LEDs nicht leuchten, beträgt die Übertragungsrate 10 Mbit/s.

#### **Tabelle 10-4** *CRD5501-4000ER Datenrate-LEDs*

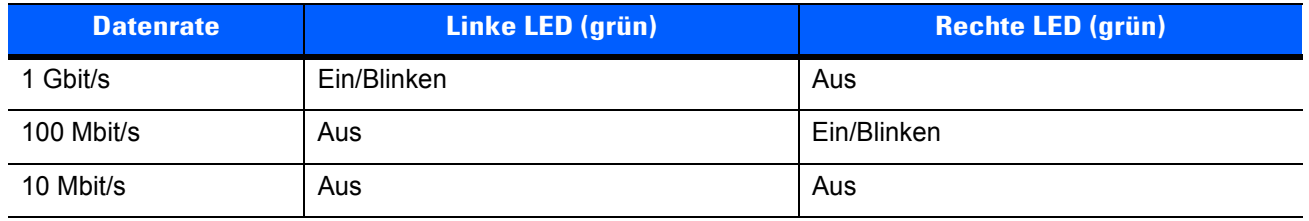

## **Magnetkartenleser**

Das MSR-Modul kann per Rastverbindung an der Unterseite des MC67 montiert und bei Nichtgebrauch einfach entfernt werden. Bei Montage am MC67 ermöglicht das MSR-Modul die Datenerfassung von Magnetstreifenkarten mit dem MC67. Der MC67 kann auch bei montiertem MSR-Modul in einer Ladestation oder über ein Ladekabel geladen werden.

## **Montieren und Entfernen des MSR-Moduls**

Zur Montage schieben Sie das MSR-Modul auf die Unterseite des MC67 und befestigen es, indem die Laschen am Gehäuse des MC67 einrasten.

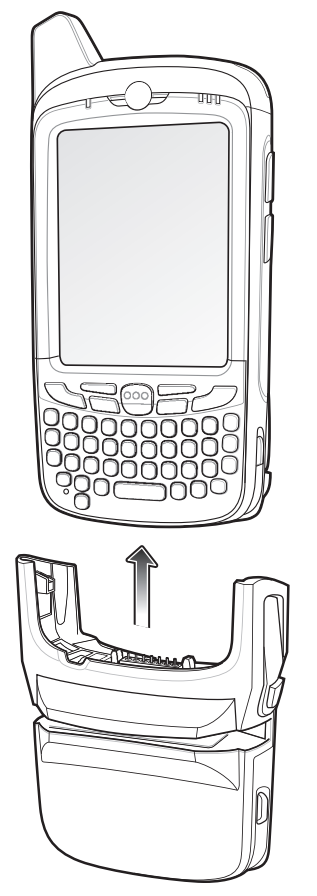

**Abbildung 10-8** *Montage des MSR-Moduls*

Zur Entfernung des MSR-Moduls lösen Sie die Laschen und ziehen das MSR-Modul vom MC67 ab.

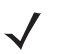

*HINWEIS* Wenn Sie ein Kabel mit einem Steckverbinder durch das MSR-Modul führen, um das Gerät zu laden, können Sie keine Karten durchziehen.

## **Verwenden des MSR-Moduls**

Installieren Sie auf dem MC67 eine MSR-Anwendung.

So verwenden Sie das MSR-Modul:

- **1.** Befestigen Sie das MSR-Modul am MC67.
- **2.** Schalten Sie den MC67 ein.
- **3.** Starten Sie die MSR-Anwendung.
- **4.** Ziehen Sie die Magnetstreifenkarte durch das MSR-Modul. Dabei muss der Magnetstreifen auf der Karte nach unten zeigen. Sie können die Karte in beliebiger Richtung durchziehen – von links nach rechts oder umgekehrt. Um beste Ergebnisse zu erzielen, drücken Sie die Karte beim Durchziehen sanft nach unten, um den Kontakt mit der Unterseite des Lesegeräts zu gewährleisten.
- **5.** Die Anwendung zeigt an, ob die Daten richtig gelesen wurden.

# **Fahrzeugladestation VCD5000**

In diesem Abschnitt wird die Verwendung der Fahrzeugladestation VCD5000 mit dem MC67 beschrieben. Informationen zur Installation der Ladestation und zur Einrichtung der Kommunikation finden Sie in der Dokumentation *MC67 – Handbuch zur Integration*.

Nach Installation in einem Fahrzeug bietet die Ladestation folgende Funktionen:

- **•** Sichere Befestigung des MC67
- **•** Stromversorgung für den Betrieb des MC67
- **•** Aufladen des Akkus im MC67

#### **Laden des Akkus des MC67**

Setzen Sie den MC67 in die Fahrzeugladestation ein, um den Ladevorgang zu starten. Ein Klicken lässt erkennen, dass der Verriegelungsmechanismus einrastet und der MC67 ordnungsgemäß verriegelt ist.

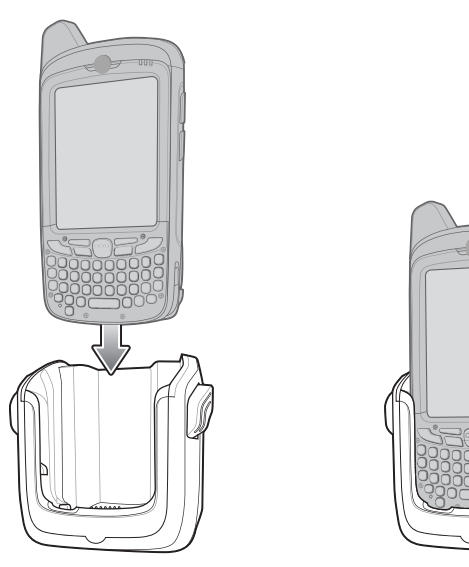

**Abbildung 10-9** *Laden des Akkus des MC67* 

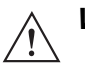

*VORSICHT* Vergewissern Sie sich, dass der MC67 vollständig in die Ladestation eingesetzt ist. Andernfalls können andere Gegenstände beschädigt oder Personen verletzt werden. Zebra übernimmt keine Haftung für Schäden, die aus der Verwendung der Produkte während der Fahrt entstehen.

#### **Entnehmen des MC67**

Um den MC67 zu entnehmen, drücken Sie den Entriegelungshebel an der Ladestation zurück, und ziehen Sie den MC67 nach oben aus der Ladestation heraus.

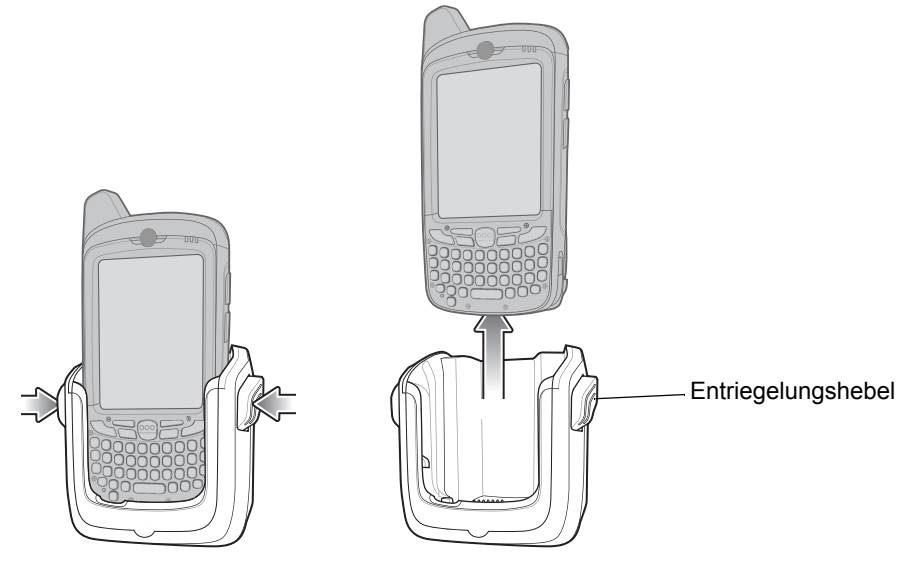

**Abbildung 10-10** *Entnehmen des MC67*

## **Ladeanzeige**

Die Ladezustands-LED des MC67 zeigt den Status des Akkus an, der im MC67 geladen wird. Die einzelnen Statusanzeigen sind in *[Tabelle 1-1 auf Seite 1-6](#page-23-0)* aufgeführt.

Der 3600-mAh-Akku ist nach weniger als sechs Stunden vollständig geladen.

#### **Ladetemperatur**

Der Temperaturbereich für das Laden der Akkus beträgt 0 °C bis 40 °C. Der Ladevorgang wird vom MC67 intelligent gesteuert.

Hierzu wird der Ladevorgang vom MC67 in kurzen Zeitintervallen aktiviert und deaktiviert, um die Akkutemperatur im zulässigen Bereich zu halten. Der MC67 zeigt per LED an, wenn der Ladevorgang aufgrund von überhöhter Temperatur deaktiviert wurde. Siehe *[Tabelle 1-1 auf Seite 1-6](#page-23-0)*.

# **Vierfach-Akkuladegerät**

In diesem Abschnitt wird die Verwendung des Vierfach-Ladegeräts zum Laden von bis zu vier Akkus für den MC67 beschrieben.

## **Aufladen des Akkus**

- **1.** Verbinden Sie das Ladegerät mit einer Stromquelle.
- **2.** Legen Sie den Akku so in das Ladefach ein, dass sich die Ladekontakte berühren, und drücken Sie den Akku vorsichtig nach unten.

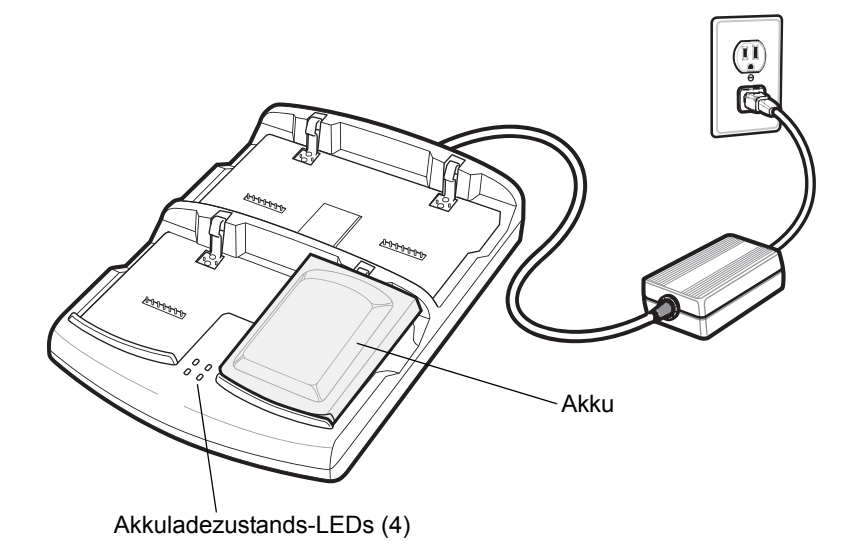

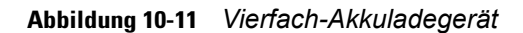

## **Ladeanzeige**

Das Ladegerät verfügt für jedes Akkuladefach über eine orangefarbene LED. Die einzelnen Statusanzeigen sind in *[Tabelle 10-5](#page-164-0)* aufgeführt. Der 3600-mAh-Akku ist nach weniger als sechs Stunden vollständig geladen.

#### **Ladetemperatur**

Der Temperaturbereich für das Laden der Akkus beträgt 0 °C bis 40 °C. Der Ladevorgang wird vom MC67 intelligent gesteuert.

Hierzu wird der Ladevorgang vom Ladegerät in kurzen Zeitintervallen aktiviert und deaktiviert, um die Akkutemperatur im zulässigen Bereich zu halten. Das Ladegerät zeigt per LED an, wenn der Ladevorgang aufgrund von überhöhter Temperatur deaktiviert wurde. Siehe *[Tabelle 10-5](#page-164-0)*.

| <b>LED-ANZEIGE</b>                            | <b>Bedeutung</b>                                                                                                    |
|-----------------------------------------------|----------------------------------------------------------------------------------------------------|
| Aus                                           | Kein Akku im Steckplatz; Akku wird nicht geladen; Akku nicht richtig in das Ladegerät<br>eingesetzt; Ladegerät ist nicht an die Stromversorgung angeschlossen. |
| Langsames orangefarbenes<br><b>Blinklicht</b> | Der Akku wird geladen.                                                                                                    |
| Orangefarbenes Dauerlicht                     | Ladevorgang abgeschlossen.                                                                                                    |
| Schnelles orangefarbenes<br><b>Blinklicht</b> | Fehler beim Laden.                                                                                                    |

<span id="page-164-0"></span>**Tabelle 10-5** *Ladezustands-LED für Akku*

# **Kabel**

In diesem Abschnitt werden der Anschluss und die Verwendung der Kabel beschrieben. Es sind Kabel mit einer Vielzahl von Verbindungsfunktionen erhältlich.

Es sind die folgenden Datenübertragungs-/Ladekabel lieferbar:

- **•** USB-Ladekabel
	- **•** Versorgt den MC67 mit Betriebs- und Ladestrom bei Verwendung des von Zebra zugelassenen Netzteils.
	- **•** Synchronisiert Daten zwischen dem MC67 und einem Host-Computer. Mit einer entsprechend angepassten Software bzw. mit Software von Drittanbietern kann es auch zum Synchronisieren des MC67 mit Unternehmensdatenbanken verwendet werden.
- **•** Ladekabel (nur Laden)
	- **•** Versorgt den MC67 mit Betriebs- und Ladestrom bei Verwendung des von Zebra zugelassenen Netzteils.
- **•** Kfz-Ladekabel.
	- **•** Versorgt den MC67 mit Betriebs- und Ladestrom bei Verwendung des von Zebra zugelassenen Netzteils.
- **•** DEX-Kabel
	- **•** Ermöglicht die Datenübertragung mit elektronischen Datenaustauschgeräten, z. B. Warenautomaten.

#### **Stromversorgung für Ladevorgang und Betrieb**

Die Datenübertragungs-/Ladekabel liefern Ladestrom für den Akku des MC67 sowie den Betriebsstrom.

So laden Sie den Akku des MC67 auf:

- **1.** Verbinden Sie den Stromquellenanschluss des Datenübertragungs-/Ladekabels mit dem von Zebra zugelassenen Netzteil.
- **2.** Schieben Sie das Anschlussstück des Datenübertragungs-/Ladekabels über die Unterseite des MC67, und lassen Sie das Kabel durch sanftes Drücken am MC67 einrasten.
- **3.** Schieben Sie die beiden Verriegelungshebel nach unten, bis sie einrasten.

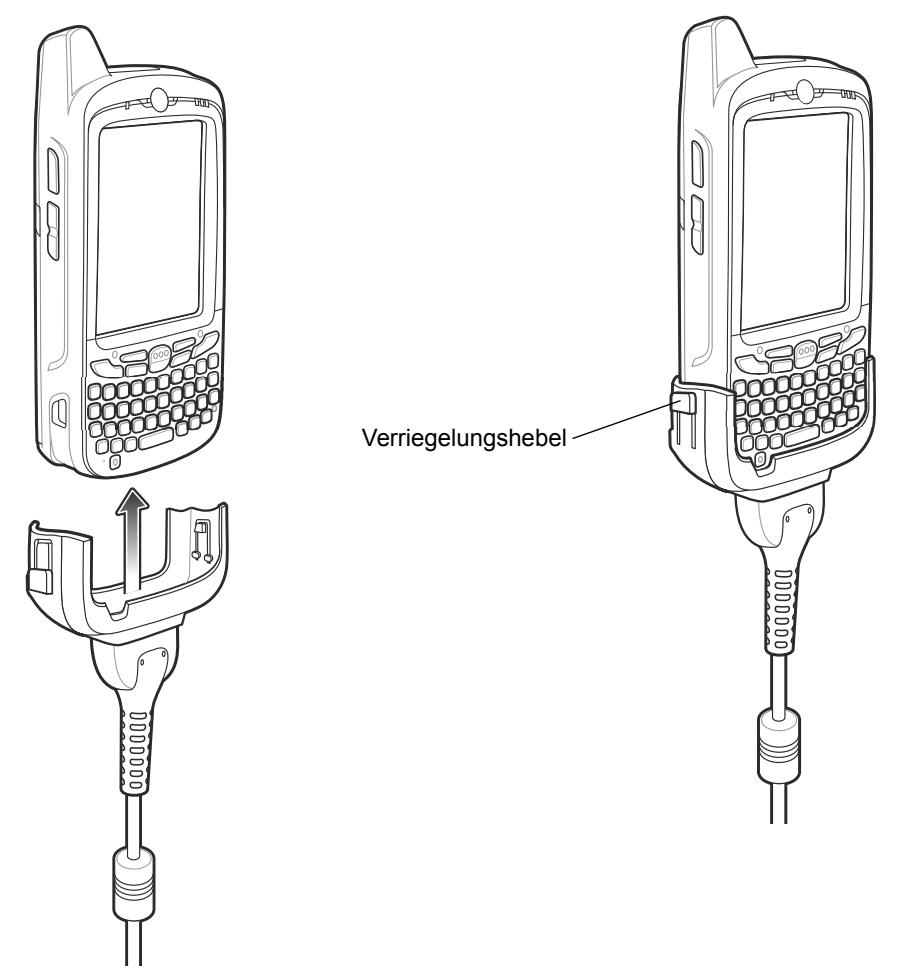

**Abbildung 10-12** *Verriegelungshebel des Ladekabels*

Die orangefarbene Ladezustands-LED des MC67 zeigt den Ladestatus des Akkus an. Der 3600-mAh-Standardakku ist nach weniger als sechs Stunden geladen. Die einzelnen Statusanzeigen sind in *[Tabelle 1-1 auf Seite 1-6](#page-23-0)* aufgeführt.

**4.** Wenn der Ladevorgang abgeschlossen ist, schieben Sie die beiden Verriegelungshebel nach unten, und entfernen Sie das Kabel vom MC67.

## **Bedeutung der Ladezustands-LED**

Die orangefarbene Ladezustands-LED des MC67 zeigt den Ladestatus des Akkus an. Die einzelnen Statusanzeigen sind in *[Tabelle 1-1 auf Seite 1-6](#page-23-0)* aufgeführt.

#### **Ladetemperatur**

Der Temperaturbereich für das Laden der Akkus beträgt 0 °C bis 40 °C. Der Ladevorgang wird vom MC67 intelligent gesteuert.

Hierzu wird der Ladevorgang vom MC67 oder Zubehör in kurzen Zeitintervallen aktiviert und deaktiviert, um die Akkutemperatur im zulässigen Bereich zu halten. Der MC67 oder das Zubehör zeigt per LED an, wenn der Ladevorgang aufgrund von überhöhter Temperatur deaktiviert wurde. Siehe *[Tabelle 1-1 auf Seite 1-6](#page-23-0)*.

# **Auslösegriff**

Der TRG5500-Auslösegriff bietet einen Pistolengriff mit Scanauslöser für den MC67. Der Griff macht die Handhabung des MC67 bei scanintensiven Anwendungen komfortabler.

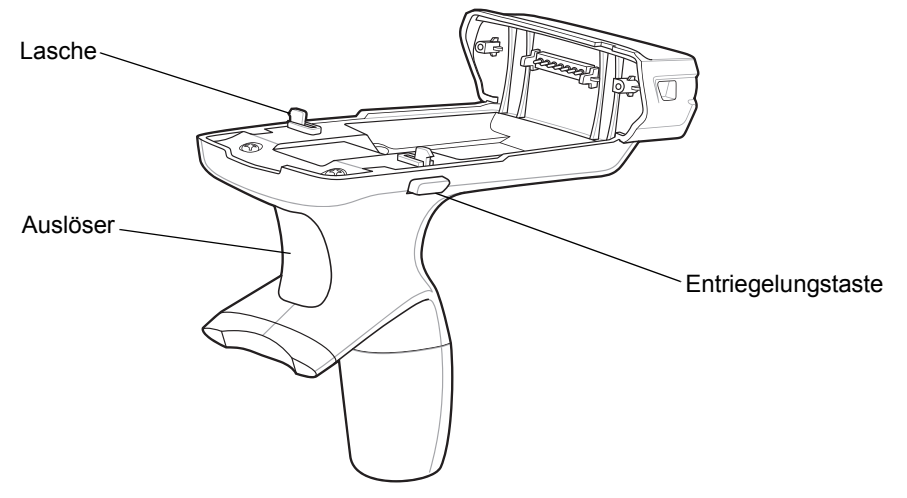

**Abbildung 10-13** *Auslösegriff-Funktionen*

## **Einsetzen des MC67 in den Auslösegriff**

Schieben Sie den MC67 bis zum Anschlag in den Auslösegriff ein. Die Verriegelungen am Auslösegriff halten den MC67 sicher in Position.

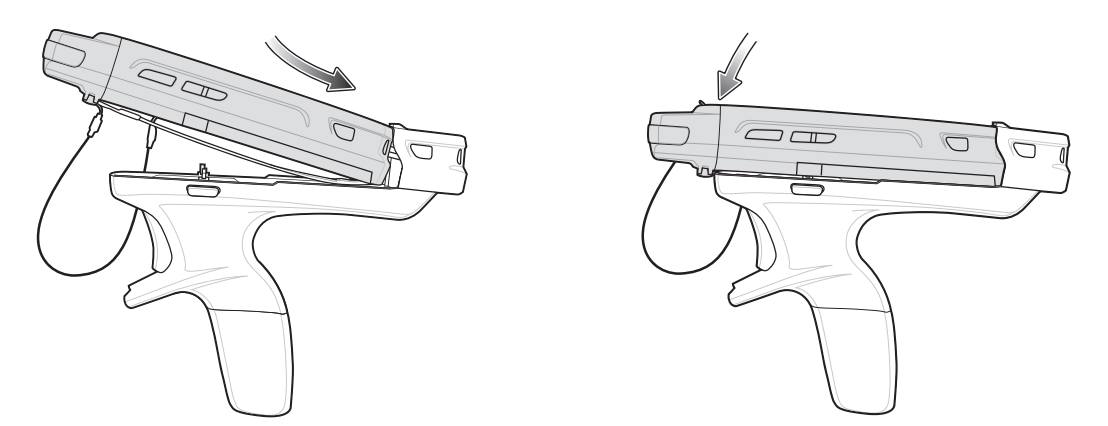

**Abbildung 10-14** *Installieren des MC67*

## **Entnehmen des MC67**

Zum Trennen des MC67 vom Auslösegriff, drücken Sie die Verriegelungstasten, und ziehen Sie den MC67 heraus.

## **Scannen**

So scannen Sie Barcodes:

*HINWEIS* Bevor Sie einen Barcode scannen können, müssen Sie eine Scan-Anwendung installieren.

- **1.** Starten Sie die Scan-Anwendung des MC67.
- **2.** Zielen Sie mit dem MC67 auf den Barcode.
- **3.** Drücken Sie den Auslöser am Griff. Bei einer erfolgreichen Decodierung leuchten die LEDs für Scannen/Decodieren auf, und es ertönt ein Signalton.

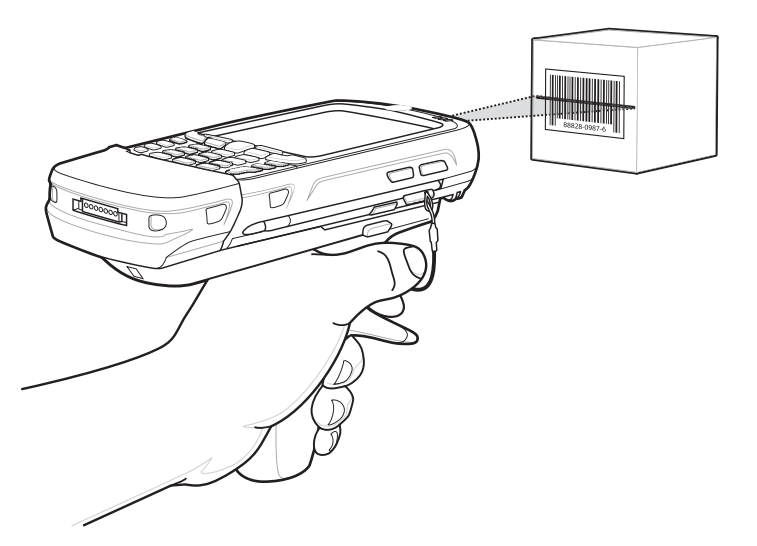

**Abbildung 10-15** *Scannen mit Auslösegriff*

# **Verwenden des Freihand-Imagers RS507**

Mithilfe des Freihand-Imagers RS507 können mit dem MC67 Barcodedaten erfasst werden.

So richten Sie den MC67 und RS507 ein:

- **1.** Tippen Sie auf  $\bigoplus$  > Symbol **BTScannerCtlPanel**.
- **2.** Aktivieren Sie das Kontrollkästchen **BTScanner**, und wählen Sie dann in der Dropdown-Liste den gewünschten COM-Port aus.
- **3.** Tippen Sie dann auf **Speichern und beenden**.
- **4.** Tippen Sie auf  $\bigoplus$  > **MotoBTUI**.
- **5.** Tippen Sie auf **Zuweisungsbarcode**. Ein Barcode wird angezeigt.

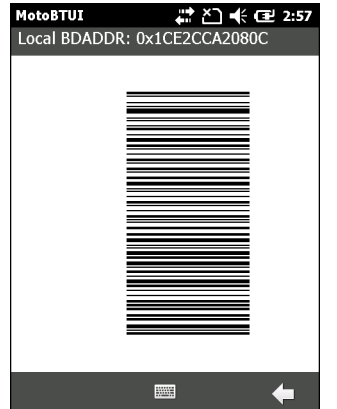

**Abbildung 10-16** *Zuweisungs-Barcode*

# 10 – 18 MC67 Benutzerhandbuch

- **6.** Richten Sie den RS507 auf den Barcode. Der RS507 liest den Barcode ein und beginnt mit der Kopplung mit dem MC67. Geben Sie bei Bedarf die PIN ein (12345). Tippen Sie auf **Ja**.
- **7.** Wenn Sie DataWedge verwenden, konfigurieren Sie DataWedge für die Nutzung des Bluetooth-SSI-Scannertreibers. Informationen zur Einrichtung finden Sie unter *[DataWedge auf Seite 3-5](#page-54-0)*.
- **8.** Starten Sie eine Scan-Anwendung oder DataWedge.
- **9.** Zeigen Sie mit dem RS507 auf einen Barcode, um dessen Daten einzulesen.

Nähere Informationen hierzu finden Sie im *Produktleitfaden zum Freihand-Imager RS507.*

# **KAPITEL 11 WARTUNG UND FEHLERBEHEBUNG**

# **Einführung**

In diesem Kapitel werden die Reinigung und Aufbewahrung des MC67 sowie mögliche Vorgehensweisen beim Auftreten von Problemen bei der Verwendung des MC67 beschrieben.

# **Wartung des MC67**

Um einen störungsfreien Betrieb zu gewährleisten, sollten Sie bei der Verwendung des MC67 folgende Tipps beachten:

**•** Achten Sie darauf, dass der Bildschirm des MC67 nicht verkratzt wird. Verwenden Sie bei der Arbeit mit dem MC67 den mitgelieferten Eingabestift (Stylus) oder Stifte mit Kunststoffspitze, die für die Verwendung mit Touchscreens geeignet sind. Verwenden Sie für den Bildschirm des MC67 auf keinen Fall Kugelschreiber, Bleistifte oder andere spitze Gegenstände.

Zebra empfiehlt die Verwendung des Bildschirmschutzes mit der Teilenummer KT-129195-01R.

- **•** Der Touchscreen des MC67 besteht aus Glas. Achten Sie darauf, dass der MC67 nicht herunterfällt oder starken Stößen ausgesetzt wird.
- **•** Schützen Sie den MC67 vor extremen Temperaturen. Lassen Sie ihn an heißen Tagen nicht auf dem Armaturenbrett im Auto liegen, und halten Sie ihn von Wärmequellen fern.
- **•** Lagern und verwenden Sie den MC67 nicht in staubigen, feuchten oder nassen Umgebungen.
- **•** Verwenden Sie zum Reinigen des MC67 ein weiches Brillenreinigungstuch. Falls die Bildschirmoberfläche des MC67 verschmutzt ist, reinigen Sie sie mit einem weichen, mit verdünntem Fensterreiniger getränkten Brillenreinigungstuch.
- **•** Wechseln Sie den wiederaufladbaren Akku regelmäßig aus, um eine maximale Akkulebensdauer und Geräteleistung sicherzustellen. Die Akkulebensdauer ist vom individuellen Benutzungsmuster abhängig.
- **•** Am MC67 ist ein Bildschirmschutz angebracht. Zebra empfiehlt dessen Verwendung, um Abnutzungserscheinungen zu vermeiden. Ein Bildschirmschutz trägt zur Benutzerfreundlichkeit des Geräts bei und schützt den Touchscreen. Die Vorteile im Überblick:
	- **•** Schutz vor Kratzern und Dellen
	- **•** Widerstandsfähige und rutschfeste Schreib- und Touchscreen-Oberfläche
	- **•** Schutz vor Abrieb und Chemikalien
	- **•** Reflexionsreduzierung
	- **•** Geräte-Bildschirm sieht immer wie neu aus
	- **•** Einfache und schnelle Montage

# **Entfernen des Bildschirmschutzes**

Am MC67 ist ein Bildschirmschutz angebracht. Zebra empfiehlt dessen Verwendung, um Abnutzungserscheinungen zu vermeiden. Ein Bildschirmschutz trägt zur Benutzerfreundlichkeit des Geräts bei und schützt den Touchscreen.

Um den Bildschirmschutz zu entfernen, heben Sie die Ecke mit einer dünnen Kunststoffkarte (Kreditkarte) an, und ziehen Sie ihn dann vorsichtig vom Display ab.

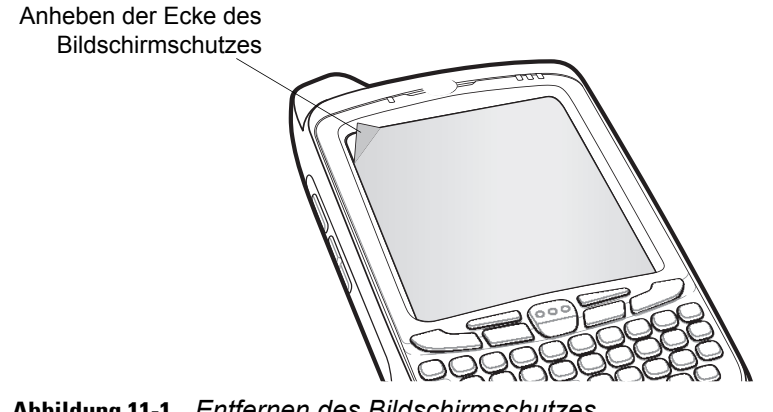

**Abbildung 11-1** *Entfernen des Bildschirmschutzes*

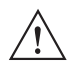

*VORSICHT* Verwenden Sie keine scharfen Gegenstände, um den Bildschirmschutz zu entfernen. Hierdurch könnte der Touchscreen beschädigt werden.

*HINWEIS* Ein Einsatz ohne Bildschirmschutz beeinträchtigt u. U. die Garantie für das Gerät. Einen Ersatzbildschirmschutz erhalten Sie von Ihrem Kundenberater oder von Zebra. Installationsanweisungen für den Bildschirmschutz gehören zum Lieferumfang. Teilenummer: KT-129195-01R Bildschirmschutz, 3-Stück-Packung.

# **Akku-Sicherheitsrichtlinien**

- **•** Die Umgebung, in der die Akkus geladen werden, sollte frei von Fremdkörpern, leicht entzündlichen Materialien und Chemikalien sein. Besondere Vorsicht ist beim Laden in einer nicht gewerblichen Umgebung erforderlich.
- **•** Befolgen Sie die Anweisungen für Handhabung, Lagerung und Laden des Akkus im Benutzerhandbuch.
- **•** Eine falsche Handhabung des Akkus kann zu Feuer, Explosionen oder anderen Gefahrensituationen führen.
- **•** Zum Aufladen des Akkus für das mobile Gerät müssen die Akku- und Ladetemperaturen zwischen 0 °C und +40 °C liegen
- **•** Benutzen Sie keine inkompatiblen Akkus und Ladegeräte. Die Verwendung eines inkompatiblen Akkus oder einer inkompatiblen Ladestation kann zu Feuer, Explosionen, Auslaufen gefährlicher Stoffe oder anderen Gefahrensituationen führen. Wenn Sie als Benutzer Fragen zur Kompatibilität eines Akkus oder Ladegeräts haben, wenden Sie sich an den globalen Zebra-Kundendienst.
- **•** Geräte, die einen USB-Port als Ladestromversorgung verwenden, dürfen nur an Produkte angeschlossen werden, die das USB-IF-Logo tragen oder den USB-IF-Kompatibilitätstest bestanden haben.
- **•** Zur Kennzeichnung genehmigter Akkus gemäß IEEE 1725, Klausel 10.2.1 sind alle Akkus mit einem Zebra-Hologramm versehen. Verwenden Sie ausschließlich Akkus, die mit einem Echtheitsbestätigungshologramm von Zebra gekennzeichnet sind.
- **•** Der Akku darf nicht zerlegt, geöffnet, zerdrückt, gebogen, verformt, durchstochen oder zerkleinert werden.
- **•** Ein schwerer Schlag durch Fallenlassen eines akkubetriebenen Geräts auf eine harte Oberfläche kann zur Überhitzung des Akkus führen.
- **•** Verursachen Sie keine Kurzschlüsse am Akku, und bringen Sie die Batteriepole des Akkus nicht durch leitende oder metallische Gegenstände in Kontakt.
- **•** Verändern Sie das Gerät nicht, bereiten Sie es nicht wieder auf, und führen Sie keine fremden Gegenstände in den Akku ein. Tauchen Sie das Gerät nicht in Wasser oder andere Flüssigkeiten, und setzen Sie es nicht Feuer, Explosionen oder anderen Gefahren aus.
- **•** Lassen oder lagern Sie das Gerät nicht in oder in der Nähe von Umgebungen, die sich stark erhitzen, wie z. B. ein geparktes Auto, eine Heizung oder andere Wärmequellen. Legen Sie den Akku nicht in die Mikrowelle oder den Trockner.
- **•** Kinder sollten nur unter Aufsicht mit Akkus umgehen.
- **•** Bitte befolgen Sie die länderspezifischen Vorschriften für die ordnungsgemäße Entsorgung von Akkus.
- **•** Werfen Sie die Akkus nicht ins Feuer.
- **•** Sollte ein Akku undicht sein, halten Sie die auslaufende Flüssigkeit von Haut und Augen fern. Wenn Sie mit der Flüssigkeit in Berührung gekommen sind, waschen Sie die betroffene Stelle mit viel Wasser, und ziehen Sie einen Arzt zu Rate.
- **•** Falls Sie als Benutzer Mängel am Gerät oder Akku feststellen, wenden Sie sich an den weltweiten Zebra-Kundendienst für eine Überprüfung.

# **Reinigung**

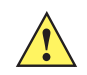

*VORSICHT* Tragen Sie immer einen Augenschutz.

Beachten Sie die Warnhinweise für Druckluft- und Alkoholprodukte, bevor Sie diese verwenden.

Wenn Sie aus medizinischen Gründen eine andere Lösung verwenden müssen, fordern Sie von Zebra weitere Informationen an.

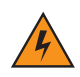

*WARNUNG!* **Vermeiden Sie, dieses Produkt mit heißen Ölen oder anderen brennbaren Flüssigkeiten in Kontakt zu bringen. Falls ein solcher Kontakt erfolgt ist, trennen Sie das Gerät von der Stromversorgung, und reinigen Sie das Produkt unverzüglich gemäß diesen Richtlinien.**

## **Zulässige Wirkstoffe in Reinigungsmitteln**

Der Wirkstoff in einem Reinigungsmittel muss zu 100 % aus einem oder mehreren der folgenden Stoffe bestehen: Isopropanol, Bleichmittel/Natriumhypochlorit, Wasserstoffperoxid oder mildem Geschirrspülmittel.

#### **Schädliche Inhaltsstoffe**

Die folgenden chemischen Stoffe gelten als schädlich für die Kunststoffteile des MC67 und sollten nicht mit dem Gerät in Berührung kommen: Ammoniaklösungen, Amino- oder Ammoniakverbindungen, Aceton, Ketone, Äther, aromatische und chlorierte Kohlenwasserstoffe, wässrige oder alkoholische alkalische Lösungen, Ethanolamin, Toluol, Trichlorethylen, Benzol und Karbolsäure, TB-Lysoform.

#### **Reinigungshinweise**

Bringen Sie den MC67 nicht direkt mit Flüssigkeit in Kontakt. Geben Sie das Mittel auf ein weiches Tuch, oder verwenden Sie vorbefeuchtete Tücher. Wickeln Sie das Gerät nicht in das Tuch ein, sondern wischen Sie das Gerät vorsichtig damit ab. Achten Sie darauf, dass sich um das Display-Fenster und an anderen Stellen keine Flüssigkeiten ansammeln. Lassen Sie das Gerät vor der nächsten Verwendung trocknen.

## **Besondere Reinigungshinweise**

Viele Einmalhandschuhe enthalten Phthalate, die häufig nicht für den medizinischen Gebrauch empfohlen sind und als schädlich für das Gehäuse des MC67 gelten. Der MC67 sollte nicht mit Phthalat-haltigen Einmalhandschuhen bedient werden. Nach dem Ablegen der Handschuhe sollten ferner die Reste des schädlichen Stoffes von den Händen gewaschen werden. Falls Produkte verwendet werden, die einen oder mehrere der oben genannten schädlichen Stoffe enthalten, z. B. Ethanolamin-haltige Handdesinfektionsmittel, müssen die Hände vor der Bedienung des MC67 vollständig trocken sein, um Schäden an den Kunststoffteilen zu vermeiden.

## **Erforderliche Materialien**

- **•** Alkohol-Reinigungstücher
- **•** Objektiv-Reinigungstücher
- **•** Reinigungsstäbchen mit Wattekopf
- **•** Isopropanol
- **•** Druckluftspray mit Schlauch.

## **Reinigung des MC67**

#### **Gehäuse**

Wischen Sie das Gehäuse einschließlich der Tasten und Tastenzwischenräume mit den Alkohol-Reinigungstüchern ab.

#### **Display**

Das Display kann mit den Alkohol-Reinigungstüchern gereinigt werden, doch ist darauf zu achten, dass an den Rändern des Displays keine Flüssigkeitsansammlungen entstehen. Das Display muss anschließend sofort mit einem weichen, abriebfreien Tuch getrocknet werden, um Streifen zu vermeiden.

#### **Scanfenster**

Reinigen Sie das Scanfenster regelmäßig mit einem Objektiv-Reinigungstuch oder einem anderen geeigneten Reinigungsmittel für optische Geräte, wie beispielsweise Brillen.

#### **Anschluss**

- **1.** Nehmen Sie den Akku aus dem mobilen Computer. Siehe *[Austauschen des Akkus auf Seite 1-7](#page-24-0)*.
- **2.** Tauchen Sie den Wattekopf eines Reinigungsstäbchens in Isopropanol.
- **3.** Reiben Sie mit dem Wattekopf des Reinigungsstäbchens mehrfach über den Steckverbinder an der Unterseite des MC67. Achten Sie darauf, dass am Steckverbinder keine Wattereste zurückbleiben.
- **4.** Wiederholen Sie den Vorgang mindestens dreimal.
- **5.** Entfernen Sie mithilfe des mit Alkohol getränkten Reinigungsstäbchens alle Fett- und Schmutzablagerungen im Steckverbinderbereich.
- **6.** Verwenden Sie nun ein trockenes Reinigungsstäbchen, und wiederholen Sie damit die Schritte 4 bis 6.
- **7.** Sprühen Sie Druckluft auf den Steckverbinderbereich, und halten Sie dabei den Schlauch bzw. die Düse ca. 15 mm über der Oberfläche.

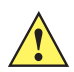

*VORSICHT* Richten Sie die Düse nicht auf sich selbst oder andere Personen. Achten Sie darauf, dass die Düse nicht auf Ihr Gesicht zeigt.

**8.** Untersuchen Sie den Bereich auf Fett- und Schmutzrückstände, und wiederholen Sie den Reinigungsvorgang, falls erforderlich.

#### **Reinigen der Ladestation-Steckverbinder**

So reinigen Sie die Steckverbinder einer Ladestation:

- **1.** Trennen Sie das DC-Stromversorgungskabel von der Ladestation.
- **2.** Tauchen Sie den Wattekopf eines Reinigungsstäbchens in Isopropanol.
- **3.** Reiben Sie mit dem Wattekopf des Reinigungsstäbchens über die Kontakte des Steckverbinders. Bewegen Sie das Reinigungsstäbchen langsam von einer Seite des Steckverbinders zur anderen und wieder zurück. Achten Sie darauf, dass am Steckverbinder keine Wattereste zurückbleiben.
- **4.** Auch alle Seiten des Steckverbinders sollten mithilfe des Reinigungsstäbchens gereinigt werden.
- **5.** Sprühen Sie Druckluft auf den Steckverbinderbereich, indem Sie den Schlauch bzw. die Düse ca. 15 mm über der Oberfläche halten.

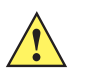

*VORSICHT* Richten Sie die Düse nicht auf sich selbst oder andere Personen. Achten Sie darauf, dass die Düse nicht auf Ihr Gesicht zeigt.

- **6.** Vergewissern Sie sich, dass von dem Reinigungsstäbchen keine Fusseln zurückbleiben; entfernen Sie eventuelle Fusseln.
- **7.** Falls sich an anderen Bereichen der Ladestation Fett- und Schmutzablagerungen vorfinden, entfernen Sie diese mit einem fusselfreien Tuch und Alkohol.
- **8.** Lassen Sie den Alkohol mindestens 10 bis 30 Minuten lang (je nach Umgebungstemperatur und Luftfeuchtigkeit) an der Luft trocknen, bevor Sie die Ladestation mit Strom versorgen.

Bei niedriger Temperatur und hoher Luftfeuchtigkeit verlängert sich die erforderliche Trocknungszeit. Bei hoher Temperatur und geringer Luftfeuchtigkeit verkürzt sich die erforderliche Trocknungszeit.

## **Reinigungsintervall**

Das Reinigungsintervall ist vom Kunden unter Berücksichtigung der unterschiedlichen Umgebungen, in denen die mobilen Geräte eingesetzt werden, nach eigenem Ermessen festzulegen. Die Geräte können beliebig häufig gereinigt werden. Bei Einsatz in stark verschmutzten Umgebungen ist es jedoch ratsam, das Scanfenster regelmäßig zu reinigen, um eine optimale Scanleistung zu gewährleisten.

# **Fehlerbehebung**

## **MC67**

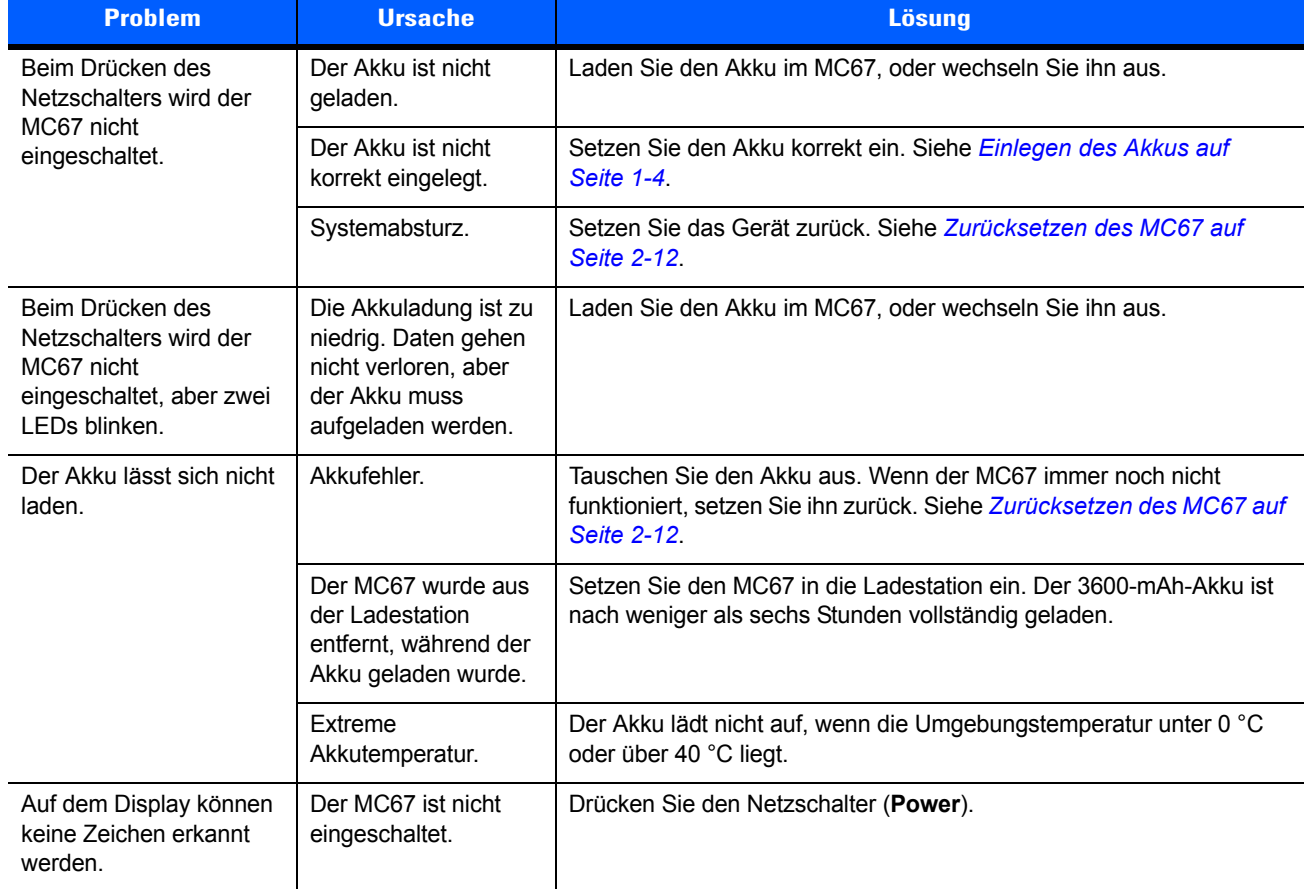

#### **Tabelle 11-1** *Fehlerbehebung beim MC67*

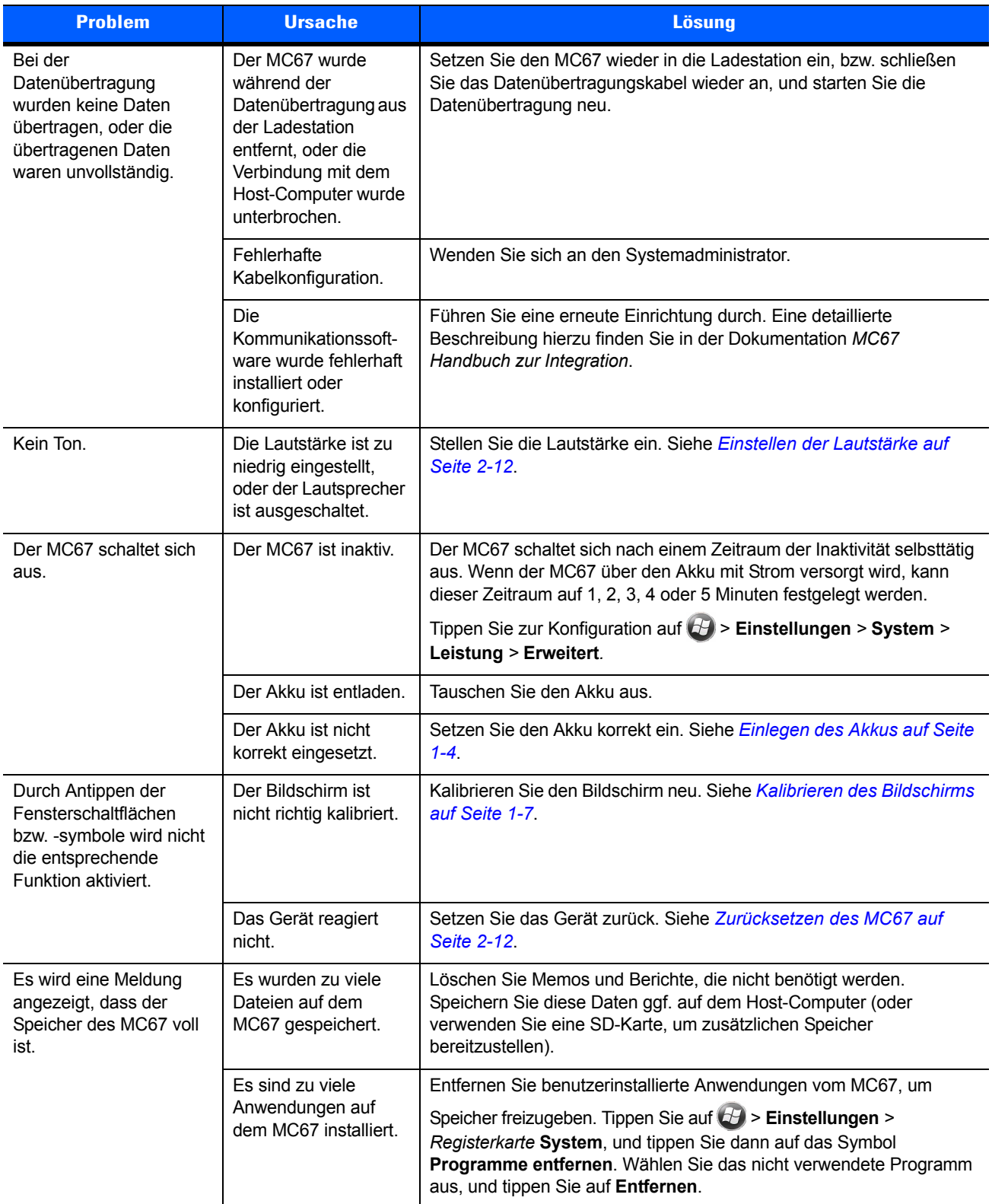

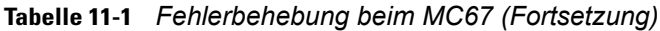

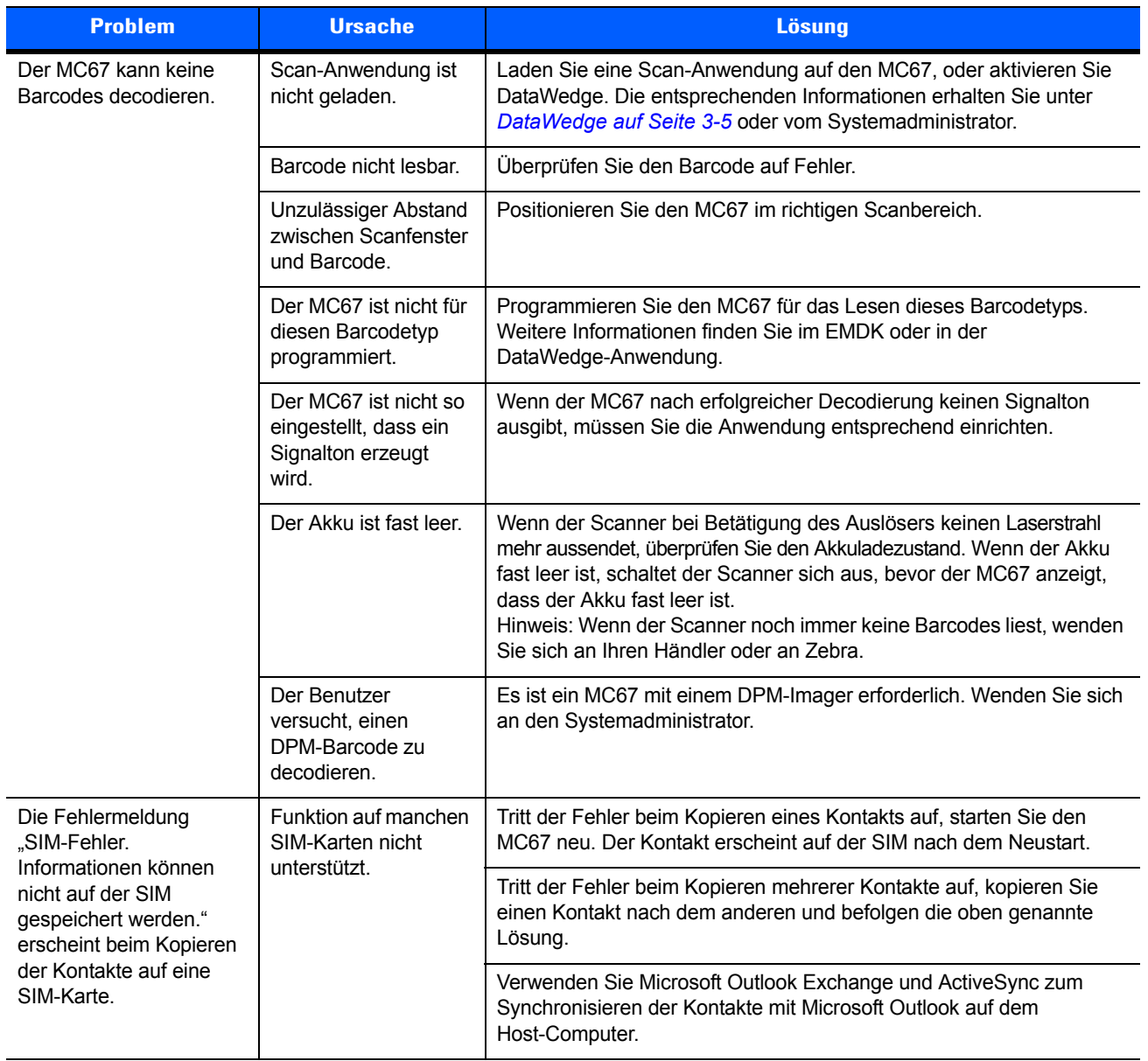

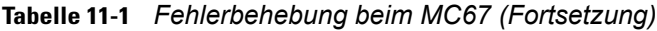

| <b>Problem</b>                                                | <b>Ursache</b>                                                                   | <b>Lösung</b>                                                                                                    |
|---------------------------------------------------------------|----------------------------------------------------------------------------------|----------------------------------------------------------------------------------------------------|
| Der MC67 findet keine<br>Bluetooth-Geräte in der<br>Umgebung. | Die Distanz zu<br>anderen<br>Bluetooth-Geräten ist<br>zu groß.                   | Verkleinern Sie die Distanz zu anderen Bluetooth-Geräten auf die<br>Reichweite von maximal 10 Metern.                                                                                                    |
|                                                               | Die Bluetooth-Geräte<br>in der Umgebung sind<br>nicht eingeschaltet.             | Schalten Sie die anderen Bluetooth-Geräte ein, mit denen eine<br>Verbindung hergestellt werden soll.                                                                                                    |
|                                                               | Die Bluetooth-Geräte<br>befinden sich nicht im<br>übertragungsbereiten<br>Modus. | Bringen Sie die Bluetooth-Geräte in einen übertragungsbereiten<br>Modus. Nähere Informationen hierzu finden Sie bei Bedarf im<br>Benutzerhandbuch der Geräte.                                                                                          |
| Der MC67 kann nicht<br>entsperrt werden.                      | Der Benutzer gibt ein<br>falsches Kennwort<br>ein.                               | Wenn der Benutzer achtmal ein falsches Kennwort eingibt, wird der<br>Benutzer aufgefordert, einen Code einzugeben, bevor er es erneut<br>versucht.<br>Wenn der Benutzer das Kennwort vergessen hat, muss er sich an den<br>Systemadministrator wenden. |

**Tabelle 11-1** *Fehlerbehebung beim MC67 (Fortsetzung)*

# **Einzel-Ladestation (USB)**

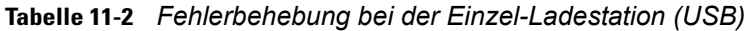

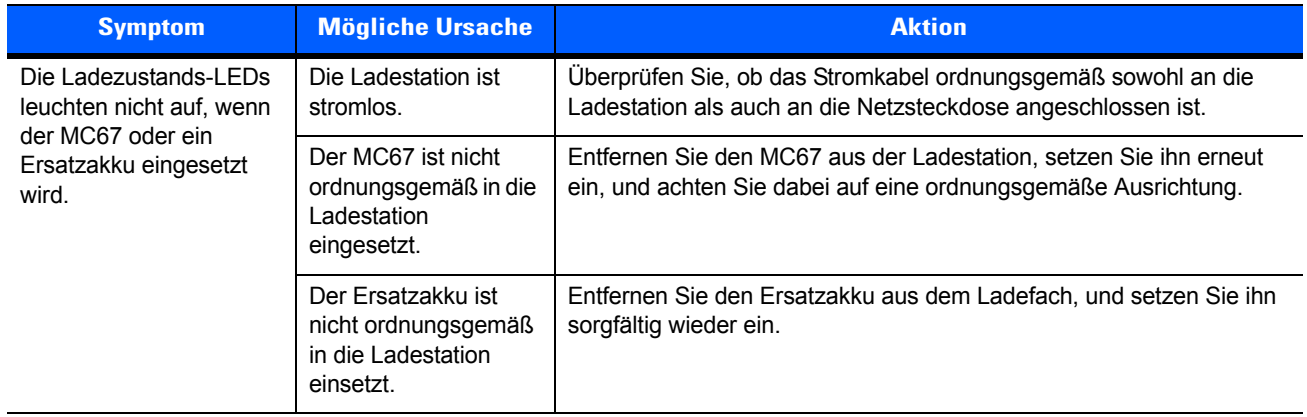

| <b>Symptom</b>                                                                                                    | <b>Mögliche Ursache</b>                                                                                                    | <b>Aktion</b>                                                                                                    |  |
|----------------------------------------------------------------------------------------------------|----------------------------------------------------------------------------------------------------|----------------------------------------------------------------------------------------------------|--|
| Der Akku des MC67 wird<br>nicht geladen.                                                                                | Der MC67 wurde aus<br>der Ladestation<br>entfernt, oder die<br>Netzstromversorgung<br>wurde unterbrochen,<br>bevor der<br>Ladevorgang<br>abgeschlossen<br>werden konnte. | Überprüfen Sie, ob die Ladestation mit Strom versorgt wird.<br>Vergewissern Sie sich, dass der MC67 ordnungsgemäß eingesetzt ist.<br>Überprüfen Sie, ob der Hauptakku geladen wird. Tippen Sie auf (29) ><br>Einstellungen > Leistung > Registerkarte Akku. Der<br>3600-mAh-Akku ist nach weniger als sechs Stunden vollständig<br>geladen. |  |
|                                                                                                    | Der Akku ist defekt.                                                                                                    | Überprüfen Sie, ob andere Akkus ordnungsgemäß geladen werden.<br>Ist dies der Fall, tauschen Sie den defekten Akku aus.                                                                                                    |  |
|                                                                                                    | Der MC67 ist nicht<br>korrekt in die<br>Ladestation<br>eingesetzt.                                                                                                    | Entfernen Sie den MC67 aus der Ladestation, setzen Sie ihn erneut<br>ein, und achten Sie dabei auf eine ordnungsgemäße Ausrichtung.                                                                                                    |  |
|                                                                                                    | Extreme<br>Akkutemperatur.                                                                                                    | Der Akku lädt nicht auf, wenn die Umgebungstemperatur unter 0 °C<br>oder über 40 °C liegt.                                                                                                    |  |
| Der Ersatzakku wird nicht<br>geladen.                                                                                   | Der Akku ist nicht<br>vollständig im<br>Ladesteckplatz<br>eingesetzt.                                                                                                    | Entfernen Sie den Ersatzakku aus der Ladestation, setzen Sie ihn<br>erneut ein, und achten Sie dabei auf eine ordnungsgemäße<br>Ausrichtung.                                                                                                    |  |
|                                                                                                    | Der Akku ist nicht<br>korrekt eingesetzt.                                                                                                    | Setzen Sie den Akku erneut so ein, dass die Ladekontakte des Akkus<br>und der Ladestation zueinander ausgerichtet sind.                                                                                                    |  |
|                                                                                                    | Der Akku ist defekt.                                                                                                    | Überprüfen Sie, ob andere Akkus ordnungsgemäß geladen werden.<br>Ist dies der Fall, tauschen Sie den defekten Akku aus.                                                                                                    |  |
| Bei der<br>Datenübertragung<br>wurden keine Daten<br>übertragen, oder die<br>übertragenen Daten<br>waren unvollständig. | Der MC67 wurde<br>während der<br>Datenübertragung aus<br>der Ladestation<br>entnommen.                                                                                   | Setzen Sie den MC67 wieder in die Ladestation ein, und wiederholen<br>Sie die Übertragung.                                                                                                    |  |
|                                                                                                    | Die Datenübertra-<br>gungssoftware ist<br>nicht installiert oder<br>nicht ordnungsgemäß<br>konfiguriert.                                                                 | Führen Sie ein Setup wie in der Dokumentation MC67 - Handbuch zur<br>Integration beschrieben durch.                                                                                                    |  |

**Tabelle 11-2** *Fehlerbehebung bei der Einzel-Ladestation (USB) (Fortsetzung)*
## **Vierfach-Ethernet-Ladestation**

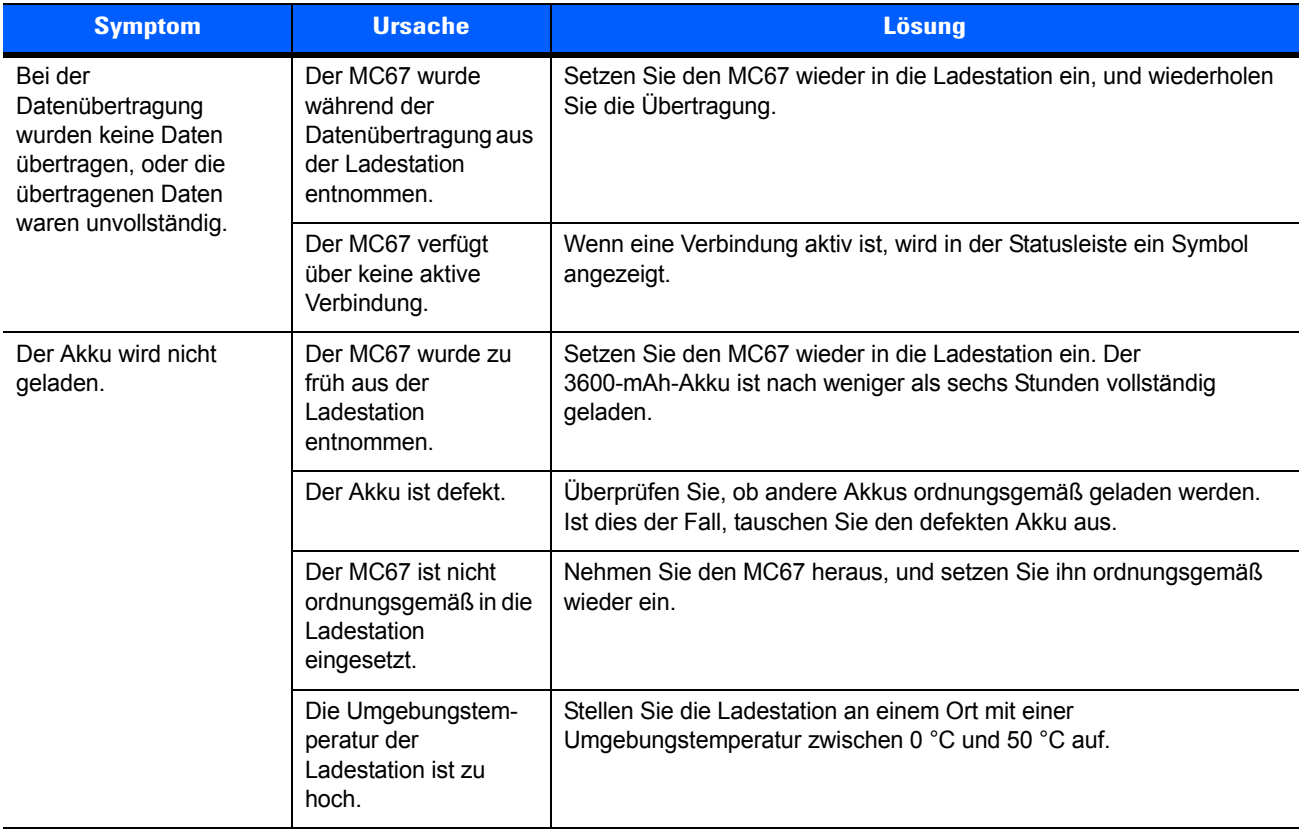

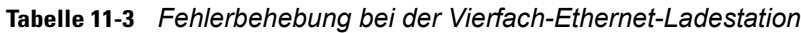

# **Fahrzeugladestation**

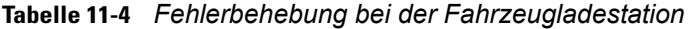

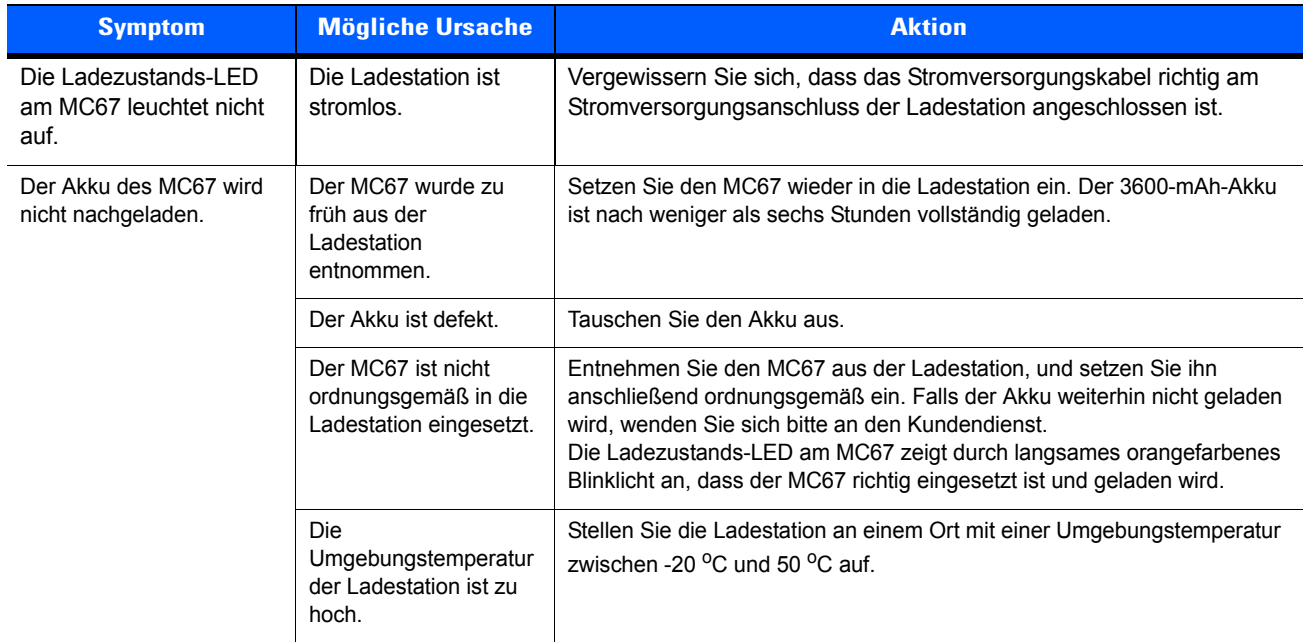

## **Vierfach-Akkuladegerät**

| <b>Symptom</b>                  | <b>Mögliche Ursache</b>                                                                                                | <b>Aktion</b>                                                                                                    |
|---------------------------------|----------------------------------------------------------------------------------------------------|----------------------------------------------------------------------------------------------------|
| Der Akku wird nicht<br>geladen. | Der Akku wurde aus<br>dem Ladegerät<br>entfernt, oder der<br>Netzstecker des<br>Ladegeräts wurde zu<br>früh abgezogen. | Setzen Sie den Akku wieder in das Ladegerät ein, bzw. schließen<br>Sie das Ladegerät wieder an die Stromversorgung an. Der<br>3600-mAh-Akku ist nach weniger als sechs Stunden vollständig<br>geladen. |
|                                 | Der Akku ist defekt.                                                                                                   | Überprüfen Sie, ob andere Akkus ordnungsgemäß geladen werden.<br>Ist dies der Fall, tauschen Sie den defekten Akku aus.                                                                                |
|                                 | Die Kontakte des<br>Akkus sind nicht mit<br>dem Ladegerät<br>verbunden.                                                | Überprüfen Sie, ob der Akku ordnungsgemäß im Akkufach eingesetzt<br>ist. Die Kontakte müssen nach unten gerichtet sein.                                                                                |

**Tabelle 11-5** *Fehlerbehebung beim Vierfach-Akkuladegerät*

## **Kabel**

**Tabelle 11-6** *Fehlerbehebung bei den Kabeln*

| <b>Symptom</b>                                                            | <b>Mögliche Ursache</b>                                                                                  | <b>Aktion</b>                                                                                                    |
|---------------------------------------------------------------------------|----------------------------------------------------------------------------------------------------|----------------------------------------------------------------------------------------------------|
| Der Akku des MC67 wird                                                    | Der MC67 wurde zu                                                                                        | Schließen Sie das Stromversorgungskabel richtig an. Überprüfen Sie,                                                                                                    |
| nicht geladen.                                                            | früh von der<br>Stromversorgung<br>getrennt.                                                             | ob der Hauptakku geladen wird. Tippen Sie auf (4) > Leistung ><br>Einstellungen > Registerkarte Akku. Der 3600-mAh-Akku ist nach<br>weniger als sechs Stunden vollständig geladen. |
|                                                                           | Der Akku ist defekt.                                                                                     | Überprüfen Sie, ob andere Akkus ordnungsgemäß geladen werden.<br>Ist dies der Fall, tauschen Sie den defekten Akku aus.                                                            |
|                                                                           | Der MC67 ist nicht<br>vollständig mit der<br>Stromversorgung<br>verbunden.                               | Trennen Sie das Stromversorgungskabel vom MC67, schließen Sie es<br>erneut an, und achten Sie dabei auf eine einwandfreie Verbindung.                                              |
| Bei der<br>Datenübertragung<br>wurden keine Daten<br>übertragen, oder die | Das Kabel wurde<br>während der<br>Datenübertragung<br>vom MC67 getrennt.                                 | Schließen Sie das Kabel erneut an, und wiederholen Sie die<br>Übertragung.                                                                                                    |
| übertragenen Daten<br>waren unvollständig.                                | Fehlerhafte<br>Kabelkonfiguration.                                                                       | Wenden Sie sich an den Systemadministrator.                                                                                                    |
|                                                                           | Die Datenübertra-<br>gungssoftware ist<br>nicht installiert oder<br>nicht ordnungsgemäß<br>konfiguriert. | Führen Sie ein Setup wie in der Dokumentation MC67 - Handbuch zur<br>Integration beschrieben durch.                                                                                |

# **Magnetkartenleser**

| <b>Symptom</b>                                                                                  | <b>Mögliche Ursache</b>                                                                                                  | <b>Aktion</b>                                                                                                    |
|-------------------------------------------------------------------------------------------------|----------------------------------------------------------------------------------------------------|----------------------------------------------------------------------------------------------------|
| Das MSR-Modul kann<br>die Karte nicht lesen.                                                    | Das MSR-Modul<br>wurde während des<br>Kartenlesevorgangs<br>vom MC67 getrennt.                                           | Schließen Sie das MSR-Modul erneut an den MC67 an, und<br>wiederholen Sie den Lesevorgang.                                                                                                    |
|                                                                                                 | Der Magnetstreifen<br>auf der Karte ist<br>fehlerhaft.                                                                   | Versuchen Sie es mit einer anderen Karte. Wenn das Problem<br>weiterhin besteht, wenden Sie sich an den Systemadministrator.                                                                                                    |
|                                                                                                 | Die Durchzugsge-<br>schwindigkeit ist zu<br>schnell oder zu<br>langsam.                                                  | Ziehen Sie die Karte erneut mit einer konstanten Geschwindigkeit<br>durch.                                                                                                    |
|                                                                                                 | Die MSR-Anwendung<br>ist nicht installiert oder<br>nicht ordnungsgemäß<br>konfiguriert.                                  | Vergewissern Sie sich, dass die MSR-Anwendung auf dem MC67<br>installiert ist.<br>Vergewissern Sie sich, dass die MSR-Anwendung ordnungsgemäß<br>konfiguriert ist.                                                                                                    |
| Der Akku des MC67 wird<br>nicht geladen.                                                        | Der MC67 wurde vom<br>MSR-Modul getrennt,<br>oder das MSR-Modul<br>wurde zu früh von der<br>Stromversorgung<br>getrennt. | Vergewissern Sie sich, dass das MSR-Modul mit Strom versorgt wird.<br>Vergewissern Sie sich, dass der MC67 richtig angeschlossen ist.<br>Überprüfen Sie, ob der Hauptakku geladen wird. Tippen Sie auf (4) ><br>Einstellungen > System > Leistung > Registerkarte Akku. Der<br>3600-mAh-Akku ist nach weniger als sechs Stunden vollständig<br>geladen. |
|                                                                                                 | Der Akku ist defekt.                                                                                                    | Überprüfen Sie, ob andere Akkus ordnungsgemäß geladen werden.<br>Ist dies der Fall, tauschen Sie den defekten Akku aus.                                                                                                    |
|                                                                                                 | Der MC67 ist nicht<br>vollständig mit dem<br>MSR-Modul<br>verbunden.                                                     | Trennen Sie das MSR-Modul vom MC67, schließen Sie es erneut an,<br>und achten Sie dabei auf eine einwandfreie Verbindung.                                                                                                    |
| Bei der<br>Datenübertragung<br>wurden keine Daten<br>übertragen, oder die<br>übertragenen Daten | Der MC67 wurde<br>während der<br>Datenübertragung<br>vom MSR-Modul<br>getrennt.                                          | Verbinden Sie den MC67 erneut mit dem MSR, und wiederholen Sie<br>die Übertragung.                                                                                                    |
| waren unvollständig.                                                                            | Fehlerhafte<br>Kabelkonfiguration.                                                                                       | Wenden Sie sich an den Systemadministrator.                                                                                                    |
|                                                                                                 | Die Datenübertra-<br>gungssoftware ist<br>nicht installiert oder<br>nicht ordnungsgemäß<br>konfiguriert.                 | Führen Sie ein Setup wie in der Dokumentation MC67 - Handbuch zur<br>Integration beschrieben durch.                                                                                                    |

**Tabelle 11-7** *Fehlerbehebung beim Magnetstreifenleser*

# **ANHANG A TECHNISCHE DATEN**

In diesem Anhang finden Sie die technischen Daten zum MC67 und Zubehör.

# **MC67**

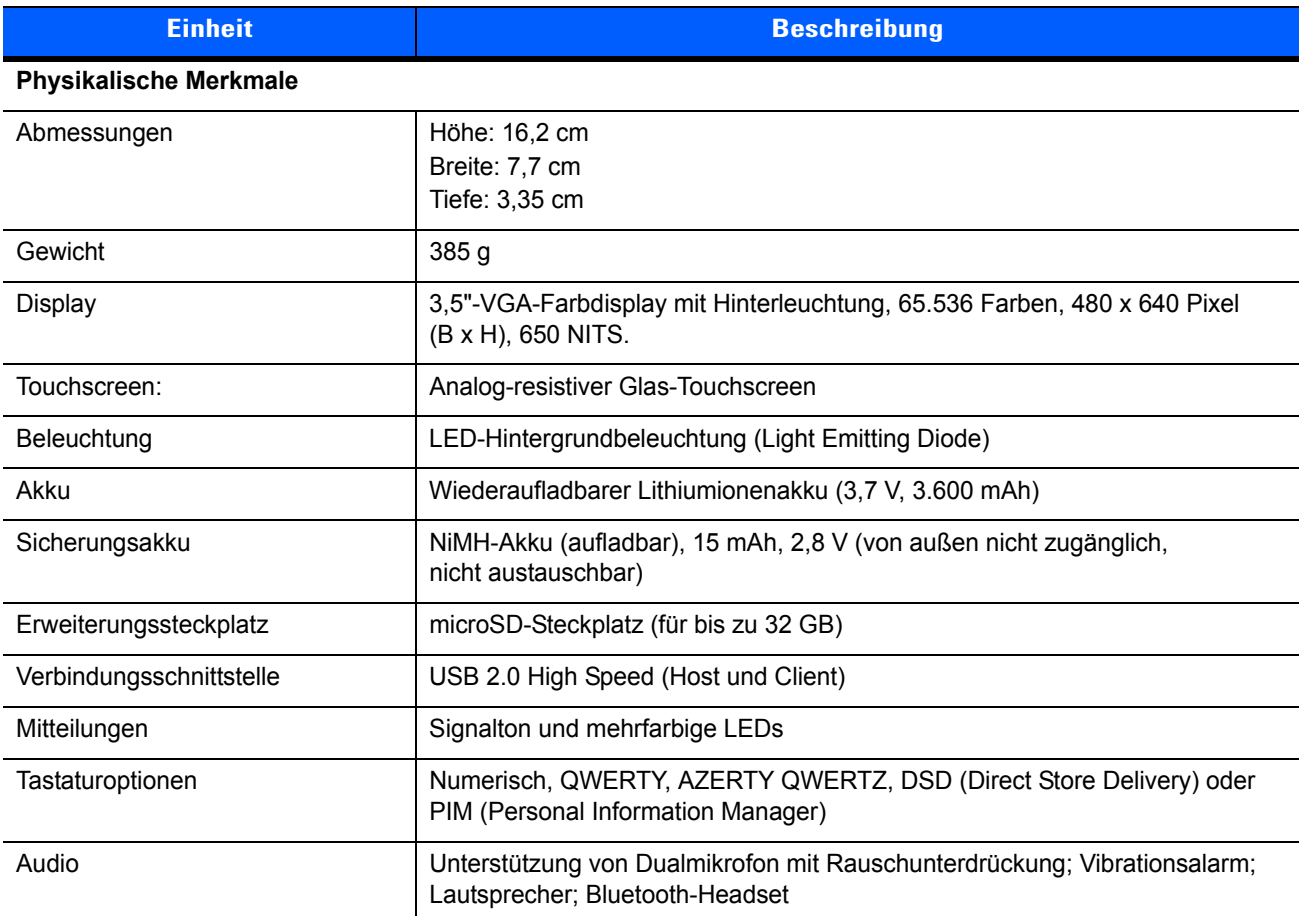

#### **Tabelle A-1** *Technische Daten des MC67*

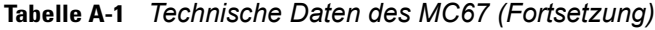

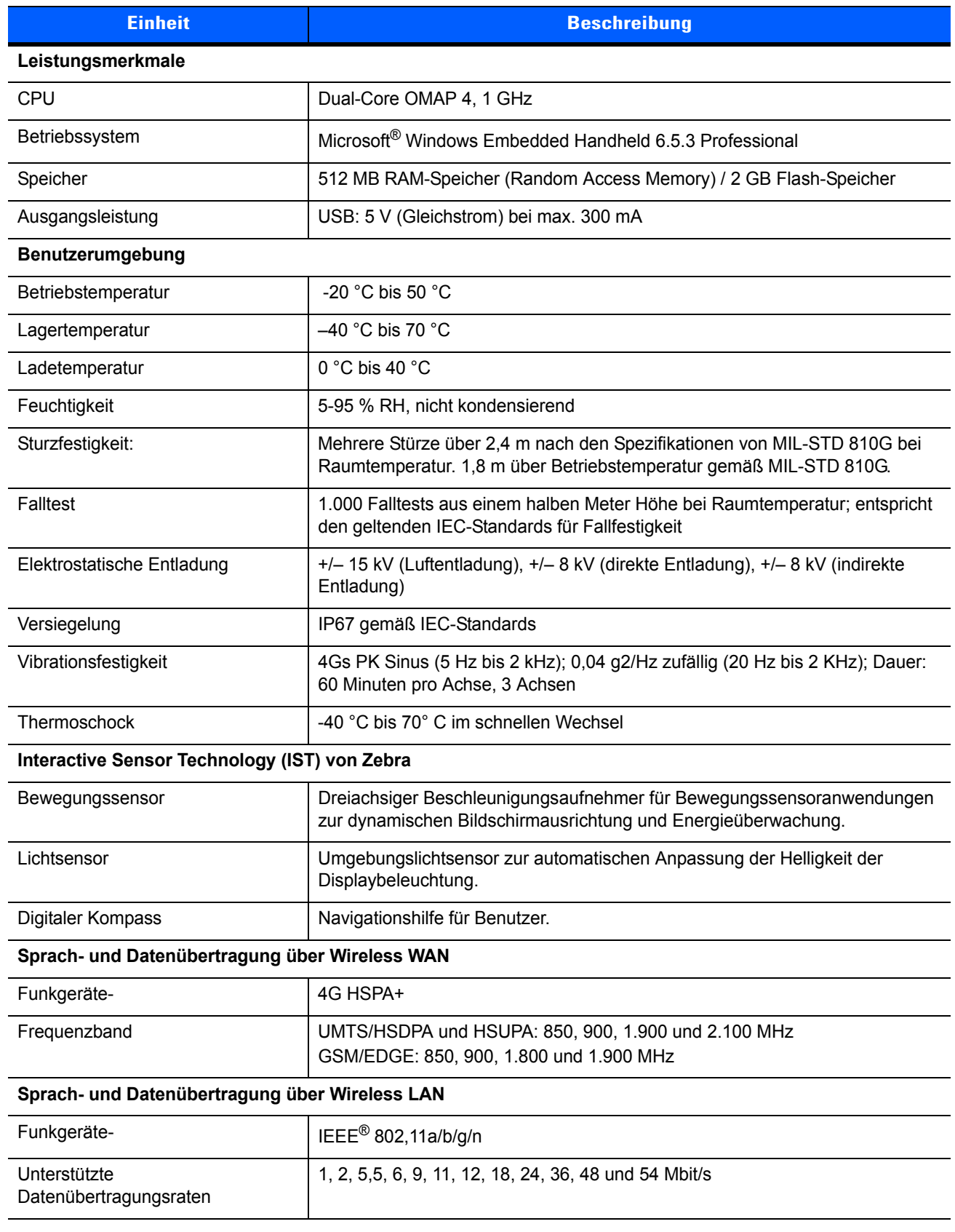

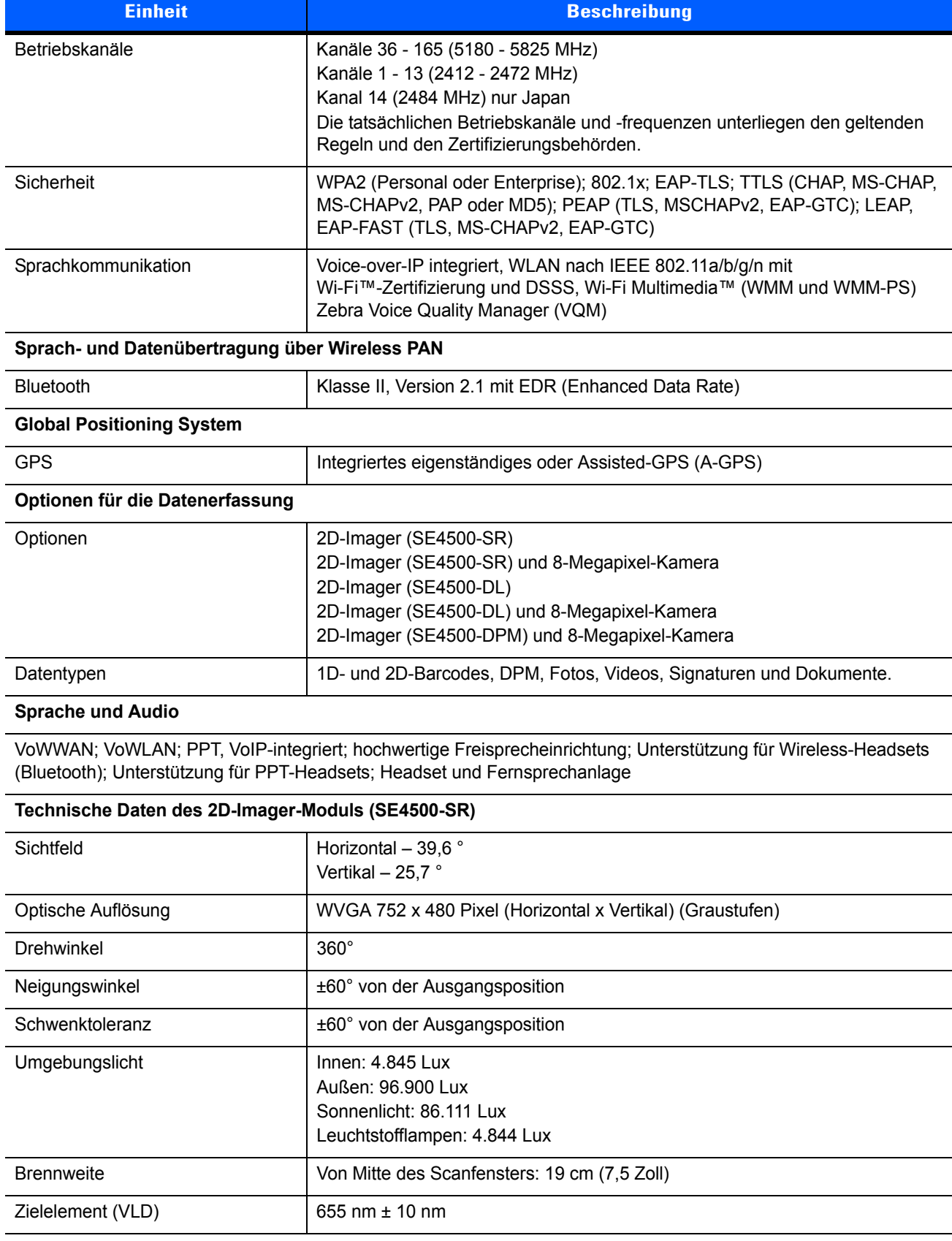

#### **Tabelle A-1** *Technische Daten des MC67 (Fortsetzung)*

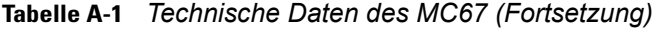

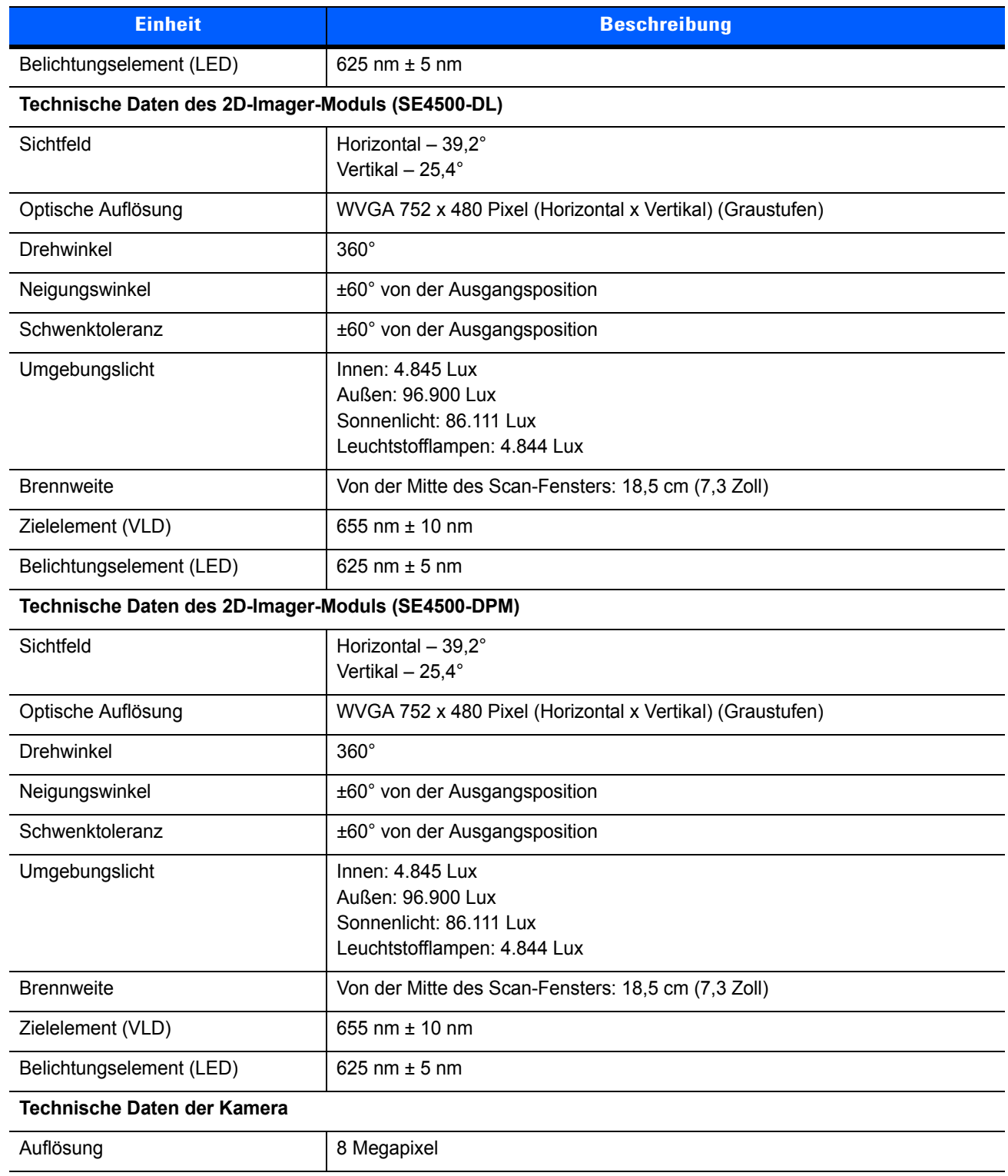

| <b>Einheit</b> |                                                                                                    | <b>Beschreibung</b>                                                                                                    |                                                                                                    |
|----------------|----------------------------------------------------------------------------------------------------|----------------------------------------------------------------------------------------------------|----------------------------------------------------------------------------------------------------|
| 1D-Barcode     | Chinesisch 2 von 5<br>Code 128<br>Coupon Code<br><b>EAN-13</b><br>GS1 DataBar Expanded<br><b>GS1 DataBar Limited</b><br>Koreanisch 2 von 5<br>TLC39<br><b>UPCA</b><br>UPC/EAN-Zusätze | Codabar<br>Code 39<br>Diskret 2von 5<br><b>GS1 DataBar</b><br>GS1 DataBar Expanded Stacked<br>Interleaved 2 von 5<br>Matrix 2 von 5<br>Trioptic 39<br><b>UPCE</b><br>Webcode | Code 11<br>Code 93<br>EAN-8<br>GS1 DataBar 14<br><b>ISBT 128</b><br>MSI<br>UCC/EAN 128<br>UPCE1       |
| 2D-Barcode     | Australian Postal<br>Composite AB<br>Dutch Postal<br>Maxi Code<br><b>PDF-417</b><br>UK Postal                                                                                         | Aztec<br>Composite C<br>Japanese Postal<br>Micro PDF-417<br>QR-Code<br>US Postnet                                                                                            | Canadian Postal<br>Data Matrix<br>Linked Aztec<br>microQR<br><b>US Planet</b><br>USPS 4-State (US4CB) |

**Tabelle A-2** *Für Datenerfassung unterstützte Codes*

# **ANHANG B TASTENFELD**

# **Einführung**

Der MC67 verfügt über sechs verschiedene Tastaturkonfigurationen: Numerisch, QWERTY, QWERTZ, AZERTY, PIM und DSD.

## **Numerische Tastaturkonfiguration**

Die numerische Tastatur weist Anwendungstasten, Bildlauftasten und Funktionstasten auf. Die Tastatur ist farblich codiert, um alternative Funktionstasten zu markieren (blaue Beschriftung). Beachten Sie, dass die Funktionen der Tastatur durch eine Anwendung verändert werden können. Daher können die Funktionen der Tastatur des MC67 von der hier gegebenen Beschreibung abweichen. Eine Beschreibung der Tasten und Schaltflächen finden Sie in *[Tabelle B-1](#page-191-0)*; eine Beschreibung der Sonderfunktionen des Tastenfelds finden Sie in *[Tabelle B-2 auf Seite B-4](#page-193-0)*.

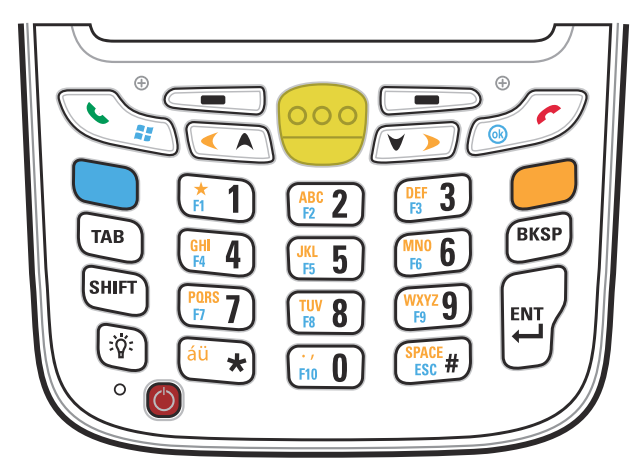

**Abbildung B-1** *Numerische Tastatur des MC67*

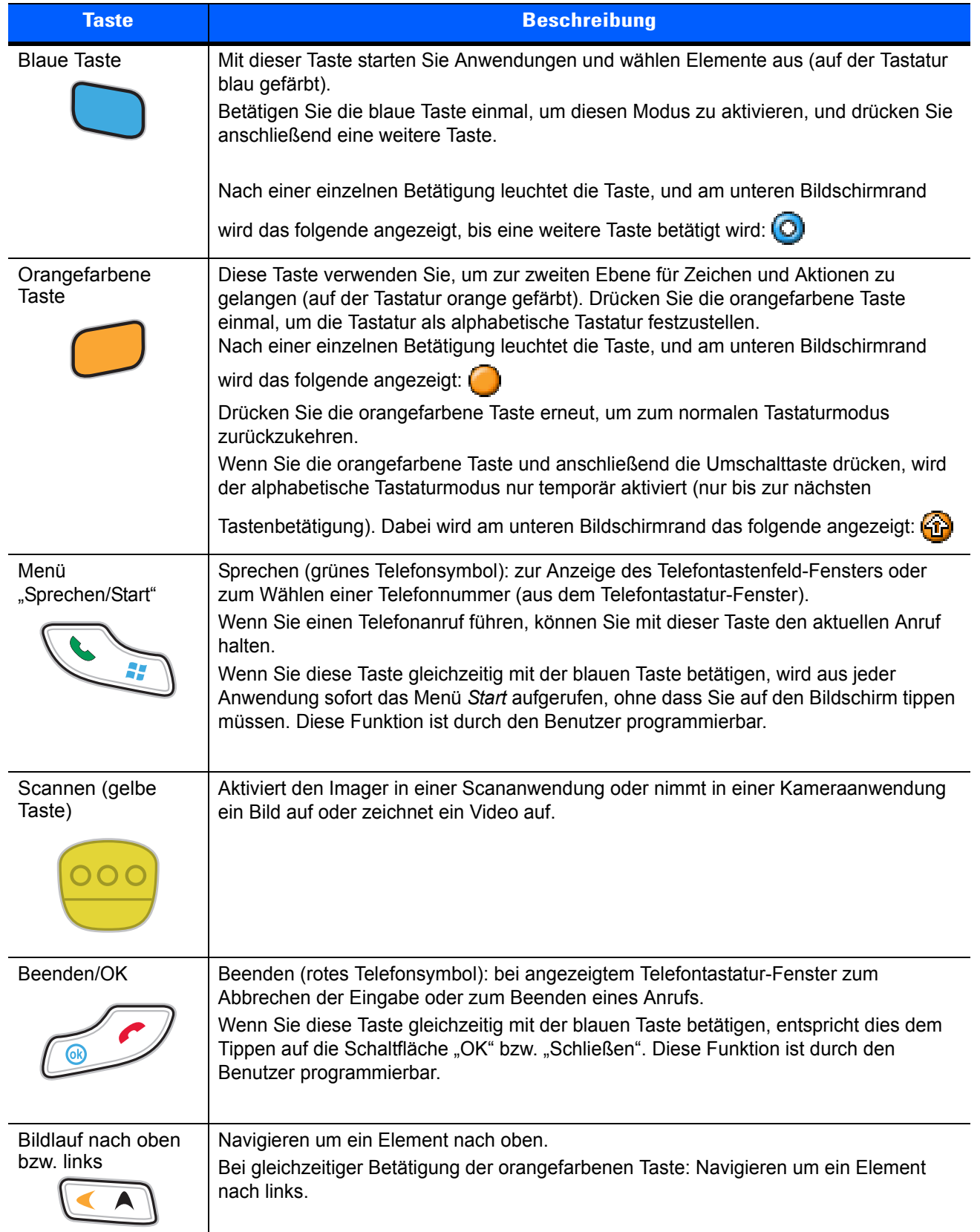

#### <span id="page-191-0"></span>**Tabelle B-1** *Beschreibung der numerischen Tastatur des MC67*

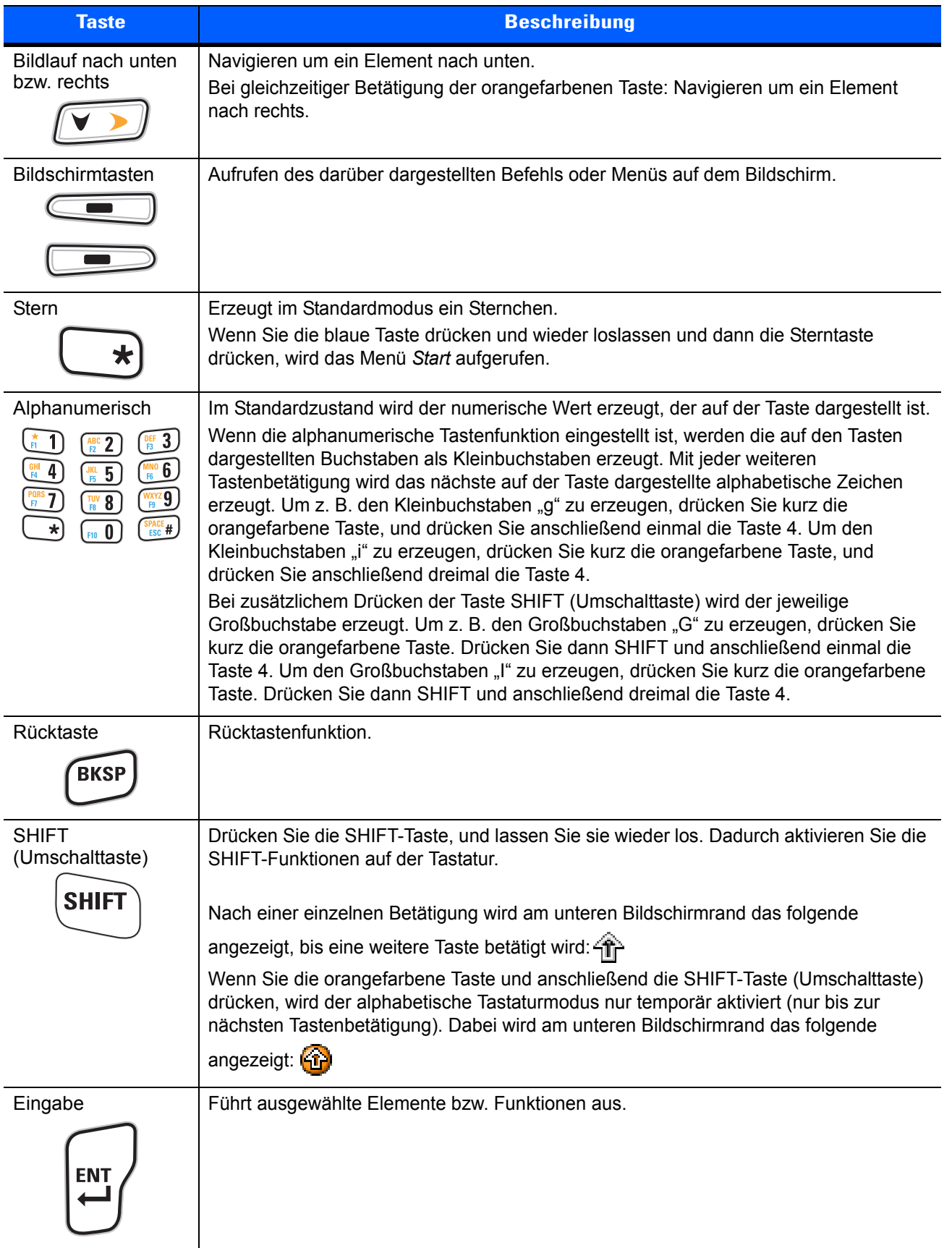

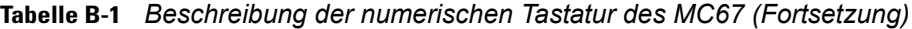

|                | <b>Numerischer Modus</b> |                                           | <b>Orangefarbene Taste</b><br>(alphanumerischer Modus, Kleinbuchstaben) |                                              |                                        | <b>Orangefarbene Taste + SHIFT-Taste</b><br>(alphanumerischer Modus, Großbuchstaben) |                                               |                                              |                                               |                                               |                                               |
|----------------|--------------------------|-------------------------------------------|-------------------------------------------------------------------------|----------------------------------------------|----------------------------------------|--------------------------------------------------------------------------------------|-----------------------------------------------|----------------------------------------------|-----------------------------------------------|-----------------------------------------------|-----------------------------------------------|
| <b>Taste</b>   |                          | <b>Blaue</b><br>Taste $+$<br><b>Taste</b> | SHIFT-<br>Taste $+$<br><b>Taste</b>                                     | <b>Erste</b><br><b>Tastenbe-</b><br>tätigung | <b>Zweite</b><br>Tastenbe-<br>tätigung | <b>Dritte</b><br><b>Tastenbe-</b><br>tätigung                                        | <b>Vierte</b><br><b>Tastenbe-</b><br>tätigung | <b>Erste</b><br><b>Tastenbe-</b><br>tätigung | <b>Zweite</b><br><b>Tastenbe-</b><br>tätigung | <b>Dritte</b><br><b>Tastenbe-</b><br>tätigung | <b>Vierte</b><br><b>Tastenbe-</b><br>tätigung |
| 1              | $\mathbf 1$              | F1                                        | ı                                                                       | $\star$                                      | $\star$                                | $\star$                                                                              | $\star$                                       | $\star$                                      | $\star$                                       | $\star$                                       | $\star$                                       |
| $\overline{2}$ | $\overline{2}$           | F <sub>2</sub>                            | $^{\circledR}$                                                          | a                                            | b                                      | c                                                                                    |                                               | A                                            | B                                             | $\mathsf{C}$                                  |                                               |
| 3              | 3                        | F <sub>3</sub>                            | #                                                                       | d                                            | e                                      | f                                                                                    |                                               | D                                            | E                                             | $\mathsf{F}$                                  |                                               |
| 4              | $\overline{4}$           | F <sub>4</sub>                            | \$                                                                      | g                                            | h                                      |                                                                                      |                                               | G                                            | H                                             |                                               |                                               |
| 5              | 5                        | F <sub>5</sub>                            | $\frac{0}{0}$                                                           |                                              | k                                      |                                                                                      |                                               | J                                            | K                                             | L                                             |                                               |
| 6              | 6                        | F <sub>6</sub>                            | $\boldsymbol{\wedge}$                                                   | m                                            | n                                      | о                                                                                    |                                               | M                                            | N                                             | $\circ$                                       |                                               |
| 7              | $\overline{7}$           | F7                                        | &                                                                       | p                                            | q                                      | r                                                                                    | s                                             | P                                            | Q                                             | $\mathsf{R}$                                  | S                                             |
| 8              | 8                        | F <sub>8</sub>                            | $\star$                                                                 | t                                            | u                                      | v                                                                                    |                                               | T                                            | U                                             | $\vee$                                        |                                               |
| 9              | 9                        | F <sub>9</sub>                            |                                                                         | W                                            | x                                      | у                                                                                    | z                                             | B                                            | X                                             | Y                                             | Z                                             |
| 0              | $\Omega$                 | F <sub>10</sub>                           |                                                                         | $\mathbf{r}$                                 |                                        |                                                                                      |                                               | $\geq$                                       |                                               |                                               |                                               |
| Lauter         | Lauter                   | Lauter                                    | Markieren<br>nach oben                                                  | Links                                        |                                        |                                                                                      |                                               | Links                                        |                                               |                                               |                                               |
| Leiser         | Leiser                   | Leiser                                    | Markieren<br>nach unten                                                 | Rechts                                       |                                        |                                                                                      |                                               | Rechts                                       |                                               |                                               |                                               |
| Eingabe        | Aktion                   | Aktion                                    | Aktion                                                                  | Aktion                                       |                                        |                                                                                      |                                               | Aktion                                       |                                               |                                               |                                               |

<span id="page-193-0"></span>**Tabelle B-2** *Eingabemodi der numerischen Tastatur*

## **Alphanumerische Tastaturkonfigurationen**

Die drei verschiedenen alphanumerischen Tastenfeldkonfigurationen (QWERTY, AZERTY und QWERTZ) enthalten das 26 Buchstaben umfassende Alphabet (A–Z, Groß- und Kleinbuchstaben), die Ziffern (0–9) und weitere Zeichensortimente. Die Tastatur ist farblich codiert, um anzuzeigen, mit welcher Funktionstaste ein bestimmtes Zeichen oder eine bestimmte Aktion erzeugt werden kann. Die Tastatur ist auf die alphabetische Eingabe in Kleinbuchstaben voreingestellt. Eine Beschreibung der Tasten und Schaltflächen finden Sie in *[Tabelle B-3](#page-195-0)*; eine Beschreibung der Sonderfunktionen des Tastenfelds finden Sie in *[Tabelle B-4 auf Seite B-8](#page-197-0)*. Die AZERTY-Tastatur wird bei Konfigurationen mit dem französischen Betriebssystem verwendet. Die QWERTZ-Tastatur wird bei Konfigurationen mit dem deutschen Betriebssystem verwendet.

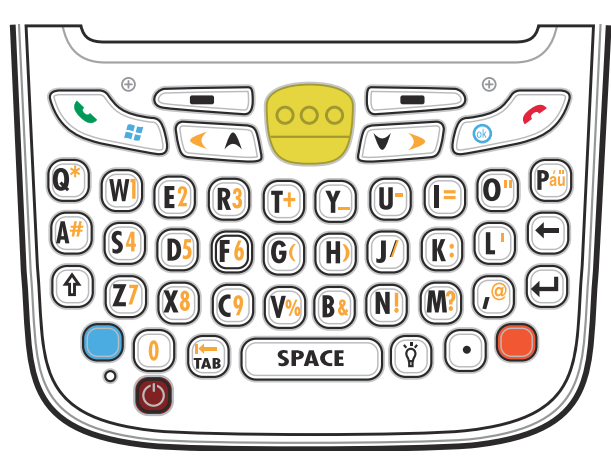

**Abbildung B-2** *QWERTY-Tastaturkonfiguration*

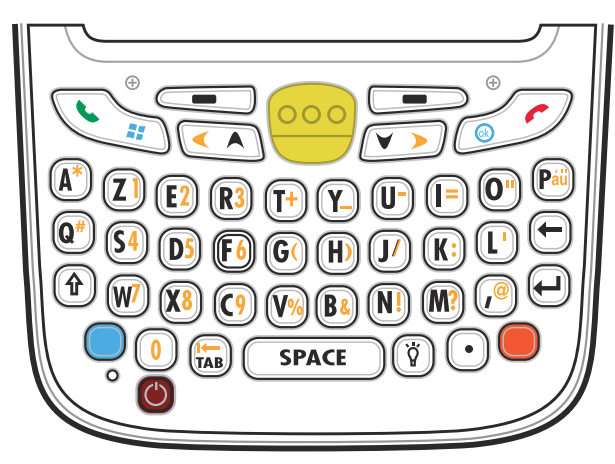

**Abbildung B-3** *AZERTY-Tastaturkonfiguration*

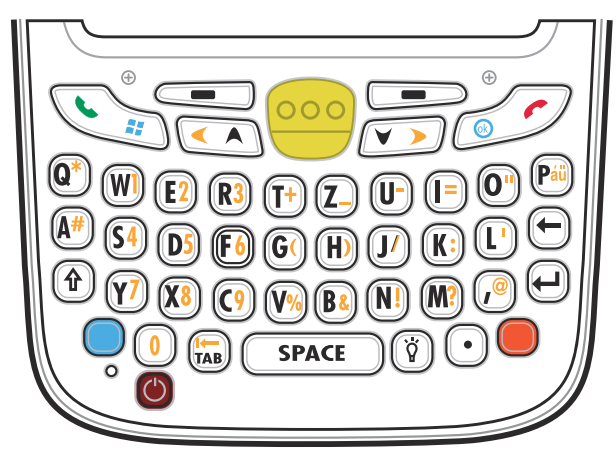

**Abbildung B-4** *QWERTZ-Tastaturkonfiguration*

<span id="page-195-0"></span>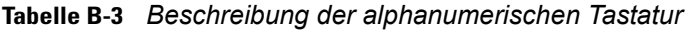

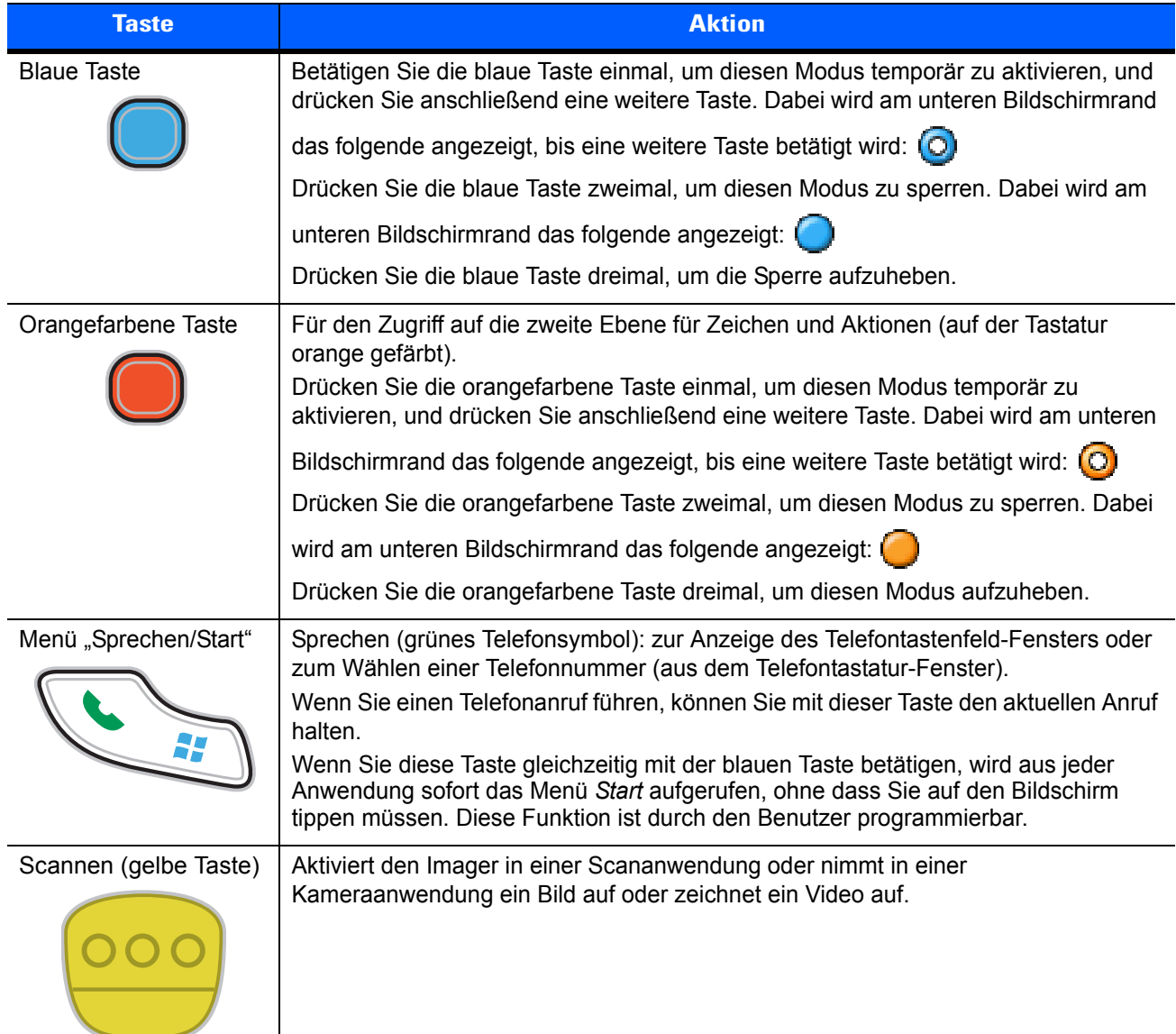

| <b>Taste</b>                       | <b>Aktion</b>                                                                                                    |
|------------------------------------|----------------------------------------------------------------------------------------------------|
| Beenden/OK                         | Beenden (rotes Telefonsymbol): bei angezeigtem Telefontastatur-Fenster zum<br>Abbrechen der Eingabe oder zum Beenden eines Anrufs.<br>Wenn Sie diese Taste gleichzeitig mit der blauen Taste betätigen, entspricht dies<br>dem Tippen auf die Schaltfläche "OK" bzw. "Schließen". Diese Funktion ist durch den<br>Benutzer programmierbar.                                                               |
| Bildlauf nach oben bzw.<br>links   | Navigieren um ein Element nach oben.<br>Bei gleichzeitiger Betätigung der orangefarbenen Taste: Navigieren um ein Element<br>nach links.                                                                                                    |
| Bildlauf nach unten<br>bzw. rechts | Navigieren um ein Element nach unten.<br>Bei gleichzeitiger Betätigung der orangefarbenen Taste: Navigieren um ein Element<br>nach rechts.                                                                                                    |
| Bildschirmtasten                   | Aufrufen des darüber dargestellten Befehls oder Menüs auf dem Bildschirm.                                                                                                    |
| SHIFT (Umschalttaste)              | Umschalten des alphanumerischen Modus von Klein- zu Großbuchstaben.                                                                                                    |
|                                    | Drücken Sie die SHIFT-Taste, um diesen Modus temporär zu aktivieren, und<br>$\bullet$<br>drücken Sie anschließend eine weitere Taste. Dabei wird am unteren<br>Bildschirmrand das folgende angezeigt, bis eine weitere Taste betätigt wird:<br>4îr<br>Drücken Sie die SHIFT-Taste zweimal, um diesen Modus zu sperren. Dabei<br>wird am unteren Bildschirmrand das folgende angezeigt: $\left\{ \right.$ |
|                                    | Drücken Sie die SHIFT-Taste dreimal, um die Sperre aufzuheben.                                                                                                    |
| Beleuchtung                        | Ein- und Ausschalten der Displayhinterleuchtung.                                                                                                    |
| Rücktaste                          | Rücktastenfunktion.                                                                                                    |
| Eingabe                            | Führt ausgewählte Elemente bzw. Funktionen aus.                                                                                                    |

**Tabelle B-3** *Beschreibung der alphanumerischen Tastatur (Fortsetzung)*

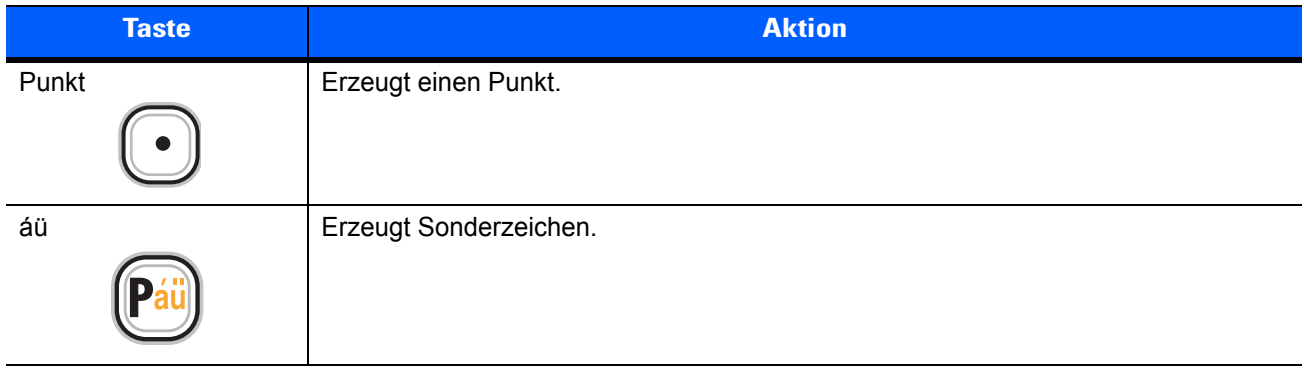

#### **Tabelle B-3** *Beschreibung der alphanumerischen Tastatur (Fortsetzung)*

#### <span id="page-197-0"></span>**Tabelle B-4** *Eingabemodi der QWERTY-Tastatur*

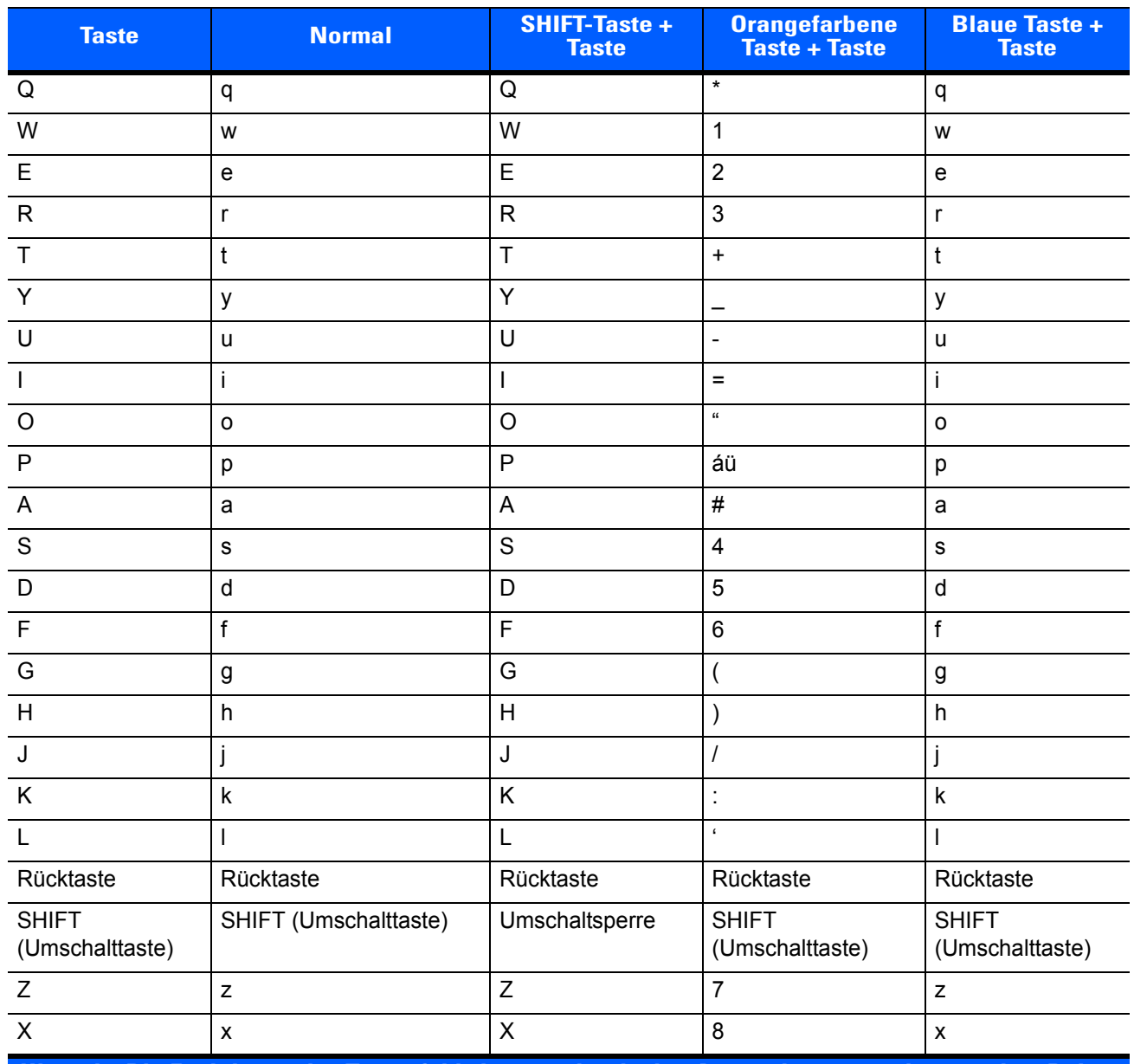

| <b>Taste</b>                | <b>Normal</b>                                                                               | <b>SHIFT-Taste +</b><br><b>Taste</b> | <b>Orangefarbene</b><br><b>Taste + Taste</b> | <b>Blaue Taste +</b><br><b>Taste</b> |  |  |  |
|-----------------------------|---------------------------------------------------------------------------------------------|--------------------------------------|----------------------------------------------|--------------------------------------|--|--|--|
| C                           | C                                                                                           | C                                    | 9                                            | C                                    |  |  |  |
| $\vee$                      | v                                                                                           | V                                    | $\frac{0}{0}$                                | v                                    |  |  |  |
| B                           | b                                                                                           | B                                    | &                                            | b                                    |  |  |  |
| N                           | n                                                                                           | N                                    |                                              | n                                    |  |  |  |
| M                           | m                                                                                           | M                                    | ?                                            | m                                    |  |  |  |
| $\overline{\phantom{a}}$    | ,                                                                                           | <                                    | @                                            | $\overline{\phantom{a}}$             |  |  |  |
| <b>EINGABE</b>              | Eingabe                                                                                     | Eingabe                              | Eingabe                                      | Eingabe                              |  |  |  |
| $\mathbf 0$                 | $\mathbf 0$                                                                                 |                                      | 0                                            | 0                                    |  |  |  |
| <b>Tabulator</b>            | <b>Tabulator</b>                                                                            | <b>Tabulator</b>                     | Tabulator rückwärts                          | Tabulator                            |  |  |  |
| <b>SPACE</b><br>(Leertaste) | Leertaste                                                                                   | Leertaste                            | Leertaste                                    | Leertaste                            |  |  |  |
| Beleuchtung                 | Beleuchtung                                                                                 | Beleuchtung                          | Beleuchtung                                  | Beleuchtung                          |  |  |  |
| . $(Punkt)$                 |                                                                                             | >                                    |                                              |                                      |  |  |  |
|                             | Hinweis: Die Funktionen des Tastenfelds können durch eine Anwendung verändert werden. Daher |                                      |                                              |                                      |  |  |  |

**Tabelle B-4** *Eingabemodi der QWERTY-Tastatur (Fortsetzung)*

**können die Funktionen der Tastatur von der hier gegebenen Beschreibung abweichen.**

#### **Tabelle B-5** *Eingabemodi der AZERTY-Tastatur*

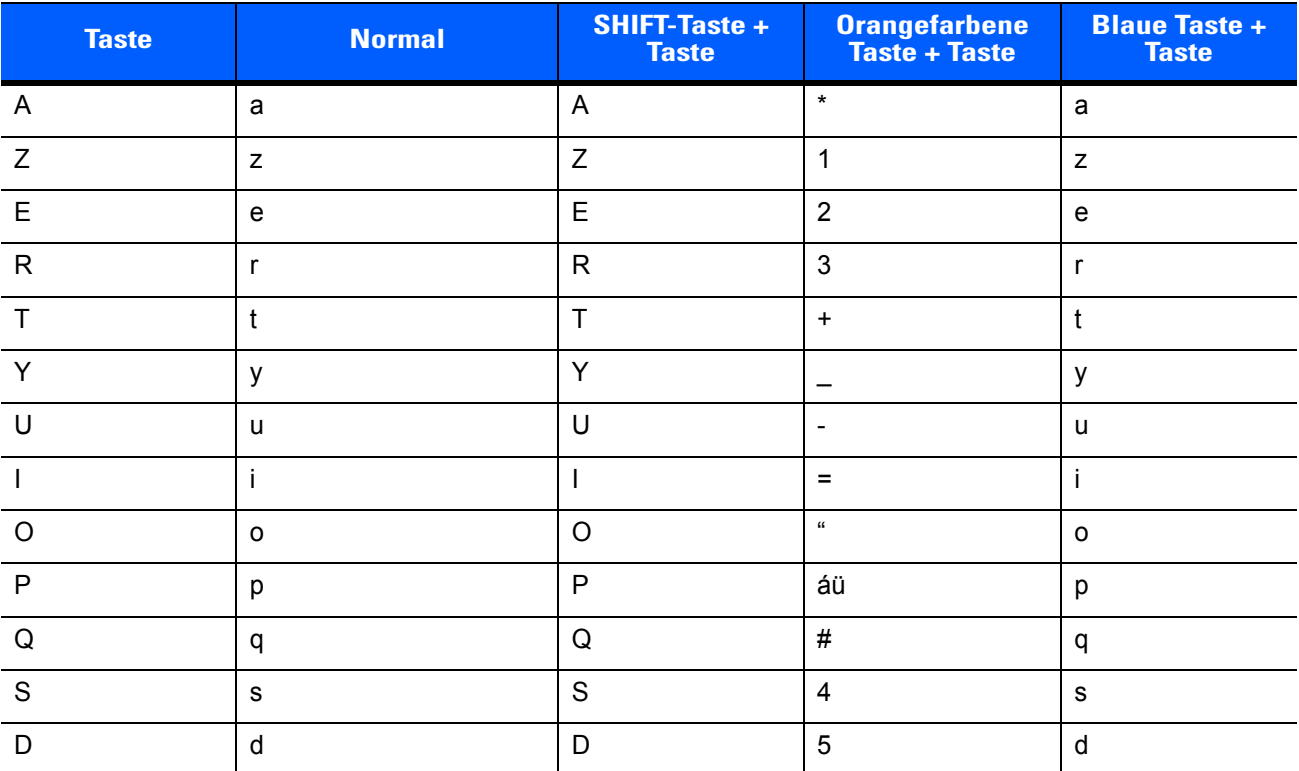

| <b>Taste</b>                    | <b>Normal</b>                                                                         | SHIFT-Taste +<br><b>Taste</b> | <b>Orangefarbene</b><br><b>Taste + Taste</b> | <b>Blaue Taste +</b><br><b>Taste</b> |
|---------------------------------|---------------------------------------------------------------------------------------|-------------------------------|----------------------------------------------|--------------------------------------|
| $\mathsf F$                     | f                                                                                     | F                             | $6\phantom{1}$                               | $\mathsf f$                          |
| G                               | g                                                                                     | G                             | (                                            | g                                    |
| H                               | $\mathsf{h}$                                                                          | H                             | $\mathcal{E}$                                | $\boldsymbol{\mathsf{h}}$            |
| J                               | j                                                                                     | J                             | $\prime$                                     | j                                    |
| K                               | $\sf k$                                                                               | K                             | $\frac{1}{2}$                                | $\sf k$                              |
| L                               | L                                                                                     | $\mathsf{L}$                  | $\epsilon$                                   | $\mathsf{I}$                         |
| Rücktaste                       | Rücktaste                                                                             | Rücktaste                     | Rücktaste                                    | Rücktaste                            |
| <b>SHIFT</b><br>(Umschalttaste) | SHIFT (Umschalttaste)                                                                 | Umschaltsperre                | <b>SHIFT</b><br>(Umschalttaste)              | <b>SHIFT</b><br>(Umschalttaste)      |
| W                               | $\mathsf{W}% _{T}=\mathsf{W}_{T}\!\left( a,b\right) ,\ \mathsf{W}_{T}=\mathsf{W}_{T}$ | W                             | $\overline{7}$                               | W                                    |
| X                               | X                                                                                     | $\mathsf{X}$                  | 8                                            | $\pmb{\mathsf{x}}$                   |
| $\mathsf{C}$                    | $\mathbf{C}$                                                                          | $\overline{C}$                | 9                                            | $\mathbf{C}$                         |
| $\vee$                          | V                                                                                     | $\vee$                        | $\frac{0}{0}$                                | $\mathsf{V}$                         |
| $\mathsf{B}$                    | $\mathsf b$                                                                           | $\mathsf{B}$                  | &                                            | $\mathsf b$                          |
| $\mathsf{N}$                    | n                                                                                     | $\mathsf{N}$                  | Ţ                                            | $\mathsf{n}$                         |
| M                               | m                                                                                     | M                             | $\gamma$                                     | m                                    |
| $\, ,$                          | $\,$                                                                                  | $\prec$                       | $^{\circledR}$                               |                                      |
| Eingabe                         | Eingabe                                                                               | Eingabe                       | Eingabe                                      | Eingabe                              |
| $\pmb{0}$                       | $\mathbf 0$                                                                           | $\mathcal{E}$                 | $\mathbf 0$                                  | $\mathbf 0$                          |
| Tabulator                       | Tabulator                                                                             | Tabulator                     | Tabulator rückwärts                          | Tabulator                            |
| <b>SPACE</b><br>(Leertaste)     | Leertaste                                                                             | Leertaste                     | Leertaste                                    | Leertaste                            |
| Beleuchtung                     | Beleuchtung                                                                           | Beleuchtung                   | Beleuchtung                                  | Beleuchtung                          |
| . (Punkt)                       | i,                                                                                    | $\geq$                        | $\bullet$                                    | $\cdot$                              |

**Tabelle B-5** *Eingabemodi der AZERTY-Tastatur (Fortsetzung)*

| <b>Taste</b>                    | <b>Normal</b>                                       | SHIFT-Taste +<br><b>Taste</b> | <b>Orangefarbene</b><br>Taste + Taste | <b>Blaue Taste +</b><br><b>Taste</b> |
|---------------------------------|-----------------------------------------------------|-------------------------------|---------------------------------------|--------------------------------------|
| ${\sf Q}$                       | q                                                   | Q                             | $\star$                               | q                                    |
| W                               | W                                                   | W                             | $\mathbf{1}$                          | W                                    |
| $\mathsf E$                     | $\mathsf{e}% _{t}\left( t\right)$                   | E                             | $\boldsymbol{2}$                      | $\mathsf{e}% _{t}\left( t\right)$    |
| ${\sf R}$                       | $\mathsf{r}$                                        | $\mathsf{R}$                  | $\sqrt{3}$                            | $\mathsf{r}$                         |
| $\mathsf T$                     | $\mathsf{t}$                                        | $\mathsf T$                   | $\ddot{}$                             | $\mathfrak t$                        |
| $\mathsf{Z}$                    | $\mathsf{Z}% _{0}^{\prime}=\mathsf{Z}_{0}^{\prime}$ | $\mathsf Z$                   | -                                     | $\mathsf{z}$                         |
| $\sf U$                         | u                                                   | $\cup$                        | $\overline{\phantom{a}}$              | $\sf u$                              |
| $\mathbf{I}$                    | j.                                                  | $\overline{\phantom{a}}$      | $\qquad \qquad =$                     | $\mathbf i$                          |
| $\circ$                         | $\mathsf{o}$                                        | $\circ$                       | $\alpha$                              | $\mathsf{o}$                         |
| $\mathsf P$                     | p                                                   | $\mathsf{P}$                  | áü                                    | р                                    |
| $\mathsf{A}$                    | $\mathsf{a}$                                        | $\mathsf A$                   | $\#$                                  | $\mathsf{a}$                         |
| ${\mathsf S}$                   | $\mathbf S$                                         | $\mathbf S$                   | $\overline{\mathbf{4}}$               | $\mathbf s$                          |
| $\mathsf D$                     | $\sf d$                                             | $\mathsf D$                   | $\sqrt{5}$                            | $\sf d$                              |
| $\mathsf F$                     | $\mathsf f$                                         | $\mathsf F$                   | $\,6\,$                               | $\mathsf f$                          |
| G                               | $\boldsymbol{g}$                                    | G                             | (                                     | $\boldsymbol{g}$                     |
| $\boldsymbol{\mathsf{H}}$       | $\boldsymbol{\mathsf{h}}$                           | $\boldsymbol{\mathsf{H}}$     | $\mathcal{E}$                         | $\boldsymbol{\mathsf{h}}$            |
| $\sf J$                         | j                                                   | $\mathsf J$                   | $\sqrt{ }$                            | j                                    |
| K                               | $\sf k$                                             | Κ                             | $\ddot{\phantom{a}}$                  | $\sf k$                              |
| $\mathsf{L}$                    | L                                                   | L                             | $\pmb{\epsilon}$                      | $\mathbf{I}$                         |
| Rücktaste                       | Rücktaste                                           |                               |                                       |                                      |
| <b>SHIFT</b><br>(Umschalttaste) | SHIFT (Umschalttaste)                               |                               |                                       |                                      |
| Y                               | y                                                   | Y                             | $\overline{7}$                        | y                                    |
| $\boldsymbol{\mathsf{X}}$       | $\bar{\mathbf{x}}$                                  | $\mathsf X$                   | $\bf 8$                               | $\pmb{\mathsf{X}}$                   |
| $\overline{C}$                  | $\mathtt{C}$                                        | $\mathsf C$                   | $9\phantom{.0}$                       | $\mathtt{c}$                         |
| $\vee$                          | $\mathsf{V}$                                        | $\vee$                        | $\%$                                  | $\mathsf{V}$                         |
| $\sf B$                         | $\sf b$                                             | $\sf B$                       | $\&$                                  | $\sf b$                              |
| ${\sf N}$                       | n                                                   | ${\sf N}$                     | $\mathbf{I}$                          | $\mathsf{n}$                         |
| ${\sf M}$                       | ${\sf m}$                                           | M                             | $\overline{?}$                        | ${\sf m}$                            |

**Tabelle B-6** *Eingabemodi der QWERTZ-Tastatur*

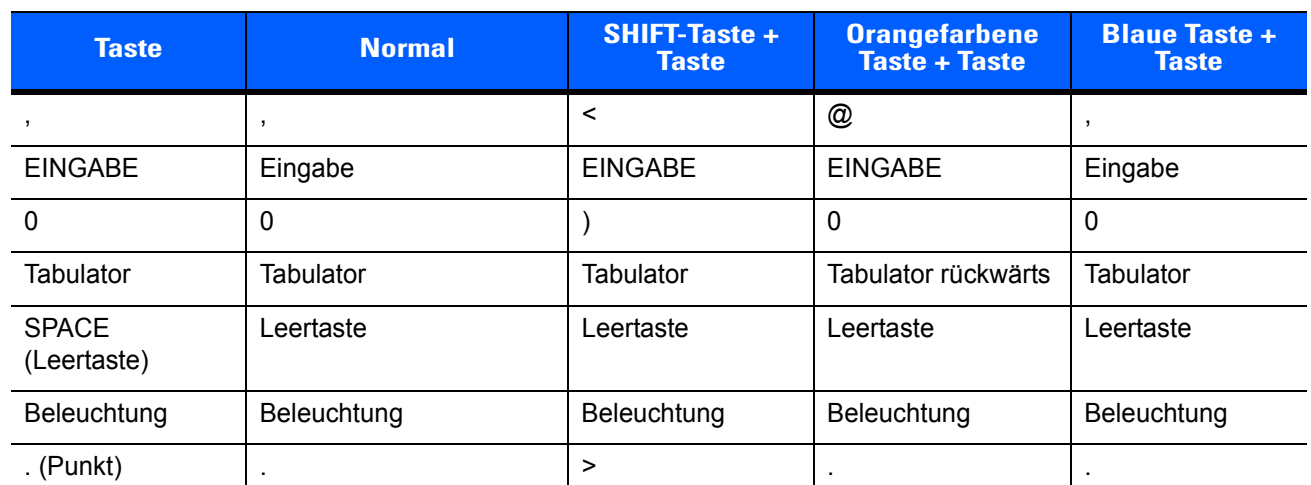

#### **Tabelle B-6** *Eingabemodi der QWERTZ-Tastatur (Fortsetzung)*

## **PIM-Tastaturkonfiguration**

Die PIM-Tastatur weist Anwendungs- und Bildlauftasten auf. Beachten Sie, dass die Funktionen der Tastatur durch eine Anwendung verändert werden können. Daher können die Funktionen der Tastatur des MC67 von der hier gegebenen Beschreibung abweichen. Eine Beschreibung der Tasten und Schaltflächen finden Sie unter *[Tabelle B-7](#page-202-0)*.

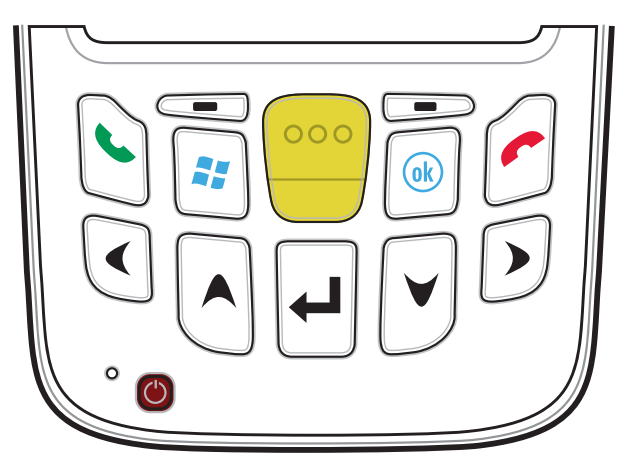

**Abbildung B-5** *PIM-Tastatur*

<span id="page-202-0"></span>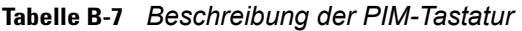

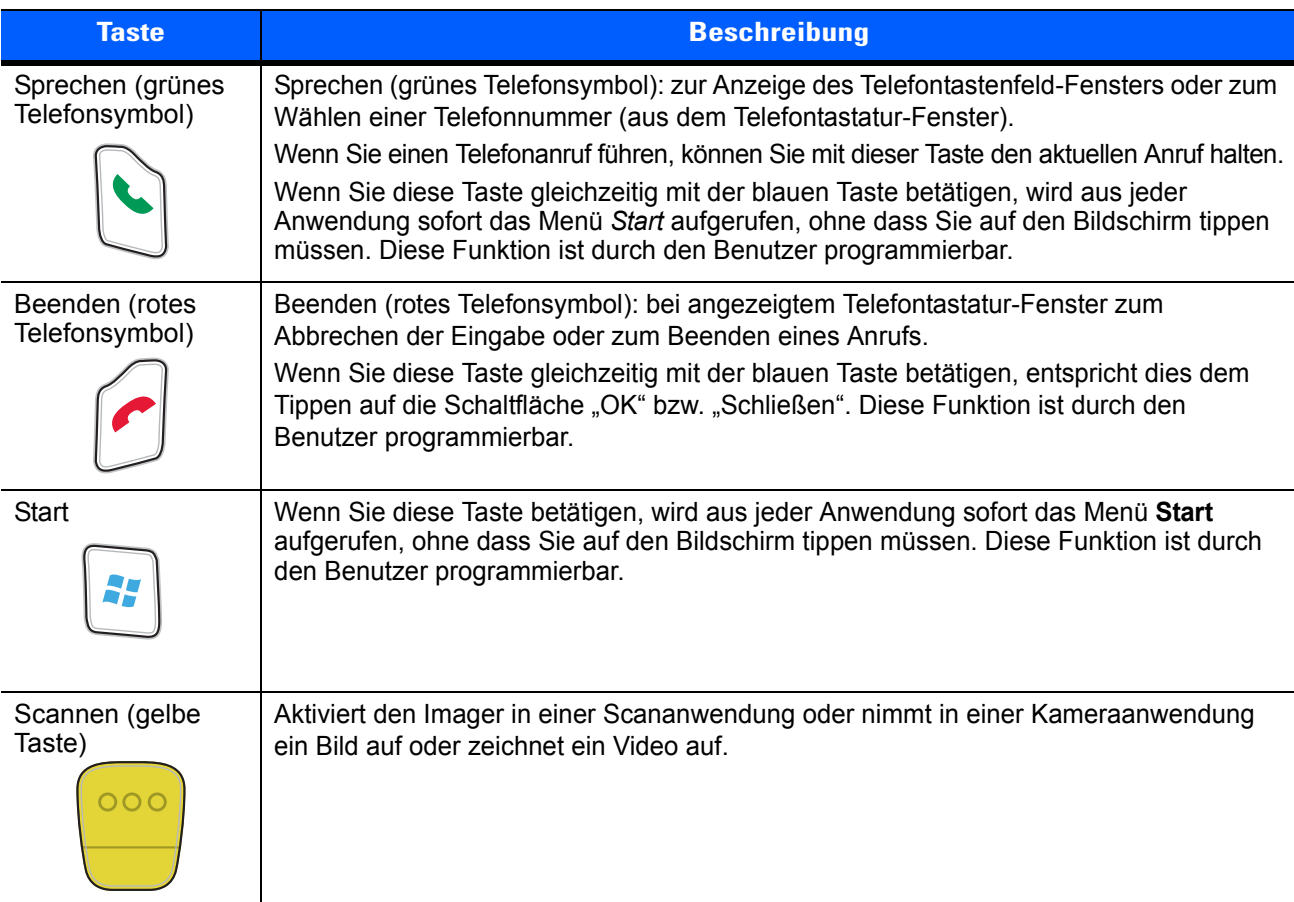

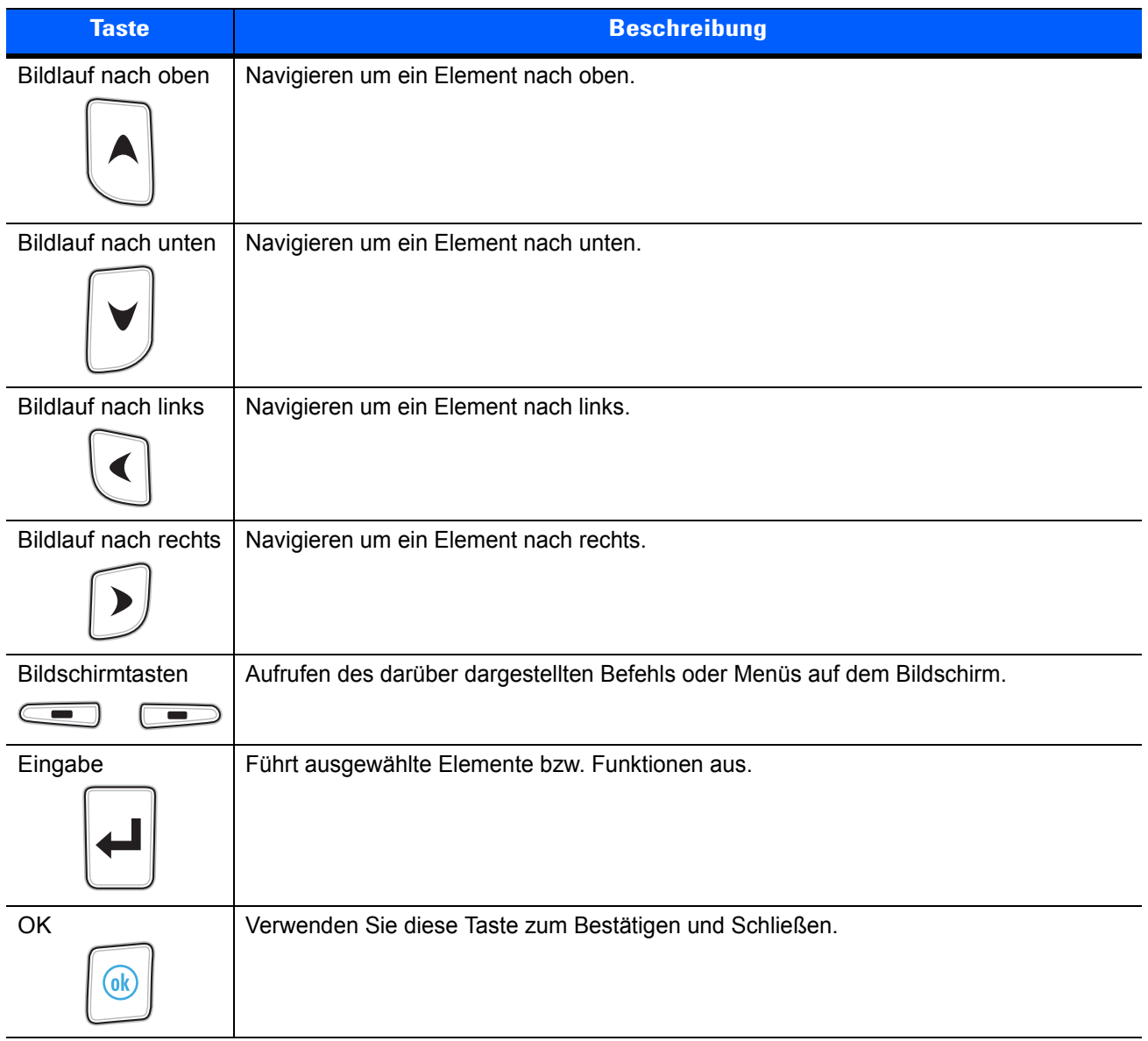

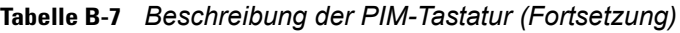

## **DSD-Tastaturkonfiguration**

Die DSD-Tastatur (Direct Store Delivery) weist Anwendungstasten, Bildlauftasten und Funktionstasten auf. Die Tastatur ist farblich codiert, um alternative Funktionstasten zu markieren (blaue Beschriftung). Beachten Sie, dass die Funktionen der Tastatur durch eine Anwendung verändert werden können. Daher können die Funktionen der Tastatur des MC67 von der hier gegebenen Beschreibung abweichen. Eine Beschreibung der Tasten und Schaltflächen finden Sie in *[Tabelle B-8](#page-204-0)*; eine Beschreibung der Sonderfunktionen des Tastenfelds finden Sie in *[Tabelle B-9 auf Seite B-17](#page-206-0)*.

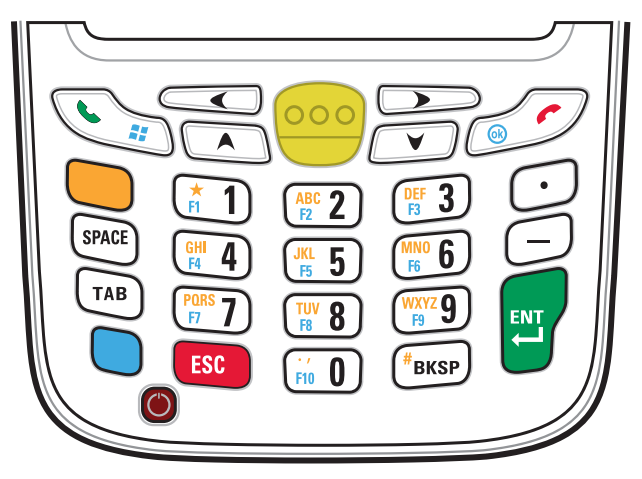

**Abbildung B-6** *DSD-Tastatur des MC67*

<span id="page-204-0"></span>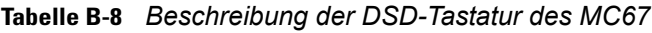

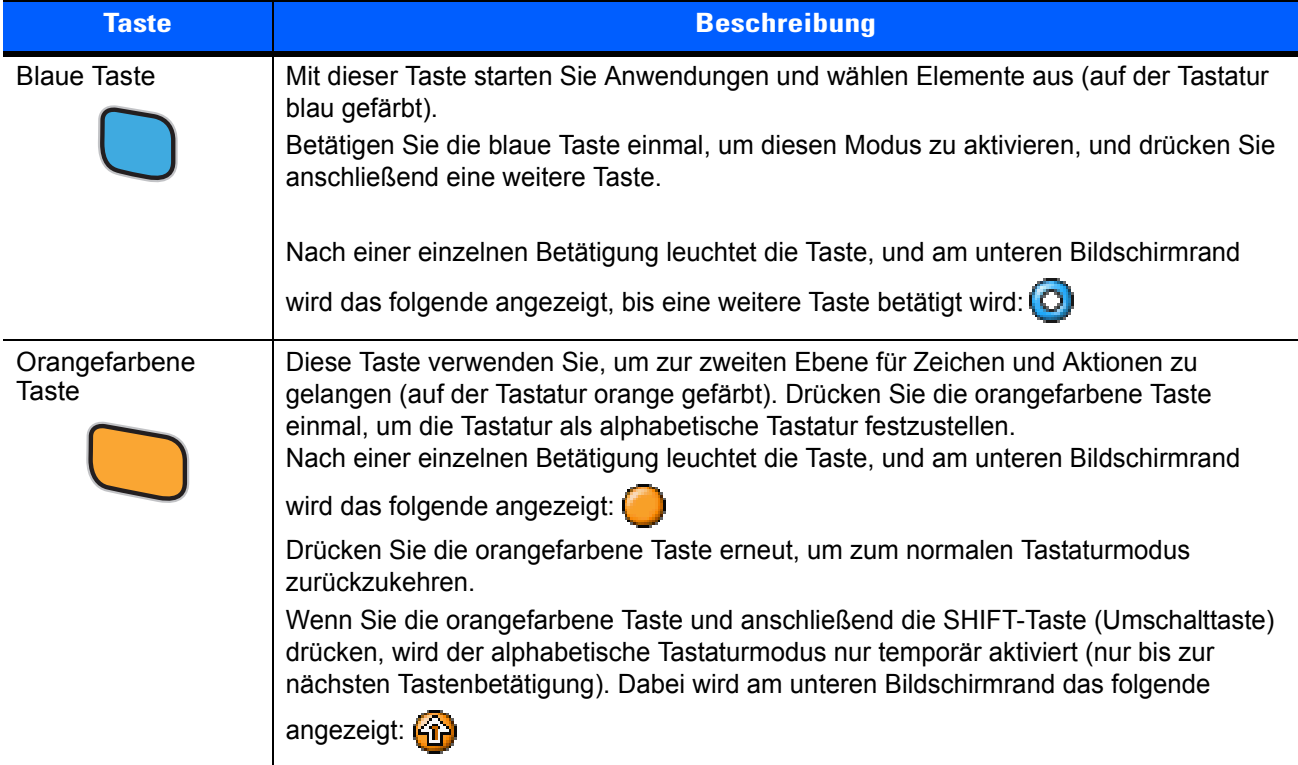

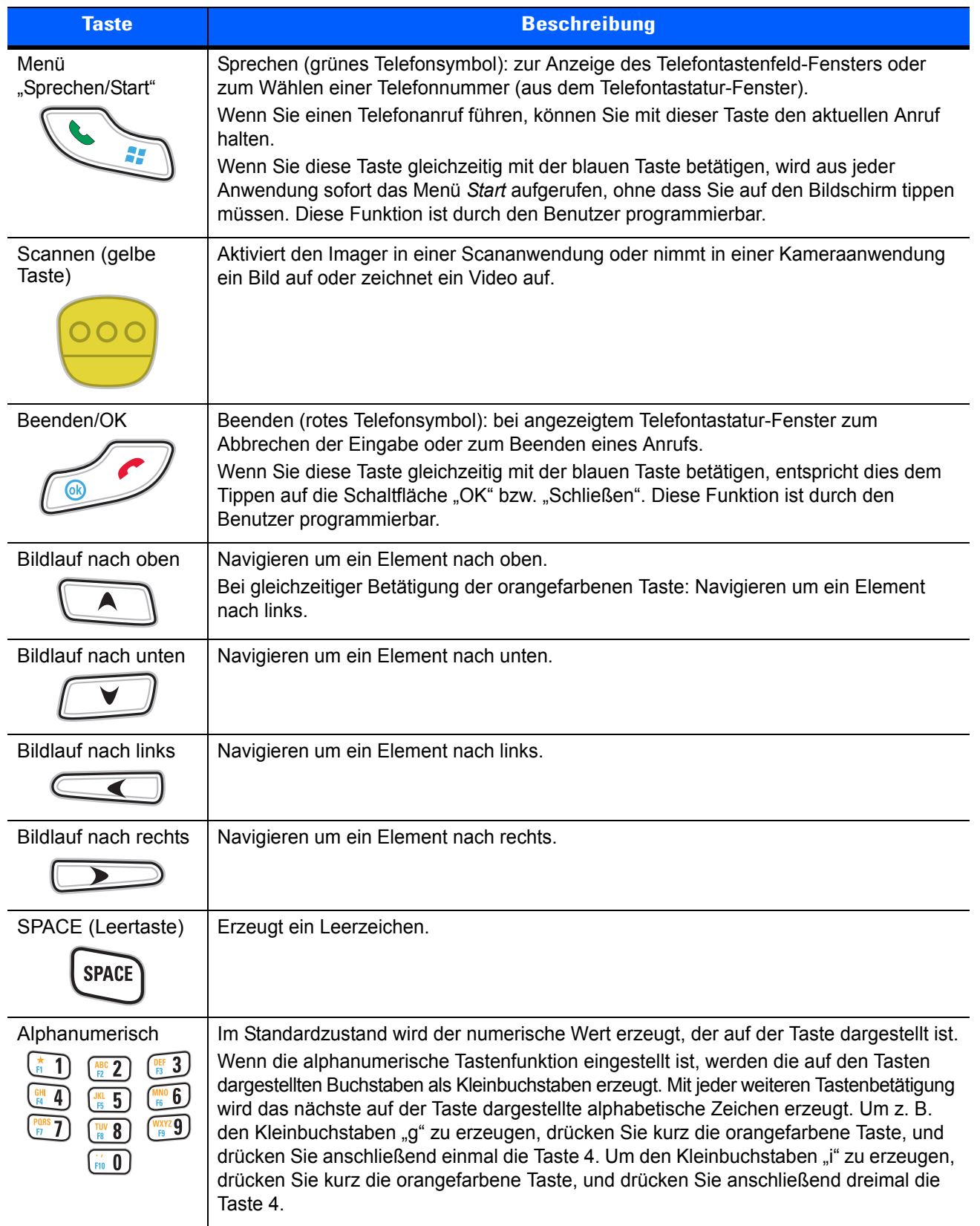

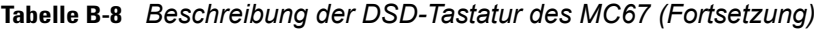

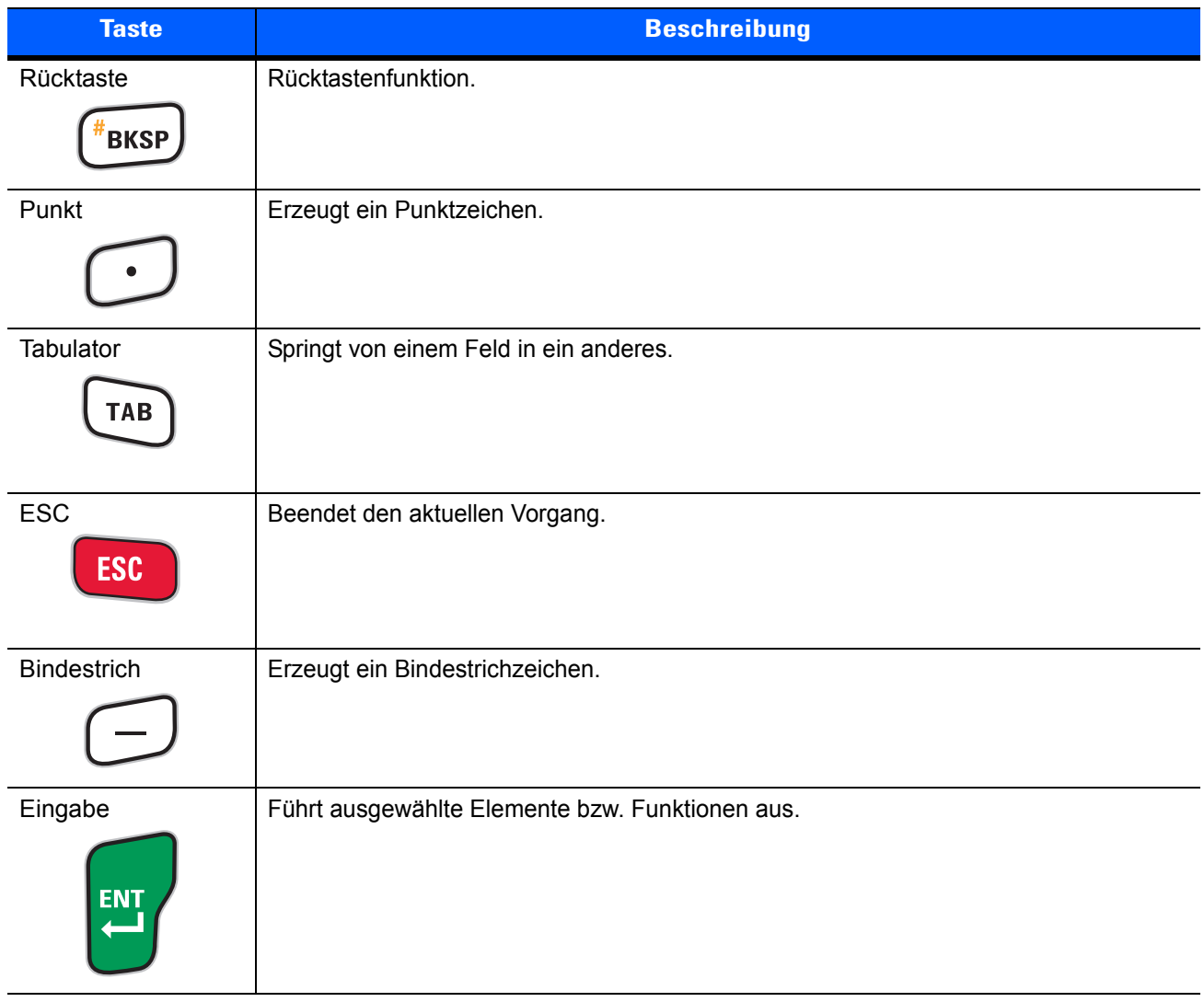

#### **Tabelle B-8** *Beschreibung der DSD-Tastatur des MC67 (Fortsetzung)*

<span id="page-206-0"></span>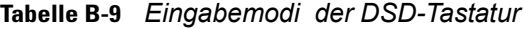

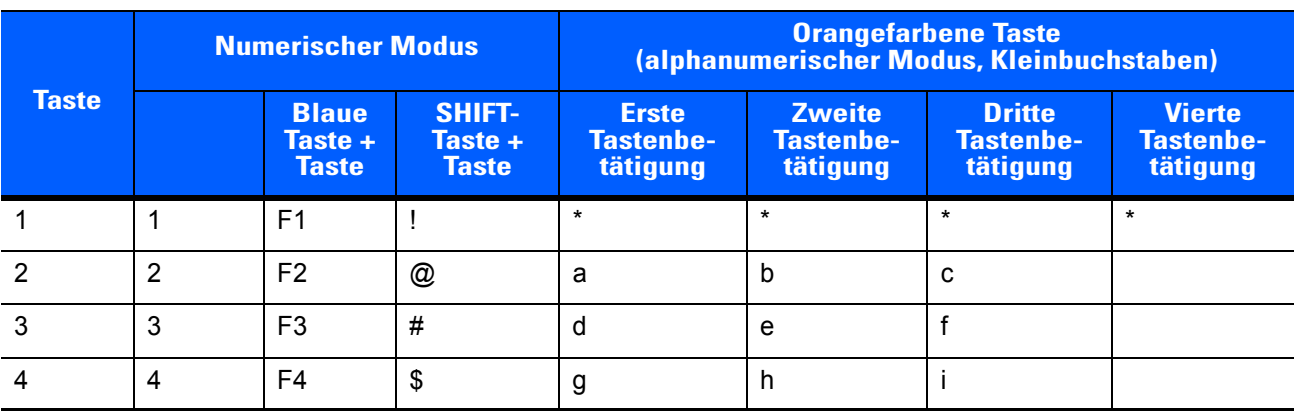

|              | <b>Numerischer Modus</b> |                                         |                                          | <b>Orangefarbene Taste</b><br>(alphanumerischer Modus, Kleinbuchstaben)                     |                                               |                                               |                                               |
|--------------|--------------------------|-----------------------------------------|------------------------------------------|---------------------------------------------------------------------------------------------|-----------------------------------------------|-----------------------------------------------|-----------------------------------------------|
| <b>Taste</b> |                          | <b>Blaue</b><br>Taste +<br><b>Taste</b> | <b>SHIFT-</b><br>Taste +<br><b>Taste</b> | <b>Erste</b><br><b>Tastenbe-</b><br>tätigung                                                | <b>Zweite</b><br><b>Tastenbe-</b><br>tätigung | <b>Dritte</b><br><b>Tastenbe-</b><br>tätigung | <b>Vierte</b><br><b>Tastenbe-</b><br>tätigung |
| 5            | 5                        | F <sub>5</sub>                          | $\%$                                     |                                                                                             | k                                             |                                               |                                               |
| 6            | 6                        | F <sub>6</sub>                          | $\Lambda$                                | m                                                                                           | n                                             | $\Omega$                                      |                                               |
| 7            | $\overline{7}$           | F7                                      | &                                        | р                                                                                           | q                                             | r                                             | s                                             |
| 8            | 8                        | F <sub>8</sub>                          | $\star$                                  |                                                                                             | u                                             | v                                             |                                               |
| 9            | 9                        | F <sub>9</sub>                          |                                          | W                                                                                           | X                                             | у                                             | z                                             |
| $\mathbf 0$  | 0                        | F <sub>10</sub>                         |                                          |                                                                                             |                                               |                                               |                                               |
| Lauter       | Lauter                   | Lauter                                  | Markieren<br>nach oben                   | Links                                                                                       |                                               |                                               |                                               |
| Leiser       | Leiser                   | Leiser                                  | Markieren<br>nach unten                  | Rechts                                                                                      |                                               |                                               |                                               |
| Eingabe      | Aktion                   | Aktion                                  | Aktion                                   | Aktion                                                                                      |                                               |                                               |                                               |
|              |                          |                                         |                                          | Hinweis: Die Funktionen des Testenfelds können durch eine Anwendung verändert werden. Daher |                                               |                                               |                                               |

**Tabelle B-9** *Eingabemodi (Fortsetzung) der DSD-Tastatur*

**Hinweis: Die Funktionen des Tastenfelds können durch eine Anwendung verändert werden. Daher können die Funktionen der Tastatur von der hier gegebenen Beschreibung abweichen.**

### **Sonderzeichen-Taste**

*HINWEIS* Sonderzeichen sind nur in den alphanumerischen Tastaturkonfigurationen verfügbar.

Um Sonderzeichen mithilfe der Taste **áü** des MC67 einzugeben, geben Sie zuerst das entsprechende Zeichen ein, und drücken Sie anschließend zweimal die orangefarbene Taste, gefolgt von der Taste **áü (P)**. Betätigen Sie mehrfach die Taste **áü**, bis das gewünschte Sonderzeichen angezeigt wird. Um ein vorhandenes Zeichen zu ändern, platzieren Sie den Cursor rechts neben das Zeichen, drücken Sie zweimal die orangefarbene Taste, und drücken Sie dann mehrfach die Taste **áü**, bis das ursprüngliche Zeichen durch das Sonderzeichen ersetzt wird. *[Tabelle B-10](#page-207-0)* führt die verfügbaren Sonderzeichen auf.

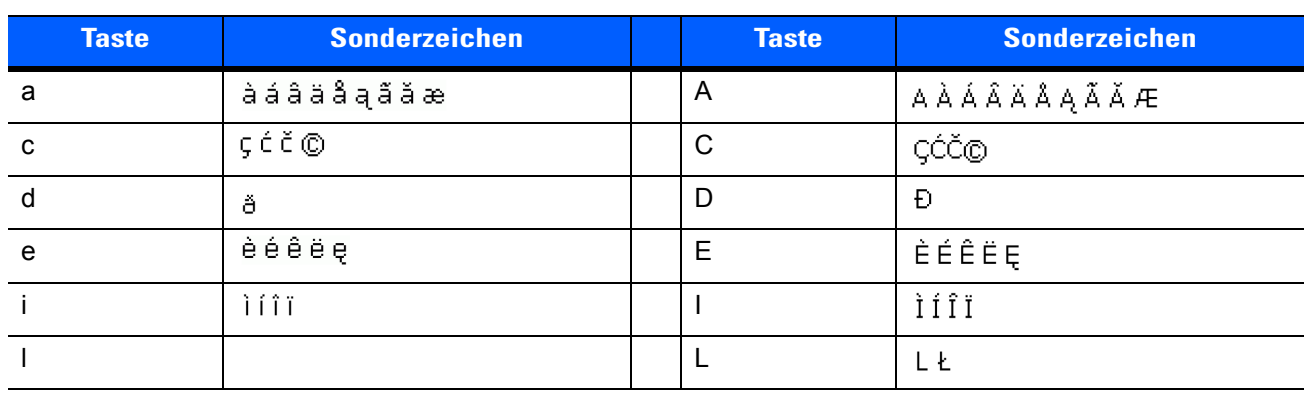

<span id="page-207-0"></span>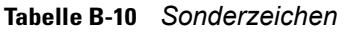

| <b>Taste</b>       | <b>Sonderzeichen</b>                                                     | <b>Taste</b>         | <b>Sonderzeichen</b>                   |
|--------------------|--------------------------------------------------------------------------|----------------------|----------------------------------------|
| $\mathsf n$        | ñ                                                                        | ${\sf N}$            | Ñ                                      |
| $\mathsf{o}$       | $\delta$ $\delta$ $\delta$ $\delta$ $\delta$ $\delta$ $\varphi$ $\varpi$ | $\circ$              | ÒÓÔÕÖŐØŒ                               |
| $\mathsf{p}% _{T}$ | þ¶                                                                       | $\sf P$              | þ¶                                     |
| $\mathsf{r}$       | ⊛                                                                        | ${\sf R}$            | $^{\circledR}$                         |
| $\mathbf S$        | şšB                                                                      | $\mathsf S$          | $S \simeq B$                           |
| $\mathbf{t}$       | ţ                                                                        | $\mathsf T$          | Ţ                                      |
| $\sf u$            | úúûüű                                                                    | $\cup$               | ÙÚÛÜŰ                                  |
| $\mathsf{y}$       | ý.                                                                       | Y                    | Ý.                                     |
| $\mathbf{Z}$       | źż                                                                       | $\mathsf{Z}$         | ŹŻ                                     |
| $\, \, \$          | $\in \texttt{E} \, \texttt{Y}$                                           | $\overline{I}$       | M                                      |
| $\alpha$           | $^{\rm t}$ $\propto$ $\gg$                                               | $\overline{(\ }$     | [ $\{ < \alpha$                        |
| $\big)$            | $]\} > \infty$                                                           | $\boldsymbol{+}$     | $\pm$ 8 $\overline{\phantom{a}}$ $\pm$ |
| $\mathbf{I}$       | $i$ ? $i$                                                                | $\epsilon$           | $\mathcal{X}_1, \mathcal{Y}_2$         |
| $\star$            | #                                                                        | $^\copyright$        | $\sim$                                 |
| $\%$               | $\sim$                                                                   | $\,$                 | 444                                    |
| $\#$               | $\ast$                                                                   | $\&$                 | $\vdash \bot + \pm$                    |
|                    | $+ \pm$ 8, $-$                                                           | $\epsilon$           | $\propto$ $\times$ $^{0}$              |
| $\overline{?}$     | $2+1$                                                                    | $\ddot{\phantom{a}}$ | $\mu$ ) $\mu$                          |
|                    | $\pm\pm$ 8.                                                              |                      |                                        |

**Tabelle B-10** *Sonderzeichen (Fortsetzung)*

# **GLOSSAR**

# **A**

- **API.** (Application Programming Interface, Schnittstelle zur Anwendungsprogrammierung) Eine Schnittstelle, durch die eine Softwarekomponente mit einer anderen kommuniziert oder diese steuert. Dieser Begriff wird im Allgemeinen im Zusammenhang mit Diensten verwendet, die eine Softwarekomponente einer anderen zur Verfügung stellt (meistens über Software-Interrupts oder Funktionsaufrufe).
- **AZERTY.** Ein Standard-Tastaturlayout, das vor allem bei französischen Tastaturen zur Anwendung kommt. "AZERTY" bezieht sich auf die Anordnung der Tasten auf der oberen Tastenreihe.
- **AKU.** (Adaptation Kit Update) Aktualisierungen für das Betriebssystem Windows Mobile.
- **AFH.** Adaptives Frequenzsprungverfahren (Adaptive Frequency Hopping, AFH)
- **ActiveSync.** ActiveSync ist ein von Microsoft entwickeltes Synchronisierungsprogramm zur Verwendung mit dem Betriebssystem Windows Mobile.
- **Authentifizierung über ein offenes System.** Die Authentifizierung über ein offenes System ist ein so genannter Nullauthentifizierungsalgorithmus.

## **B**

- **Barcode.** Eine Sequenz von Strichen und Lücken unterschiedlicher Breiten, die numerische oder alphanumerische Daten in einer für Maschinen lesbaren Form darstellen. Das allgemeine Format eines Barcodesymbols besteht aus einer Ruhezone am Anfang des Barcodes, Startzeichen, Daten- oder Nachrichtenzeichen, dann gegebenenfalls Prüfzeichen, Stoppzeichen und einer Ruhezone am Ende des Barcodes. Innerhalb dieses Rahmens verwendet jede lesbare Symbologie ihr eigenes Format. Siehe **Symbologie**.
- **Bit.** Binärzeichen. Ein Bit ist die Grundeinheit von binären Daten. Im Allgemeinen machen acht aufeinander folgende Bit ein Byte Daten aus. Das Muster der 0- und 1-Werte innerhalb des Byte legen seine Bedeutung fest.

**Bit pro Sekunde (Bit/s).** Übertragene oder empfangene Bits.

- **Bluetooth.** Ein Wireless-Protokoll, bei dem Kommunikationstechnologien für Kurzstrecken zum Einsatz kommen, wodurch die Datenübertragung über kurze Distanzen vereinfacht wird.
- **Bootvorgang, das Hochfahren.** Der Prozess, den ein Computer beim Starten durchläuft. Während des Bootvorgangs kann der Computer Selbstdiagnosetests ausführen und sowohl Hardware als auch Software konfigurieren.

#### **Bit/s.** Siehe **Bit pro Sekunde**.

**Byte.** Acht in einer adressierbaren Abgrenzung nebeneinander liegende Binärzeichen (0 und 1), die zu einem Muster zusammengefügt wurden, um einen bestimmten Zeichen- oder Zahlenwert darzustellen. Die Bits in einem Byte werden von rechts von 0 bis 7 durchnummeriert. Dabei ist 0 das niederwertige Bit. In einem Byte Speicher wird ein ASCII-Zeichen gespeichert.

## **C**

- **CDRH.** Center for Devices and Radiological Health (Zentrum für Geräte und radiologischen Gesundheitsschutz). Eine Bundesanstalt in den USA, die für das Regulieren der Sicherheit von Laserprodukten verantwortlich ist. Diese Behörde schreibt verschiedene Klassen für Laserbetrieb aufgrund der Output-Leistung während des Betriebs vor.
- **CDRH Klasse 1.** Dies ist die CDRH-Laserklassifizierung mit der kleinsten Leistung. Diese Klasse wird als in sich sicher eingestuft, d. h. auch wenn ein Laserstrahl direkt in die Pupille gelenkt wird, stellt dies keine Gefahr für das Auge dar. Für diese Klasse gibt es keine besonderen betrieblichen Verfahren.
- **CDRH Klasse 2.** Es sind keine zusätzlichen Softwareeinrichtungen erforderlich, um dieser Klasse zu entsprechen. Ein Laserbetrieb in dieser Klasse stellt keine Gefahr für den Menschen bei unbeabsichtigter direkter Strahleneinwirkung dar.
- **Codabar.** Ein diskreter selbstüberprüfender Code mit einem Zeichensatz, der aus den Ziffern 0 bis 9 und sechs weiteren Zeichen besteht ( - \$ : / , +).
- **Code 128.** Eine Symbologie von hoher Dichte, mit der die Steuereinheit alle 128 ASCII-Zeichen ohne zusätzliche Symbole codieren kann.
- **Code 3 aus 9 (Code 39).** Eine vielseitige und weit verbreitete alphanumerische Barcode-Symbologie mit einem Satz aus 43 Zeichentypen, darunter alle Großbuchstaben, Zahlen von 0 bis 9 und sieben Sonderzeichen (- , . / + % \$ und Leerzeichen). Der Codename wird daraus abgeleitet, dass 3 der 9 Elemente, die ein Zeichen darstellen, breit sind, während die restlichen 6 schmal sind.
- **Code 93.** Eine gewerblich einsetzbare Symbologie, die mit Code 39 kompatibel ist, jedoch einen vollständigen ASCII-Zeichensatz sowie eine größere Code-Dichte bietet als Code 39.
- **COM-Port.** (Communication Port; Port für die Kommunikation); Ports werden mit Nummern gekennzeichnet, z. B. COM1, COM2.

## **D**

#### **DCP.** Siehe **Device Configuration Package**.

**Decodierung.** Hiermit wird eine Barcode-Symbologie (z. B. UPC/EAN) erkannt und der Inhalt eines eingelesenen Barcodes analysiert.

- **Decodierungsalgorithmus.** Ein Decodierungsmodell, das Impulslängen in Datendarstellungen von in einem Barcodesymbol codierten Buchstaben oder Zahlen konvertiert.
- **Device Configuration Package.** Im Device Configuration Package von Symbol sind der Produktleitfaden, Flash-Partitionen sowie die Software Terminal Configuration Manager (TCM) und die entsprechenden TCM-Skripts enthalten. Mithilfe dieses Pakets können hexadezimale Abbilder von Flash-Partitionen erstellt und auf den mobilen Computer heruntergeladen werden.
- **Diskret 2 aus 5.** Eine binäre Barcode-Symbologie, die jedes Zeichen durch eine Gruppe von fünf Strichen darstellt, von denen zwei breit sind. Die Position der breiten Striche in der Gruppe bestimmt, welches Zeichen codiert wird. Lücken sind dabei unbedeutend. Es können nur numerische Zeichen (0 bis 9) und START-/STOPP-Zeichen codiert werden.

# **E**

**EAN.** European Article Number (europäische Artikelnummer). Diese europäische/internationale Version des UPC bietet ihr eigenes Codierungsformat sowie Symbologienormen. Die Maße der Elemente werden metrisch angegeben. EAN wird überwiegend im Einzelhandel verwendet.

**EMDK.** Enterprise Mobility Developer's Kit.

- **Entschlüsselung.** Unter Entschlüsselung versteht man das Decodieren bzw. Dechiffrieren von empfangenen verschlüsselten Daten. Siehe auch **Verschlüsselung** und **Schlüssel**.
- **ESD.** Elektrostatische Entladung (Electro-Static Discharge)

## **F**

- **Feldtiefe.** Der Bereich zwischen den Mindest- und Höchstentfernungen, bei denen ein Scanner ein mit einer gewissen Mindestbreite der Elemente lesen kann.
- **File Transfer Protocol (FTP).** Ein TCP/IP-Anwendungsprotokoll, das die Dateiübertragung über ein Netzwerk oder Telefonleitungen reguliert. Siehe **TCP/IP.**
- **Flash-Speicher.** Der Flash-Speicher ist ein nichtflüchtiger, semipermanenter Speicher, der über den Stromkreis elektronisch gelöscht und neu programmiert werden kann.
- **FHSS (Frequency Hopping Spread Spectrum, Frequenzsprungverfahren).** Eine Methode zur Übermittlung von Funksignalen durch das schnelle Wechseln der Trägerfrequenz zwischen zahlreichen Frequenzkanälen, bei der eine Pseudozufallssequenz verwendet wird, die sowohl Sender als auch Empfänger bekannt ist.

# **G**

**Gemeinsamer Schlüssel (Shared Key).** Die Authentifizierung über einen gemeinsamen Schlüssel ist ein Algorithmus, bei dem sowohl AP als auch MU einen Authentifizierungsschlüssel teilen.

**GPS (Global Positioning System).** Ein satellitengesteuertes Navigationssystem, basierend auf einem Netz aus 24 Satelliten. Die GPS-Satelliten umkreisen die Erde und übertragen Signalinformationen. GPS-Empfänger empfangen diese Informationen und berechnen durch Triangulation den genauen Standort des Benutzers.

# **H**

- **Hz.** Hertz: Eine Frequenzeinheit, die einem Zyklus pro Sekunde entspricht.
- **Host-Computer.** Ein Computer, der anderen Datenerfassungsgeräten in einem Netzwerk zur Verfügung steht und Dienste wie Berechnungen, Datenbankzugriff, Überwachungsprogramme und Netzwerksteuerung bereitstellt.

## **I**

- **IEC.** International Electrotechnical Commission (internationale elektrotechnische Kommission). Diese internationale Behörde reguliert die Lasersicherheit durch Festlegen von Laserbetriebsklassen auf Grundlage der Output-Leistung während des Betriebs.
- **IEC 825 Klasse 1.** Dies ist die IEC-Laserklassifizierung mit der kleinsten Leistung. Konformität wird durch die Software-Beschränkung auf 120 Sekunden Laserbetrieb innerhalb eines Zeitfensters von 1000 Sekunden sowie durch ein automatisches Abschalten des Lasers bei Ausfall des oszillierenden Spiegels des Lasers gewährleistet.

#### **IEEE-Adresse.** Siehe **MAC-Adresse**.

- **Input/Output-Anschlüsse.** I/O-Anschlüsse sind in erster Linie dazu gedacht, Daten in den oder aus dem Speicher des Terminals zu laden. Mobile Computer des Typs MC67 verfügen über USB-Anschlüsse.
- **Interleaved 2 aus 5.** Eine binäre Barcode-Symbologie, die Zeichenpaare in Gruppen aus fünf Strichen und fünf verschachtelten Lücken darstellt. Die Verschachtelung bietet eine größere Informationsdichte. Die Position der breiten Elemente (Striche/Lücken) innerhalb jeder Gruppe bestimmt, welche Zeichen codiert werden. Diese fortlaufende Codeart verwendet keine Trennlücken. Es können nur numerische Zeichen (0 bis 9) und START-/STOPP-Zeichen codiert werden.

#### **Internetprotokolladresse.** Siehe **IP**.

- **I/O-Anschlüsse.** Die Verbindung zwischen zwei Geräten, die sich durch gemeinsame physikalische Merkmale, Signalcharakteristika und Signalbedeutungen definiert. Zu den Schnittstellentypen zählen RS-232 und USB.
- **IP.** Internetprotokoll. Der IP-Teil des TCP/IP-Kommunikationsprotokolls. Das IP setzt die Netzwerkebene (Ebene 3) des Protokolls um, welches eine Netzwerkadresse enthält und zum Umleiten einer Nachricht an ein anderes Netzwerk oder Subnetzwerk verwendet wird. IP akzeptiert "Pakete" des Ebene-4-Transportprotokolls (TCP oder UDP), fügt den eigenen Header hinzu und schickt ein "Datagramm" an das Ebene-2-Protokoll für Datenverbindungen. Eventuell spaltet es die Pakete noch entsprechend der maximal übertragbaren Dateneinheit (MTU, Maximum Transmission Unit) des Netzwerks in kleinere Fragmente auf.
- **IP-Adresse.** (Internetprotokolladresse) Die Adresse eines mit einem IP-Netzwerk verbundenen Computers. Jedem Client und jeder Serverstation muss eine eindeutige IP-Adresse zugewiesen sein. Eine 32-Bit-Adresse, die von einem Computer in einem IP-Netzwerk verwendet wird. Client-Arbeitsstationen besitzen entweder eine feste Adresse oder eine, die ihnen dynamisch in jeder Sitzung zugewiesen wird. IP-Adressen werden in vier Nummernblöcken dargestellt, die mit Punkten voneinander getrennt sind. Beispiel: 204.171.64.2.

**IPX/SPX.** Internet Package Exchange/Sequential Packet Exchange. Ein Kommunikationsprotokoll für Novell. IPX ist das Ebene-3-Protokoll von Novell. Es ist vergleichbar mit XNS und IP und wird in NetWare-Netzwerken verwendet. SPX ist Novells Version des Xerox SPP-Protokolls.

**ISM.** Industry Scientific and Medical

# **L**

- **LASER.** Light Amplification by Stimulated Emission of Radiation (Lichtverstärkung durch induzierte Strahlenemission). Der Laser ist eine intensive Lichtquelle. Das Licht von einem Laser befindet sich – im Gegensatz zur Ausstrahlung einer Glühlampe – immer auf der gleichen Frequenz. Der Strahl eines Lasers ist in der Regel kohärent und verfügt über eine hohe Energiedichte.
- **Ladestation.** Eine Ladestation dient zum Laden des Terminal-Akkus sowie für die Kommunikation mit einem Host-Computer. Darüber hinaus bietet die Ladestation einen praktischen Aufbewahrungsort für das Terminal, wenn dieses sich gerade nicht in Gebrauch befindet.
- **Laserdiode, sichtbares Licht (Visible Laser Diode, VLD).** Ein Festkörperbauteil, das sichtbare Laserstrahlen erzeugt.

**Laserscanner.** Eine Art von Barcode-Lesegerät, das einen Laserstrahl zum Erfassen von Daten verwendet.

**LCD.** Siehe **LC-Display**.

**LED-Anzeige.** Eine Halbleiterdiode (LED = Light Emitting Diode; Leuchtdiode), die als Anzeige (oftmals in digitalen Displays) verwendet wird. Der Halbleiter verwendet die Eingangsspannung, um ein Licht von einer bestimmten Frequenz zu erzeugen. Die Frequenz wird durch die chemische Zusammensetzung des Halbleiters bestimmt.

#### **Leuchtdiode (LED, Light Emitting Diode).** Siehe **LED**.

**LC-Display (LCD, Liquid Crystal Display).** Ein Bildschirm, bei dem flüssiges Kristall zwischen zwei Glasplatten eingeschlossen ist. Die Kristalle werden durch genaue elektrische Ladungen angeregt, wodurch sie Licht entsprechend ihrer Ausrichtung nach außen reflektieren. Die Kristalle verbrauchen nur wenig Strom und reagieren verhältnismäßig schnell. Sie benötigen Licht von außen, um ihre Bildinformationen an den Benutzer weitergeben zu können.

## **M**

**MC.** Mobiler Computer.

- **MDN.** Mobile Directory Number. Die im Adressbuch verzeichnete Telefonnummer, die (in der Regel über den analogen Telefondienst) gewählt wird, um ein Mobilfunkgerät zu erreichen. Die MDN ist normalerweise mit der MIN eines Mobilfunkgeräts verwandt. In den USA und Kanada weisen MDN und MIN für Mobilfunknutzer die gleichen Zahlenwerte auf. Erwägungen in Bezug auf internationales Roaming resultieren oftmals darin, dass sich MDN und MIN außerhalb der USA und Kanada unterscheiden.
- **MIN.** Mobile Identifikationsnummer (Mobile Identification Number). Die eindeutige Kontennummer eines Mobilfunkgeräts. Diese wird vom Mobilgerät ausgesandt, wenn es auf ein Mobilfunknetz zugreift.
- **Mobiler Computer.** In diesem Text bezieht sich *mobiler Computer* auf den MC67. Er kann als eigenständiges Gerät oder für die Netzwerkkommunikation mittels einer Wireless-Funktechnologie eingerichtet werden.

## **N**

**Nennwert.** Der genaue (oder ideale) Wert, der für einen bestimmten Parameter vorgesehen ist. Toleranzen werden als positive oder negative Abweichungen von diesem Wert angegeben.

**Nullbit.** Das hellere Element eines Barcodes, das sich aus dem Hintergrund zwischen den Strichen bildet.

**NVM.** Nicht flüchtiger Speicher (Non-Volatile Memory).

## **P**

- **PAN .** Personal Area Network (Persönliches Netzwerk). Unter Verwendung der drahtlosen Bluetooth-Technologie ermöglichen PANs die Wireless-Kommunikation zwischen mehreren Geräten. Im Allgemeinen besteht ein Wireless PAN aus einer dynamischen Gruppe von weniger als 255 Geräten, die innerhalb eines Radius von ca. 10 Metern miteinander kommunizieren. Üblicherweise beteiligen sich nur Geräte innerhalb dieses eingeschränkten Bereichs an diesem Netzwerk.
- **PING.** (Packet Internet Groper) Ein Internetdienstprogramm, mit dem sich feststellen lässt, ob eine bestimmte IP-Adresse online ist. Es wird dazu verwendet, ein Netzwerk zu prüfen und Fehler darin zu beseitigen. Dazu wird ein Datenpaket abgeschickt und eine Reaktion auf dieses abgewartet.

# **Q**

- **QWERTY.** Ein Standard-Tastaturlayout, das vor allem bei europäischen Tastaturen zur Anwendung kommt. "QWERTY" bezieht sich auf die Anordnung der Tasten auf der oberen Tastenreihe.
- **QWERTZ.** Ein Standard-Tastaturlayout, das vor allem bei deutschen Tastaturen zur Anwendung kommt. "QWERTZ" bezieht sich auf die Anordnung der Tasten auf der oberen Tastenreihe.

# **R**

- **RAM.** Speicher mit direktem Zugriff (Random Access Memory). Auf in RAM gespeicherte Daten kann frei zugegriffen werden. Zudem können diese rasch geschrieben und gelesen werden.
- **RF.** Hochfrequenz (Radio Frequency; RF)
- **ROM.** Festspeicher (Read-Only Memory). In ROM gespeicherte Daten können nicht verändert oder entfernt werden.
- **Router.** Ein Gerät zur Verbindung von Netzwerken, das zudem die für die Paketfilterung benötigten Protokolle unterstützt. Router werden in der Regel verwendet, um die Reichweite der Verkabelung zu erweitern, sowie um die Topologie eines Netzwerks in Subnetze zu organisieren. Siehe **Subnetz**.
#### **S**

- **Scanner.** Ein elektronisches Gerät, mit dem Barcode-Symbole eingelesen werden und ein digitalisiertes Muster erzeugt wird, das den Strichen und Lücken des Symbols entspricht. Es besteht aus den folgenden drei Hauptkomponenten: 1) Lichtquelle (Laser oder lichtelektrische Zelle) – hiermit wird ein Barcode beleuchtet; 2) Fotodetektor – hiermit wird der Unterschied im reflektierten Licht verzeichnet (Lücken reflektieren mehr Licht); 3) Signalumwandlung – hiermit wird der Output des optischen Detektors in ein digitales Strichmuster umgewandelt.
- **Schlüssel.** Ein Schlüssel ist der spezifische Code, der von einem Algorithmus zur Ver- und Entschlüsselung von Daten verwendet wird. Siehe auch **Verschlüsselung** und **Entschlüsselung**.
- **SDK.** Software Development Kit
- **SID.** Systemidentifizierungscode (System Identification Code). Eine von der FCC (der US-amerikanischen Zulassungsbehörde für Kommunikationsgeräte) für jeden Markt herausgegebene Kennzeichnung. Dieser Code wird darüber hinaus auch von Mobilfunkanbietern ausgestrahlt, um so Mobilfunkgeräten die Unterscheidung zwischen anbietereigenem und anbieterfremdem Mobilfunknetz zu ermöglichen.
- **Spiegelreflexion.** Die spiegelartige direkte Lichtreflexion von einer Oberfläche, die das Decodieren eines Barcodes erschweren kann.
- **Start-/Stoppzeichen.** Ein Muster von Strichen und Lücken, das dem Scanner Anweisungen zum Anfang und Ende des Lesens sowie der Leserichtung gibt. Die Start- und Stoppzeichen befinden sich in der Regel am linken bzw. rechten Rand eines horizontalen Codes.
- **Subnetz.** Ein Subnetz von Netzwerkknoten, die alle auf den gleichen Router zugreifen. Siehe **Router**.
- **Subnetzmaske.** Eine 32-Bit-Nummer zur Trennung von Netzwerk- und Host-Abschnitt einer IP-Adresse. Eine benutzerdefinierte Subnetzmaske unterteilt ein IP-Netzwerk in kleinere Teilnetze. Die Maske ist ein binäres Muster, das auf die IP-Adresse angewendet wird, um einen Teil des Felds der Host-ID-Adresse in ein Feld für Subnetze aufzugliedern. Häufiger Standard: 255.255.255.0.
- **Substrat.** Ein Grundmaterial, auf das ein Stoff oder ein Bild gelegt wird.
- **Symbol.** Eine lesbare Einheit, die Daten innerhalb der Konventionen einer bestimmten Symbologie codiert und in der Regel Start-/Stoppzeichen, Ruhezonen, Datenzeichen und Prüfzeichen enthält.
- **Symbolseitenverhältnis.** Das Verhältnis von Höhe zu Breite des Symbols
- **Symbolhöhe.** Die Entfernung zwischen den Außenrändern der Ruhezonen der ersten und letzten Zeile.
- **Symbollänge.** Länge des Symbols, das vom Anfang der Ruhezone (Rand) neben dem Startzeichen bis zum Ende der Ruhezone (Rand) neben dem Stoppzeichen gemessen wird.
- **Symbologie.** Die Strukturregeln und -konventionen zur Darstellung von Daten in einem bestimmten Barcodetyp (z. B. UPC/EAN, Code 39, PDF417 usw.).

### **T**

**TCP/IP.** (Übertragungskontrollprotokoll/Internetprotokoll; Transmission Control Protocol/Internet Protocol) Ein Kommunikationsprotokoll zur Herstellung eines Netzwerks zwischen ungleichen Systemen. Dieser Standard ist das Protokoll des Internets und ist mittlerweile zum globalen Kommunikationsstandard geworden. TCP bietet Übertragungsfunktionen, die gewährleisten, dass das Gesamtvolumen gesendeter Bytes korrekt beim Empfänger ankommt. UDP ist eine alternative Übertragungsart, bei der die Zustellung der Daten nicht garantiert ist. Dieses Protokoll wird weitgehend für Sprach- und Videoübertragungen in Echtzeit verwendet, bei denen fehlerhafte Pakete nicht erneut übermittelt werden. Das Internetprotokoll stellt dabei die Routing-Vorrichtung. TCP/IP ist ein Routing-fähiges Protokoll. Dies bedeutet, dass alle Nachrichten nicht nur die Adresse der Zielstation enthalten, sondern auch die Adresse des Zielnetzwerks. Hierdurch wird ermöglicht, TCP/IP-Nachrichten an eine Vielzahl von Netzwerken innerhalb eines Unternehmens oder sogar weltweit zu senden, weswegen es auch weltweit im Internet eingesetzt wird. Jeder Client bzw. Server in einem TCP/IP-Netzwerk benötigt eine IP-Adresse, die entweder fest ist oder dynamisch beim Start zugewiesen wird.

#### **TCP/IP, Transmission Control Protocol/Internet Protocol.** Siehe **TCP/IP.**

**Telnet.** Ein Terminalemulationsprotokoll, das im Allgemeinen im Internet und in TCP/IP-basierten Netzwerken verwendet wird. Es ermöglicht einem Benutzer eines Terminals oder eines Computers, sich bei einem Remote-Gerät anzumelden und ein Programm auszuführen.

#### **Terminal.** Siehe **Mobiler Computer**.

- **Terminalemulation.** Eine Terminalemulation emuliert eine zeichenbasierte Sitzung eines Hauptgeräts in einem Remote-Terminal, das als Nebengerät dient, einschließlich aller Anzeigefunktionen, Befehle und Funktionstasten. Die Geräte der VC5000-Serie unterstützen Terminalemulationen in 3270, 5250 und VT220.
- **TFTP.** (Trivial File Transfer Protocol) Eine Version des TCP/IP FTP-(File Transfer Protocol-)Protokolls, die nicht über Verzeichnis- oder Kennwortfunktionen verfügt. Dieses Protokoll wird für das Aktualisieren von Firmware, das Herunterladen von Software und das Remote-Booten von datenträgerlosen Geräten verwendet.

**Toleranz.** Zulässige Abweichung von der Nennbreite der Striche oder Lücken.

**Trivial File Transfer Protocol.** Siehe **TFTP.**

## **U**

- **UDP.** User Datagram Protocol. Ein Protokoll innerhalb der Internetprotokollfamilie, das anstelle von TCP verwendet wird, wenn die Übermittlung nicht zuverlässig sein muss. Beispielsweise wird UDP für Audio- und Video-Datenverkehr in Echtzeit verwendet. Hier werden verlorengegangene Datenpakete einfach ignoriert, da für eine erneute Übermittlung nicht genügend Zeit zur Verfügung steht. Wird UDP bei einer Übermittlung verwendet, die zuverlässig sein muss, müssen die Überprüfung der Datenpaketsequenz und die Fehlerbenachrichtigung in die Anwendung geschrieben werden.
- **UPC.** Universal Product Code (universeller Produktcode). Eine relativ komplexe numerische Symbologie. Jedes Zeichen besteht aus zwei Strichen und zwei Lücken, die aus jeweils vier Breiten bestehen können. Die Standardsymbologie für Nahrungsmittelverpackungen im Einzelhandel in den USA.

## **Z**

**Zeichen.** Ein Muster von Strichen und Lücken, das Daten darstellt oder auf eine Steuerungsfunktion hinweist, wie z. B. eine Zahl, ein Buchstabe, ein Satzzeichen oder eine Kommunikationssteuerung in einer Nachricht.

# **INDEX**

## **Zahlen**

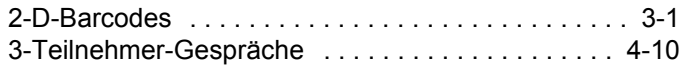

## **A**

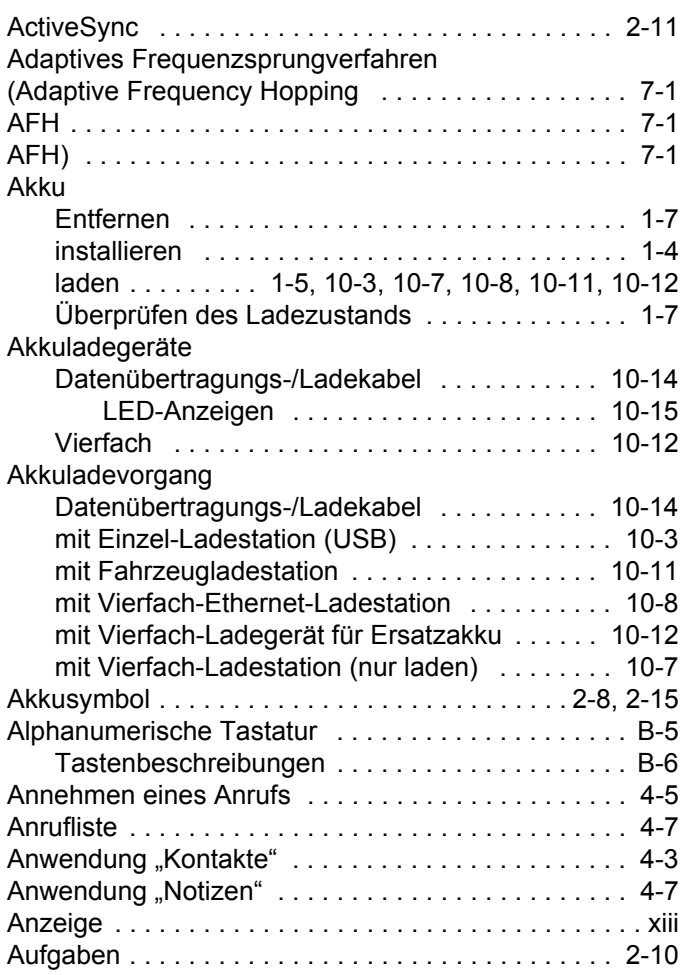

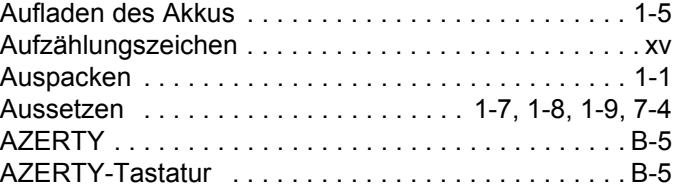

## **B**

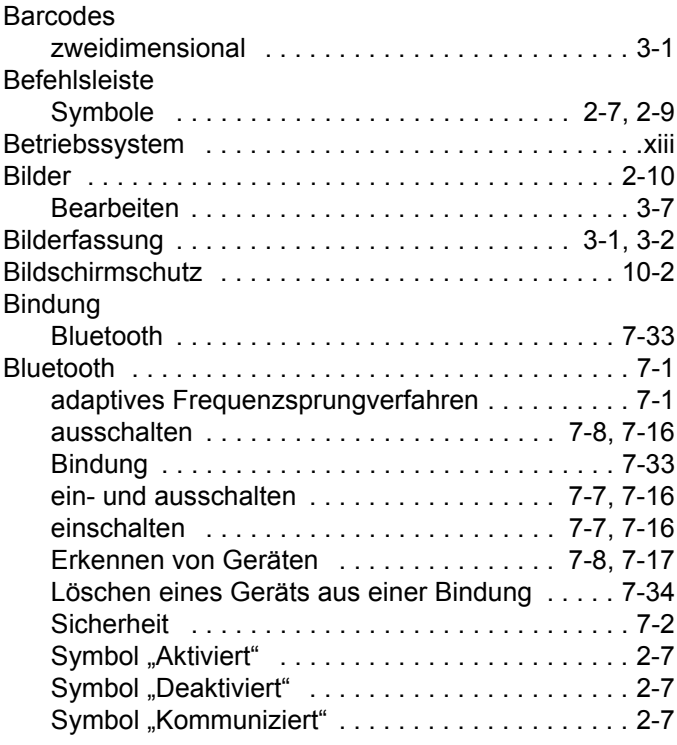

## **D**

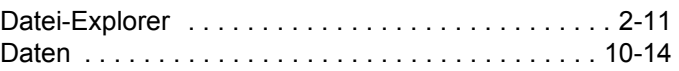

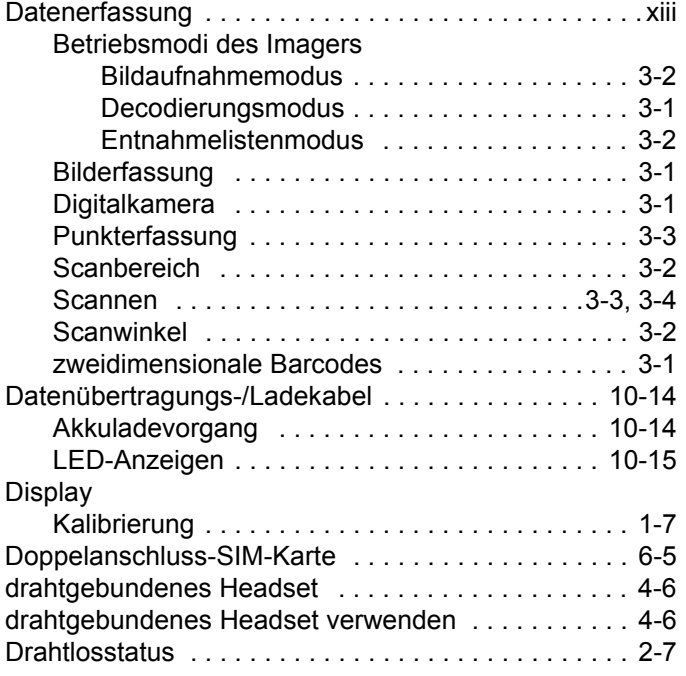

## **E**

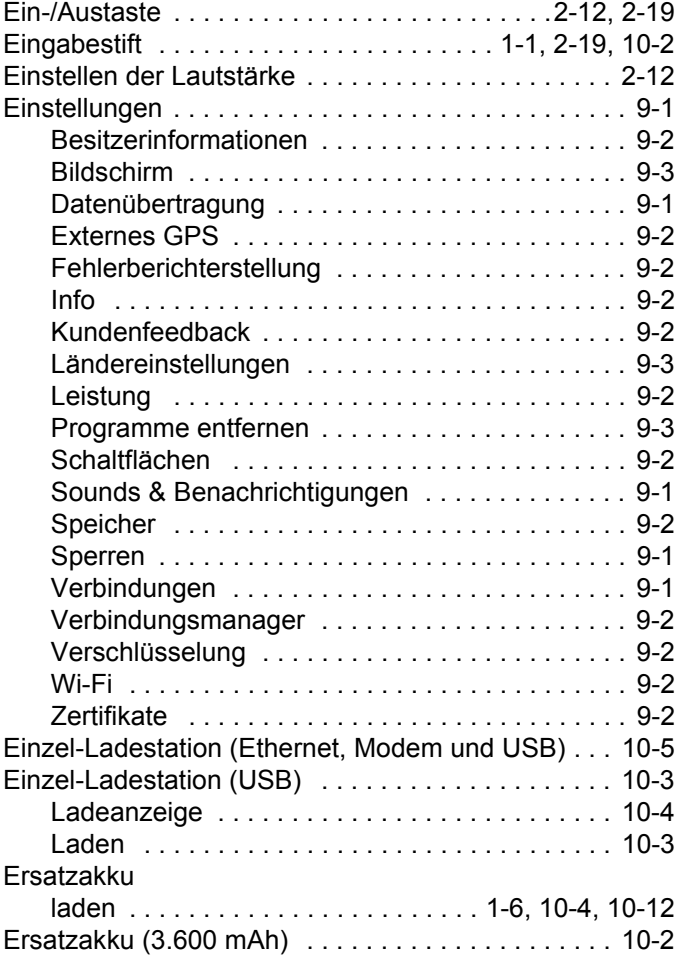

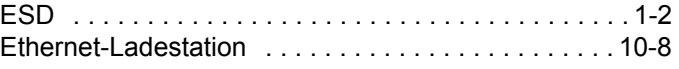

## **F**

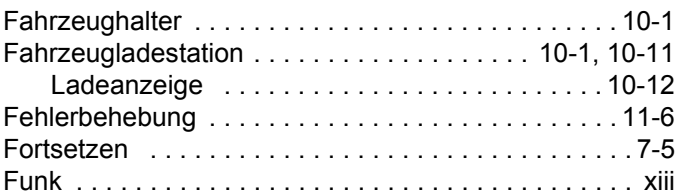

## **G**

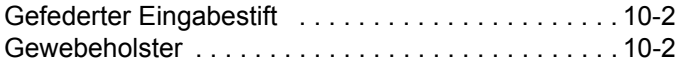

## **H**

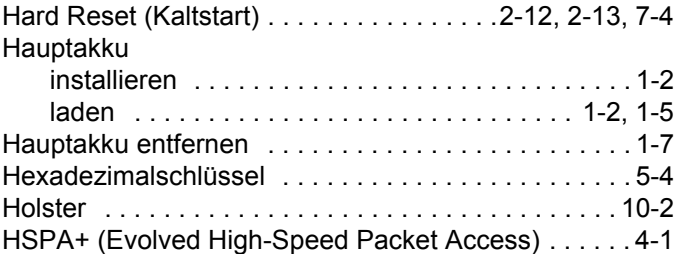

#### **I**

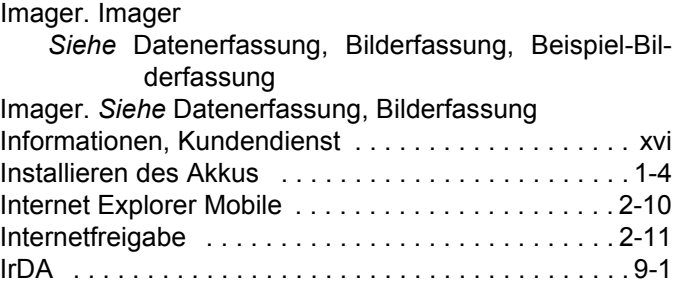

#### **K**

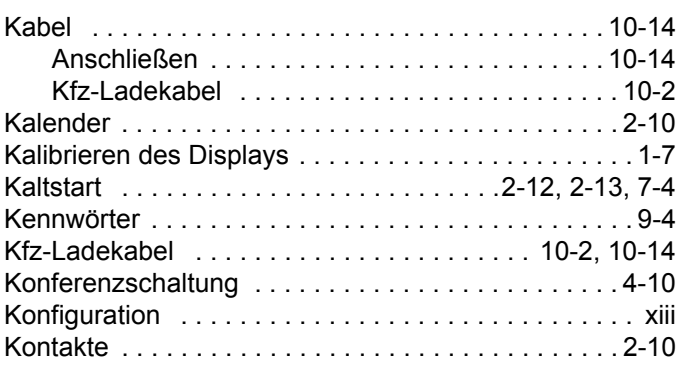

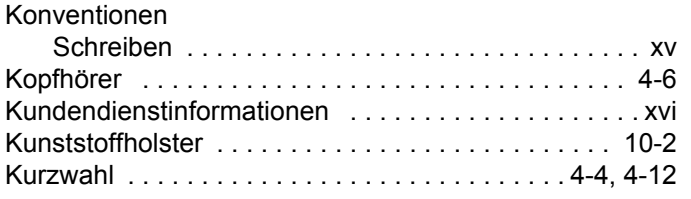

## **L**

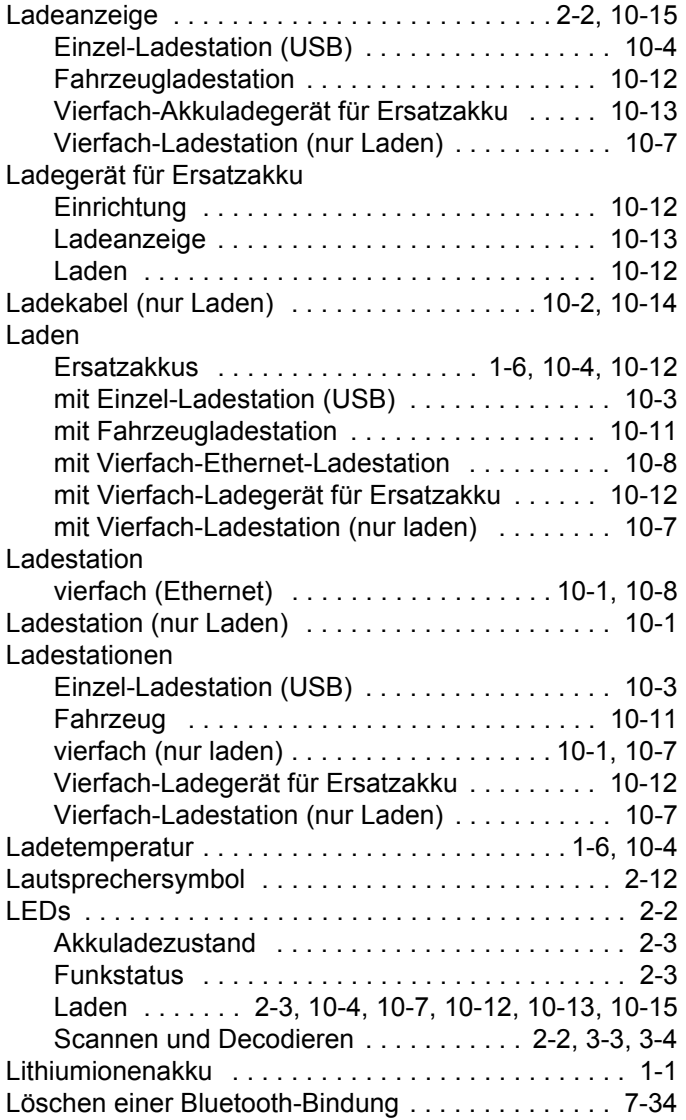

#### **M**

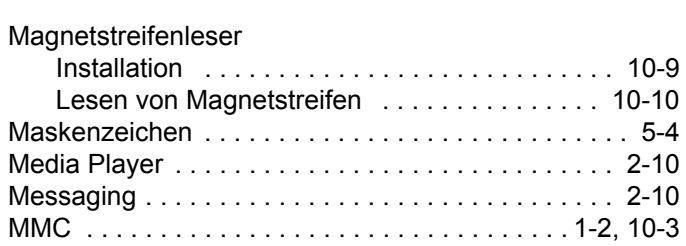

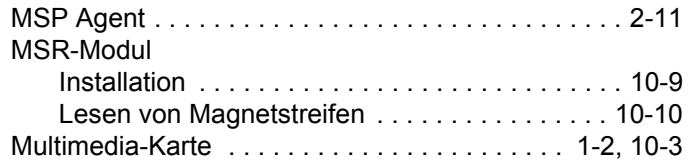

## **N**

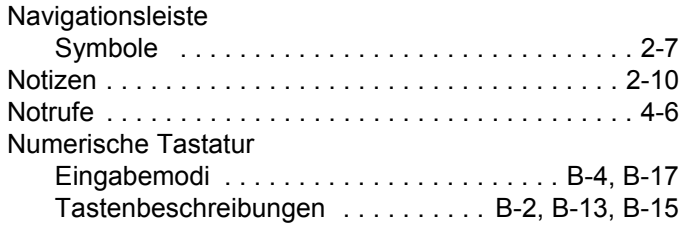

## **P**

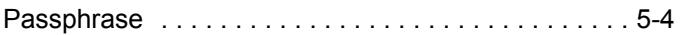

## **Q**

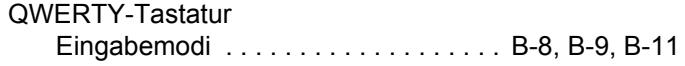

#### **R**

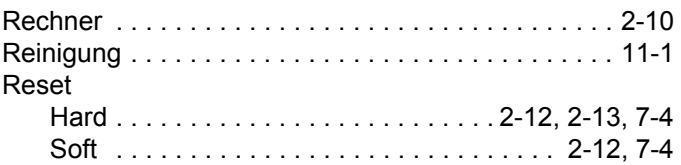

## **S**

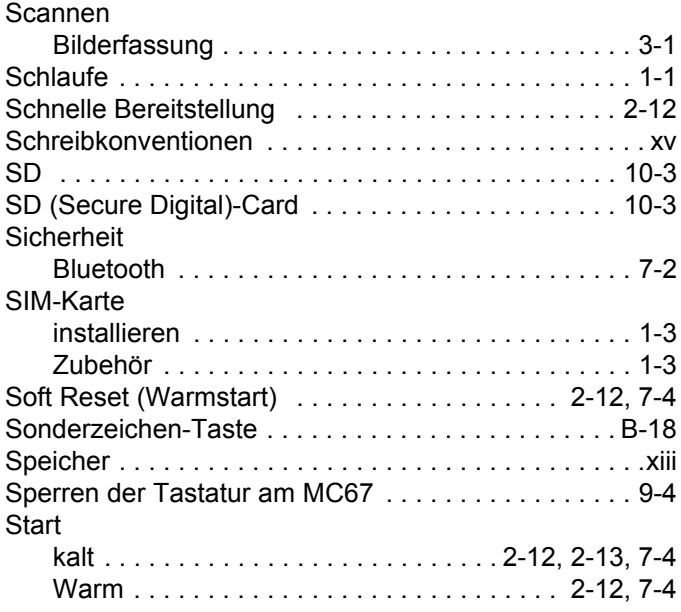

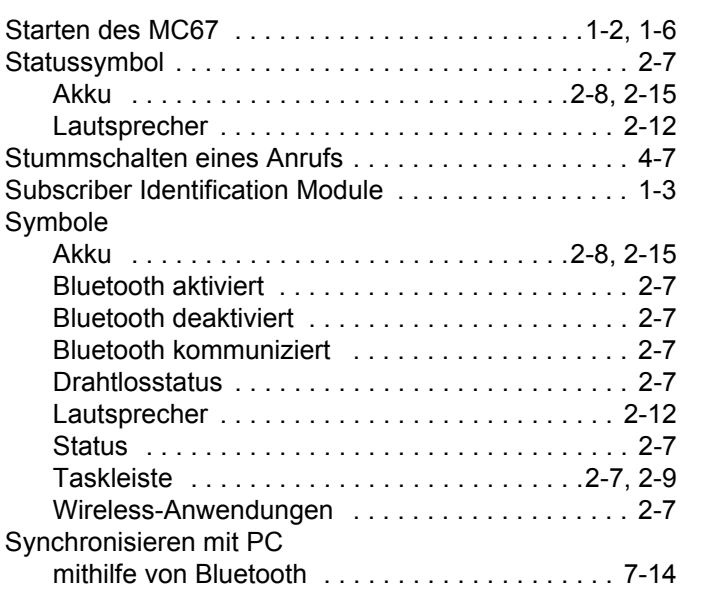

## **T**

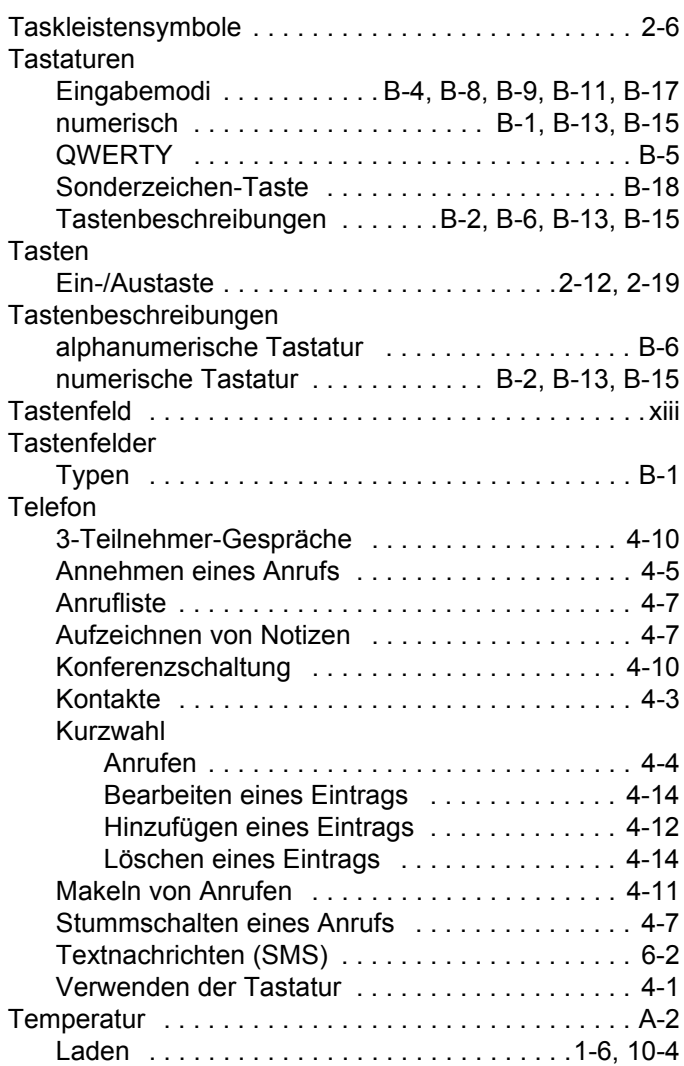

#### **U**

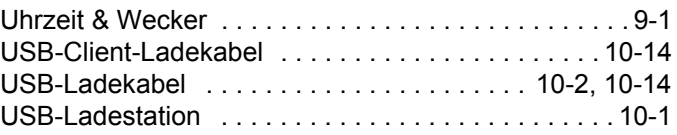

#### **V**

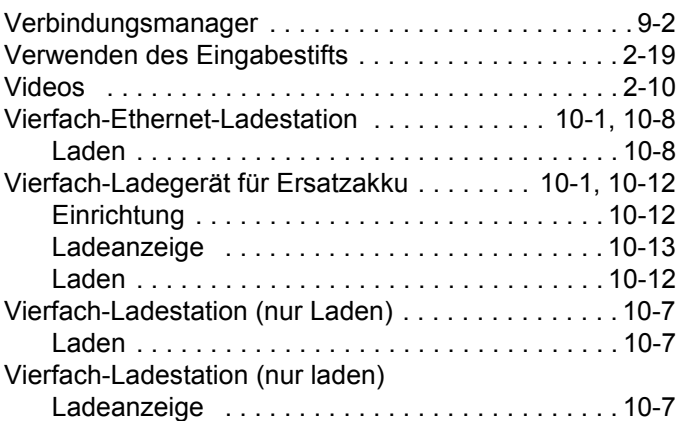

#### **W**

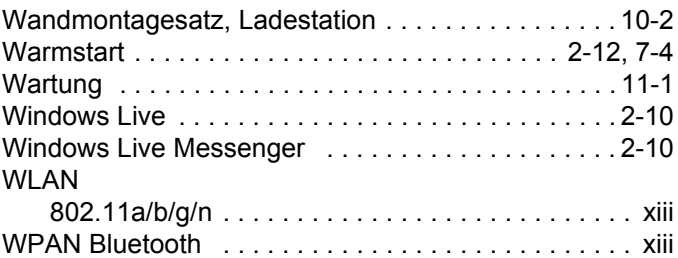

## **Z**

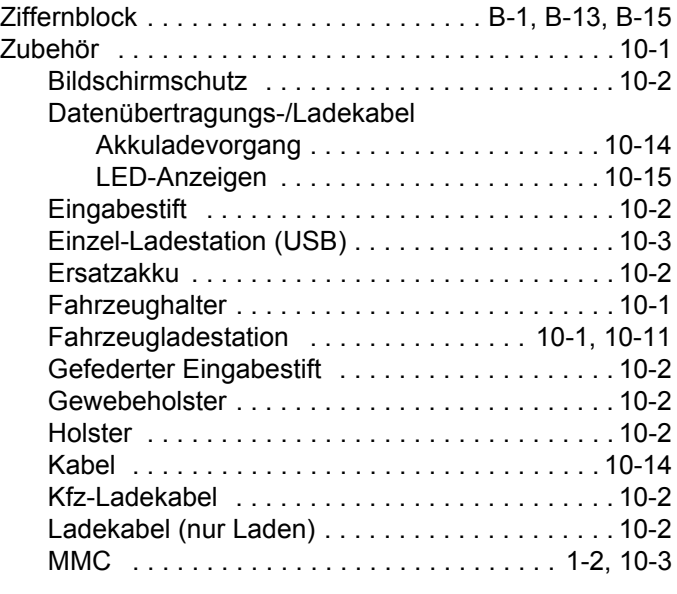

Index - 5

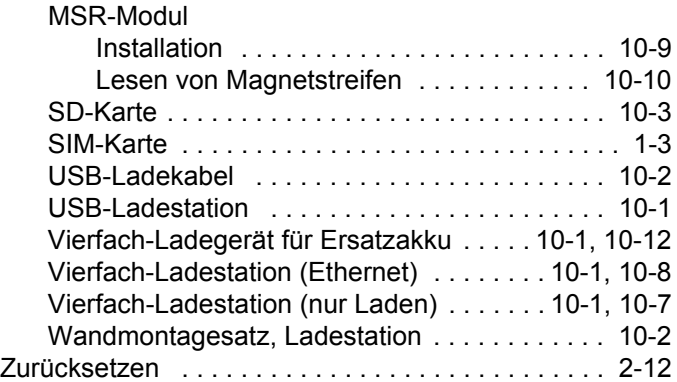

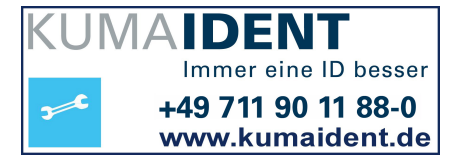

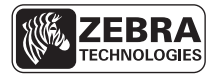

Zebra Technologies Corporation Lincolnshire, IL U.S.A http://www.zebra.com

Zebra und die Zebrakopf-Grafik sind eingetragene Marken von ZIH Corp. Das Symbol-Logo ist eine eingetragene Marke von Symbol Technologies, Inc., einem Unternehmen von Zebra Technologies. © 2015 Symbol Technologies, Inc.